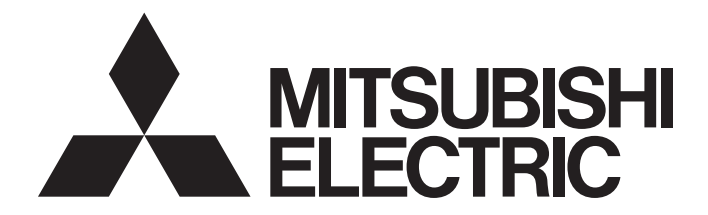

# **Network Interface Board**

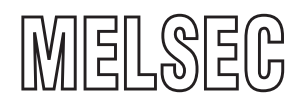

# CC-Link IE Field Network Interface Board User's Manual (For SW1DNC-CCIEF-B)

-Q80BD-J71GF11-T2 -Q81BD-J71GF11-T2

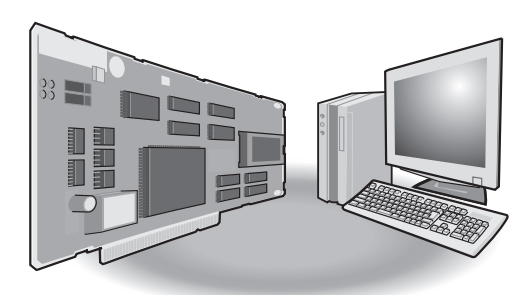

# <span id="page-2-0"></span>**SAFETY PRECAUTIONS**

(Read these precautions before using this product.)

Before using this product, please read this manual and the relevant manuals carefully and pay full attention to safety to handle the product correctly.

The precautions given in this manual are concerned with this product only. For the safety precautions of the programmable controller system, refer to the user's manual for the CPU module used.

In this manual, the safety precautions are classified into two levels: " $\bigwedge$  WARNING" and " $\bigwedge$  CAUTION".

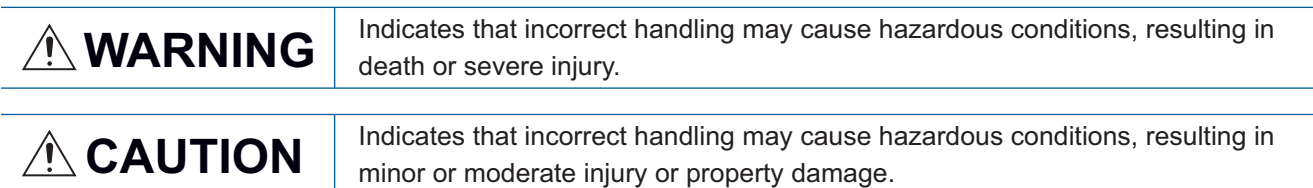

Under some circumstances, failure to observe the precautions given under " A CAUTION" may lead to serious consequences.

Observe the precautions of both levels because they are important for personal and system safety.

Make sure that the end users read this manual and then keep the manual in a safe place for future reference.

### [Design Precautions]

### **WARNING**

- Configure safety circuits external to the programmable controller to ensure that the entire system operates safely even when a fault occurs in a personal computer. Failure to do so may result in an accident due to an incorrect output or malfunction.
	- (1) Emergency stop circuits, protection circuits, and protective interlock circuits for conflicting operations (such as forward/reverse rotations or upper/lower limit positioning) must be configured external to the programmable controller.
	- (2) The station to which the board is installed may be disconnected from the data link due to a data link error. If this occurs, the data output from the station and written to other stations before the error will be held until the station is reconnected to the network (until its data link is restarted).Provide a mechanism for data link status monitoring and error handling for each station that is connected to the data link system.
- For the operating status of each station after a communication failure, refer to this manual. Incorrect output or malfunction due to a communication failure may result in an accident.
- When changing data during operation, configure an interlock circuit in the program to ensure that the entire system will always operate safely. And determine corrective actions to be taken between the personal computer and CPU module in case of a communication failure.

### [Design Precautions]

## **CAUTION**

● Do not install the control lines or communication cables together with the main circuit lines or power cables.

Keep a distance of 100mm or more between them. Failure to do so may result in malfunction due to noise.

### **WARNING**

● To maintain the security (confidentiality, integrity, and availability) of the programmable controller and the system against unauthorized access, denial-of-service (DoS) attacks, computer viruses, and other cyberattacks from external devices via the network, take appropriate measures such as firewalls, virtual private networks (VPNs), and antivirus solutions.

### **Installation Precautionsl**

### **WARNING**

- Turn off the power for the system in all phases before installing the board to or removing it from the personal computer. Failure to do so may result in electric shock or cause the board to fail or malfunction.
- Do not touch any connectors while power is on. Doing so may cause electric shock or malfunction.

### [Installation Precautions]

### **CAUTION**

- Use the board in an environment that meets the general specifications in this manual. Failure to do so may result in electric shock, fire, malfunction, or damage to or deterioration of the product.
- Do not directly touch any conductive parts and electronic components of the board. Doing so can cause malfunction or failure of the board.
- Do not disassemble or modify the boards. Doing so may cause failure, malfunction, injury, or a fire.
- Fix the board by tightening the board-fixing screws within the specified torque range. Undertightening may cause drop, short circuit, or malfunction. Overtightening may damage the screw and/or board, resulting in drop, short circuit, or malfunction.

For the tightening torque of the board-fixing screws, refer to the manual supplied with the personal computer.

- Before handling the board, touch a conducting object such as a grounded metal to discharge the static electricity from the human body. Failure to do so may cause the board to fail or malfunction.
- $\bullet$  Install the board to a personal computer which is compliant with PCI standard or PCI Express<sup>®</sup> standard ( $\mathbb{F}$  [Page 30 Operating Environment](#page-31-0)). Failure to do so may cause a failure or malfunction.
- Securely insert the board into the PCI slot following the board installation instruction of the personal computer. Incorrect insertion of the board may cause malfunction, failure, or drop of the board.
- When installing the board, take care not to contact with other boards.
- When installing the board, take care not to get injured by an implemented component or a surrounding member.
- Handle the board in a place where static electricity will not be generated. Failure to do so may cause a failure or malfunction.
- The board is included in an antistatic envelope. When storing or transporting it, be sure to put it in the antistatic envelope. Failure to do so may cause a failure or malfunction.
- Do not drop or apply a strong impact to the board. Doing so may cause a failure or malfunction.

### **WARNING**

- Turn off the power for the system in all phases before installing the board or starting wiring. Failure to do so may result in electric shock, damage to the product, or malfunction.
- After installation of the board and wiring, attach the cover on the module before turning it on for operation. Failure to do so may result in electric shock.

### [Wiring Precautions]

## ACAUTION

- Place the communication cable connected to the board in a duct or clamp them. If not, dangling cables may swing or inadvertently be pulled, resulting in damage to the board or cables or malfunctions due to poor contact.
- When disconnecting the cable from the board, do not pull the cable by the cable part. Pulling the cable connected to the board may result in malfunction or damage to the board or cable.
- Prevent foreign matter such as dust or wire chips from entering the personal computer. Such foreign matter may cause a fire, failure, or malfunction.
- Do not install the communication cables together with the main circuit lines or power cables. Keep a distance of 100mm or more between them. Failure to do so may result in malfunction due to noise.
- Securely plug the communication cable to the connector of the board. Then, check for any incomplete connection. Poor contact may cause an erroneous input or output.
- Always ground the personal computer to the protective ground conductor. Failure to do so may cause a malfunction.

### [Startup and Maintenance Precautions]

## **WARNING**

- Turn off the power for the system in all phases before cleaning the board or retightening the boardfixing screws. Failure to do so may result in electric shock, or cause a failure or malfunction of the board.
- Turn off the power for the system in all phases before installing the board to or removing it from the personal computer. Failure to do so may result in electric shock or cause the board to fail or malfunction.
- Do not connect or disconnect any communication cable while power is on. Doing so may result in a malfunction.

## $\hat{\wedge}$ CAUTION

- Thoroughly read the manual and ensure the safety before performing program modification during operation, forced output, operation such as RUN, STOP, and PAUSE. An improper operation will result in mechanical damage or accidents.
- Do not disassemble or modify the boards. Doing so may cause failure, malfunction, injury, or a fire.
- Fix the board by tightening the board-fixing screws within the specified torque range. Undertightening may cause drop, short circuit, or malfunction. Overtightening may damage the screw and/or board, resulting in drop, short circuit, or malfunction.

For the tightening torque of the board-fixing screws, refer to the manual supplied with the personal computer.

- Before handling the board, touch a conducting object such as a grounded metal to discharge the static electricity from the human body. Failure to do so may cause the board to fail or malfunction.
- The board is included in an antistatic envelope. When storing or transporting it, be sure to put it in the antistatic envelope. Failure to do so may cause a failure or malfunction.
- The microprocessor built in the board will reach a high temperature during operation. Do not touch it directly when replacing the board. Doing so may result in a failure, malfunction or injury.

### [Disposal Precautions]

### **ACAUTION**

● When disposing of this product, treat it as industrial waste.

# <span id="page-6-0"></span>**CONDITIONS OF USE FOR THE PRODUCT**

(1) MELSEC programmable controller ("the PRODUCT") shall be used in conditions;

i) where any problem, fault or failure occurring in the PRODUCT, if any, shall not lead to any major or serious accident; and

ii) where the backup and fail-safe function are systematically or automatically provided outside of the PRODUCT for the case of any problem, fault or failure occurring in the PRODUCT.

- (2) The PRODUCT has been designed and manufactured for the purpose of being used in general industries. MITSUBISHI ELECTRIC SHALL HAVE NO RESPONSIBILITY OR LIABILITY (INCLUDING, BUT NOT LIMITED TO ANY AND ALL RESPONSIBILITY OR LIABILITY BASED ON CONTRACT, WARRANTY, TORT, PRODUCT LIABILITY) FOR ANY INJURY OR DEATH TO PERSONS OR LOSS OR DAMAGE TO PROPERTY CAUSED BY the PRODUCT THAT ARE OPERATED OR USED IN APPLICATION NOT INTENDED OR EXCLUDED BY INSTRUCTIONS, PRECAUTIONS, OR WARNING CONTAINED IN MITSUBISHI ELECTRIC USER'S, INSTRUCTION AND/OR SAFETY MANUALS, TECHNICAL BULLETINS AND GUIDELINES FOR the PRODUCT. ("Prohibited Application")
	- Prohibited Applications include, but not limited to, the use of the PRODUCT in;
	- Nuclear Power Plants and any other power plants operated by Power companies, and/or any other cases in which the public could be affected if any problem or fault occurs in the PRODUCT.
	- Railway companies or Public service purposes, and/or any other cases in which establishment of a special quality assurance system is required by the Purchaser or End User.
	- Aircraft or Aerospace, Medical applications, Train equipment, transport equipment such as Elevator and Escalator, Incineration and Fuel devices, Vehicles, Manned transportation, Equipment for Recreation and Amusement, and Safety devices, handling of Nuclear or Hazardous Materials or Chemicals, Mining and Drilling, and/or other applications where there is a significant risk of injury to the public or property.

Notwithstanding the above restrictions, Mitsubishi Electric may in its sole discretion, authorize use of the PRODUCT in one or more of the Prohibited Applications, provided that the usage of the PRODUCT is limited only for the specific applications agreed to by Mitsubishi Electric and provided further that no special quality assurance or fail-safe, redundant or other safety features which exceed the general specifications of the PRODUCTs are required. For details, please contact the Mitsubishi Electric representative in your region.

(3) Mitsubishi Electric shall have no responsibility or liability for any problems involving programmable controller trouble and system trouble caused by DoS attacks, unauthorized access, computer viruses, and other cyberattacks.

# <span id="page-7-0"></span>**CONSIDERATIONS FOR USE**

#### **Interlink transfer and routing functions**

CC-Link IE Field Network board cannot be used as a relay station for the interlink transfer function or the routing function. To use these functions, set a network module as a relay station.

#### **Driver installation and updating**

The consistency between the driver and utility cannot be identified, and CC-Link IE Field Network board may not operate properly.

Do not install or update the driver other than the method written in the troubleshooting.

**F** [Page 141 TROUBLESHOOTING](#page-142-0)

## <span id="page-7-1"></span>**INTRODUCTION**

Thank you for purchasing the Mitsubishi Electric network interface boards.

This manual describes the required system configuration, specifications, operating procedure, functions, and troubleshooting of the relevant products listed below.

Before using this product, please read this manual and the related manuals carefully and develop familiarity with the functions and performance of the CC-Link IE Field Network interface board to handle the product correctly.

Note that the menu names and operating procedures may differ depending on an operating system in use and its version.

When reading this manual, replace the names and procedures with the applicable ones as necessary.

Please make sure that the end users read this manual.

#### **Relevant products**

Q80BD-J71GF11-T2, Q81BD-J71GF11-T2

# **CONTENTS**

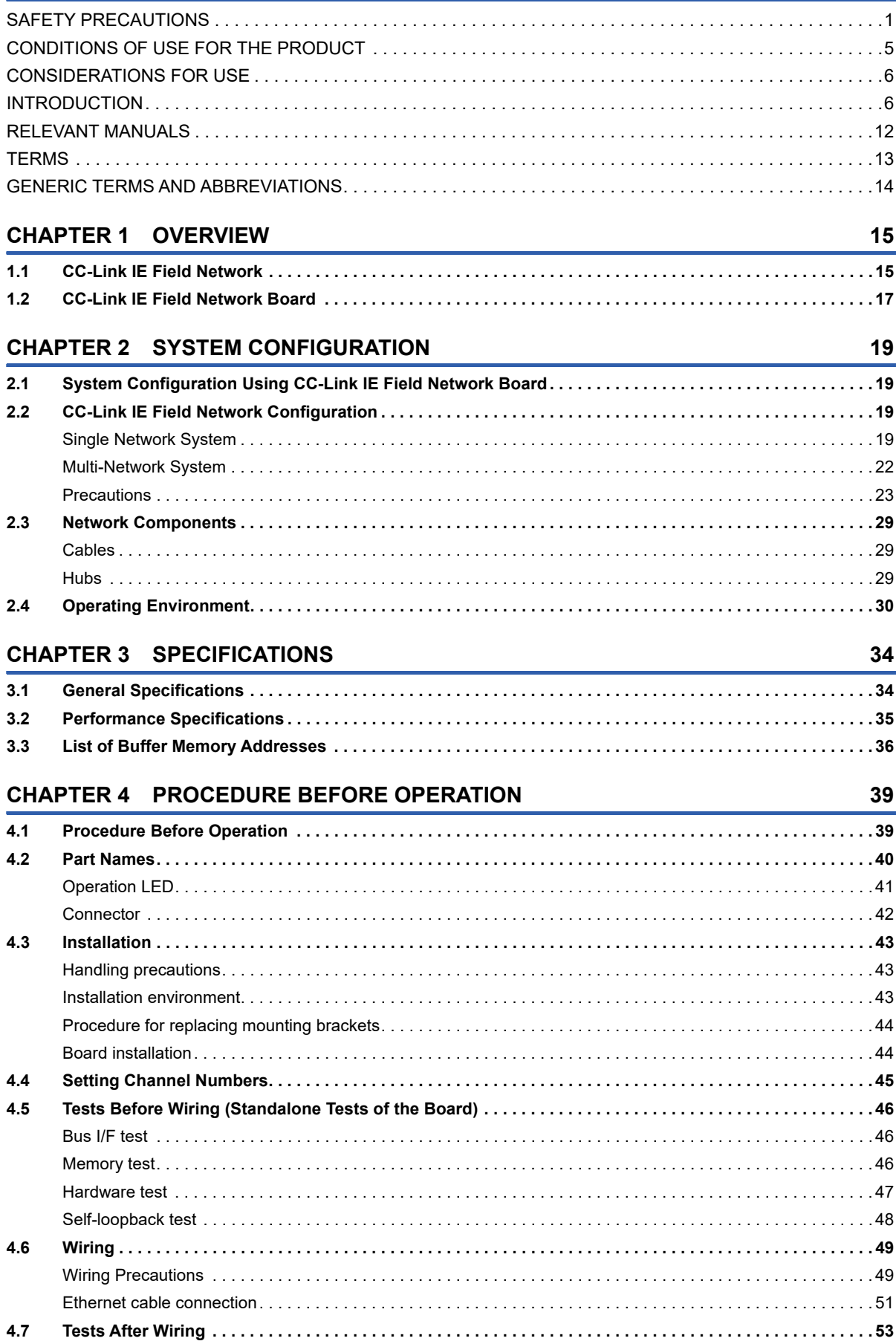

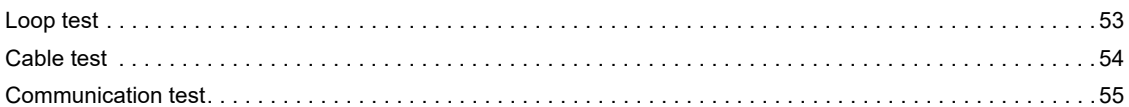

### **[CHAPTER 5 FUNCTIONS](#page-58-0) 57**

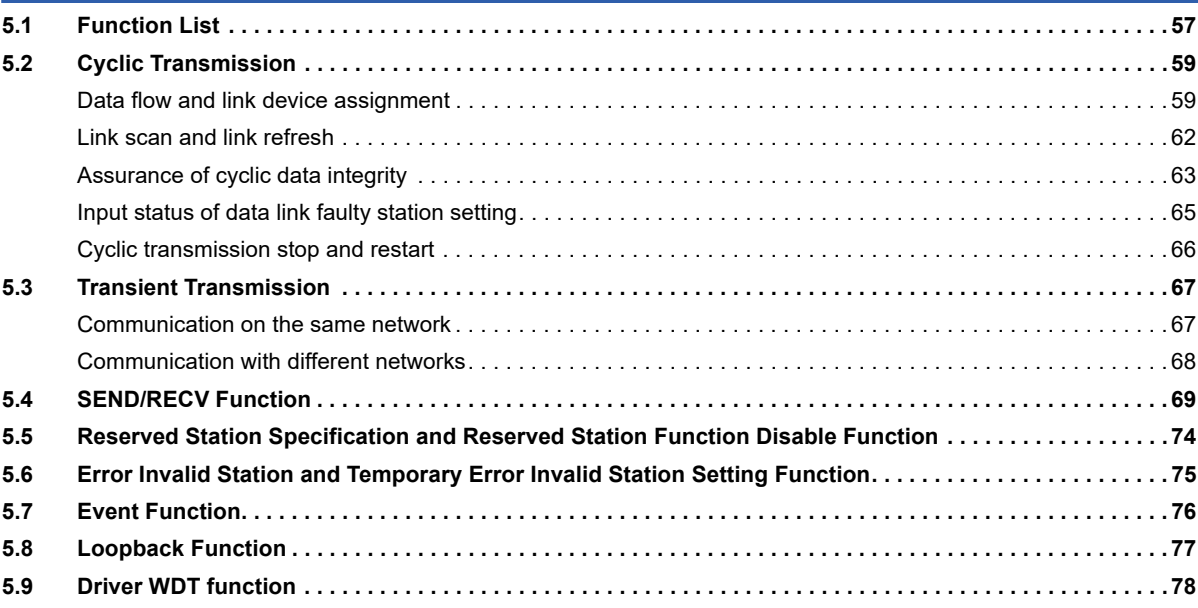

#### **[CHAPTER 6 INSTALLING AND UNINSTALLING SOFTWARE PACKAGES](#page-80-0) 79 6.1 Installation and Uninstallation Precaution**

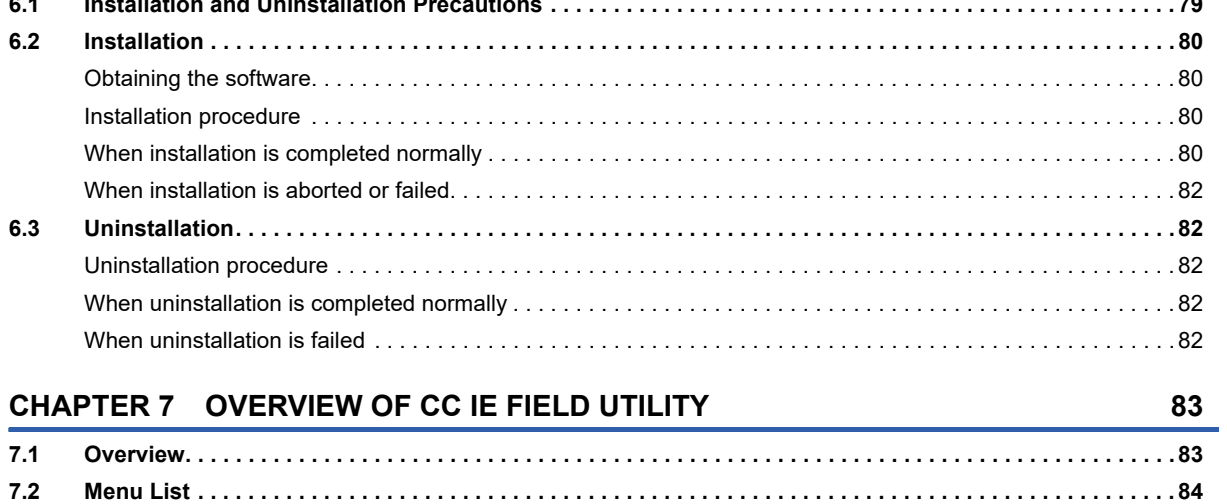

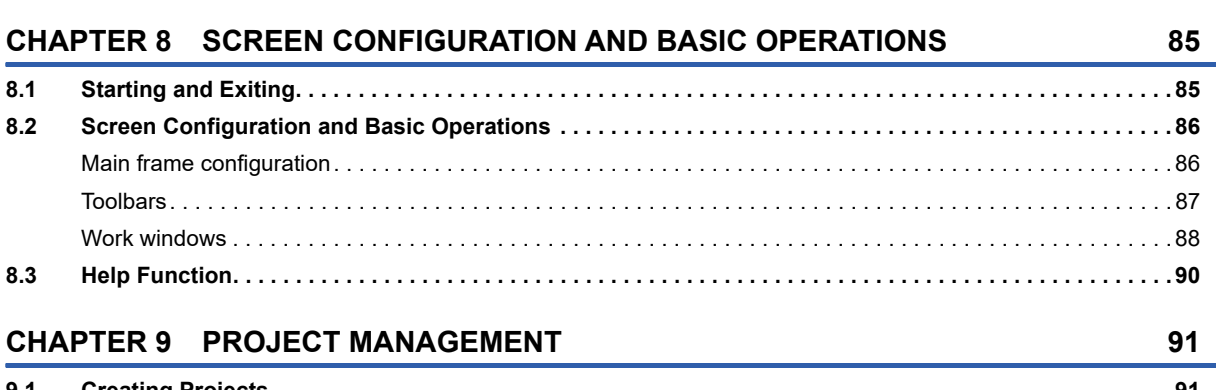

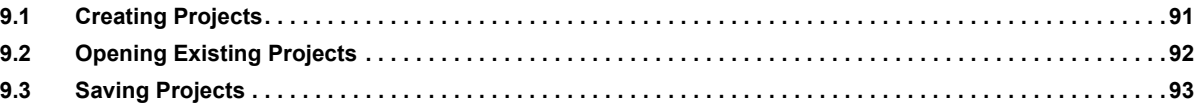

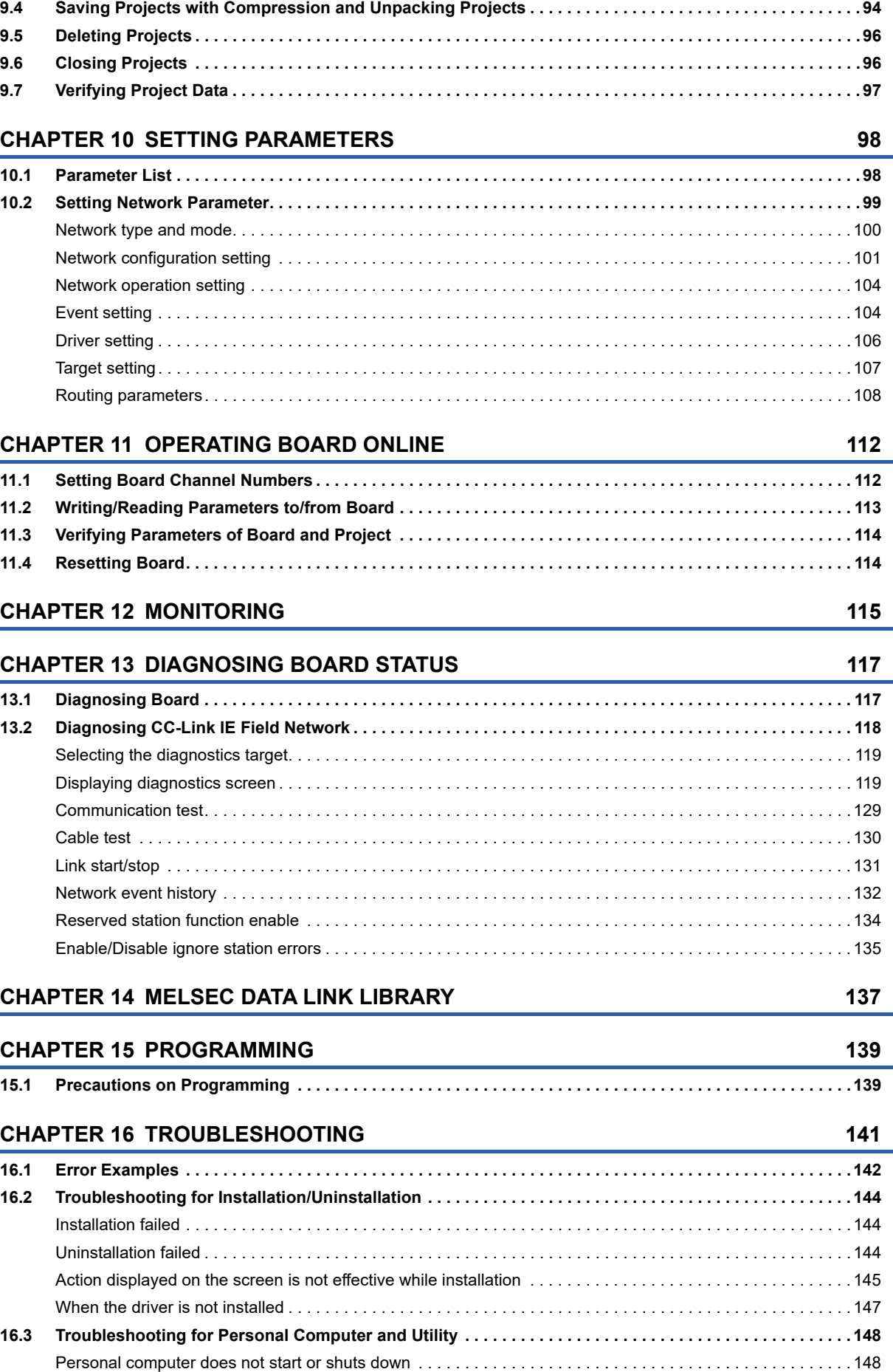

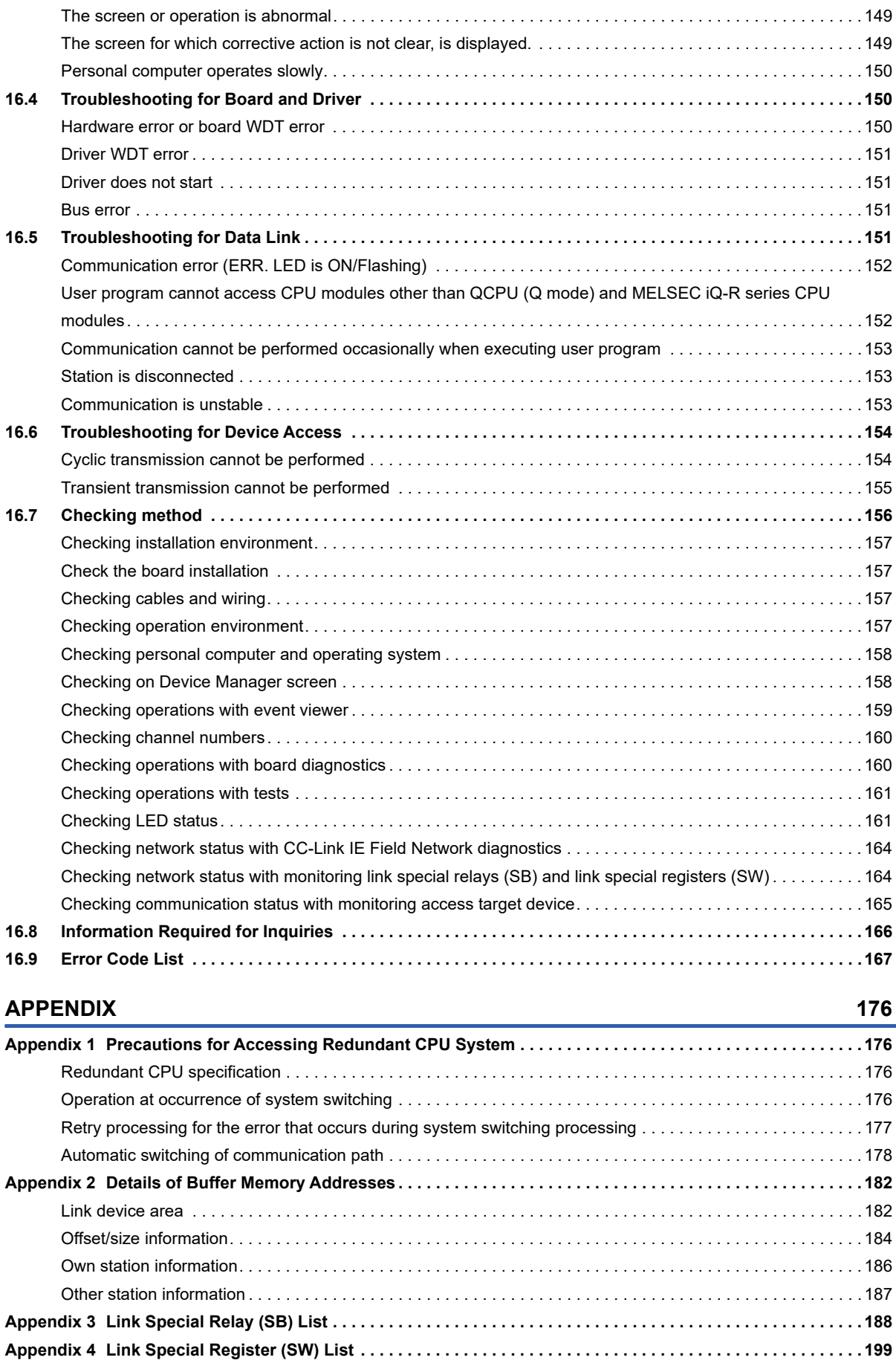

[Utility does not startup. . . . . . . . . . . . . . . . . . . . . . . . . . . . . . . . . . . . . . . . . . . . . . . . . . . . . . . . . . . . . . . . . . . . 148](#page-149-2)

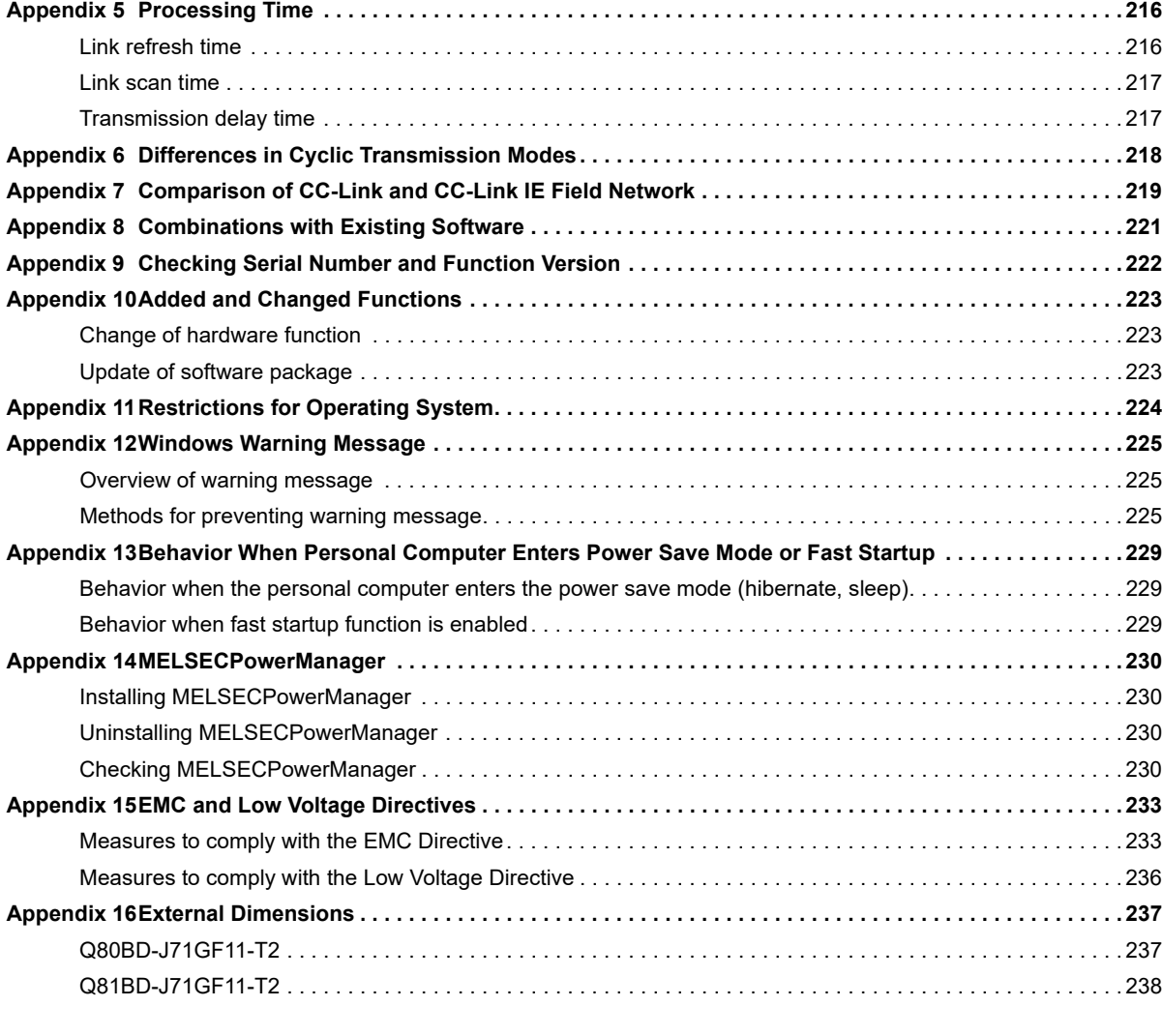

#### **[INDEX](#page-240-0) 239**

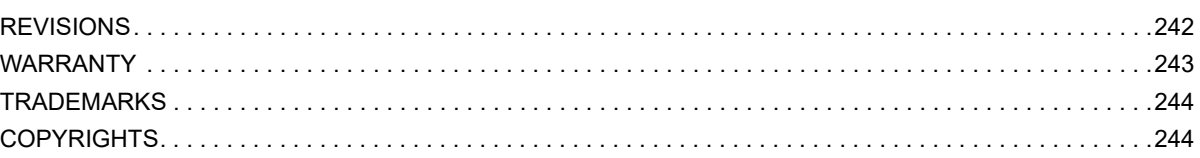

# <span id="page-13-0"></span>**RELEVANT MANUALS**

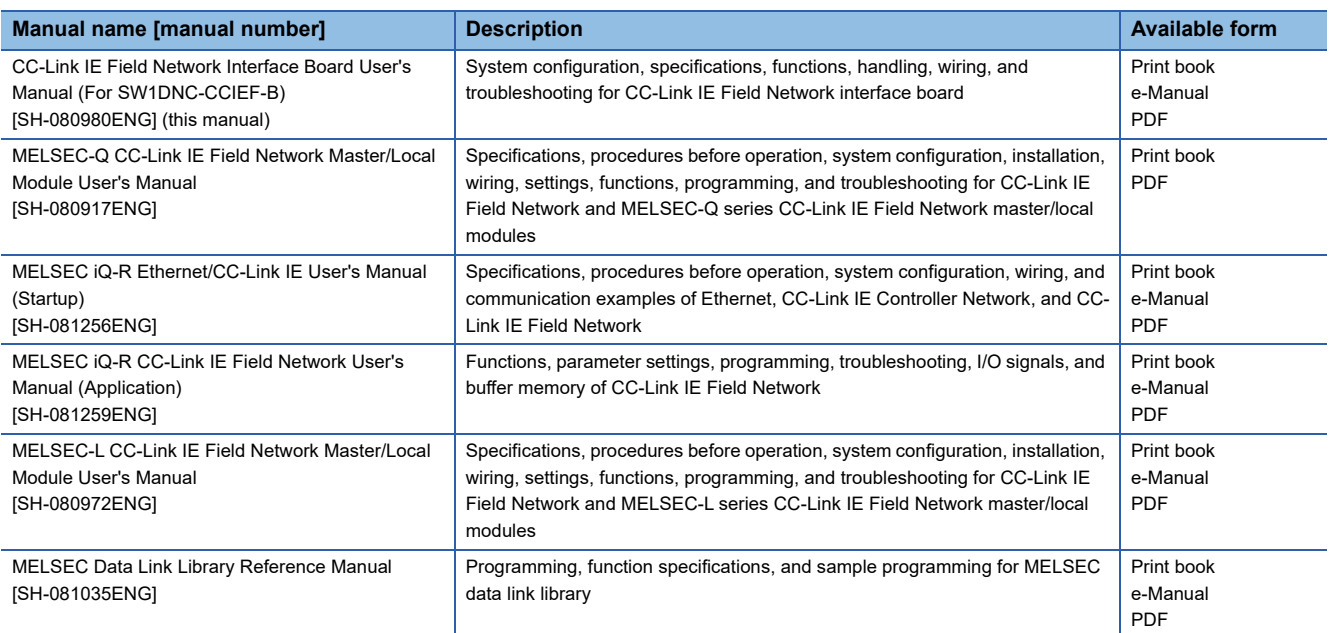

#### $Point$

e-Manual refers to the Mitsubishi Electric FA electronic book manuals that can be browsed using a dedicated tool.

e-Manual has the following features:

- Required information can be cross-searched in multiple manuals.
- Other manuals can be accessed from the links in the manual.
- The hardware specifications of each part can be found from the product figures.
- Pages that users often browse can be bookmarked.

# <span id="page-14-0"></span>**TERMS**

Unless otherwise specified, this manual uses the following terms.

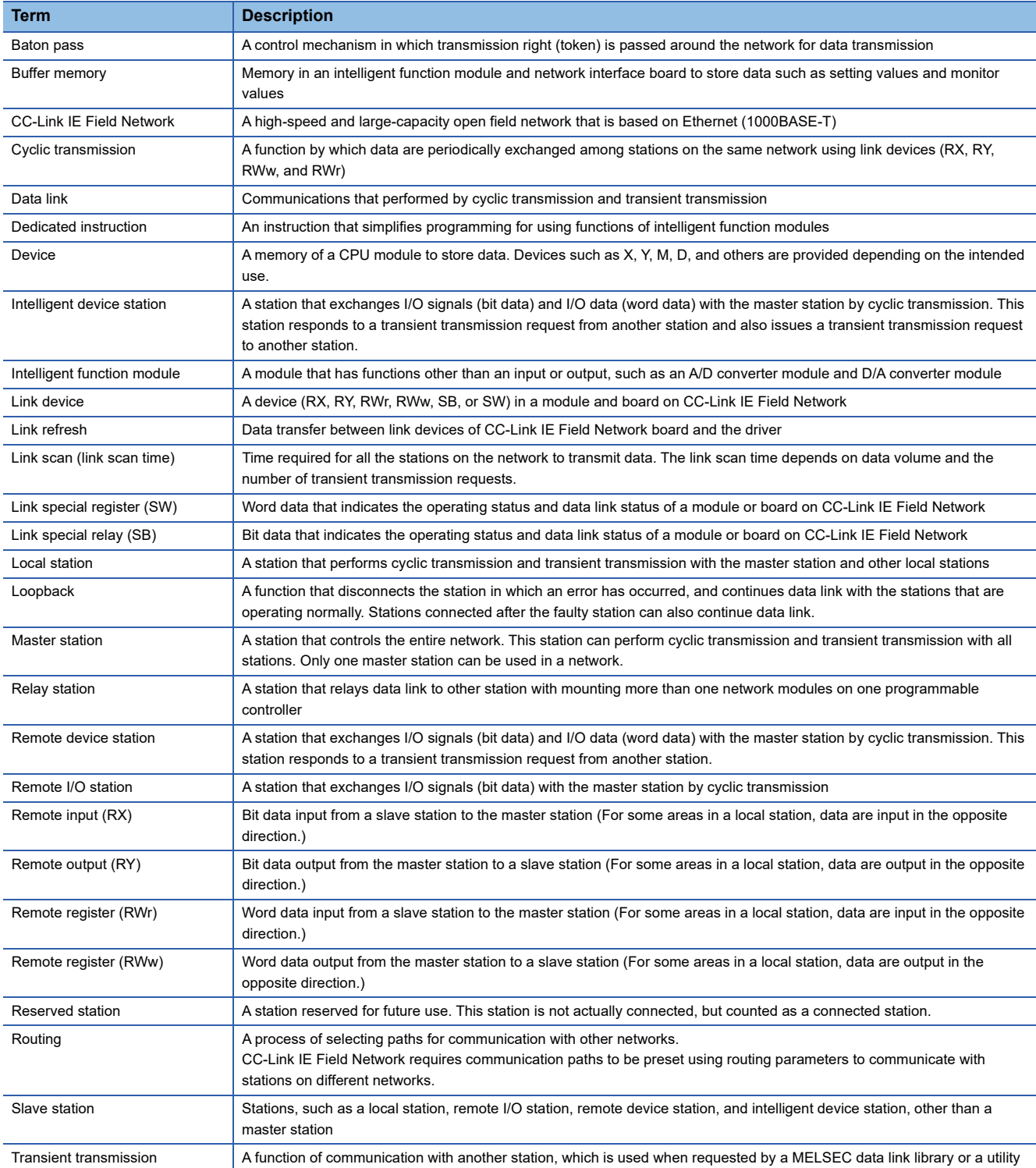

# <span id="page-15-0"></span>**GENERIC TERMS AND ABBREVIATIONS**

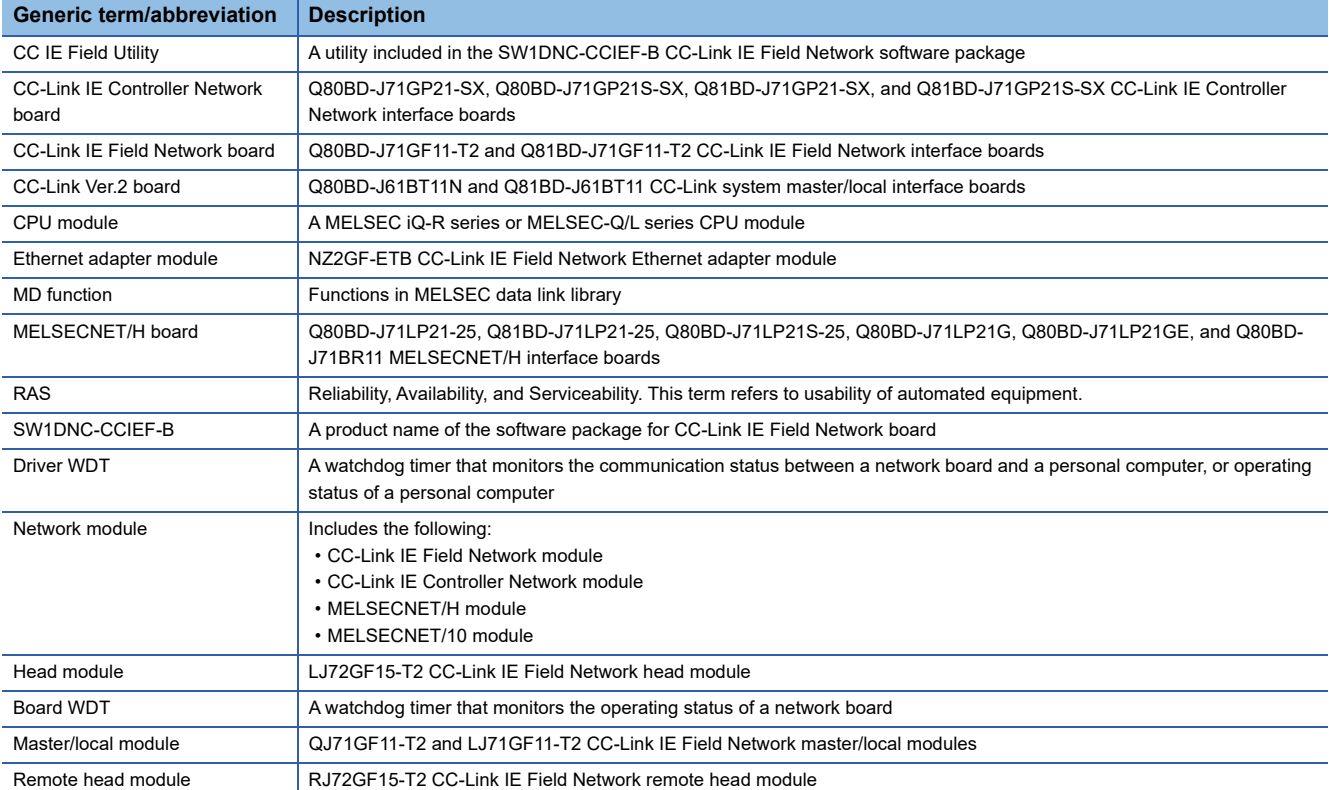

Unless otherwise specified, this manual uses the following generic terms and abbreviations.

# <span id="page-16-0"></span>**1 OVERVIEW**

# <span id="page-16-1"></span>**1.1 CC-Link IE Field Network**

CC-Link IE Field Network is a high-speed and large-capacity open field network that is based on Ethernet technology (1000BASE-T).

#### **Data communication**

High-speed and large-capacity data communication is available between a master station and slave stations on the CC-Link IE Field Network.

#### ■**Periodic communication (cyclic transmission)**

Data is periodically communicated among stations within the same network. ( $\sqrt{P}$  [Page 59 Cyclic Transmission\)](#page-60-2)

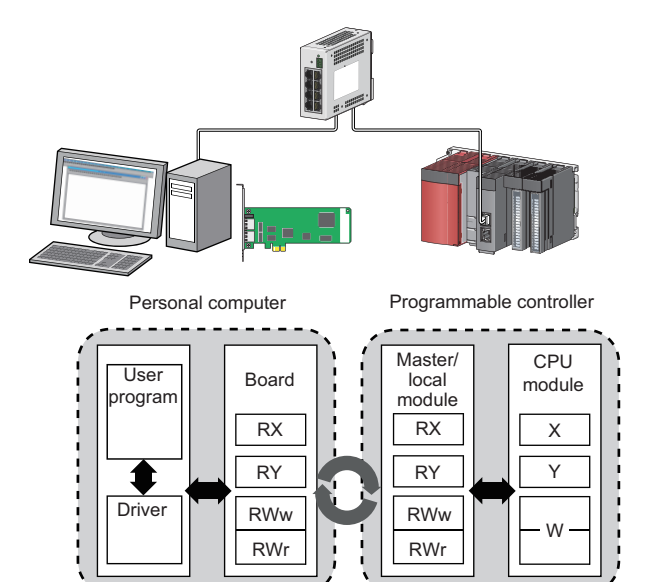

#### ■**Non-periodic communication (transient transmission)**

Data is communicated upon request. ( $E =$ [Page 67 Transient Transmission\)](#page-68-2)

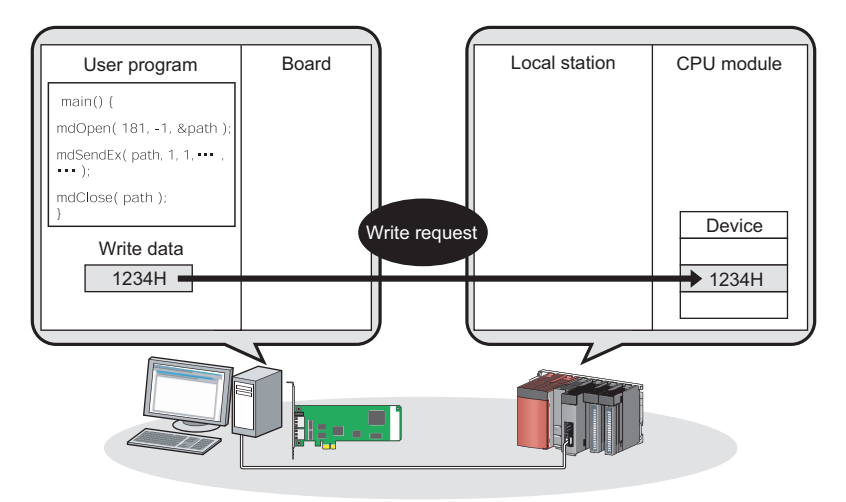

#### **1 Gbps communication speed**

1 Gbps communication speed allows high-speed communication. Also, the tact time can be reduced due to the improved performance of communication response.

#### **Use of Ethernet cable**

A 1000BASE-T-compliant Ethernet is used for the connection interface. The wiring cost can be reduced because 1000BASE-T-compliant Ethernet cables are commercially available. ( $\sqrt{p}$  [Page 29 Cables](#page-30-3))

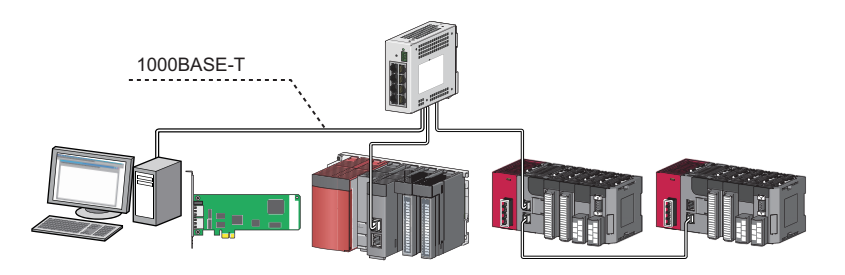

#### **Flexible wiring for the system arrangements**

The network can be wired into star topology, line topology, and ring topology. ( $\Box$  [Page 20 Network configuration\)](#page-21-0) For star topology, a 1000BASE-T design switching hub can be used. ( $\mathbb{F}$  [Page 29 Hubs](#page-30-4))

Wiring is highly flexible because a network can consist of a combination of star and line topologies. For example, the control panels can be connected through a star topology and the production lines through a line topology.

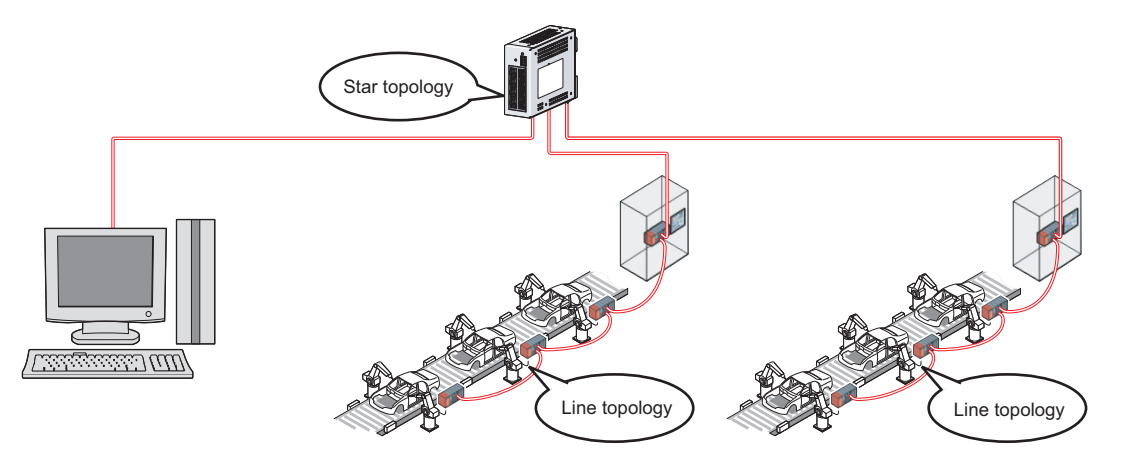

# <span id="page-18-0"></span>**1.2 CC-Link IE Field Network Board**

CC-Link IE Field Network board allows the connection of a personal computer to CC-Link IE Field Network. CC-Link IE Field Network board can be used as either a master station or local stations of CC-Link IE Field Network.

#### **A personal computer can be easily connected to CC-Link IE Field Network**

A system which contains a personal computer as a master station or local stations of the CC-Link IE Field Network system can be configured.

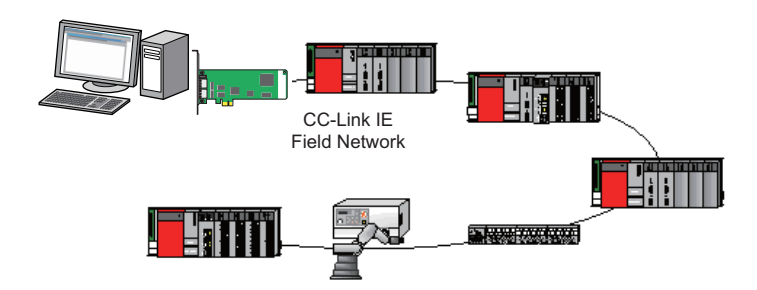

#### **System controls and high-speed data collection**

For a reduction of tact time in a manufacturing system, control data, logging data of manufacturing processes, management data for traceability, and management/diagnostic data for equipment predictive maintenance can be collected at high speed and monitored.

A control system using a programming language such as C language can be configured when a personal computer is used as a master station.

Control data and logging data can be collected at high speed when a personal computer is used as a local station.

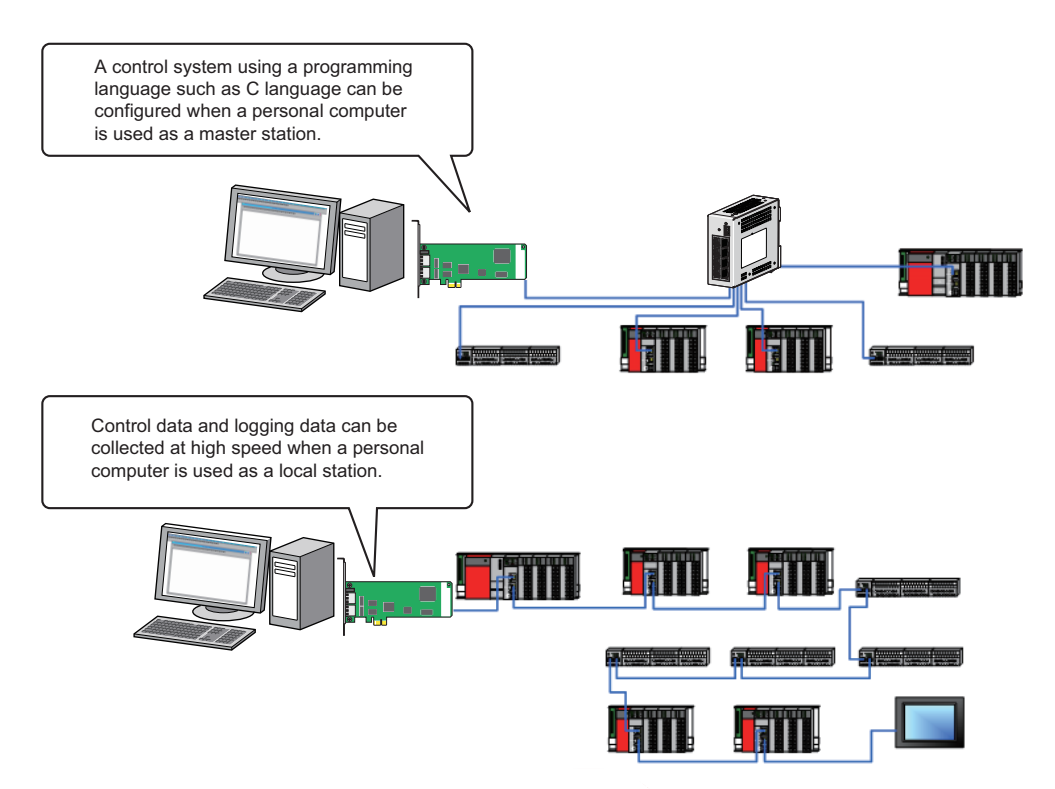

#### **User programs created using existing boards can be utilized**

For user programs to use CC-Link IE Field Network board, the function-level compatibility can be maintained because the common interface (MELSEC data link functions) with the existing boards can be used.

Therefore, user programs created using the existing boards such as CC-Link IE Controller Network board, CC-Link Ver.2 board, MELSECNET/H board, can be utilized for CC-Link IE Field Network board.

Program creation time can be shortened since the users who previously used the existing boards do not need to create a new user program.

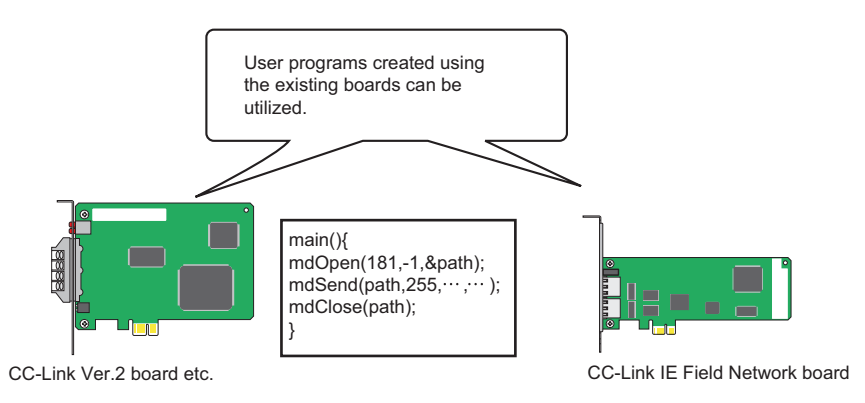

#### **Checking CC-Link IE Field Network status on the screen**

The status of CC-Link IE Field Network can be checked using CC IE Field Utility. Error locations, error causes, and event history are displayed on the screen. This helps to reduce the time for the system to recover from the error. ( $\sqrt{P}$  [Page 117 DIAGNOSING BOARD STATUS](#page-118-2))

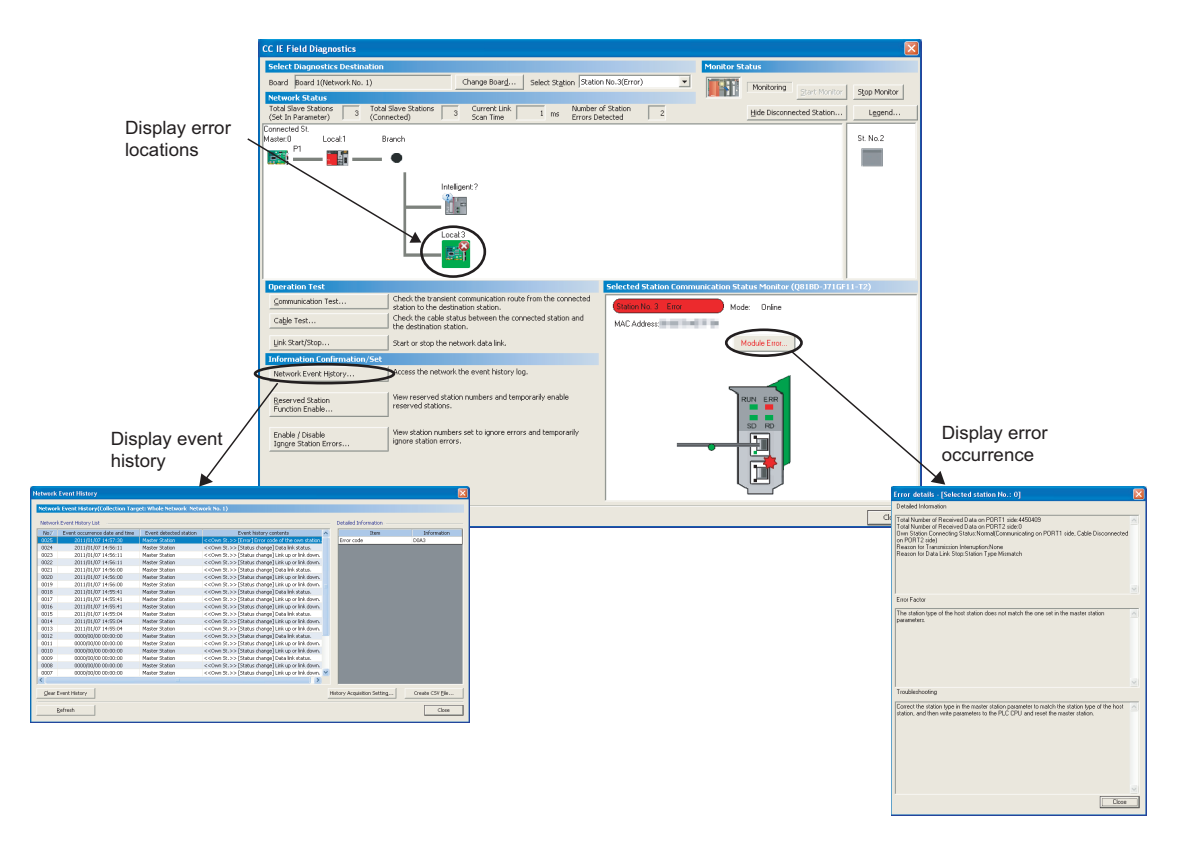

# <span id="page-20-0"></span>**2 SYSTEM CONFIGURATION**

### <span id="page-20-1"></span>**2.1 System Configuration Using CC-Link IE Field Network Board**

A system configuration when using the CC-Link IE Field Network board which is installed to a personal computer is shown below.

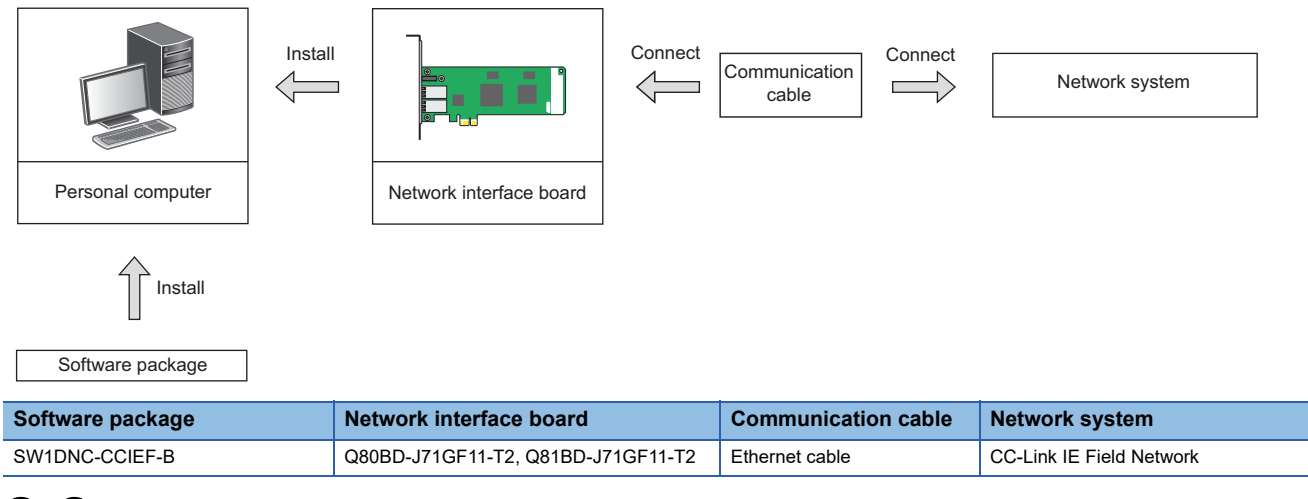

# <span id="page-20-2"></span>**2.2 CC-Link IE Field Network Configuration**

This section explains CC-Link IE Field Network configurations.

### <span id="page-20-3"></span>**Single Network System**

#### **Overall system configuration**

Single network system is a system that consists of a master station and slave stations connected by Ethernet cables as shown below. Up to 120 slave stations and 1 master station can be connected.

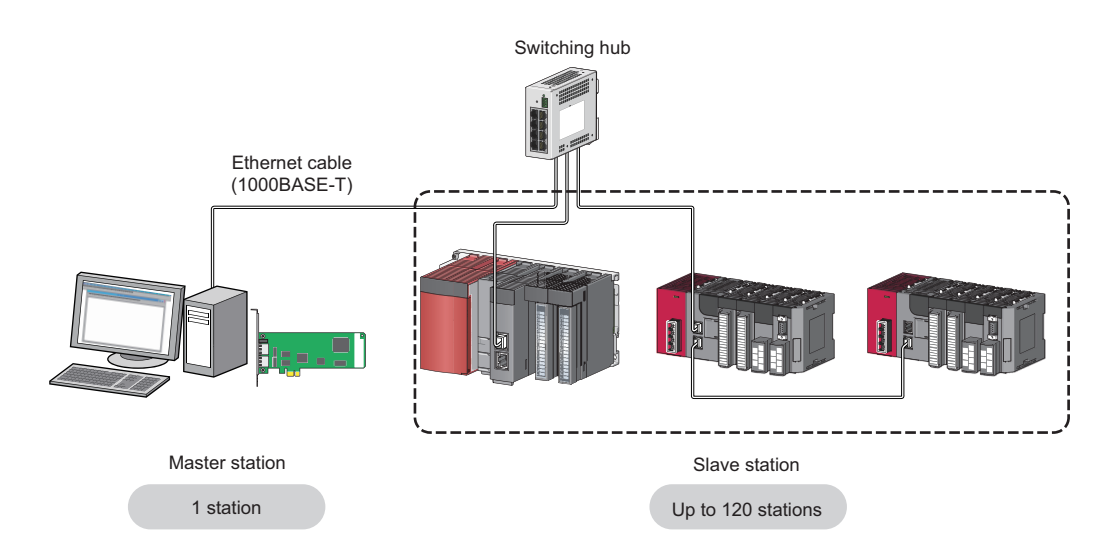

#### <span id="page-21-0"></span>**Network configuration**

The network can be wired into star topology, line topology, and ring topology.

A network can consist of a combination of star and line topologies but cannot consist of a combination of ring topology and star or line topology.

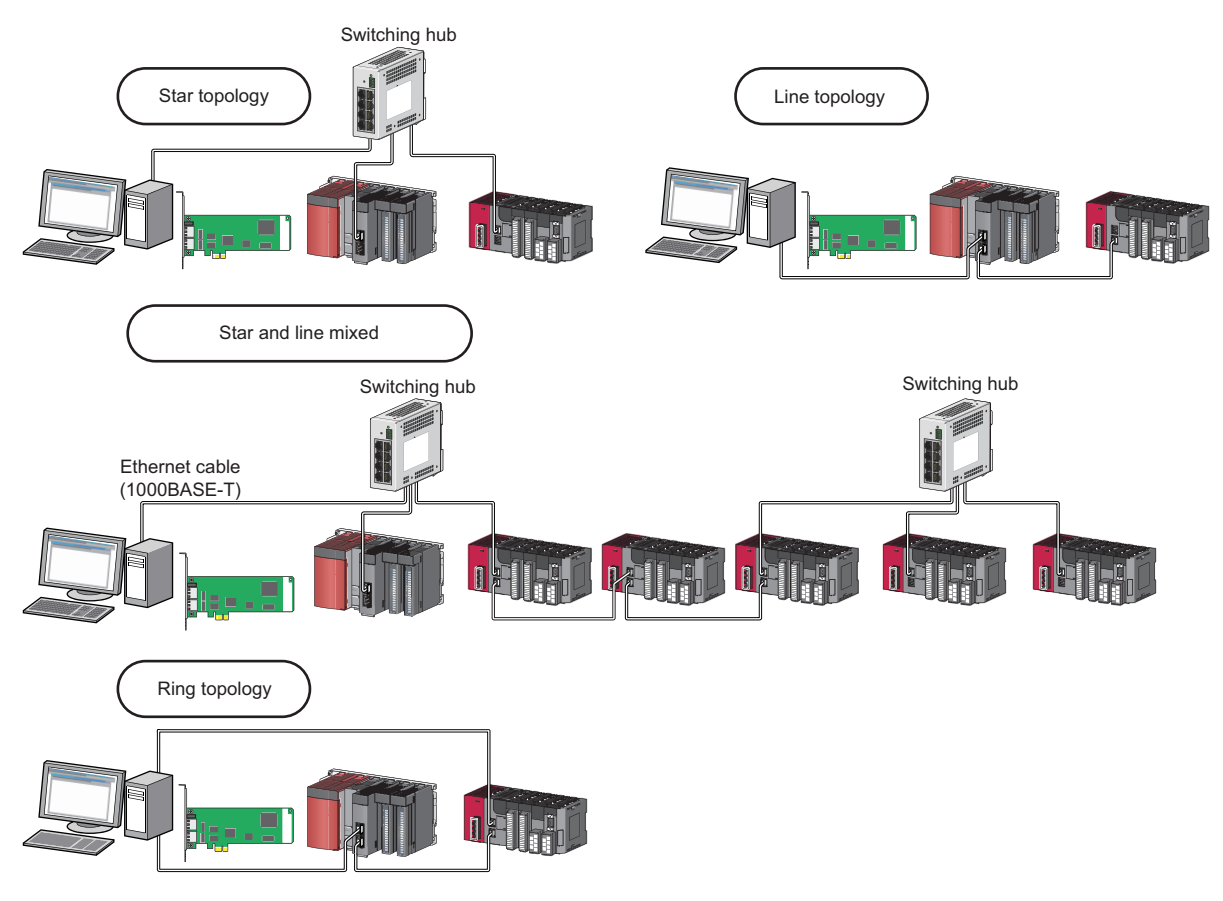

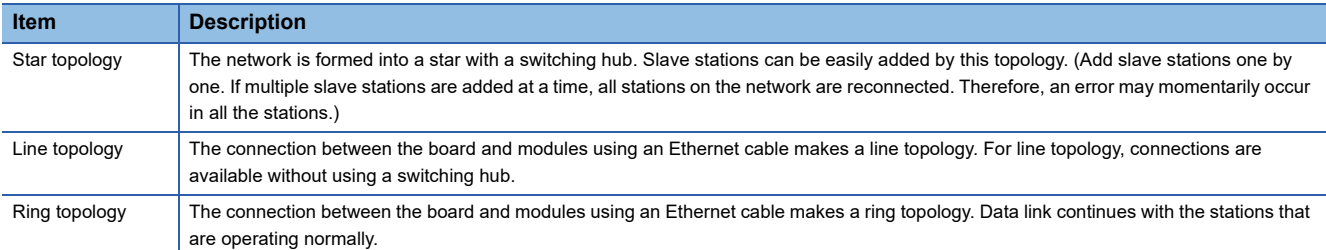

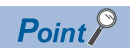

Only the slave station in which an error has occurred is disconnected from the network. Data link continues with the stations that are operating normally. In a line topology, all stations connected after the faulty station are disconnected. In ring topology, data link continues with the stations that are operating normally.

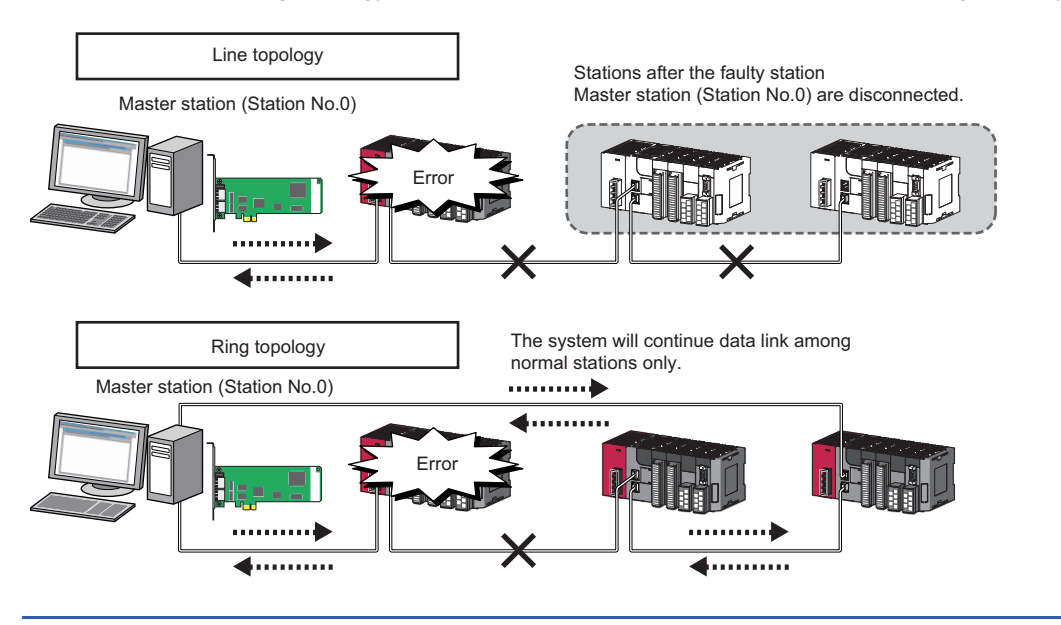

### <span id="page-23-0"></span>**Multi-Network System**

The multi-network system is a system in which multiple networks are connected by some relay stations. Up to 239 networks can be connected.

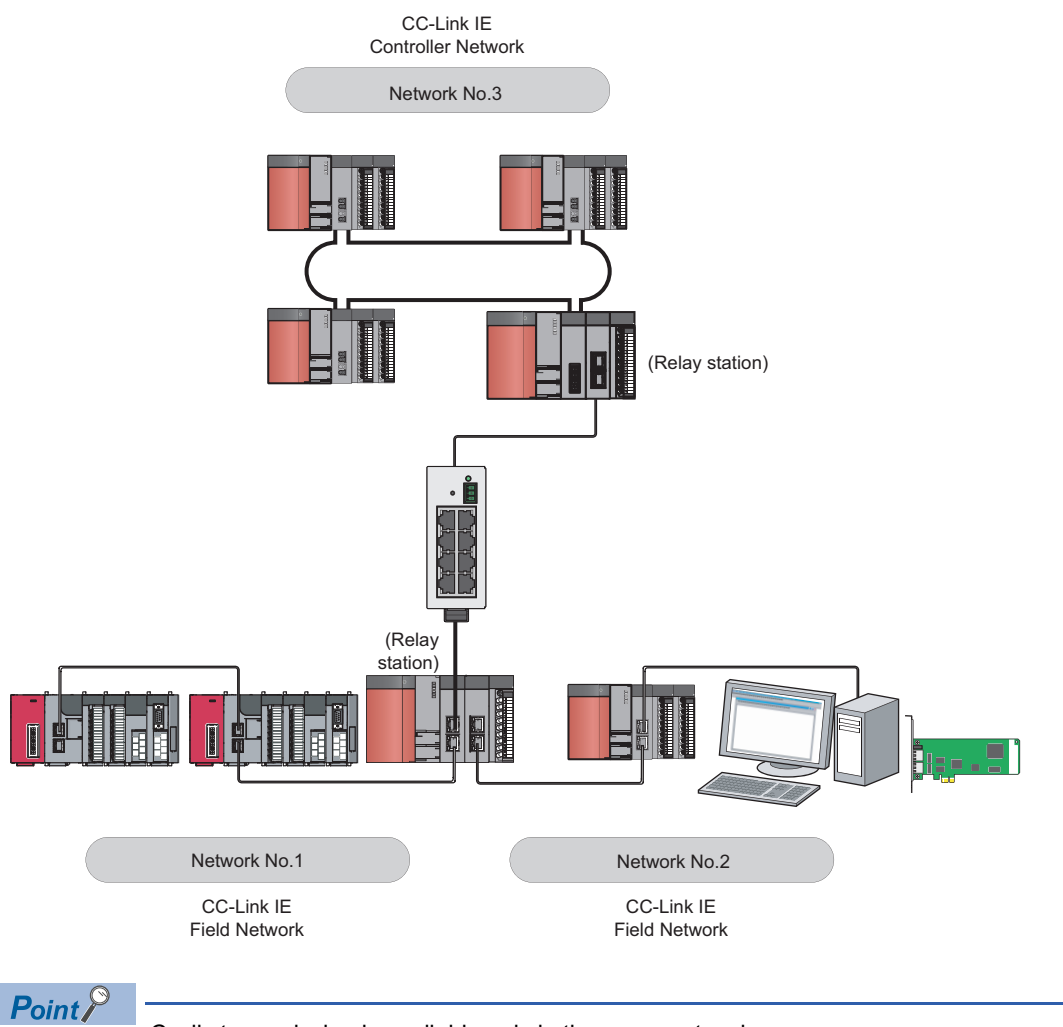

Cyclic transmission is available only in the same network.

Transient transmission is available with other networks as well as the same network. Communications can be made with stations on up to the eighth network (the number of relay stations: 7). ( $\sqrt{p}$  Page 68 [Communication with different networks\)](#page-69-1)

#### <span id="page-24-0"></span>**Adding slave stations (including the submaster stations)**

If a slave station (including a submaster station) is added to a system having 120 slave stations (including a submaster station), the system operates as follows.

#### ■**When a serial number (first five digits) of the master station is '17022' or higher**

Baton pass and data link are not performed in the slave stations (including the submaster stations) added after the 121st station, and other stations continues baton pass and data link.

Even if the disconnected stations are returned to a system having 121 or more slave stations (including a submaster station), the stations may not start data link.

#### $\mathsf{Point} \mathcal{P}$

 • Whether 121 or more slave stations (including a submaster station) are connected can be checked using the following.

. "Selected Station Communication Status Monitor" of CC-Link IE Field diagnostics (CF Page 119 [Displaying diagnostics screen](#page-120-2))

Number of connected modules over occurrence status (SB0099)

Number of connected modules detected by Number of connected modules over occurrence status (SB0099) is the total of the slave stations (including a submaster station) which are currently connected and the disconnected stations (slave stations which were previously connected).

 • The number of stations which were previously connected can be reset by removing the disconnected station of the CC-Link IE Field Network diagnostics. ( $\sqrt{2}$  [Page 119 Displaying diagnostics screen](#page-120-2)) A data link error may momentarily occur in all the stations and output of the connected slave stations may turn OFF since all stations on the network will be reconnected when removing the disconnected station. Set it to maintain output data if needed. ( $\mathbb{F}$  [Page 104 Network operation setting](#page-105-2))

#### ■**When a serial number (first five digits) of the master station is '17021' or lower**

All stations will fail and data link cannot be performed.

#### **Connecting devices to the same network**

To a switching hub on CC-Link IE Field Network, do not connect an Ethernet device (e.g. personal computer) on a network other than CC-Link IE Field Network. Doing so will cause timeout in the master station, resulting in disconnection among all stations.

#### **Configuration in which data link cannot be performed (incorrect ring topology)**

Do not wire devices as shown below. Doing so will cause an error in all stations and data link cannot be performed.

• Connecting both PORT1 and PORT2 to the switching hub

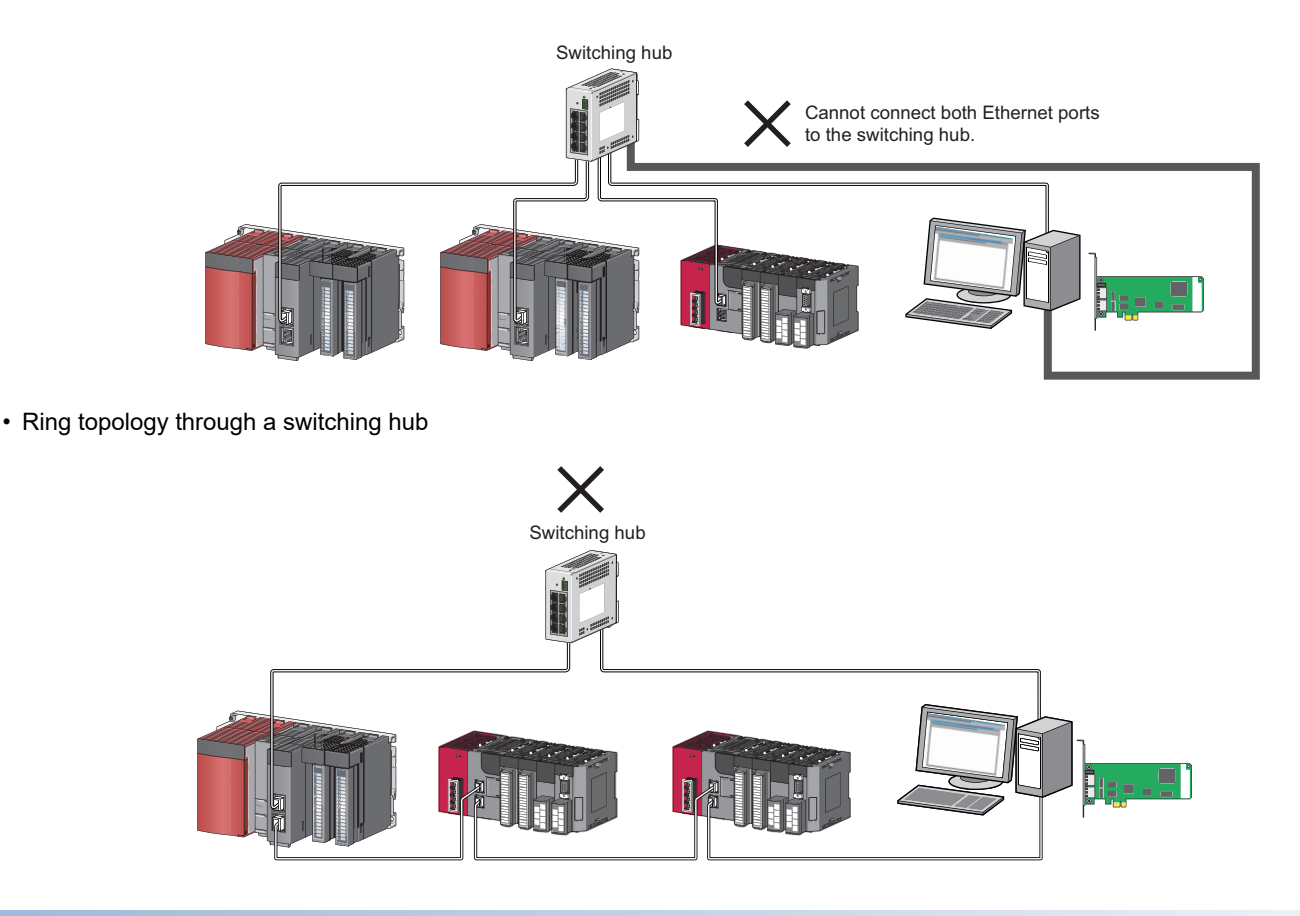

#### **Ring topology**

To configure a network in ring topology, set "Use" for "Loopback Function Setting" in the Network Parameter screen for the master station. ( $\sqrt{p}$  [Page 102 Supplementary setting](#page-103-0))

When a module is used for the master station, check if the module version supports the loopback function.

MELSEC-Q CC-Link IE Field Network Master/Local Module User's Manual

#### ■**Configuring a network in ring topology using a switching hub**

If a network is configured in ring topology through the two ports of the switching hub, the following problems may arise.

Therefore, do not use a switching hub for ring topology.

- Loopback cannot be detected if an Ethernet cable is disconnected.
- If a station is disconnected due to failure or power-OFF, data link will stop.

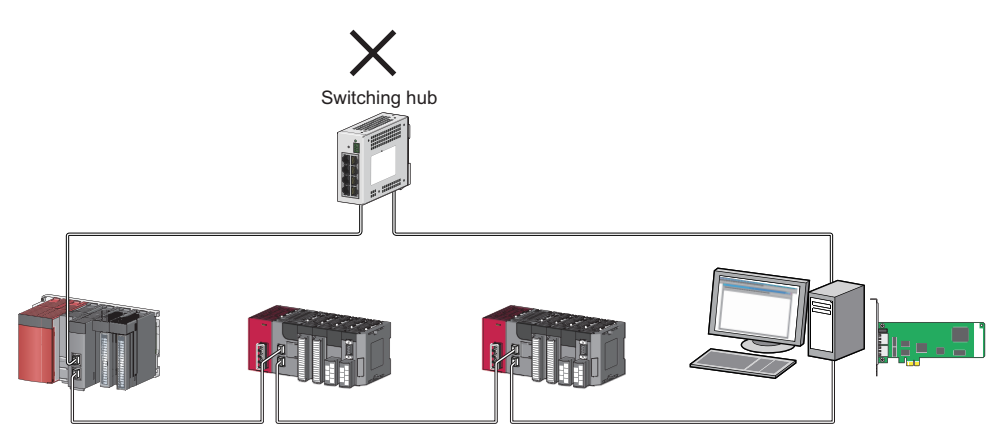

#### ■**There is an offline mode station on a network configured in ring topology.**

- In the following cases, the master station or the station connected to the offline mode station cannot detect loopback.
- Either of the Ethernet cables connected to the offline mode station is disconnected.

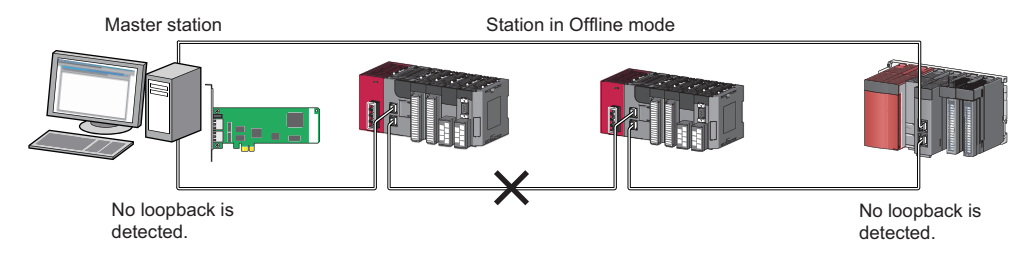

• A station connected to the offline mode station is disconnected.

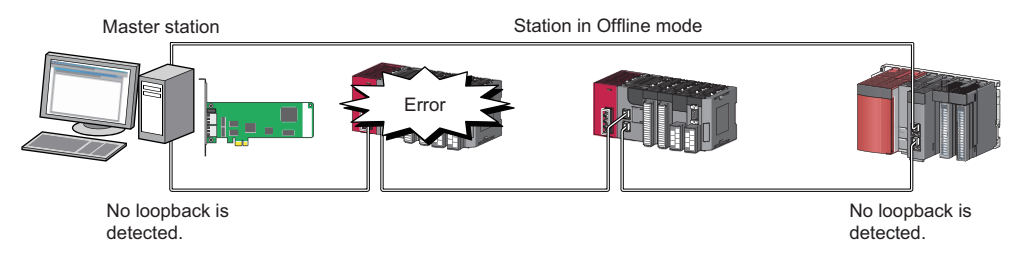

To detect loopback, set the offline mode station as a reserved station.

When the offline mode station is disconnected, loopback can be detected.

#### **Connecting/disconnecting a cable and turning OFF/ON a device**

This section explains the following operations.

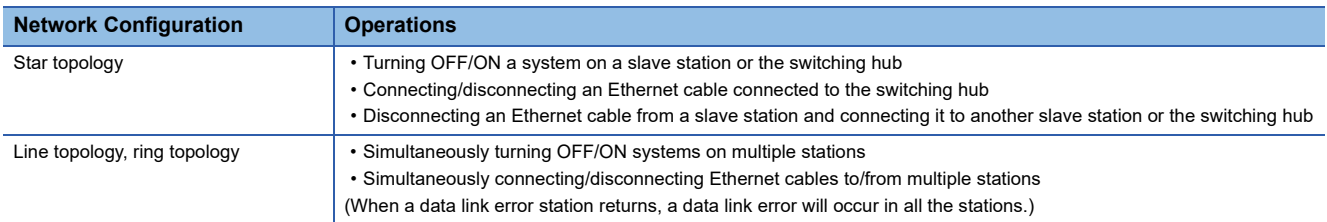

#### ■**When a serial number (first five digits) of the master station is '17022' or higher**

The actual network configuration and the network map of the CC-Link IE Field Network diagnostics may be a mismatch. Whether mismatch is occurred or not can be checked using 'Network configuration mismatch occurrence status' (SB0098). When using a ring topology, the following may be occurred.

- The station number of the loopback station cannot be detected correctly.
- Even if a switching hub is used, data link does not stop.

#### $Point$ <sup> $\circ$ </sup>

The actual network configuration and network configuration diagram can be matched by removing the disconnected station of the CC-Link IE Field Network diagnostics. (<a>Cagne<br/>9 119 Displaying diagnostics [screen](#page-120-2))

A data link error may momentarily occur in all the stations and output of the connected slave stations may turn OFF since all stations on the network will be reconnected when removing the disconnected station. Set it to maintain output data if needed. ( $E =$  [Page 104 Network operation setting\)](#page-105-2)

#### ■**When a serial number (first five digits) of the master station is '17021' or lower**

A data link error may momentarily occur in all the stations and outputs of the connected slave stations may turn OFF since all stations on the network will be reconnected.

For a measure to above error, set the "Network Operation Setting" to maintain inputs from data link error station when outputs need to be maintained at an occurrence of a data link error. ( $\sqrt{P}$  [Page 104 Network operation setting](#page-105-2))

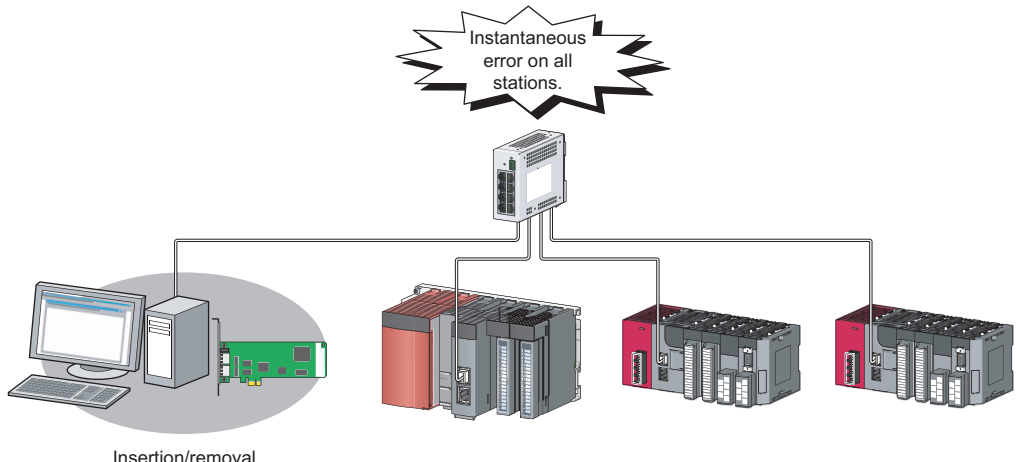

or turning OFF/ON

#### **Data link error in all stations when starting a personal computer**

Errors occur in all stations when a personal computer is started.

This is because the line between P1 and P2 of CC-Link IE Field Network board is disconnected under the following conditions.

- The power of the personal computer is turned OFF. (The line becomes in a conduction state when the power is turned ON.) • A reconnection is in progress when starting a board driver.
- As a result, the following reconnection occurs and causes an error in all station.
- A reconnection of CC-Link IE Field Network board installed in a personal computer.
- A reconnection of station which is located beyond the CC-Link IE Field Network board from the point of the master station.

If multiple boards are installed in a single personal computer, this symptom occurs for the same number of times as the number of installed boards.

#### **Connected station numbers**

Connected station numbers should not be duplicated. Data link may be stopped when the station number is duplicated.

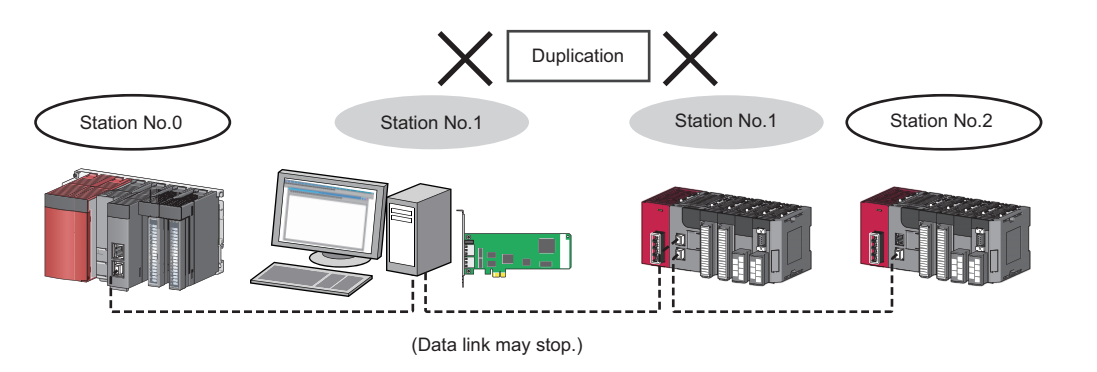

#### **Turn-ON order**

To avoid incorrect input from slave stations, turn ON slave stations first and then the master station.

#### **Precautions for when connecting the MELSEC iQ-R series module**

Note that the following points when connecting a MELSEC iQ-R series module in the system where a CC-Link IE Field Network board is used as the master station.

#### ■**Connecting to a local station or remote head module of a MELSEC iQ-R series**

When connecting to a local station or remote head module of a MELSEC iQ-R series module, note the following points.

- Use SW1DNC-CCIEF-B Version 1.06G or later.
- Use a CC-Link IE Field Network board with a serial number of which the first five digits are '16012' or higher.
- When using a CC-Link IE Field Network board with a serial number of which the first five digits are '16011' or lower, set the RX/RY setting in "Network Configuration Settings" that will be assigned to the master station with the following corrective actions:

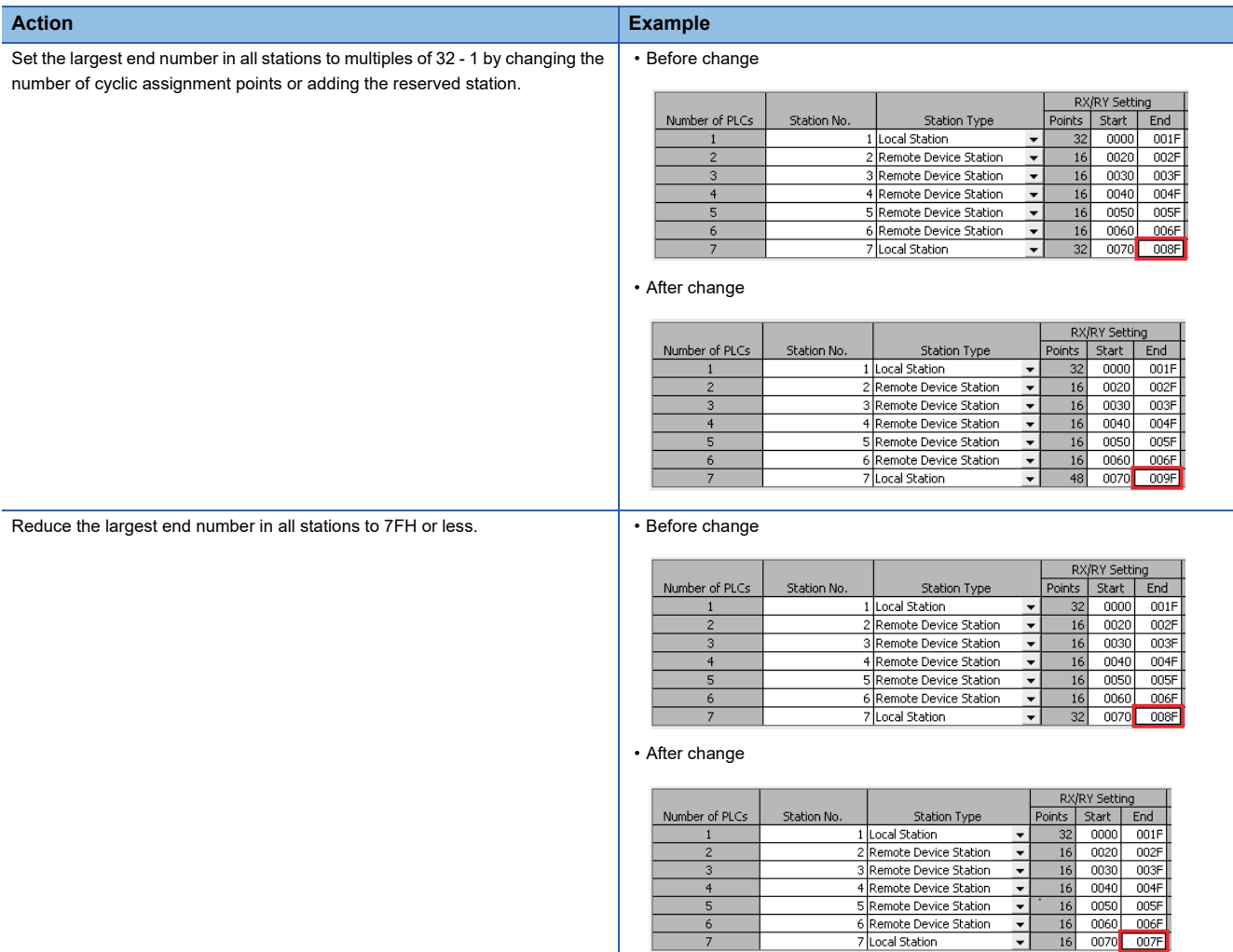

#### ■**Connecting to a MELSEC iQ-R series redundant system**

When connecting to a MELSEC iQ-R series redundant system including CC-Link IE Field Network, note the following points. • Use SW1DNC-CCIEF-B Version 1.06G or later.

- 
- Use a CC-Link IE Field Network board with a serial number of which the first five digits are '18042' or higher.
- Access to a MELSEC iQ-R series redundant CPU, in which a MELSEC data link library is used, not available. To access to a MELSEC iQ-R series redundant system, use the supported software (GX Works3).

# <span id="page-30-0"></span>**2.3 Network Components**

<span id="page-30-3"></span>The CC-Link IE Field Network consists of the following.

### <span id="page-30-1"></span>**Cables**

For wiring, use the 1000BASE-T-compliant Ethernet cables.

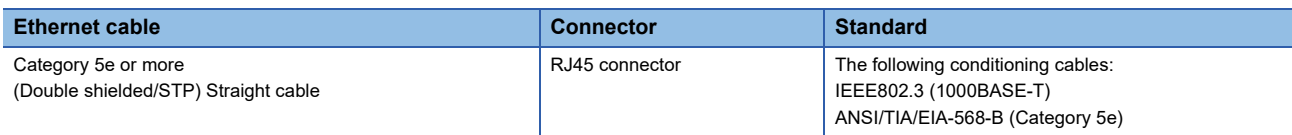

 $Point$ 

- For CC-Link IE Field Network wiring, use the recommended wiring components by CC-Link Partner Association.
- Cables for CC-Link IE Controller Network cannot be used for CC-Link IE Field Network.

#### **Product**

For any type of queries related to the cables for CC-Link IE Field Network, please contact your local Mitsubishi Electric sales office or representative.

Also, the connector processing of cable length is available for your preference. Please contact your local Mitsubishi Electric sales office or representative.

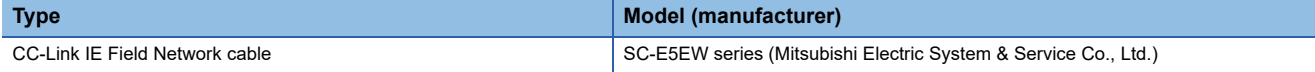

#### ■**Cable types**

The following cable types are available depending on the operating environment.

- Standard type: Cables for inside the control panel and indoor connection
- L type: Cables for outdoor connection

Also for any type of queries related to the cables and relay adapters of flame retardant or waterproof type, please contact your local Mitsubishi Electric sales office or representative.

#### <span id="page-30-4"></span><span id="page-30-2"></span>**Hubs**

Use hubs that meet the conditions listed below. Operation is not guaranteed if the hubs do not meet these conditions.

- Compliance with the IEEE802.3 (1000BASE-T)
- Support of the auto MDI/MDI-X negotiation function
- Support of the auto-negotiation function
- Switching hub (layer 2 switch)<sup>\*1</sup>
- \*1 A repeater hub is not available.

#### **Mitsubishi Electric products**

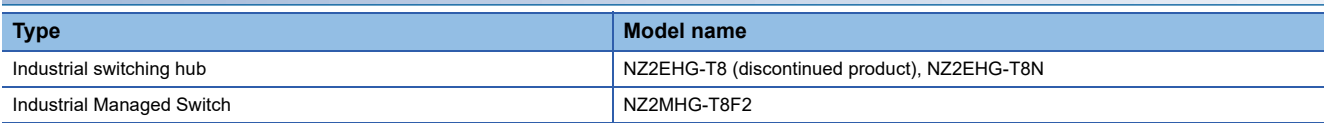

# <span id="page-31-1"></span><span id="page-31-0"></span>**2.4 Operating Environment**

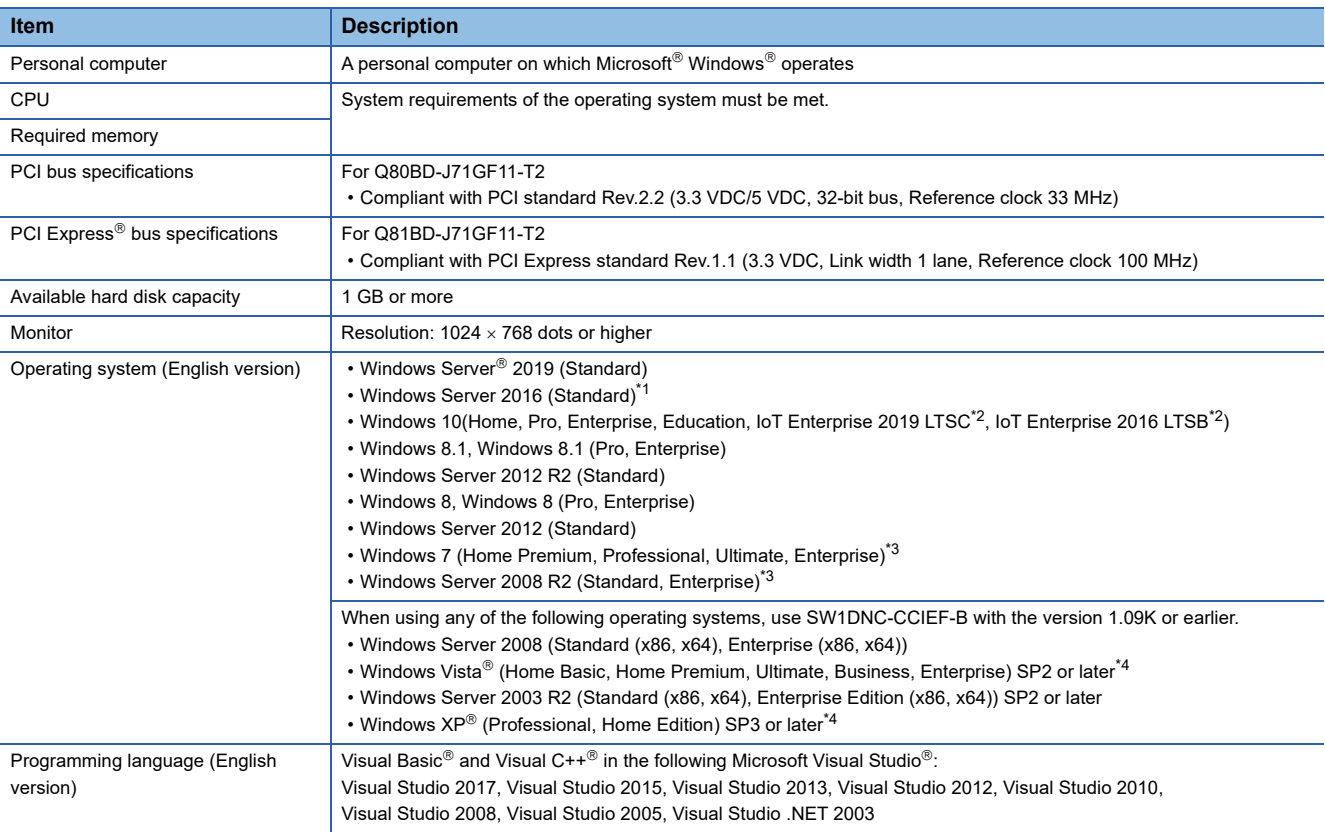

The following table shows the operating environment for the CC-Link IE Field Network board and SW1DNC-CCIEF-B.

<span id="page-31-2"></span>\*1 Apply Windows Updates (KB4132216, KB4091664, KB4465659, and KB4480977).

<span id="page-31-3"></span>\*2 64-bit version only

- <span id="page-31-4"></span>\*3 Apply Service Pack1 and Security Update for Windows (KB3033929). Otherwise, use SW1DNC-CCIEF-B Version 1.09K or earlier.
- <span id="page-31-5"></span>\*4 32-bit version only

 $Point<sup>9</sup>$ 

For the information on how to obtain SW1DNC-CCIEF-B version 1.09K or earlier, refer to the following section.

Fage 224 Restrictions for Operating System

#### **Instructions for personal computer**

#### ■**PCI standard**

When a personal computer which is not compliant with the PCI or PCI Express standard is used, troubles caused by failures such as a contact failure or operation error may occur. This board may not operate when a PCI Express slot for graphics is used.

For details of the number of boards that can be installed, installation slots, and occupied slots, refer to the following section. **F** [Page 35 Performance Specifications](#page-36-1)

#### **Instructions for operating system**

#### ■**Supported version of SW1DNC-CCIEF-B**

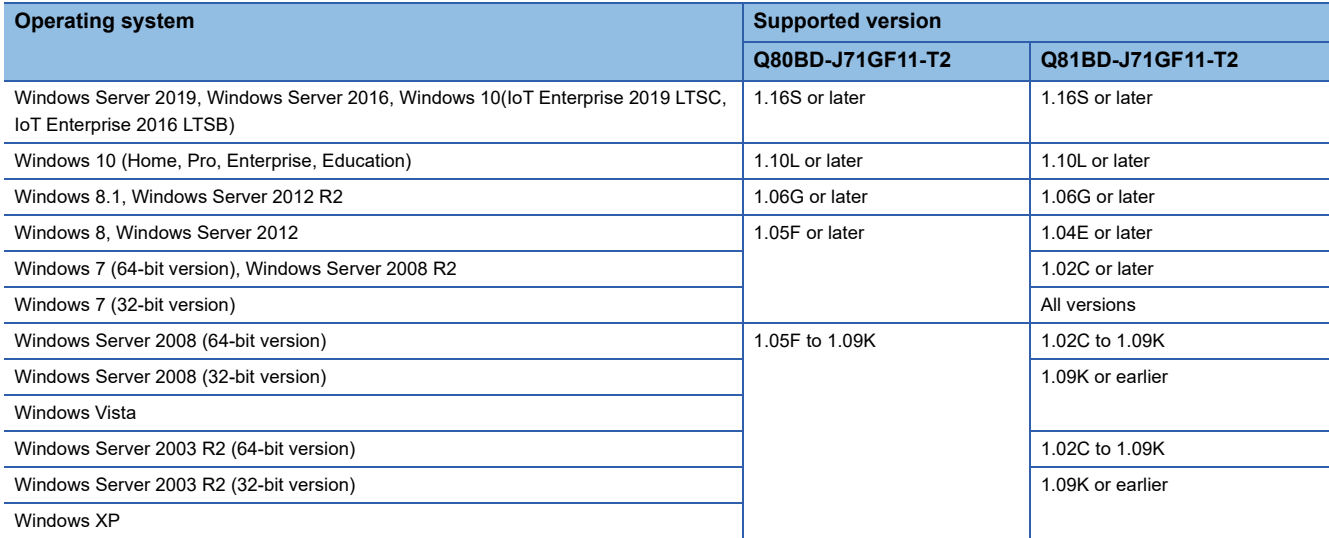

#### ■**User authority**

Log on as a user with administrator authority.

- Installation and uninstallation are available only by the administrator's authority.
- The Usage of utilities is available only by the administrator's authority.

#### ■**Secure Boot function**

For the following operating system, disable UEFI (BIOS) Secure Boot function or use SW1DNC-CCIEF-B Version 1.13P or later.

• Windows 10 Version 1607 (Build number '14393' or higher)<sup>\*1</sup>

\*1 It is not included when upgrading from Windows 10 Version 1511 or others by using Windows 10 Anniversary Update.

For the method for checking the version of an operating system and the status of Secure Boot, refer to technical bulletin FA-A-0235.

#### ■**.NET Framework 3.5**

When using one of the following operating system, the .NET Framework 3.5 is required.

- Windows Server 2019
- Windows Server 2016
- Windows 10
- Windows 8.1
- Windows Server 2012 R2
- Windows 8
- Windows Server 2012

Enable the .NET Framework 3.5 (including .NET 2.0 or 3.0) in "Turn Windows features on or off" on the control panel.

#### ■**Upgrading and updating an operating system**

The following upgrade and update of an operating system are not supported:

- Upgrade
- Windows 10 major update (version upgrade)
- Update from Windows 8 to Windows 8.1

Install SW1DNC-CCIEF-B by following the procedure:

- *1.* Uninstall SW1DNC-CCIEF-B.
- *2.* Upgrade or update the operating system.
- *3.* Install SW1DNC-CCIEF-B with the software version supporting the changed operating system.

#### ■**The functions cannot be used**

When using any of the following functions, this product may not operate properly.

- Activating the application with Windows compatible mode.
- Simplified user switch-over
- Remote desktop
- Power save mode (Hibernate, Sleep)
- Fast startup
- The language switching function set by Regional and Language Options
- Windows XP Mode
- Windows Touch or Touch
- Modern UI
- Client Hyper-V
- Server Core Installation
- Tablet mode
- Virtual desktop
- Unified Write Filter
- In the following cases, the screen of this product may not work properly.
- The size of the text and other items in the screen is other than 100% (96 DPI, 9 pt etc.).
- The resolution of the screen is changed in operation.
- The multi-display is set.

Surrogate pair characters are not available.

 $Point<sup>°</sup>$ 

- When exiting the operating system, always shut down the computer.
- For the behavior when entering the power save mode, refer to the following section.
- ( $\sqrt{p}$  [Page 229 Behavior When Personal Computer Enters Power Save Mode or Fast Startup](#page-230-3))

#### **Instructions for user program**

#### ■**Supported version of SW1DNC-CCIEF-B**

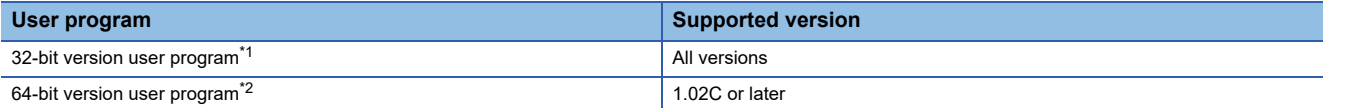

<span id="page-34-0"></span>\*1 Programs can be created and executed on the 64-bit version operating system.

<span id="page-34-1"></span>\*2 Programs can be created on the 32-bit version operating system, however, the following screen appears and cannot be executed. <When using Windows 7 (32-bit version)>

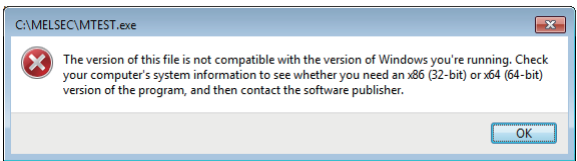

#### ■**Language environment**

- User programs created in the Japanese environment work only in the Japanese environment.
- User programs created in the English environment work only in the English environment.

#### ■**MELSEC data link library**

For precautions when using MELSEC data link library, refer to the following manual.

MELSEC Data Link Library Reference Manual

# <span id="page-35-0"></span>**3 SPECIFICATIONS**

This chapter explains general and performance specifications of CC-Link IE Field Network board.

# <span id="page-35-1"></span>**3.1 General Specifications**

General specifications of CC-Link IE Field Network board are shown below.

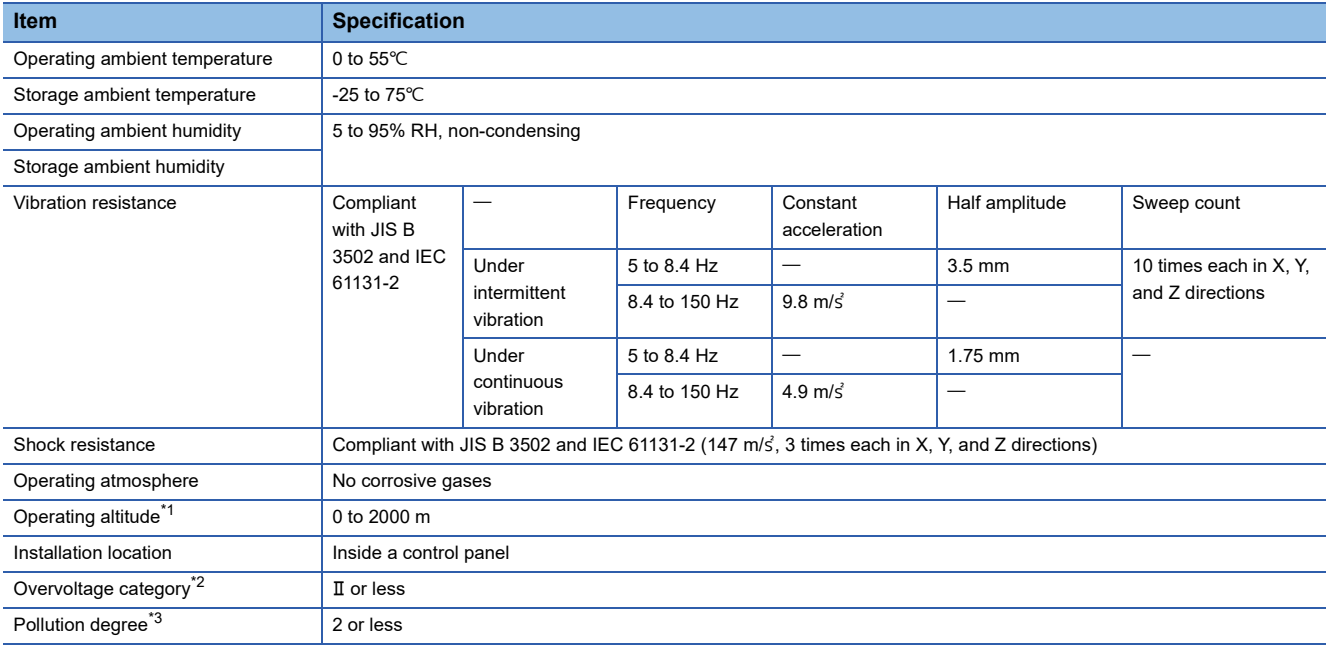

<span id="page-35-2"></span>\*1 Do not use or store the board under the environment where the atmospheric pressure is higher than the one at the altitude of 0 m. Doing so may cause a malfunction.

<span id="page-35-3"></span>\*2 This indicates the section of the power supply to which the equipment is assumed to be connected between the public electrical power distribution network and the machinery within premises.

Category II applies to equipment for which electrical power is supplied from fixed facilities.

The surge voltage withstand level for up to the rated voltage of 300V is 2500V.

<span id="page-35-4"></span>\*3 This index indicates the degree to which conductive material is generated in terms of the environment in which the equipment is used. Pollution degree 2 is when only non-conductive pollution occurs. A temporary conductivity caused by condensing must be expected occasionally.

 $Point <sup>9</sup>$ 

The general specifications both CC-Link IE Field Network board and a personal computer must be satisfied after installation.
# **3.2 Performance Specifications**

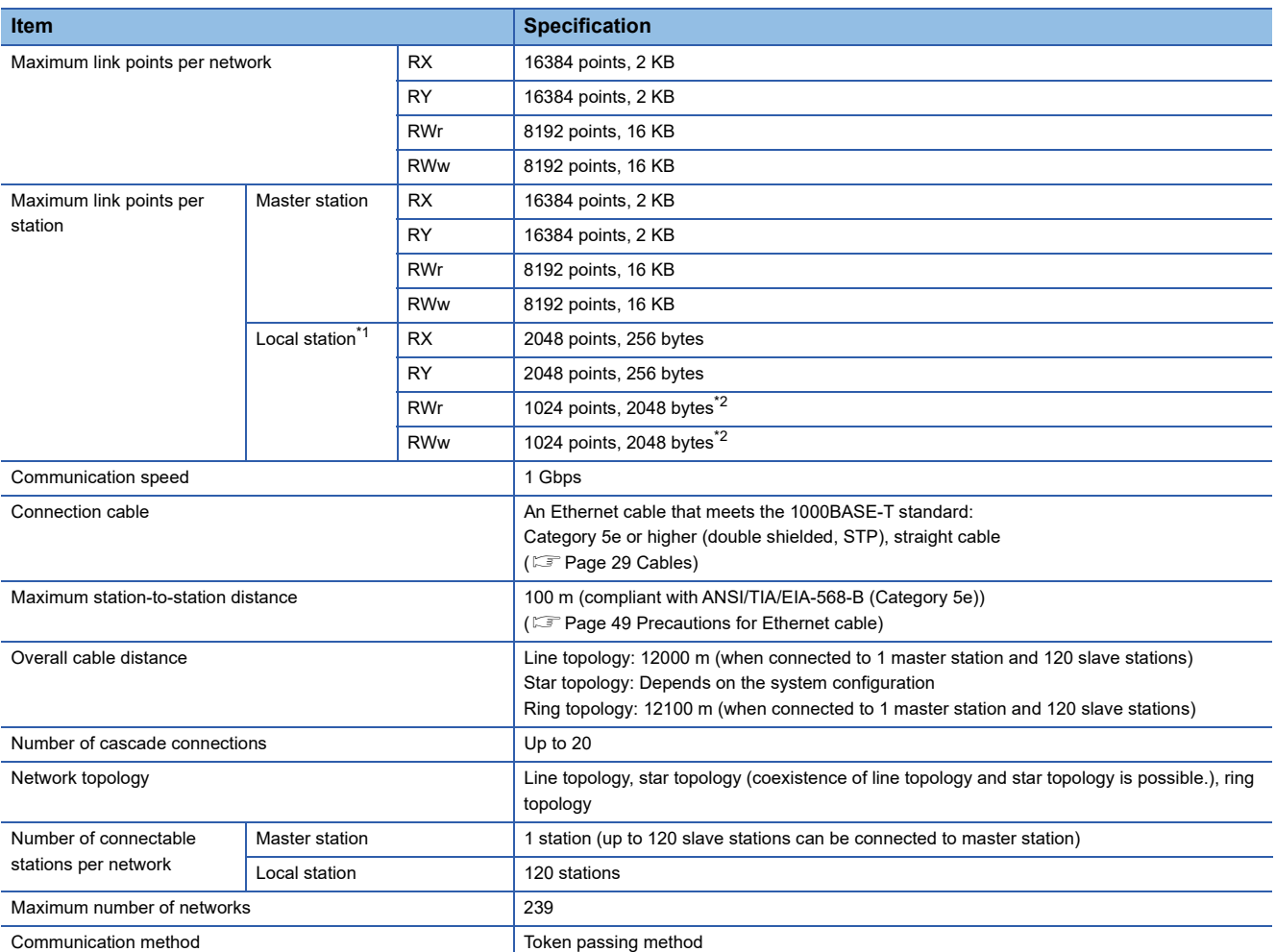

Performance specifications of the CC-Link IE Field Network board are shown below.

<span id="page-36-0"></span>\*1 This indicates the point which can be assigned for one station by master station. For local station, the data from other station can be received other than these points.

<span id="page-36-1"></span><sup>\*2</sup> For "Online (High-speed mode)", 256 points and 512 bytes. ( $\Box$ ) [Page 100 Network type and mode](#page-101-0))

| <b>Item</b>                               | <b>Specification</b>                  |                                                                                    |
|-------------------------------------------|---------------------------------------|------------------------------------------------------------------------------------|
|                                           | Q80BD-J71GF11-T2                      | Q81BD-J71GF11-T2                                                                   |
| Number of boards that can be<br>installed | Up to $4$                             |                                                                                    |
| Installation slot                         | PCI slot or PCI-X slot<br>(Half size) | PCI Express <sup>®</sup> x1, x4, x8, x16 slot<br>(Standard/low profile, half size) |
| Occupied slots                            | slot                                  | slot                                                                               |
| Internal current consumption              | 1.10 A (5 VDC)                        | 1.68 A (3.3 VDC)                                                                   |
| Weight                                    | $0.11$ kg                             | Standard size: 0.08 kg<br>Low profile size: 0.07 kg                                |

# **3.3 List of Buffer Memory Addresses**

The buffer memory is used for exchanging data between the CC-Link IE Field Network board and the master/local module. The content of the buffer memory returns to the default (initial values) when the power is turned OFF or the CC-Link IE Field Network board is reset.

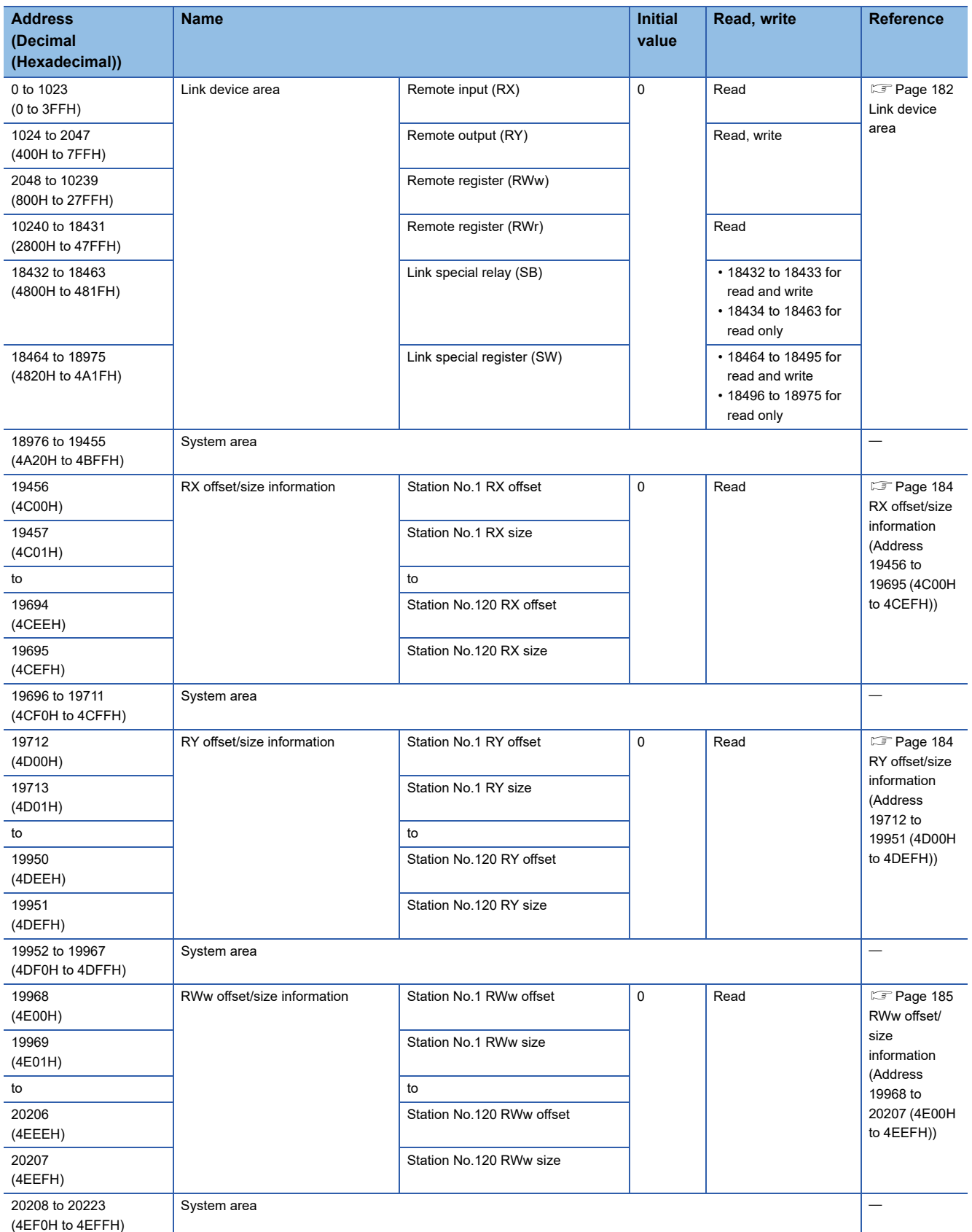

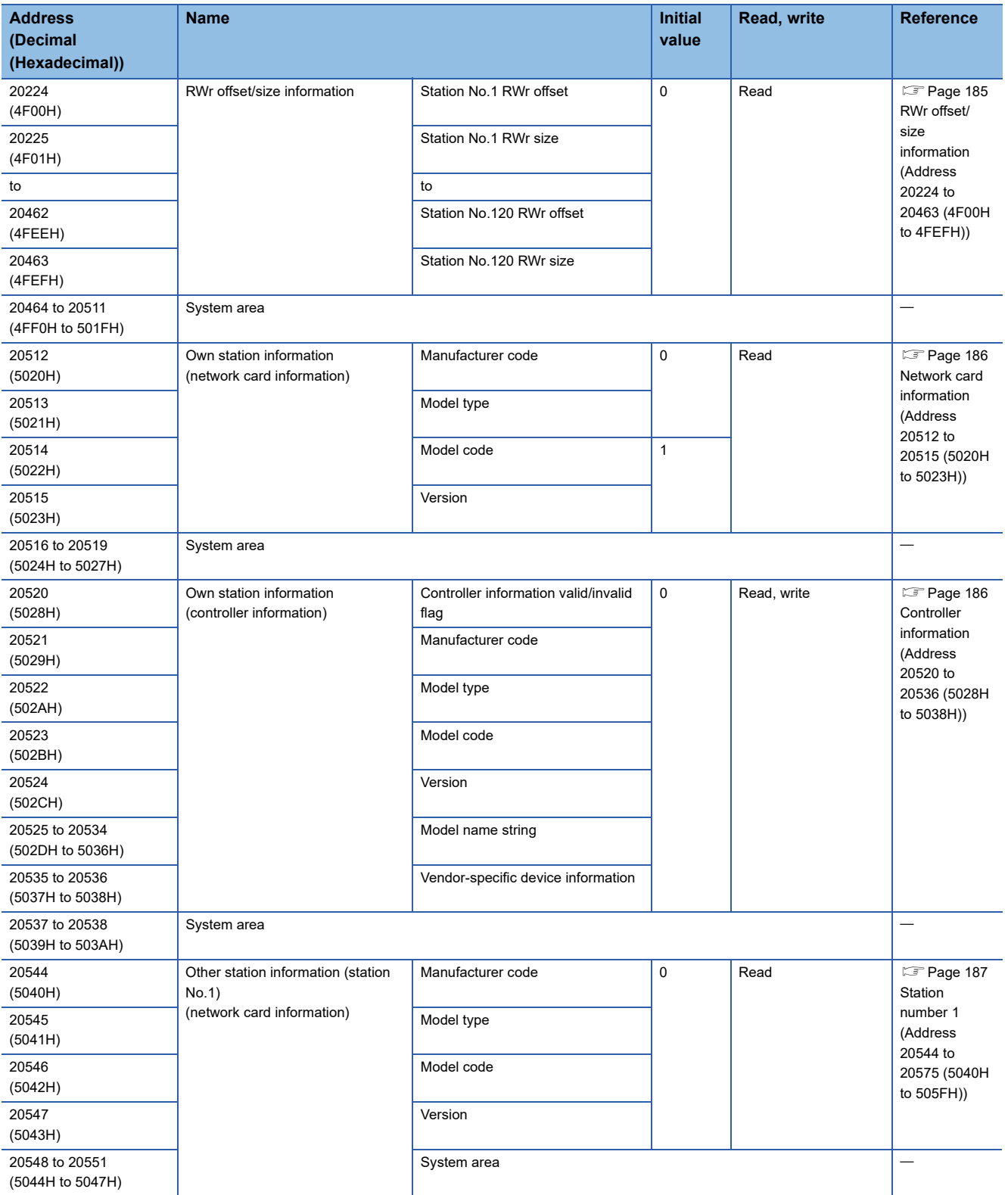

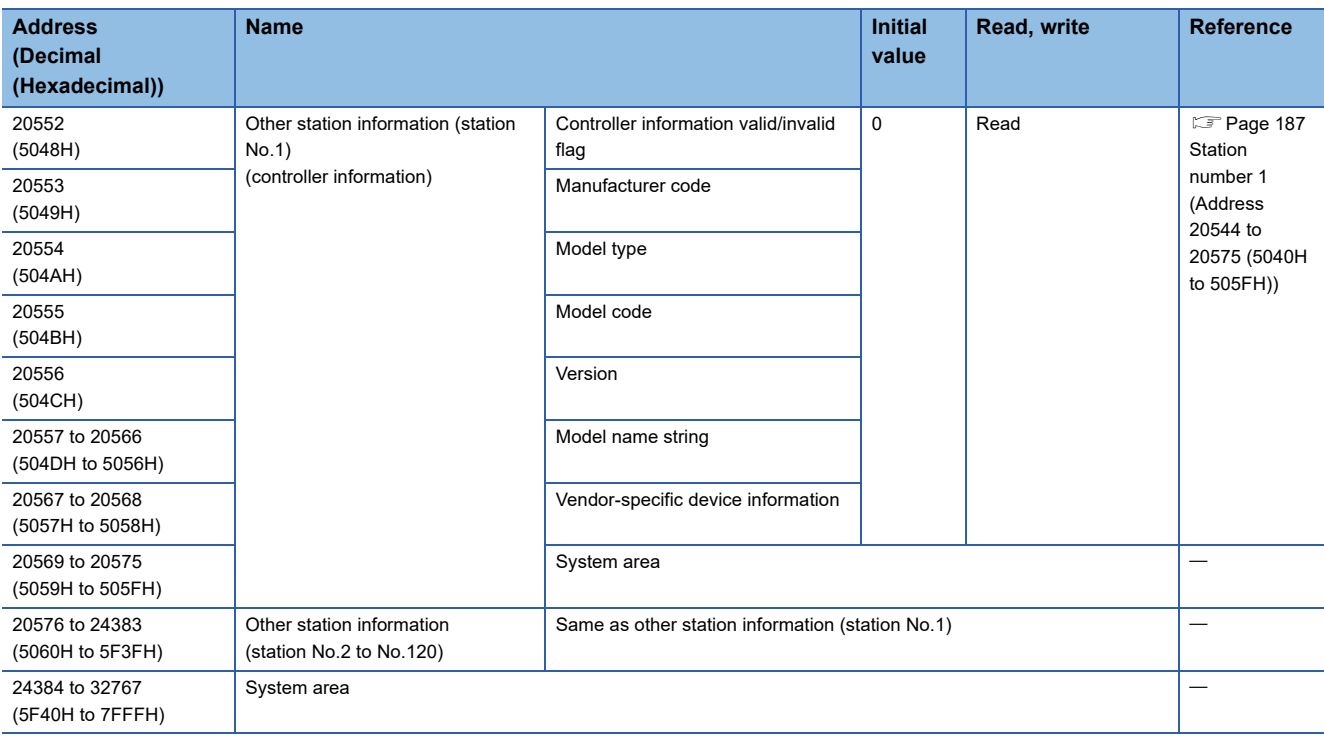

 $Point$ 

Do not write data to "System area".

Doing so may cause malfunction of the system.

# **4 PROCEDURE BEFORE OPERATION**

# **4.1 Procedure Before Operation**

This section explains the procedure before operating the CC-Link IE Field Network board.

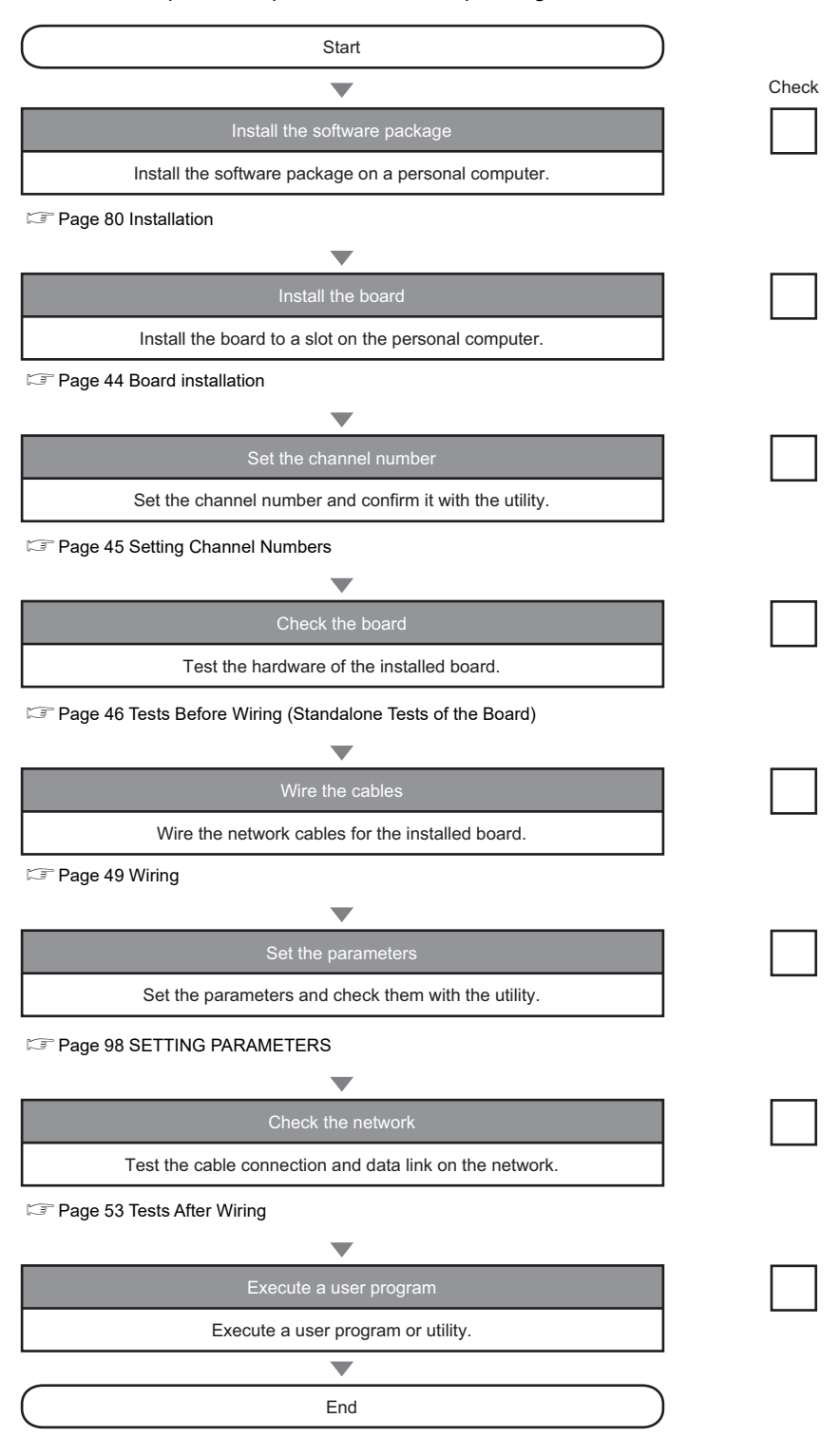

# **4.2 Part Names**

This section explains each part name of the CC-Link IE Field Network board.

## **Q80BD-J71GF11-T2**

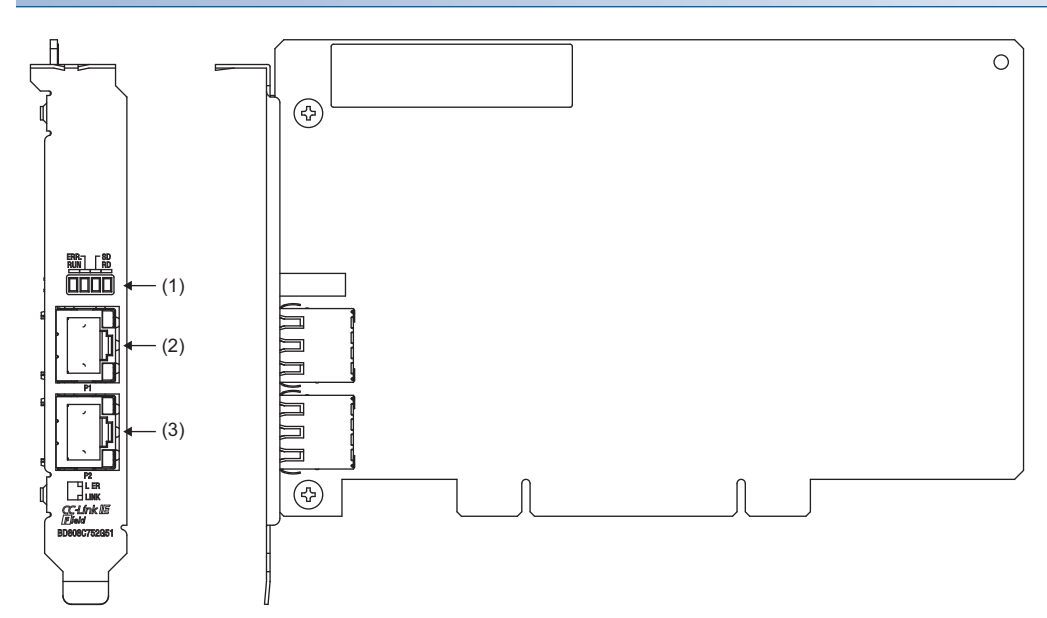

## **Q81BD-J71GF11-T2 (standard size)**

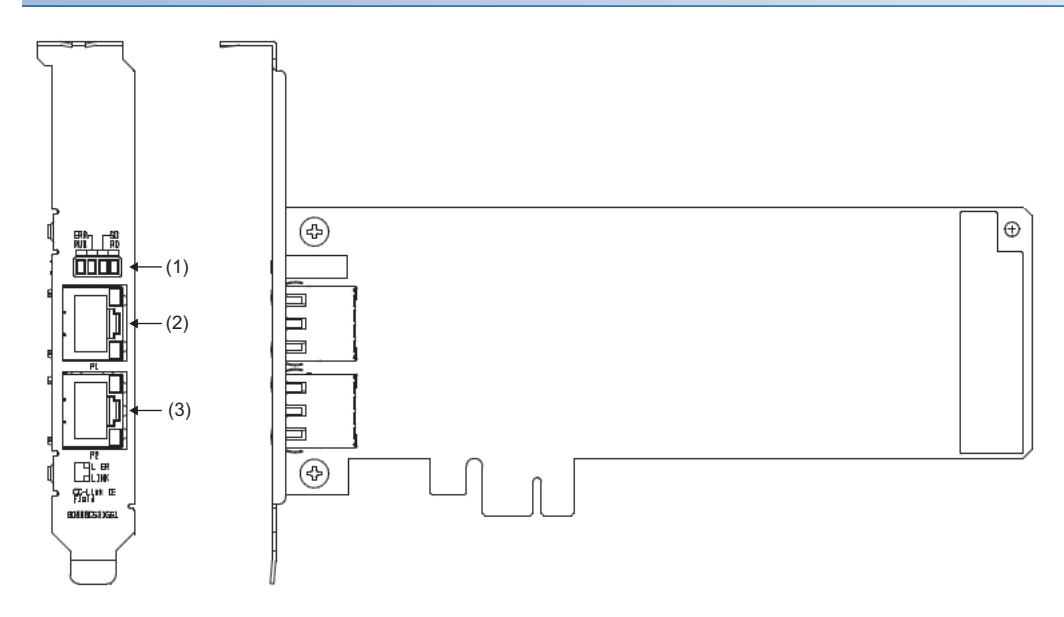

## **Q81BD-J71GF11-T2 (low profile size)**

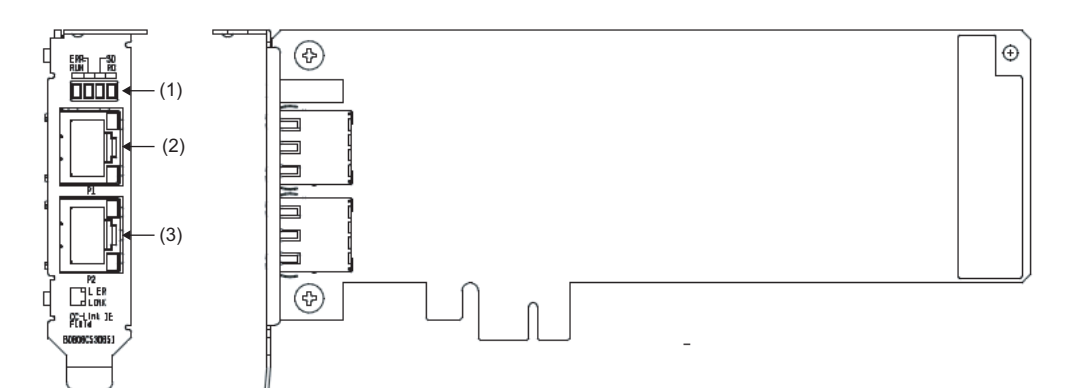

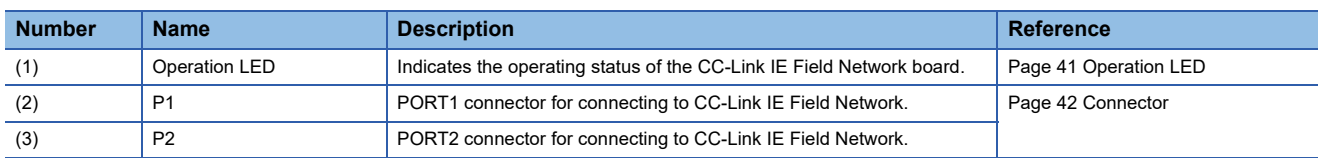

# <span id="page-42-0"></span>**Operation LED**

The operating status of the CC-Link IE Field Network board is displayed. If an error occurred, refer to the troubleshooting and take a corrective action. (Example 161 Checking LED status)

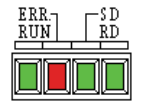

## **When the RUN LED is OFF or ON**

#### The same LED display as a network module.

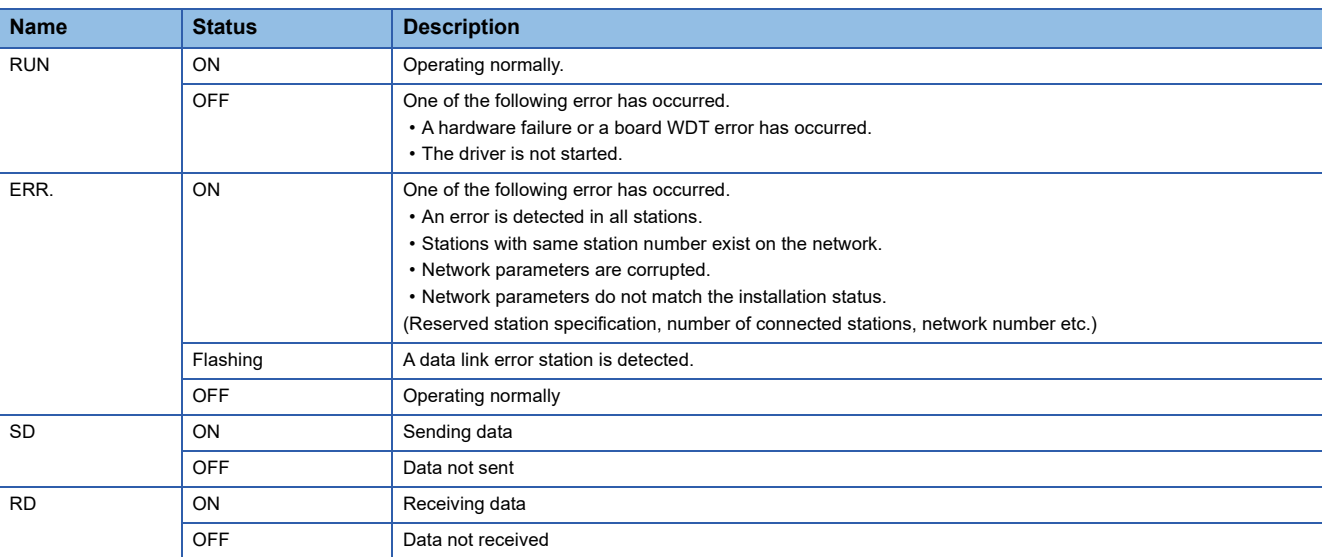

## **When the RUN LED is flashing**

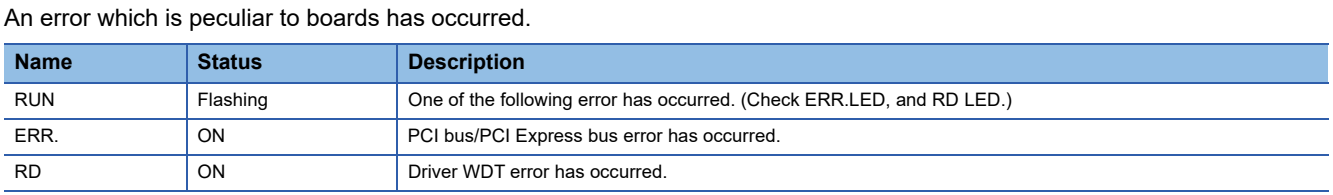

#### **When checking channel number**

The status is displayed as shown below according to the current channel number while opening the "Channel No. Setting" screen. ( $\sqrt{p}$  [Page 112 Setting Board Channel Numbers](#page-113-0)).

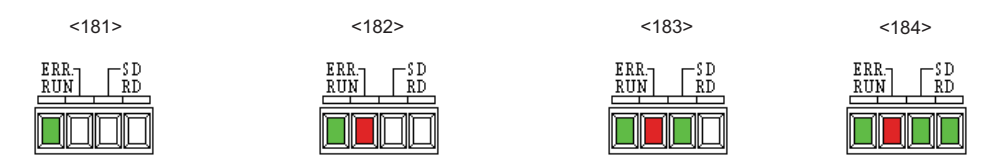

## <span id="page-43-0"></span>**Connector**

The PORT1 and PORT2 connector for CC-Link IE Field Network.

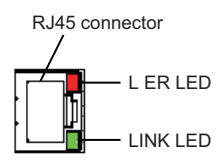

## **RJ45 connector**

Connect an Ethernet cable. ( $\sqrt{p}$  [Page 51 Ethernet cable connection\)](#page-52-0)

### **Connector part LED**

Display the link status and reception status of the CC-Link IE Field Network board.

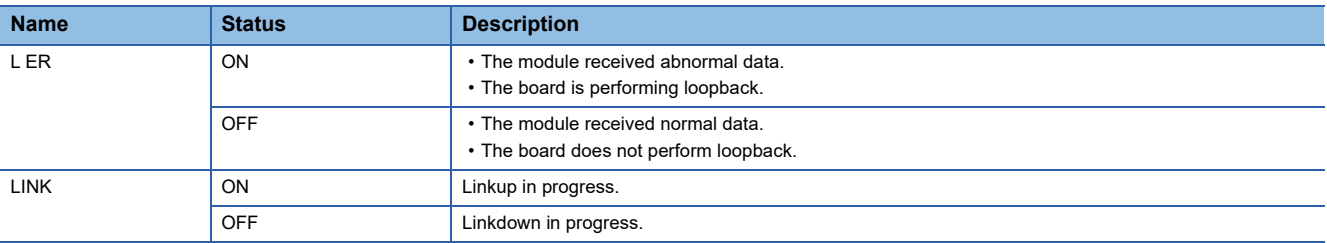

# **4.3 Installation**

This section explains precautions for handling and installation environment of the CC-Link IE Field Network board.

# **Handling precautions**

The following explains precautions for handling.

#### **Precautions for turning on**

Do not touch any connectors while power is on. Doing so may cause electric shock or malfunction.

#### **Handling precautions of the board**

- Do not directly touch any conductive parts and electronic components of the board. Doing so can cause malfunction or failure of the board.
- Do not disassemble or modify the boards. Doing so may cause failure, malfunction, injury, or a fire.
- Before handling the board, touch a conducting object such as a grounded metal to discharge the static electricity from the human body. Failure to do so may cause the board to fail or malfunction.
- Handle the board in a place where static electricity will not be generated. Failure to do so may cause a failure or malfunction.
- The board is included in an antistatic envelope. When storing or transporting it, be sure to put it in the antistatic envelope. Failure to do so may cause a failure or malfunction.
- Do not drop or apply a strong impact to the board. Doing so may cause a failure or malfunction.

## **Installation environment**

For installation of the personal computer in which the CC-Link IE Field Network board is installed, refer to the manual for the personal computer.

#### **Precautions for board installation environment**

Use the board in an environment that meets the general specifications in this manual. Failure to do so may result in electric shock, fire, malfunction, or damage to or deterioration of the product.

#### **Precautions for personal computer installation environment**

Always ground the personal computer to the protective ground conductor. Failure to do so may cause a malfunction.

# **Procedure for replacing mounting brackets**

The following shows the procedure for replacing a standard-size mounting bracket with a low profile-size mounting bracket.

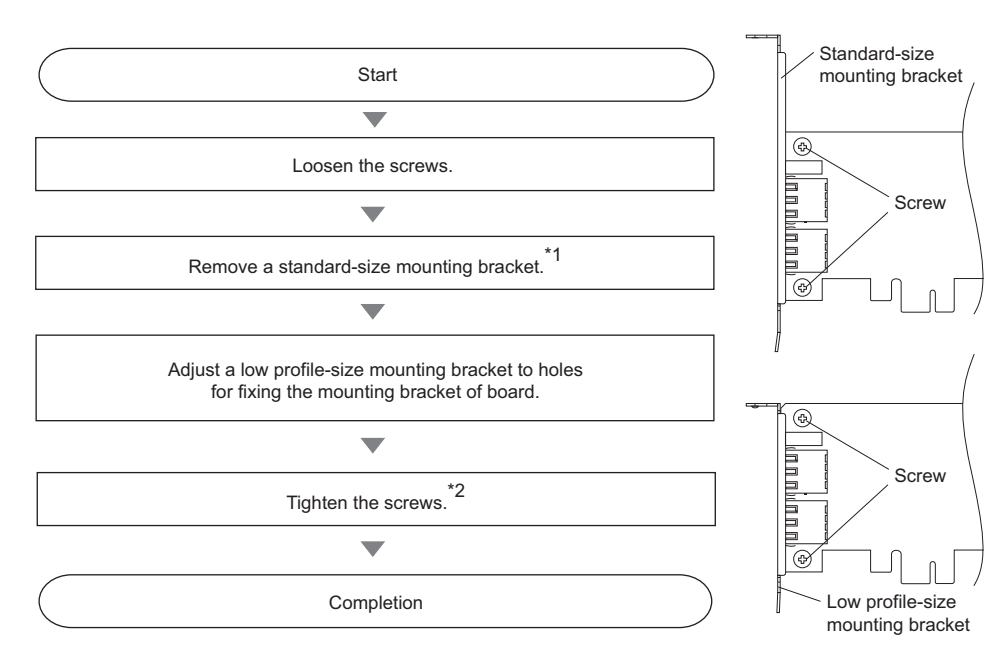

\*1 Keep the unused brackets in secure place.

 $*2$  Screw tightening torque: 0.425 to 0.575 N·m (4.34 to 5.86 kgf·cm)

# <span id="page-45-0"></span>**Board installation**

The board installation procedure is as follows:

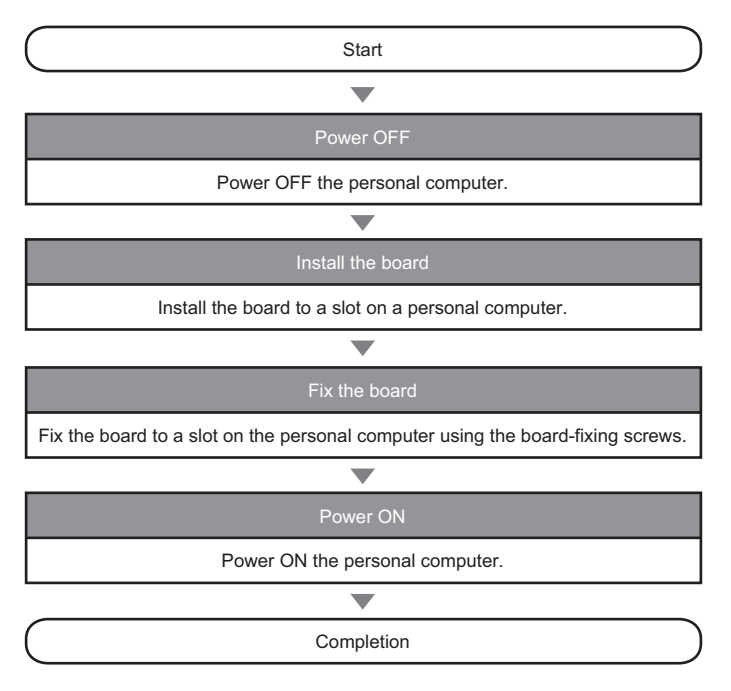

#### **Precautions for turning on**

 • Turn off the power for the system in all phases before installing the board to or removing it from the personal computer. Failure to do so may result in electric shock or cause the board to fail or malfunction.

#### **Precautions for installing the board**

- Fix the board by tightening the board-fixing screws within the specified torque range. Undertightening may cause drop, short circuit, or malfunction. Overtightening may damage the screw and/or board, resulting in drop, short circuit, or malfunction. For the tightening torque of the board-fixing screws, refer to the manual supplied with the personal computer.
- Before handling the board, touch a conducting object such as a grounded metal to discharge the static electricity from the human body. Failure to do so may cause the board to fail or malfunction.
- Install the board to a personal computer which is compliant with PCI standard or PCI Express® standard ( $\Box$  Page 30 [Operating Environment](#page-31-0)). Failure to do so may cause a failure or malfunction.
- Securely insert the board into the PCI slot following the board installation instruction of the personal computer. Incorrect insertion of the board may cause malfunction, failure, or drop of the board.
- When installing the board, take care not to get injured by an implemented component or a surrounding member.
- When installing the board, take care not to contact with other boards.

# <span id="page-46-0"></span>**4.4 Setting Channel Numbers**

Channel number is set per board, and used to identify the board. 181 is set for the board channel number as a factory default and the range of 181 to 184 can be set.

Channel numbers being set are used to specify the target boards in setting parameters and performing the MELSEC data link library function. When using two or more boards in a single personal computer, set channel numbers not to overlap.

#### **Setting method**

Set the channel numbers on the "Channel No. Setting" screen in CC IE Field Utility.

( $\sqrt{p}$  [Page 112 Setting Board Channel Numbers](#page-113-0))

### $Point<sup>9</sup>$

Channel numbers set on the "Channel No. Setting" screen is saved to the CC-Link IE Field Network board. The channel numbers being set are retained when performing the following operations.

- Rebooting a personal computer
- Board installation position change
- Board replacement to another personal computer

**4**

# <span id="page-47-0"></span>**4.5 Tests Before Wiring (Standalone Tests of the Board)**

This section explains the CC-Link IE Field Network board tests before network wiring.

## $\mathsf{Point} \mathcal{P}$

Ethernet cable

Do not connect an Ethernet cable to the CC-Link IE Field Network board in testing a board alone. Doing so may cause the test to fail.

## <span id="page-47-1"></span>**Bus I/F test**

Bus I/F test checks the hardware of the Bus I/F function of the CC-Link IE Field Network board. The following shows a procedure for performing a test.

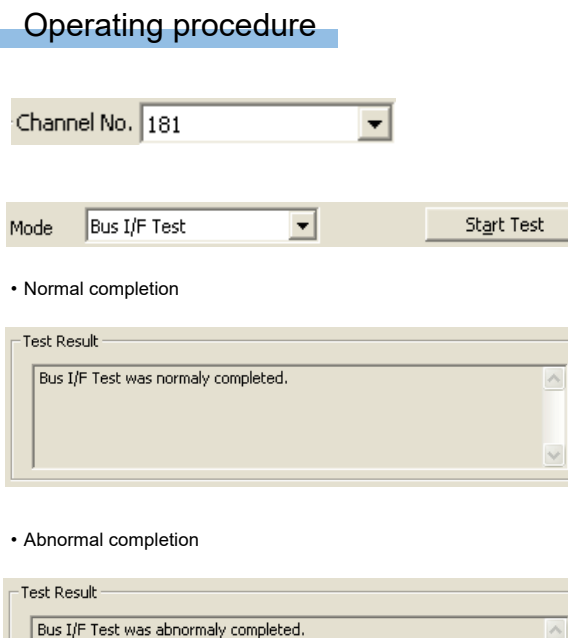

- *1.* Select a board to be tested on the "Board Diagnostics" screen in CC IE Field Utility (CF Page 117 Diagnosing [Board\)](#page-118-0).
- *2.* Set Mode to "Bus I/F Test" and click the [Start Test] button.

*3.* The result is displayed on "Test Result" field.

If the test is completed abnormally, please contact your local Mitsubishi Electric sales office or representative.

## <span id="page-47-2"></span>**Memory test**

Memory test checks the hardware of the memory function of the CC-Link IE Field Network board. The following shows a procedure for performing a test.

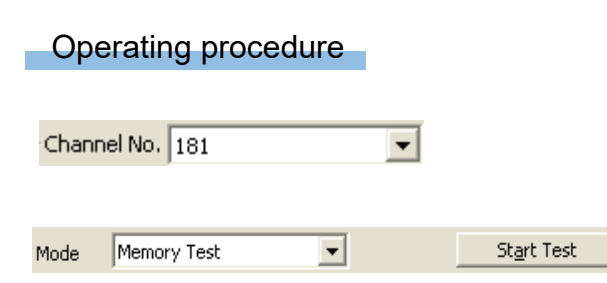

- *1.* Select a board to be tested on the "Board Diagnostics" screen in CC IE Field Utility (Fage 117 Diagnosing [Board\)](#page-118-0).
- *2.* Set Mode to "Memory Test" and click the [Start Test] button.

#### • Normal completion

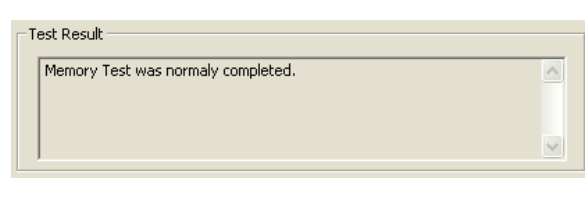

• Abnormal completion

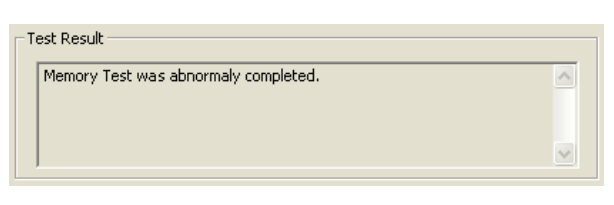

*3.* The result is displayed on "Test Result" field.

If the test is completed abnormally, please contact your local Mitsubishi Electric sales office or representative.

## <span id="page-48-0"></span>**Hardware test**

Hardware test checks the hardware in the CC-Link IE Field Network board. The following shows a procedure for performing a test.

## Operating procedure Channel No. 181  $\overline{\phantom{0}}$ H/W Test  $\overline{\phantom{a}}$ Start Test Mode • Normal completion Test Result H/W Test was normaly completed. A,  $\checkmark$ • Abnormal completion Test Result H/W Test was abnormaly completed. Ä  $\checkmark$

- *1.* Select a board to be tested on the "Board Diagnostics" screen in CC IE Field Utility (Fage 117 Diagnosing [Board\)](#page-118-0).
- *2.* Set Mode to "H/W Test" and click the [Start Test] button.

*3.* The result is displayed on "Test Result" field. If the test is completed abnormally, please contact your local Mitsubishi Electric sales office or representative.

 $Point<sup>0</sup>$ 

Operation during hardware test

Do not access the buffer memory in user program during the hardware test. Doing so may cause the test to fail.

# <span id="page-49-0"></span>**Self-loopback test**

Self-loopback test checks the hardware of the CC-Link IE Field Network board alone, including the send/receive circuit of the transmission system and cables. The following shows a procedure for performing a test.

### Operating procedure

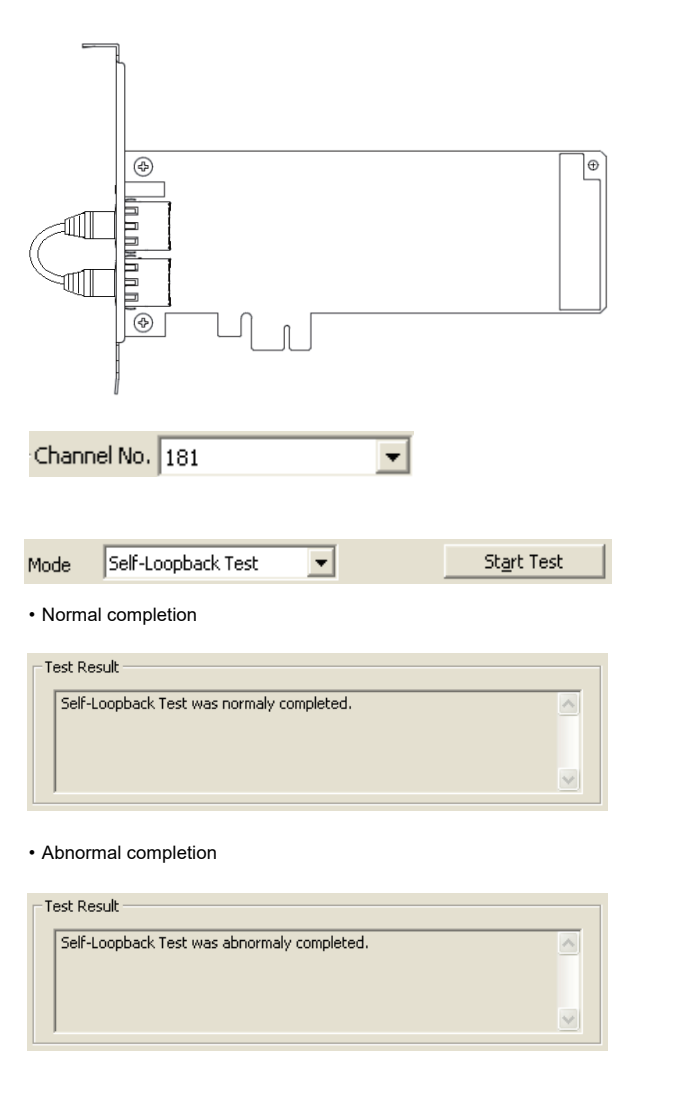

*1.* Connect Ethernet cables to the RJ45 connector (PORT1) and RJ45 connector (PORT2) of the CC-Link IE Field Network board.

- *2.* Select a board to be tested on the "Board Diagnostics" screen in CC IE Field Utility (Fage 117 Diagnosing [Board\)](#page-118-0).
- *3.* Set Mode to "Self-Loopback Test" and click the [Start Test] button.
- *4.* The result is displayed on "Test Result" field.

If the test is completed abnormally, replace the Ethernet cable and execute the test again.

If the test is completed abnormally again, please contact your local Mitsubishi Electric sales office or representative.

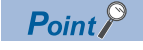

When conducting the self-loopback test, use a normal Ethernet cable. ( $\mathbb{F}$  [Page 29 Cables](#page-30-0))

# <span id="page-50-1"></span>**4.6 Wiring**

This section explains the cable wiring and precautions. For Ethernet cables and hubs used for the wiring, and network configuration, refer to the system configuration. ( $\mathbb{CP}$  [Page 19 SYSTEM CONFIGURATION\)](#page-20-0)

# **Wiring Precautions**

The following explains wiring precautions.

#### **Precautions for turning on**

- Turn off the power for the system in all phases before installing the board or starting wiring. Failure to do so may result in electric shock, damage to the product, or malfunction.
- After installation of the board and wiring, attach the cover on the module before turning it on for operation. Failure to do so may result in electric shock.

#### **Precautions for laying Ethernet cables**

- Place the communication cable connected to the board in a duct or clamp them. If not, dangling cables may swing or inadvertently be pulled, resulting in damage to the board or cables or malfunctions due to poor contact.
- Prevent foreign matter such as dust or wire chips from entering the personal computer. Such foreign matter may cause a fire, failure, or malfunction.
- Do not install the communication cables together with the main circuit lines or power cables. Keep a distance of 100mm or more between them. Failure to do so may result in malfunction due to noise.
- Securely plug the communication cable to the connector of the board. Then, check for any incomplete connection. Poor contact may cause an erroneous input or output.
- Do not touch the core of the cable-side or board-side connector, and protect it from dirt or dust. If oil from your hand, dirt or dust is attached to the core, it can increase transmission loss, arising a problem in data link.
- Attach a connector cover to a connector which is not connected to an Ethernet cable to prevent foreign matter such as dirt or dust.

#### <span id="page-50-0"></span>**Precautions for Ethernet cable**

- Check the following:
	- (1) Is any Ethernet cable disconnected?
	- (2) Does any Ethernet cable short?
	- (3) Are the connectors securely connected?
- Do not use Ethernet cables with broken latches. Doing so may cause the cable to unplug or malfunction.
- The maximum station-to-station distance is 100m. However, the distance may be shorter depending on the operating environment of the cable. For details, contact your cable manufacturer.
- The bend radius of the Ethernet cable is limited. For details, see the specifications of the Ethernet cable to be used.

#### **Precautions for connecting and disconnecting Ethernet cable**

 • Misalignment of the connecting slot of the personal computer may lead to a slight installation error. When the board-side connector is covered with the personal computer, Ethernet cable cannot be connected properly. Check the board installation status not to overlap the connector and the personal computer.

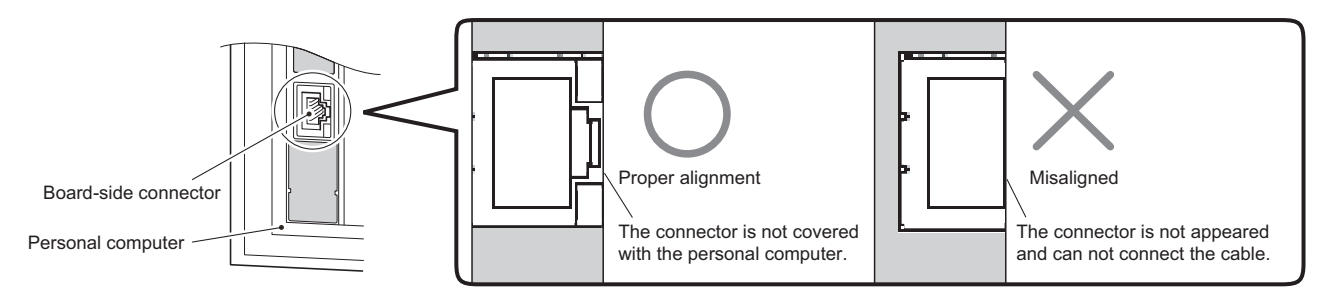

- When disconnecting the cable from the board, do not pull the cable by the cable part. Pulling the cable connected to the board may result in malfunction or damage to the board or cable.
- Depending on the adjacent boards and installing slot position, disconnecting the Ethernet cable may be difficult. In this case, use the following dedicated tool.

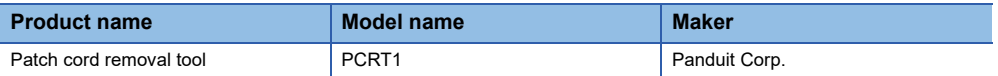

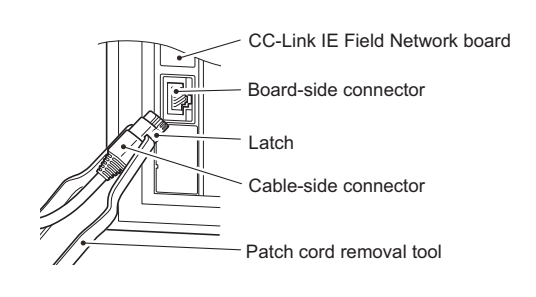

# <span id="page-52-0"></span>**Ethernet cable connection**

The following explains the Ethernet cable connection.

## **Connecting the cable**

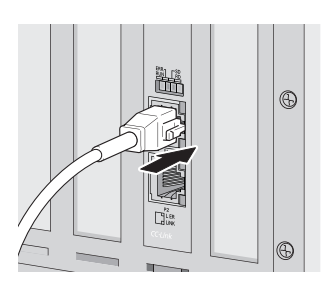

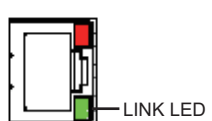

- *1.* Turn off a personal computer on which the CC-Link IE Field Network board is installed, and the connected device.
- *2.* Push the Ethernet cable connector into the CC-Link IE Field Network board and connected device until it clicks. Pay attention to the connector's direction.
- *3.* Turn on the personal computer.
- *4.* Turn on the connected device.
- *5.* Check whether the LINK LED of the CC-Link IE Field Network board connected with an Ethernet cable is ON. The time between the power-ON and the LINK LED turning ON may vary. The LINK LED usually turns ON in a few seconds. Note, however, that the time may be extended further if the linkup process is repeated depending on the status of the device on the line. If the LINK LED does not turn ON, refer to the troubleshooting section and take a corrective action. ( $\sqrt{p}$  Page 141 [TROUBLESHOOTING](#page-142-0))

**4**

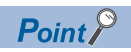

PORT1 and PORT2 connectors need not to be distinguished.

• When only one connector is used in star topology, either PORT1 or PORT2 connector can be used.

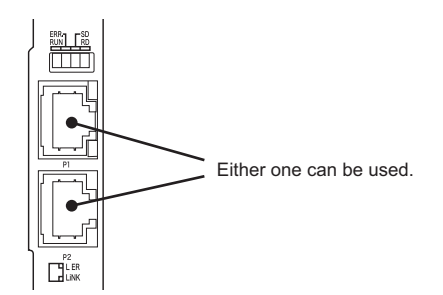

 • When using two connectors for line topology and ring topology, an Ethernet cable can be connected to the connectors in any combination. For example, the cable can be connected between PORT1s and between PORT1 and PORT2.

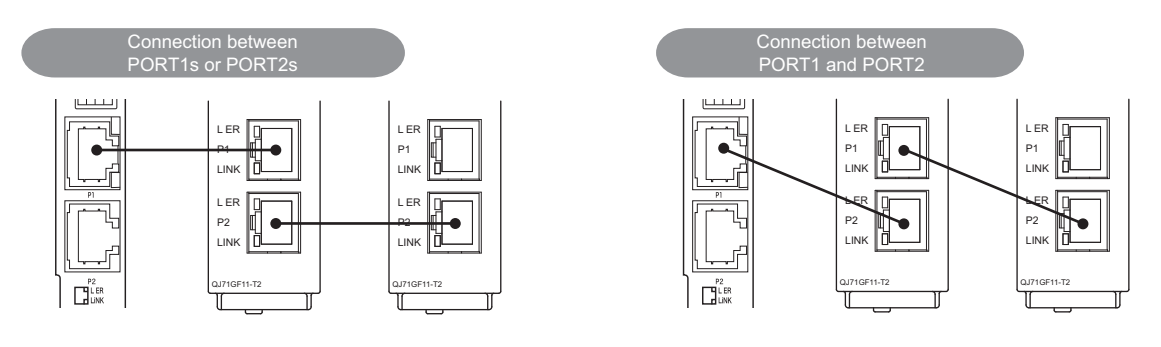

## **Disconnecting the cable**

- *1.* Power OFF the system.
- *2.* Press the latch down and unplug the Ethernet cable.

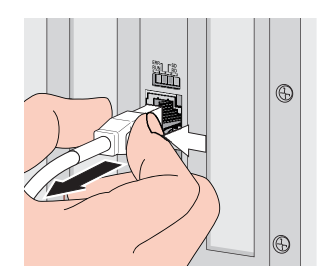

# <span id="page-54-0"></span>**4.7 Tests After Wiring**

This section describes loop and cable tests that should be performed after network wiring. Perform these tests to the actual operating network configuration.

# <span id="page-54-2"></span><span id="page-54-1"></span>**Loop test**

The loop test checks the network cable connection status and line status from master station and the parameter setting status of each station. Confirm whether the network is operating correctly by performing loop test before data link. The test allows checking the following items.

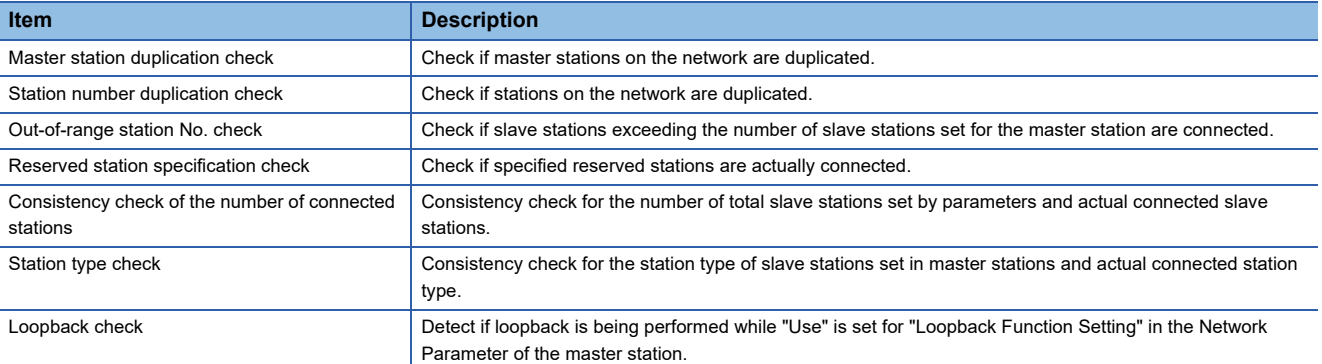

### **Executing loop tests**

The following explains a procedure for loop test, assuming the executing station (master station) is the CC-Link IE Field Network board and the target station (local station) as the CC-Link IE Field Network module.

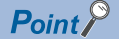

The loop test can be executed only when the CC-Link IE Field Network board is the master station. When it is the local station, execute the test from the master station in the network system to which the local station is connected.

#### ■**Preparing loop tests**

Prepare the following before loop test.

#### Operating procedure

*1.* Check for the power discontinuity Turn OFF the personal computer. Turn OFF the module.

#### *2.* Cable connection

Connect Ethernet cables to each station.

*3.* Turn-ON Turn ON the personal computer. Turn ON the module.

#### ■**Executing loop tests**

The executing station (master station) performs a loop test.

#### Operating procedure

Channel No.  $\boxed{181}$  $\overline{\phantom{0}}$  *1.* Select a board to be tested on the "Board Diagnostics" screen in CC IE Field Utility (CF Page 117 Diagnosing [Board\)](#page-118-0).

**4**

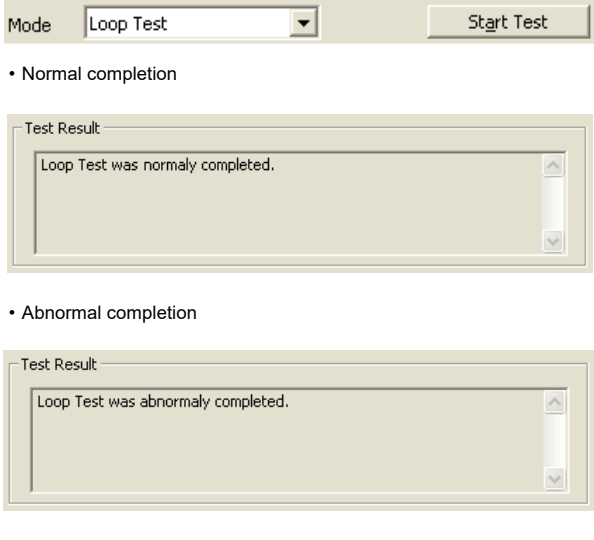

*2.* Set Mode to "Loop Test" and click the [Start Test] button.

*3.* The result is displayed on "Test Result" field.

If the test is completed abnormally, check the error cause on the "CC IE Field Diagnostics" screen, process the error. ( $\sqrt{P}$  [Page 118 Diagnosing CC-Link IE Field Network](#page-119-0))

## $Point<sup>9</sup>$

- During the loop test, data link stops on all stations.
- When a faulty station cannot be displayed on the "CC IE Field Diagnostics" screen The following errors may have occurred.
- Master station duplication

Station number duplication

Slave station type error

When the faulty station is a module, identify the error causes on the System Monitor screen in GX Works2. When the faulty station is a board, identify the error causes on the "Board Diagnostics" screen. ( $F \equiv$  [Page 117 Diagnosing Board](#page-118-0))

## <span id="page-55-0"></span>**Cable test**

Cable test checks if the Ethernet cables are properly connected.

Only an Ethernet cable connected to the PORT1 or PORT2 of the target station is tested. For the whole network status, check the loop test. ( $E =$ [Page 53 Loop test](#page-54-1))

### Operating procedure

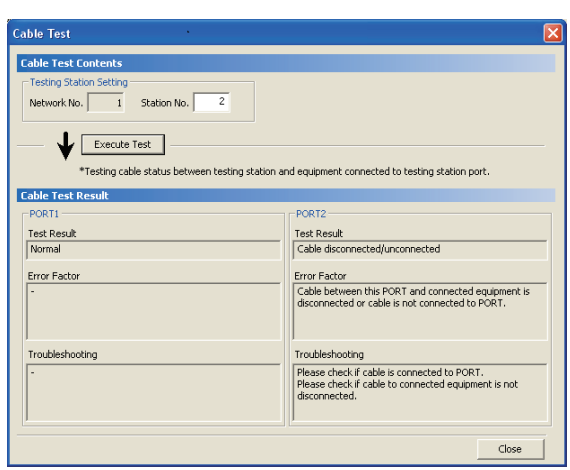

- *1.* Start Utility on the computer where CC-Link IE Field Network board is installed.
- *2.* The "Cable test" screen is displayed.
- $\mathcal{L}$  [Diagnostics]  $\Rightarrow$  [CC IE Field Diagnostics]  $\Rightarrow$  [Cable Test] button
- *3.* Enter a station number to conduct a cable test and click the [Execute Test] button so that the test can be operated. When an error occurs, take actions according to the error message.

# <span id="page-56-0"></span>**Communication test**

Communication test checks if transient transmission data can be properly routed from the own station to the communication target.

Take the following system configuration as an example of communication test procedure.

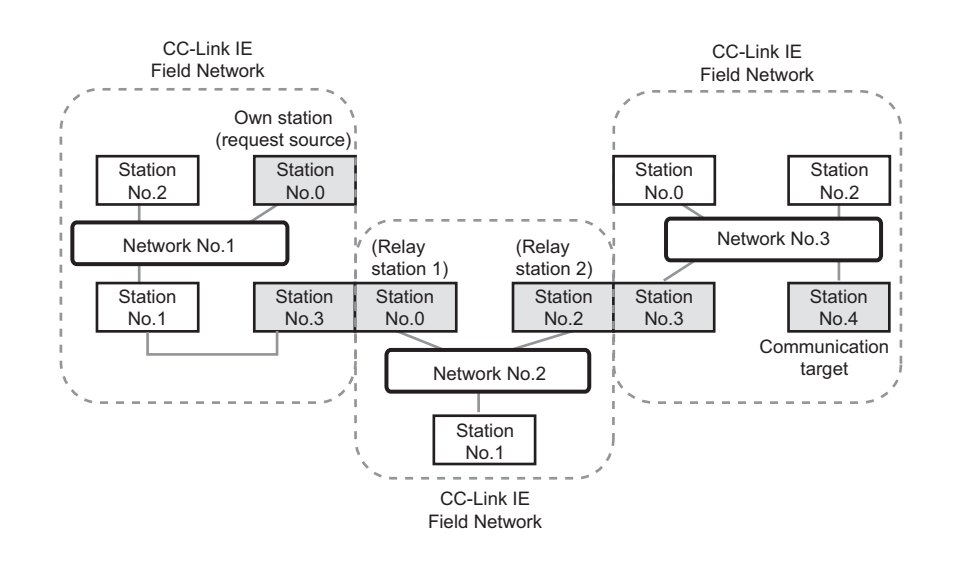

### Operating procedure

Routing parameters for stations of network No.1

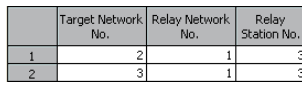

No setting is required for station No.3 because data are transmitted via the station itself.

Routing parameters for stations of network No.2

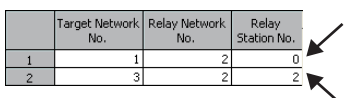

No setting is required for station No.0 because data are transmitted via the station itself.

No setting is required for station No.2 because data are transmitted via the station itself.

Routing parameters for stations of network No.3

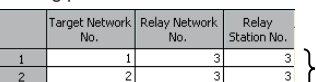

No setting is required for station No.3 because data are transmitted via the station itself.

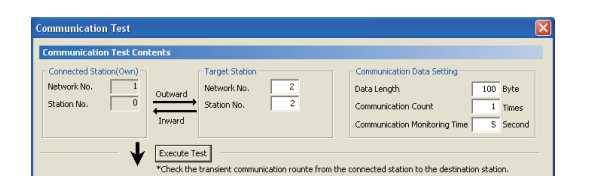

- *1.* Start Utility on the computer where CC-Link IE Field Network board is installed.
- *2.* Set the routing parameters on the "Routing Parameter Setting" screen as shown in the figure to left.

( $F =$ [Page 108 Routing parameters](#page-109-0))

- *3.* Write the network parameters being set to the CC-Link IE Field Network board.
- **T** [Online]  $\Leftrightarrow$  [Write to Board]
- *4.* Reset the board.
- **T** [Online]  $\Leftrightarrow$  [Reset operation]
- *5.* Open the "Communication Test" screen and set data to "Communication Destination Setting" and "Communication Data Setting".
- $\text{C}$  [Diagnostics]  $\Rightarrow$  ICC IE Field Diagnostics]  $\Rightarrow$ [Communication Test] button

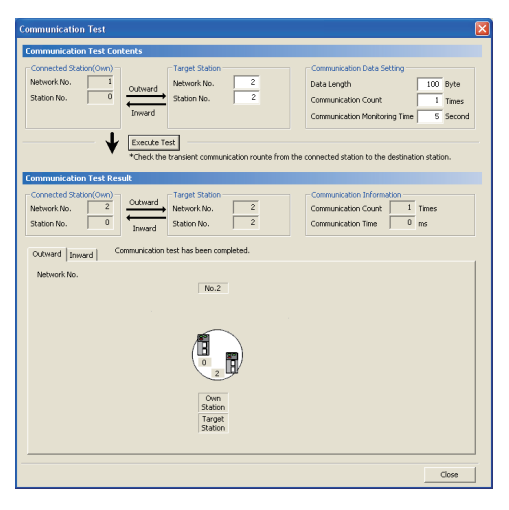

**6.** Click the [Execute Test] button to perform the communication test. If an error occurs, take actions according to the error message.

# $Point$

When conducting the test on relay stations, set the receiving (relay) station in "Communication Destination Setting". Setting the sending (relay) station will cause an error.

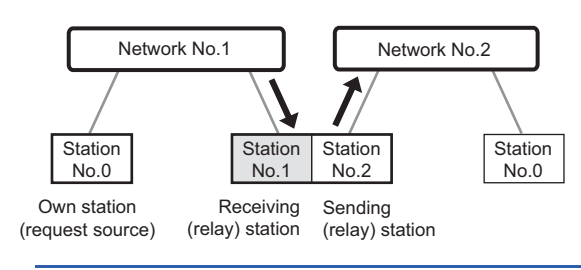

# **5 FUNCTIONS**

This chapter explains the functions of the CC-Link IE Field Network board.

# **5.1 Function List**

The following table explains the function list of the CC-Link IE Field Network board.

### **Cyclic transmission**

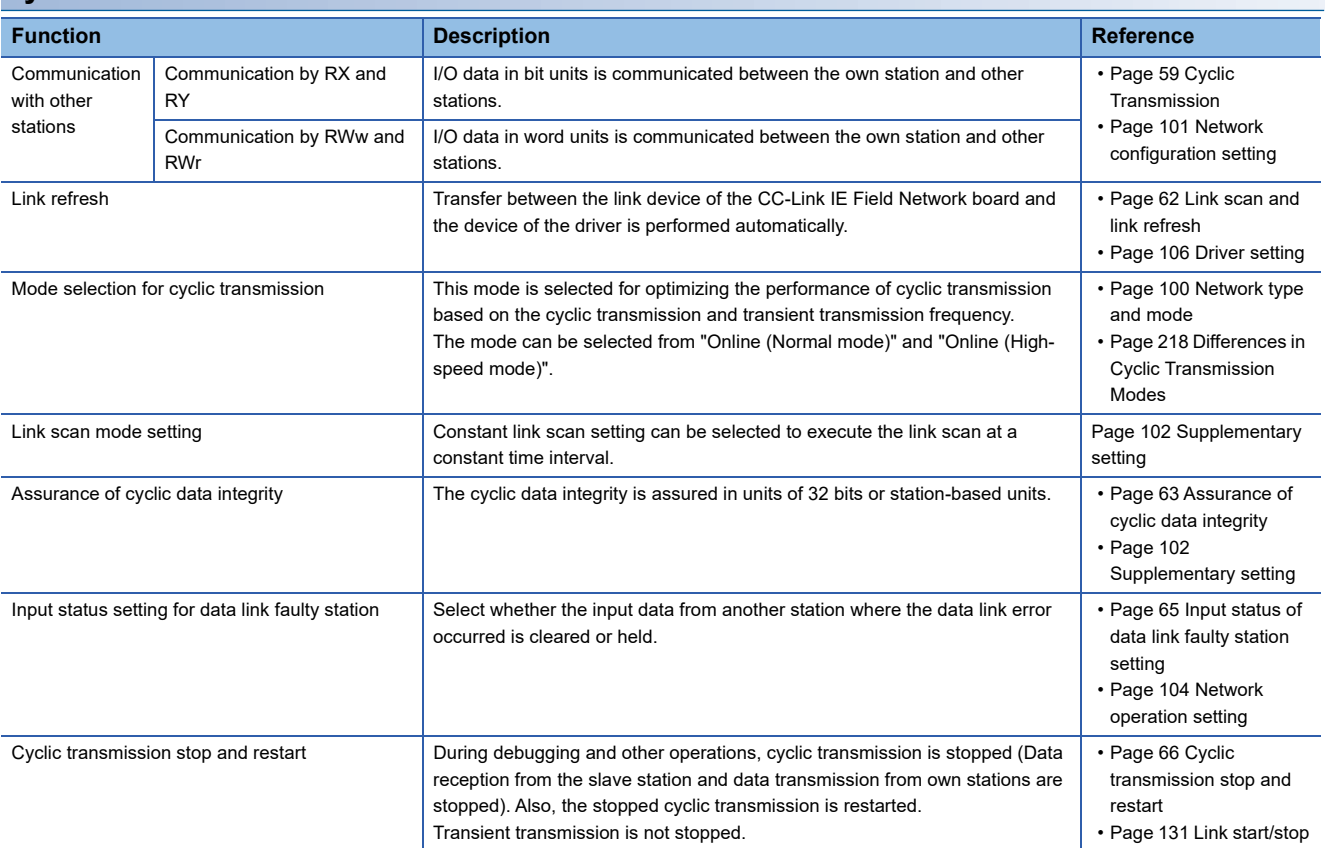

## **Transient transmission**

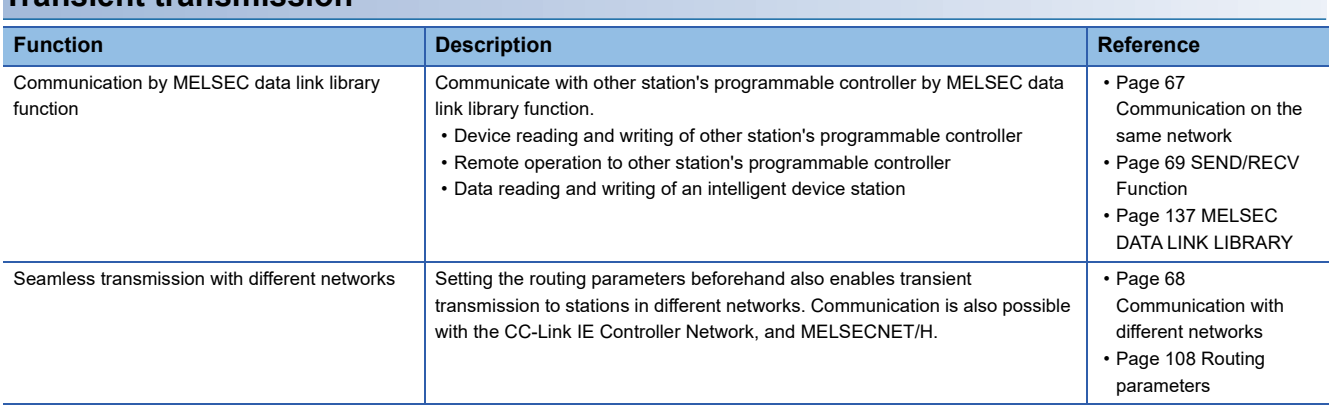

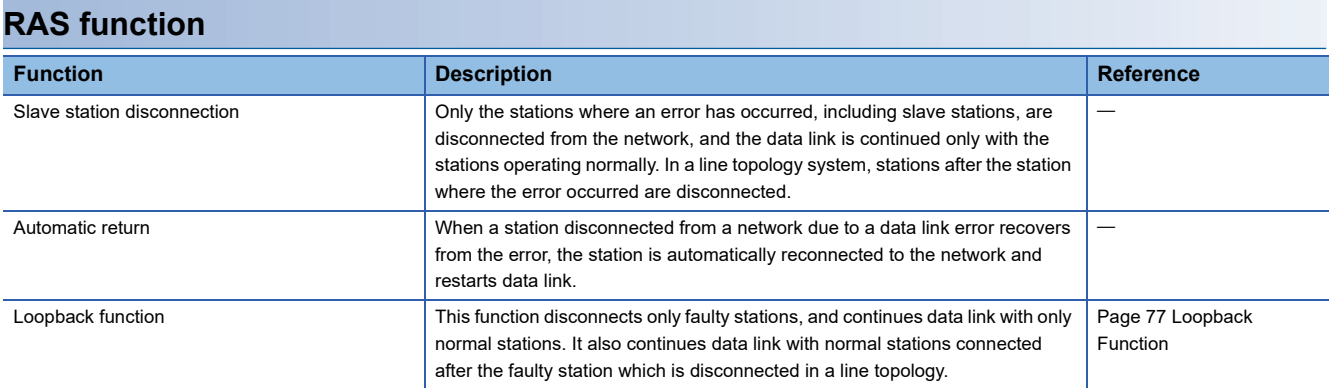

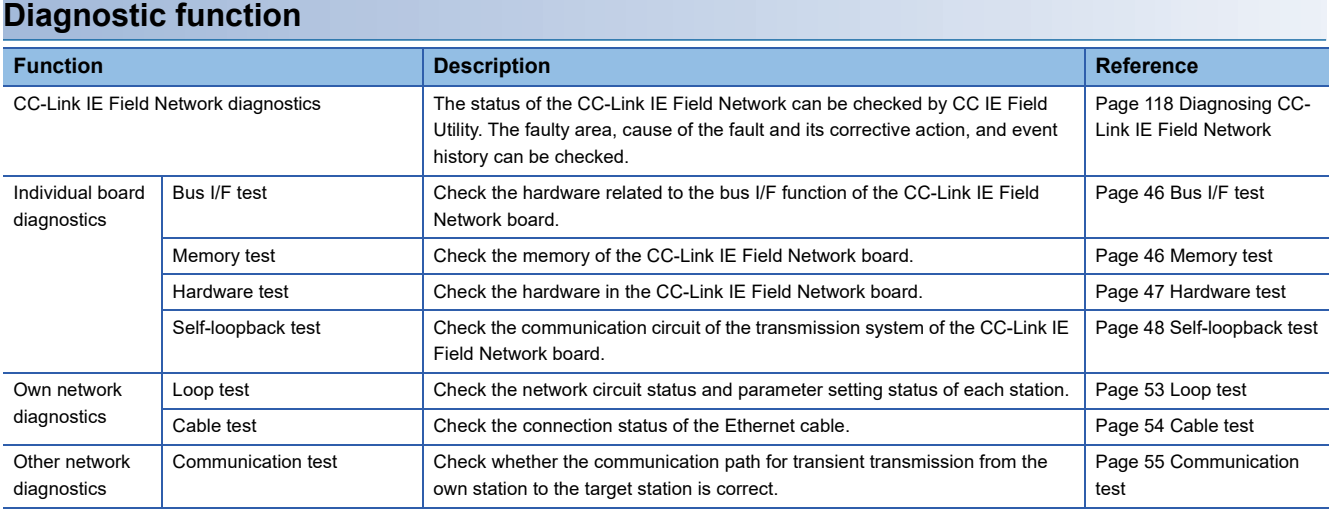

## **Other functions**

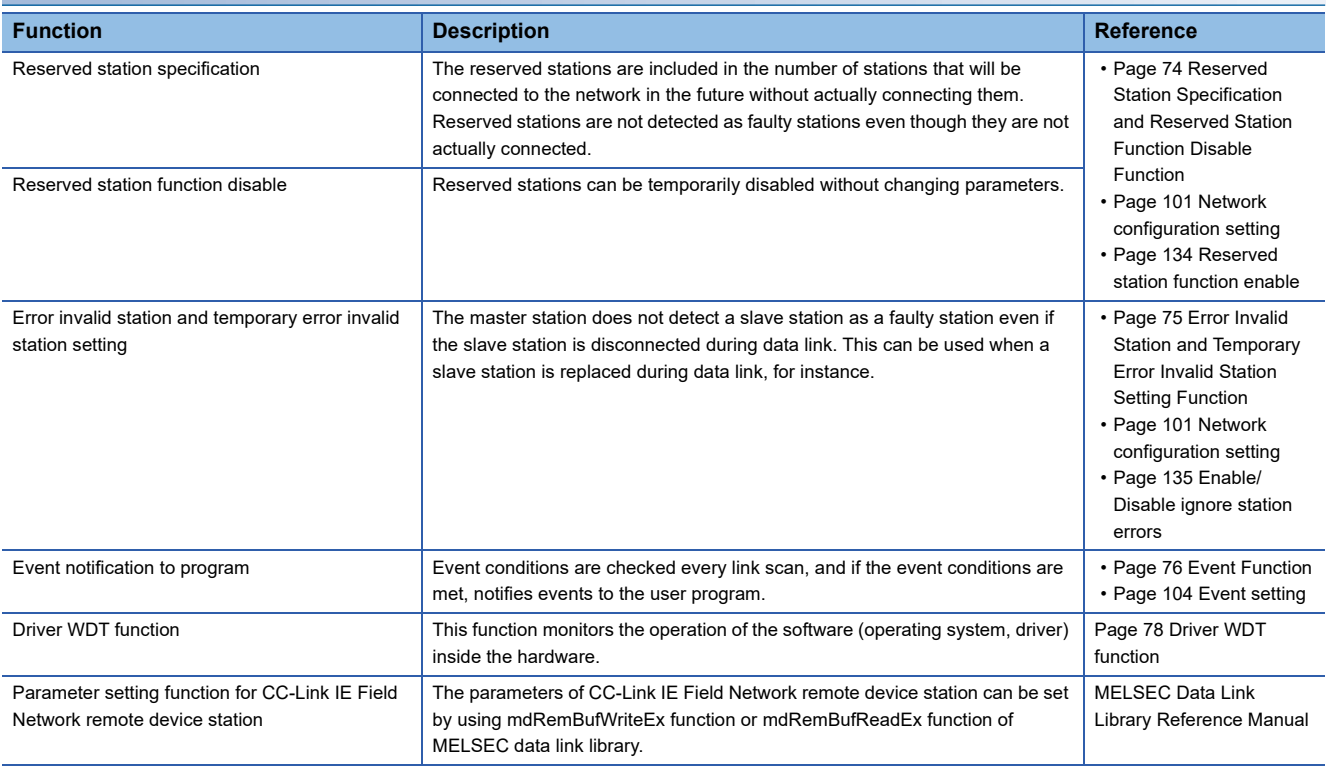

# <span id="page-60-0"></span>**5.2 Cyclic Transmission**

This function performs periodical data communication across same network stations during cyclic transmission. For data communication, link devices (RX, RY, RWw, and RWr) are used.

## **Data flow and link device assignment**

#### **Master and slave stations (except for local stations)**

One-to-one communication is possible between the master and slave stations.

The status information of the link devices (RY, RWw) of the master station is output to the external device of the slave station, and the input status information from the external device of the slave station is stored in the link devices (RX, RWr) of the master station.

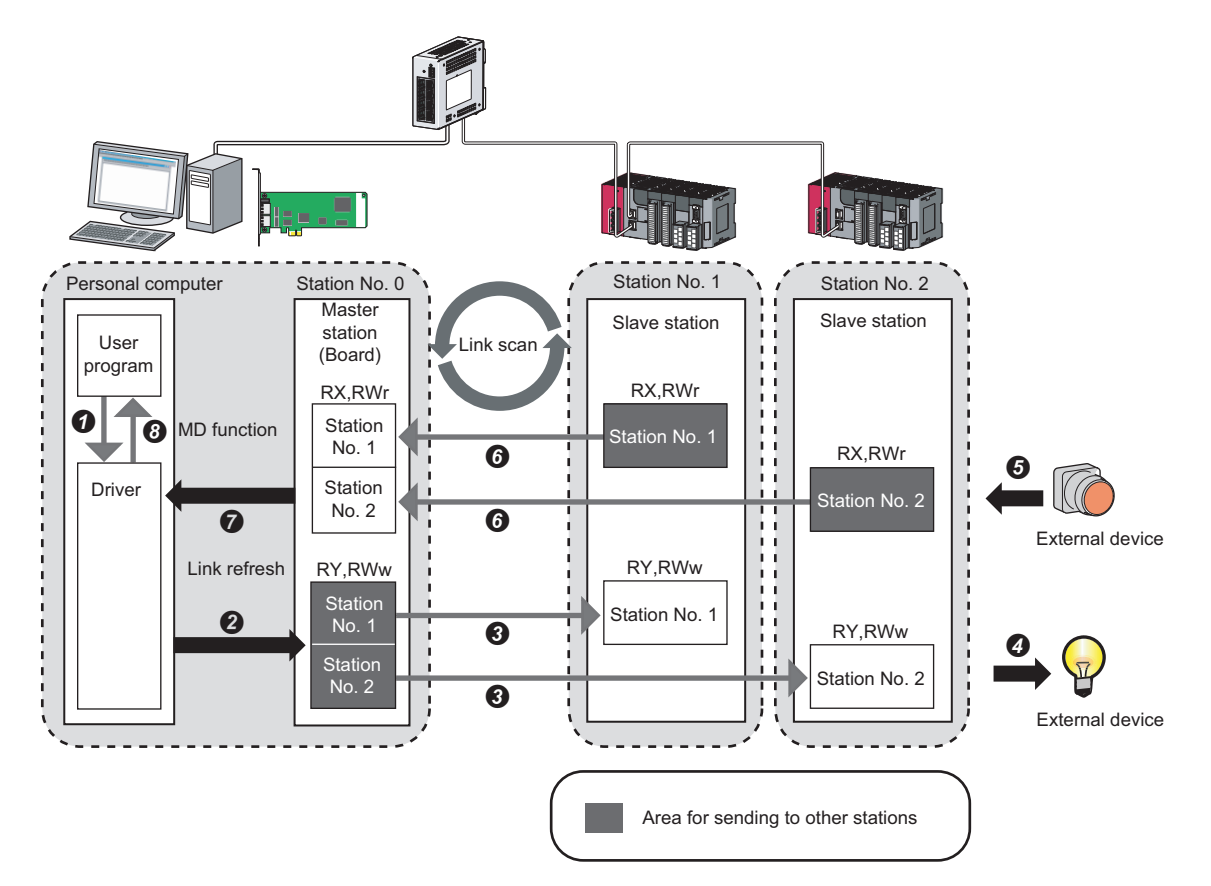

• Output from the master station

The status data of the user program are stored in the driver by MD function.

- The status data of the driver are stored in the link devices (RY, RWw) of the master station (board) by link refresh.
- The status data of the link devices (RY and RWw) of the master station are stored in the link devices (RY, RWw) of each slave station by link scan.
- The status data of the link devices (RY, RWw) of the slave station are output to the external device.
- Input from the slave station
- The status data of the external device are stored in the link devices (RX, RWr) of the slave station.
- The status data of the link devices (RX, RWr) of the slave station are stored in the link devices (RX, RWr) of the master station by link scan.
- $\Omega$  The status data of the link devices (RX, RWr) of the master station (board) are stored in the driver by link refresh.
- The status data of the driver are stored in the user program by MD function.

**5**

#### **Master and local stations**

Data can be written into the send range of each station's link device (RY, RWw) and can be sent to any station on the same network.

The status data of the link devices (RY, RWw) of the master station are stored in the link devices (RX, RWr) of each local station.

The status data of the link devices (RY, RWw) of local stations are stored in the link devices (RX, RWr) of the master station and the link devices (RY, RWw) of other local stations.

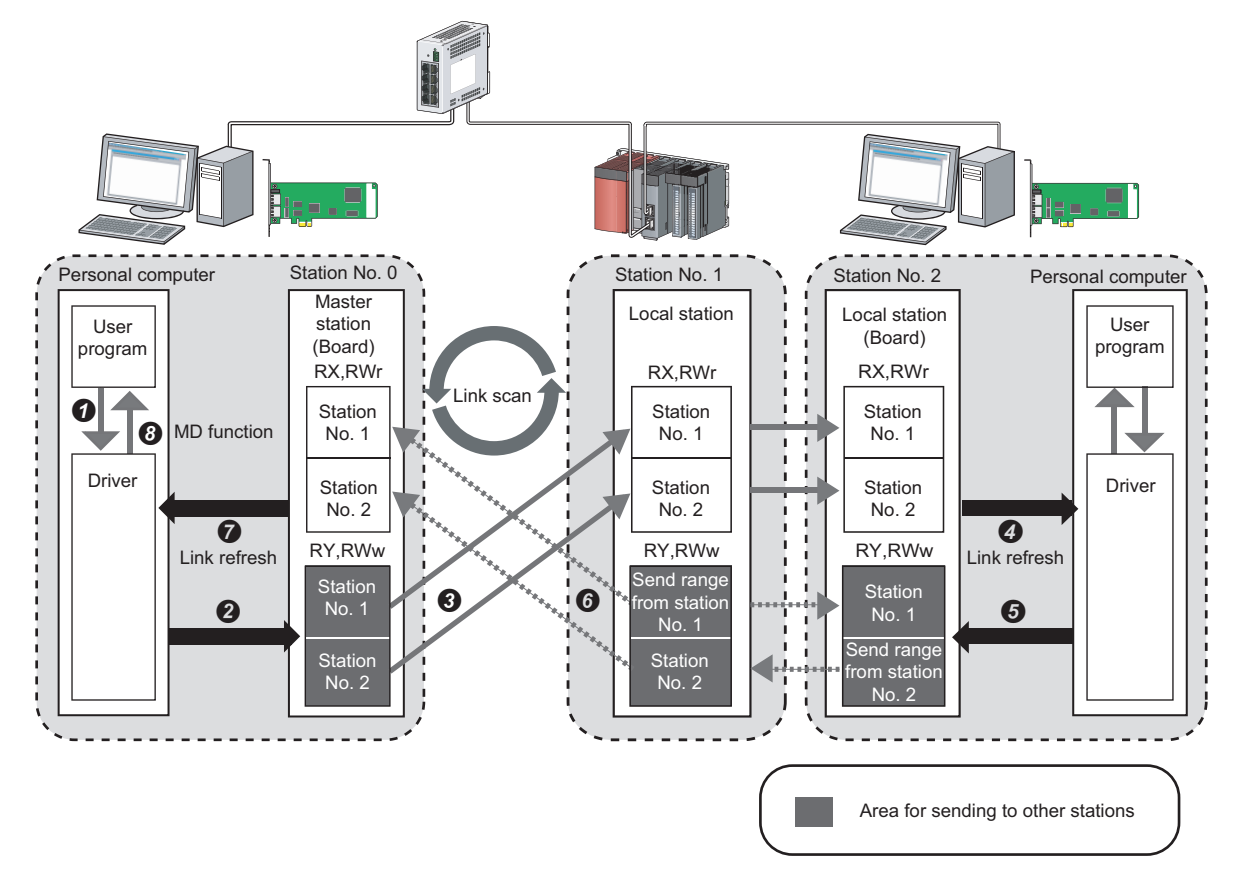

- Output from the master station
- The status data of the user program are stored in the driver by MD function.
- The status data of the driver are stored in the link devices (RY and RWw) of the master station (board) by link refresh.
- The status data of the link device (RY, RWw) of the master station is stored in the link device (RX, RWr) of the local station by link scan.
- $\bullet$  The status data of the link device (RX, RWr) of the local station (board) is stored in the driver

#### • Input from the local station

- The status data of the driver is stored in the own station send range of the link device (RY, RWw) of the local station (board) by link refresh.
- The status data of the link devices (RY, RWw) of the local station are stored in the link devices (RX, RWr) of the master station by link scan.
- The status data of the link devices (RX, RWr) of the master station (board) are stored in the driver by link refresh.
- The status data of the driver are stored in the user program by MD function.

#### **Coexistence of local stations and the other slave stations (other than local stations)**

The data of all slave stations are also stored in the local stations in the same way as the master station.

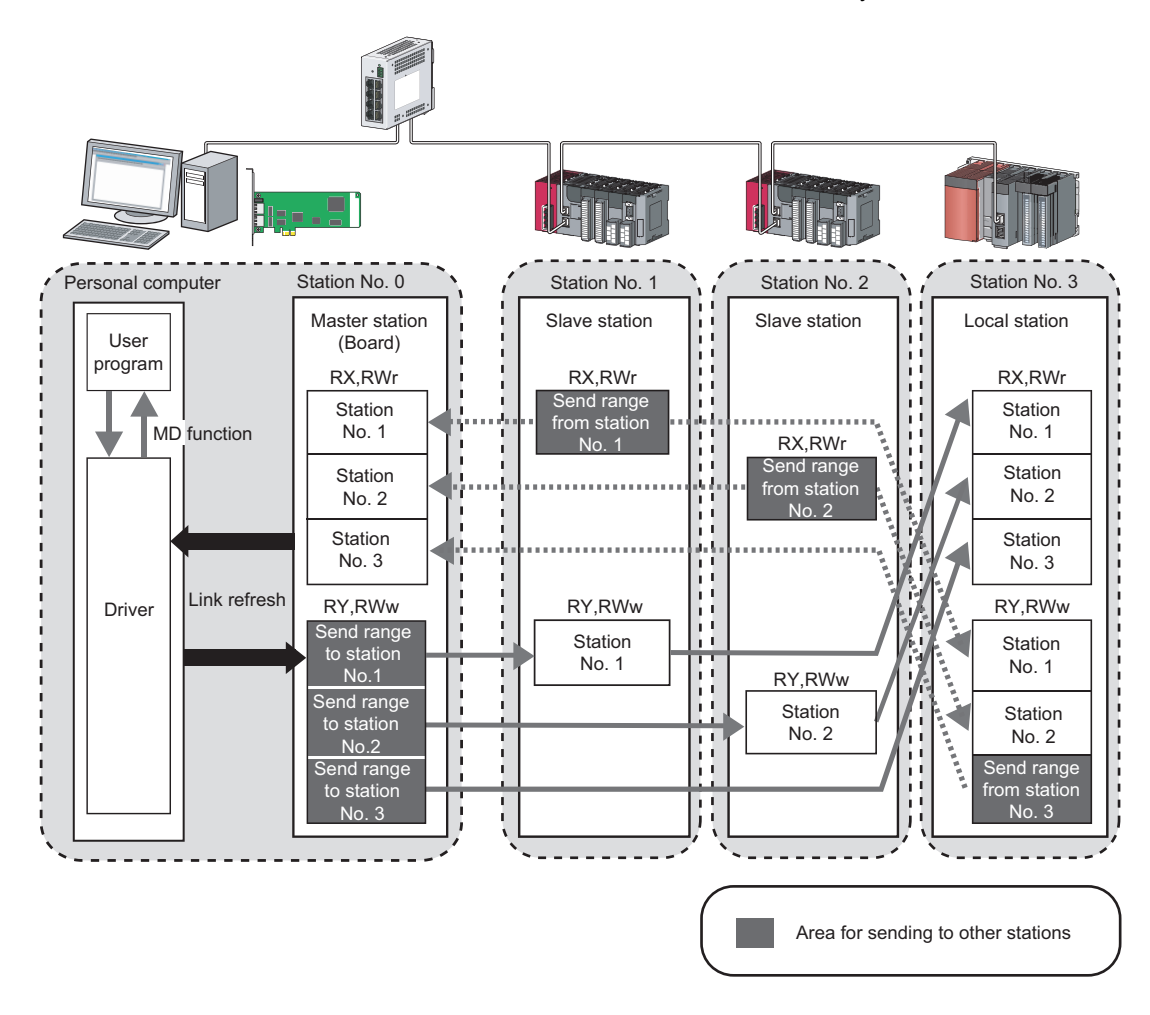

## **Setting method**

The link devices can be assigned in "Network Configuration Setting". ( $\Box$ [Page 101 Network configuration setting\)](#page-102-0)

# <span id="page-63-0"></span>**Link scan and link refresh**

Link scan is executed 'asynchronously' with the link refresh which is executed by the CC-Link IE Field Network board driver.

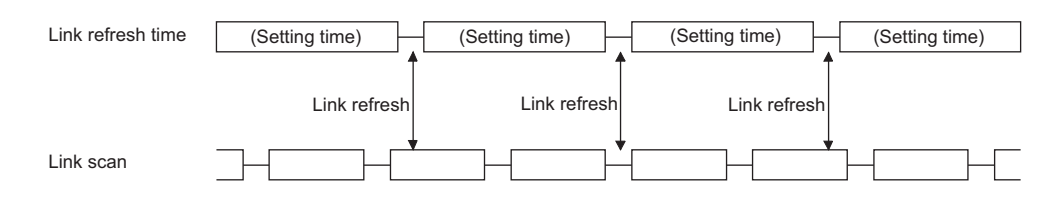

#### **Setting method**

Link refresh is executed at the interval of time set for "Link refresh cycle" on the "Driver setting" screen of CC IE Field Utility. (<a>F</a>[Page 106 Driver setting](#page-107-0))

### **Link refresh time**

Link refresh time can be checked on the "Board Diagnostics" screen. (CF [Page 117 Diagnosing Board\)](#page-118-0)

The link refresh may not be executed in the set cycle because of such factors described below.

- Performance of the personal computer CPU
- Number of set refresh points
- Number of installed CC-Link IE Field Network boards
- Other running applications
- Other running boards

### $Point<sup>0</sup>$

- If the link refresh time exceeds the link refresh cycle set on the "Device setting" screen, extend the link refresh cycle. ( $\sqrt{F}$  [Page 106 Driver setting](#page-107-0))
- If the shortened link refresh time effects the operation of the applications, extend the link refresh cycle. (Fage 106 Driver setting)

# <span id="page-64-0"></span>**Assurance of cyclic data integrity**

The cyclic data integrity can be assured in 32-bit units or for each station.

#### **32-bit data assurance**

The RWw and RWr data can be assured in 32-bit units.

#### ■**Setting method**

Disable "Block Data Assurance per Station" on the "Supplementary Setting" screen in "Network Configuration Setting".

(<a>F<br/>[Page 102 Supplementary setting\)](#page-103-0)

To enable 32-bit data assurance, disable "Block Data Assurance per Station".

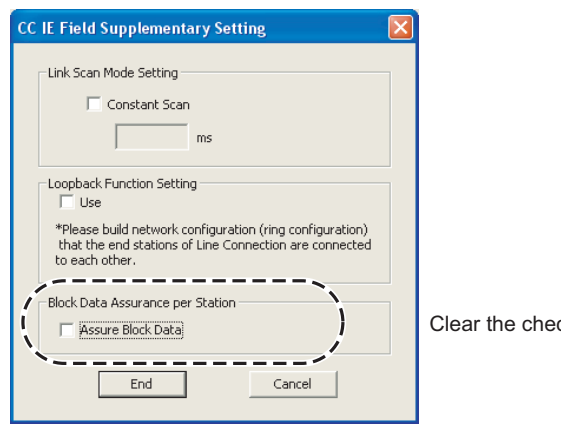

ck box.

#### ■**Access to cyclic data**

When accessing link refresh target devices, the integrity of the 32-bit data can be assured by accessing RWw and RWr with the following conditions satisfied.

- Start device number of RWw/RWr is a multiple of 2.
- The number of points assigned to RWw/RWr is a multiple of 2.

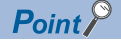

For data assurance of more than 32 bits, use the block data assurance per station or interlock programs.

#### **Block data assurance per station**

Integrity of the cyclic data is assured for each station by handshaking between the driver and the CC-Link IE Field Network board by a link refresh.

#### ■**Setting method**

Enable "Block Data Assurance per Station" on the "Supplementary Setting" in "Network Configuration Setting". (EP Page 102) [Supplementary setting](#page-103-0))

Once this setting is enabled on the master station, integrity of the data for all stations is assured for each station.

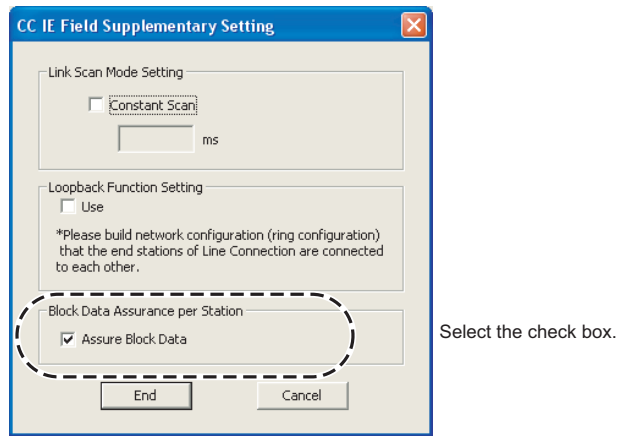

#### ■**Access to link devices**

During a link refresh, data are assured for each station as shown below.

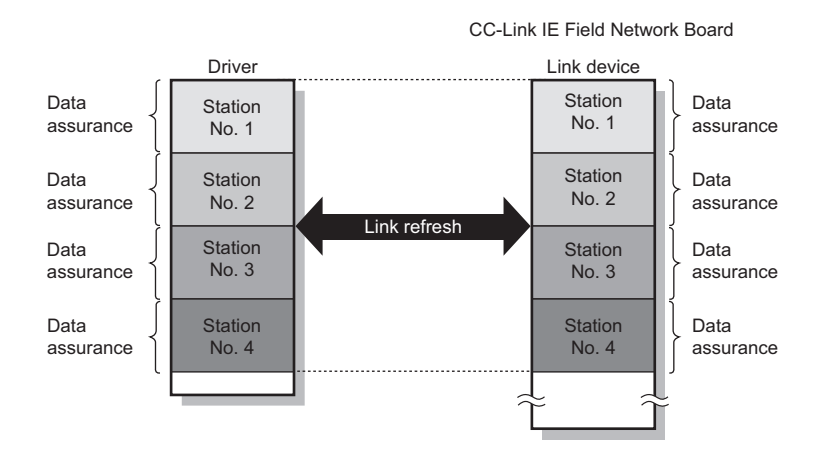

# <span id="page-66-0"></span>**Input status of data link faulty station setting**

Input data from the data link faulty station can be either cleared or held with the CC-Link IE Field Network board.

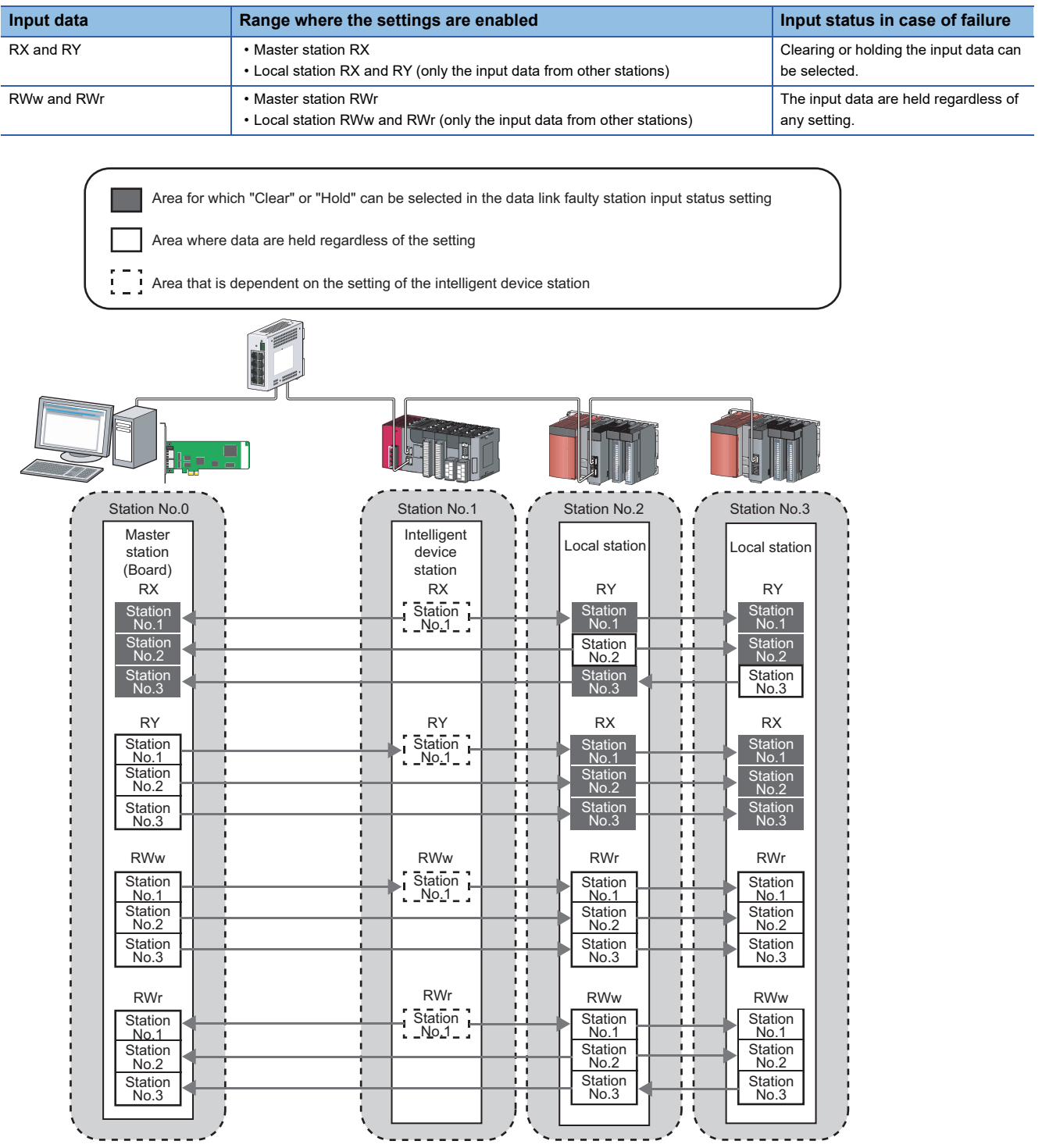

#### **Setting method**

Input status of data link faulty station can be set in the "Network Operation Setting". (Fage 104 Network operation setting)

**5**

# <span id="page-67-0"></span>**Cyclic transmission stop and restart**

During debugging and other operations, cyclic transmission can be stopped (Data reception from the slave stations and data transmission from the own station can be stopped). The stopped cyclic transmission can be restarted. Transient transmission is not stopped.

Point $\mathcal P$ 

- The link start/stop is not available in loop test mode.
- Cyclic transmission can be started and stopped with link special relay (SB) and link special register (SW). (CF [Page 188 Link Special Relay \(SB\) List](#page-189-0), [Page 199 Link Special Register \(SW\) List](#page-200-0))

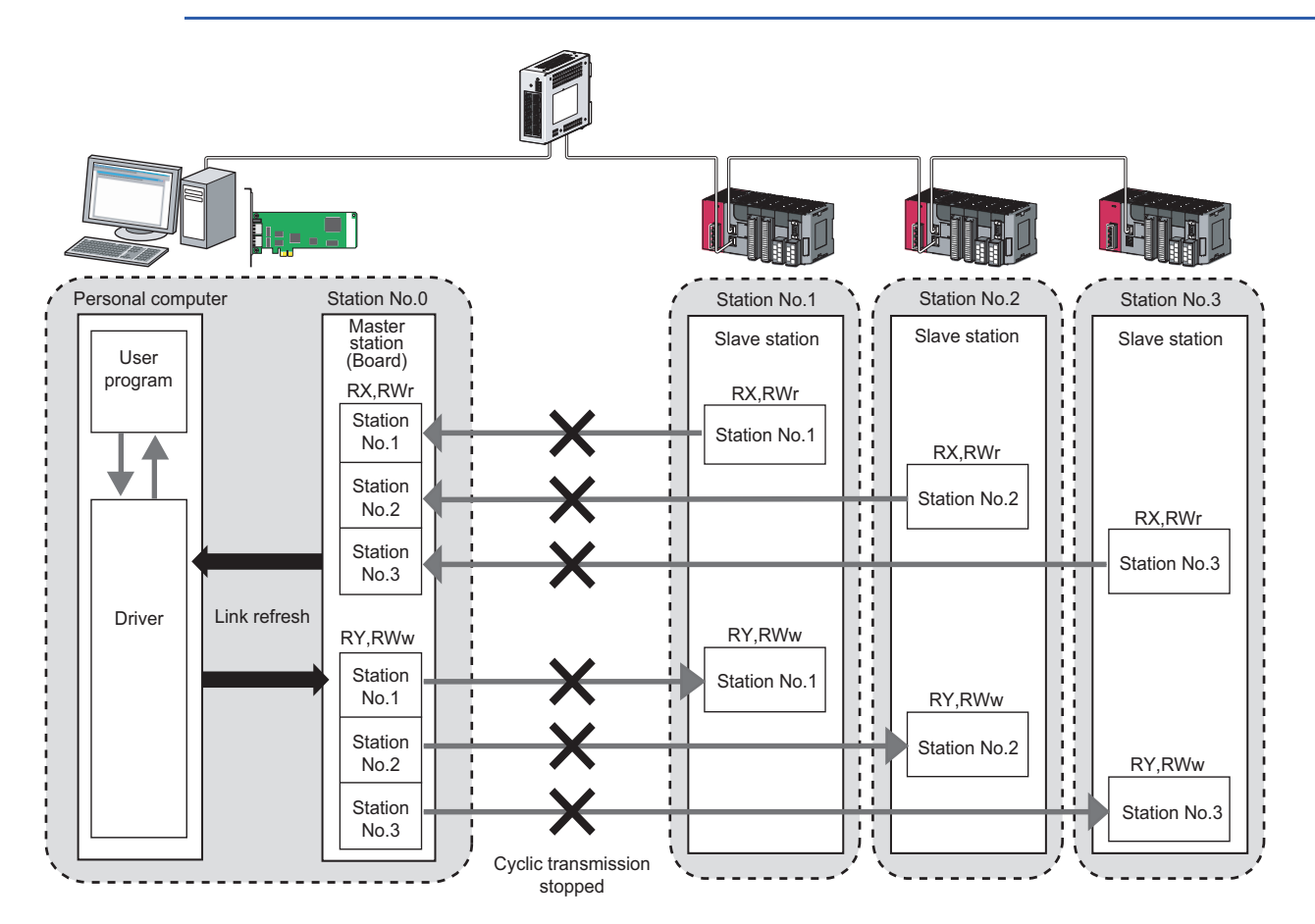

## **Setting method**

Cyclic transmission stop and restart are operated on the "Link Start/Stop" screen. (E[Page 131 Link start/stop\)](#page-132-0)

### **When the board is reset or the system is powered OFF and then ON**

Even if cyclic transmission was stopped by link stop, it will be restarted by resetting the board or powering OFF and then ON the system.

### **Stations to which the link start cannot be executed**

The link start cannot be executed to the following stations.

- Station where cyclic transmission was stopped due to an error
- Station where link was stopped by a command from another station<sup>\*1</sup>
- Station where link was stopped by link special relay (SB) or link special register  $(SW)^{1}$
- \*1 Selecting "Forced Link Start" will start the link.

# **5.3 Transient Transmission**

This function allows communication with other stations, using the MELSEC data link library function. Communication is also possible with different networks.

## <span id="page-68-0"></span>**Communication on the same network**

Using MELSEC data link library, the programmable controllers of other stations and the buffer memory of the intelligent function module installed with the head module can be accessed. (Example 137 MELSEC DATA LINK LIBRARY)

### **Setting method**

Use the MELSEC data link library function. MELSEC Data Link Library Reference Manual

#### **Transient transmission range**

It is possible to communicate with all stations on the network.

## <span id="page-69-0"></span>**Communication with different networks**

Setting the routing parameters in utility beforehand enables transient transmission to stations on different networks. Seamless communication is also possible with the CC-Link IE Controller Network, MELSECNET/H.

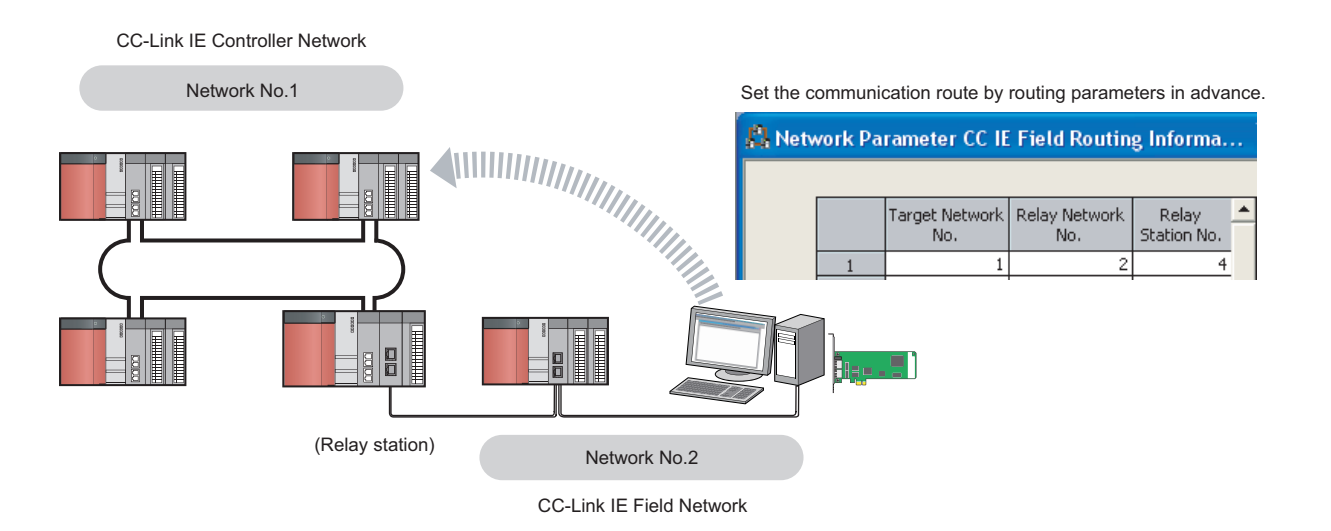

### **Setting method**

For Routing parameters, set on the "Routing Information Setting" (Fage 108 Routing parameters)

#### **Transient transmission range**

For Multiple network system, communication with a station on up to the eighth network is possible by setting routing parameters.

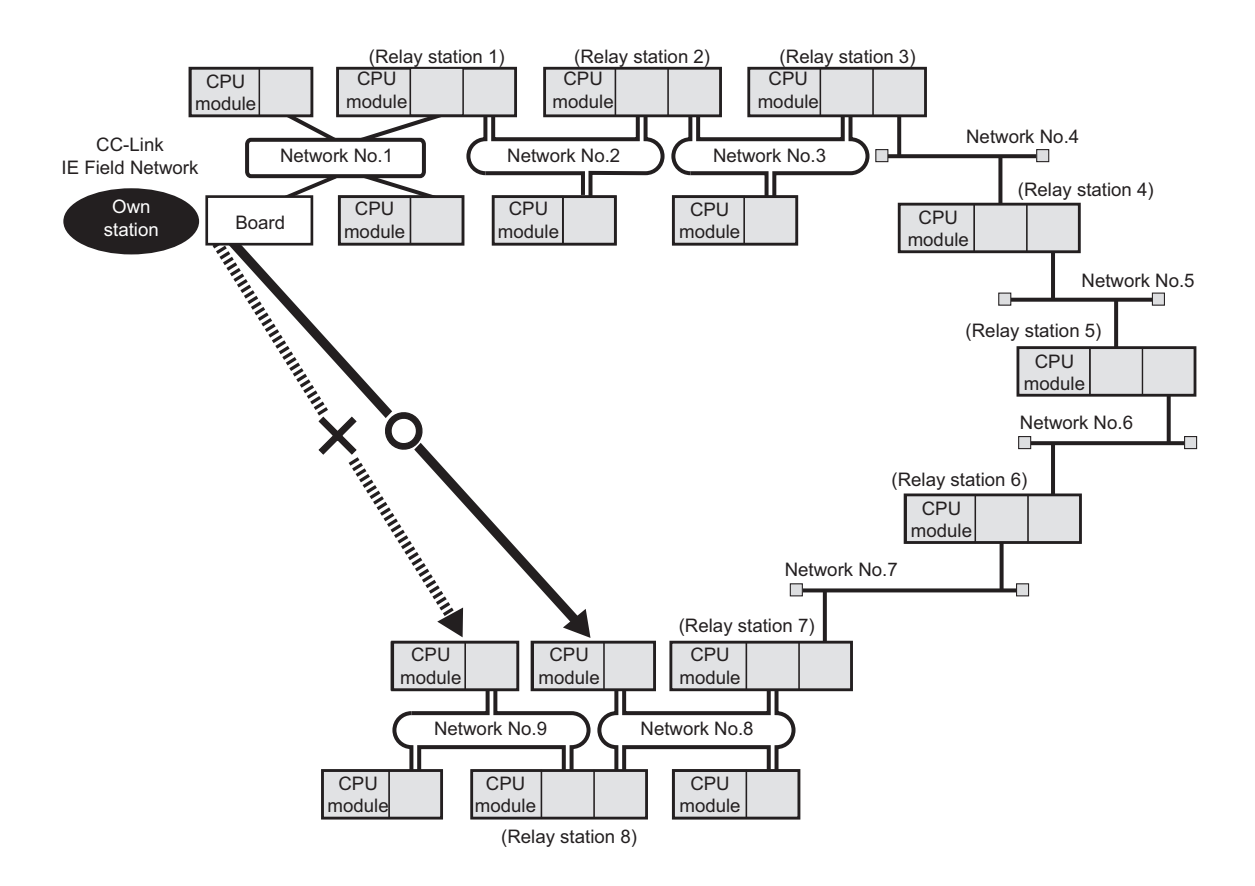

# <span id="page-70-0"></span>**5.4 SEND/RECV Function**

The SEND/RECV function sends/receives data to/from other station's programmable controller using the MELSEC data link library function. ( $\sqrt{P}$  [Page 137 MELSEC DATA LINK LIBRARY\)](#page-138-0)

#### **Availability by the SW1DNC-CCIEF-B version**

For CC-Link IE Field Network board with a serial number whose first five digits are '15102' or higher, install SW1DNC-CCIEF-B version 1.04E or later. When using SW1DNC-CCIEF-B version 1.03D or earlier, one of the following error occurs in the SEND/RECV function and the function cannot be used.

• SEND function: Board driver I/F error :103 (0067H)

• RECV function: Timeout error :2 (0002H)

For an error occurred, refer to the following manual.

MELSEC Data Link Library Reference Manual

 $\bigcirc$ : Applicable,  $\times$ : Not applicable:

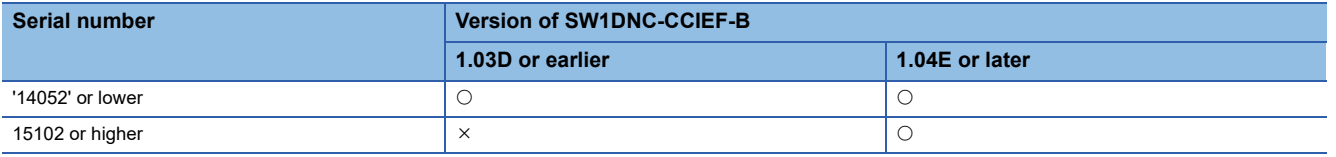

#### **Channel (use for dedicated instruction)**

A channel is an area of a CC-Link IE Field Network board where data handled by a SEND/RECV function is stored. By using multiple channels, it is possible to simultaneously access from the own station to other stations or concurrently read from and write to the same board.

#### ■**Number of channels**

The CC-Link IE Field Network board has 2 channels that can be used for SEND/RECV function. By using 2 channels simultaneously, the sending and receiving of two data can be executed at the same time.

#### ■**Precautions**

When executing the sending and receiving of multiple data simultaneously by SEND/RECV function, make sure that the channels for the instructions are not duplicated. The sending and receiving for which the same channel is specified cannot be executed simultaneously. To use the same channel for multiple sending and receiving, execute one after completion of another.

#### ■**Example**

 • When accessing from the own station to multiple other stations simultaneously Change the channel used for the own station for each target station.

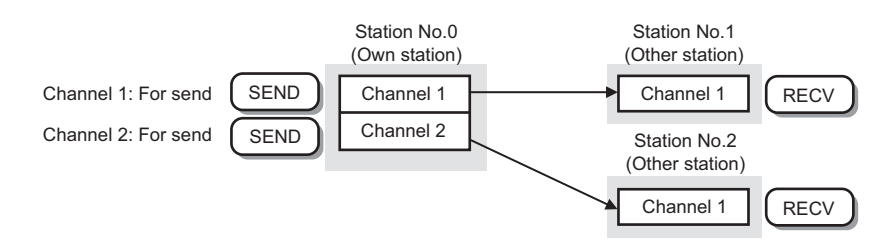

• When accessing mutually between the own station and another station

Change the channel used for the own station for each sending and receiving of data.

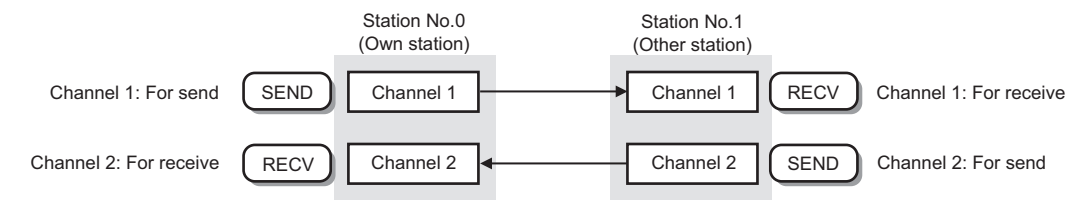

### **SEND function**

The SEND function sends data from the own station to the specified channel of the specified station using the mdSend/ mdSendEx function of MELSEC data link library function.

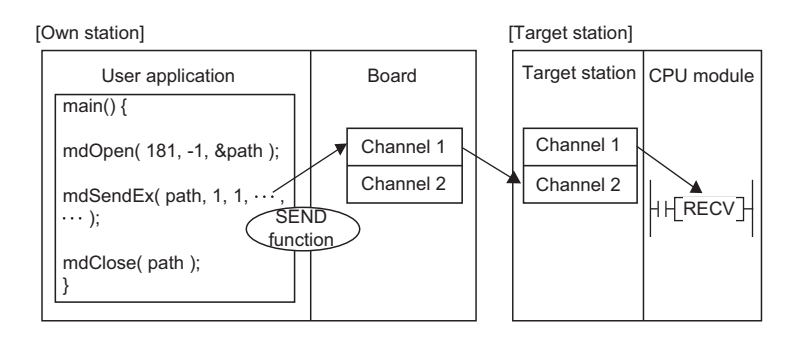

## $Point$

• When sending data to the same channel of the target station

Send the data after the target station has been read the specified channel data.

An error will be occurred if sending the data to the same channel of the target station before reading the specified channel data.

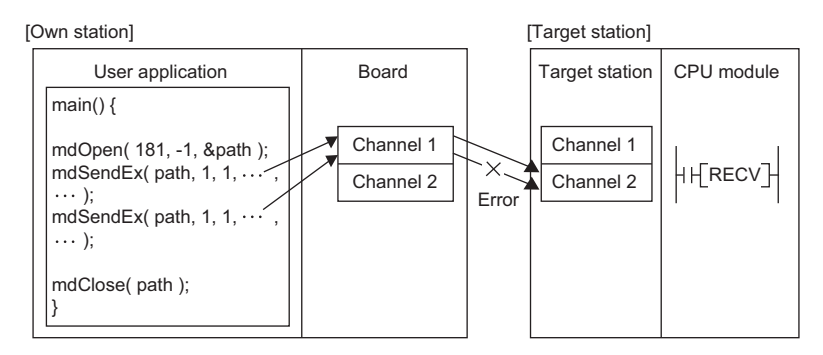

• When the multiple network modules are mounted on the target station

Specify the station number and network number of the network module which is received the request from the own station.

The following example specifies the station number 1 of the network number 1. (The station number 5 of the network number 2 cannot be specified.)

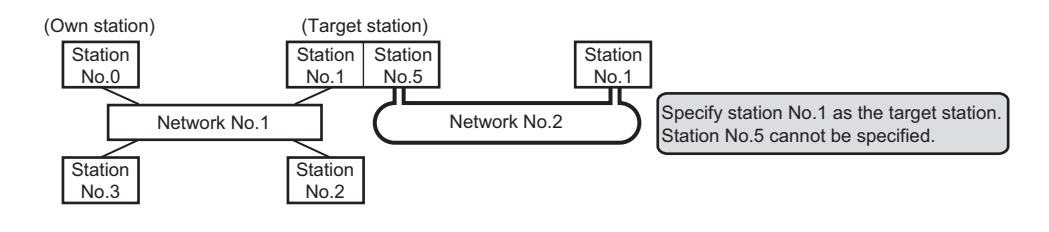
#### ■**Execution type**

Two execution types, "with arrival confirmation" and "without arrival confirmation", are available for the SEND function. When sending data with "without arrival confirmation" execution type, "All stations" and "Group numbers" can be specified as target stations besides the station number.

• Without arrival confirmation (When the target station is on the same network)

The process is completed when data is sent from the own station.

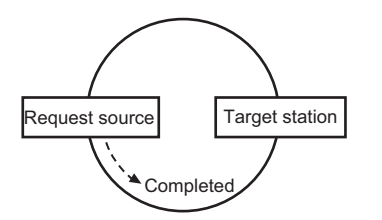

 • Without arrival confirmation (When the target station is on another network) The process is completed when data arrives at the relay station on the same network.

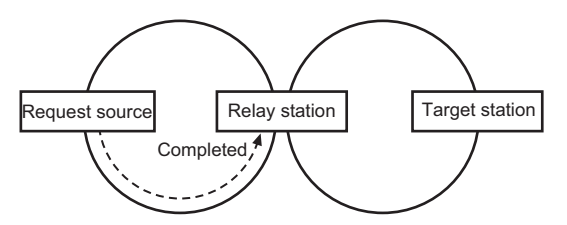

• With arrival confirmation

The process is completed when data is stored in the specified channel of target station.

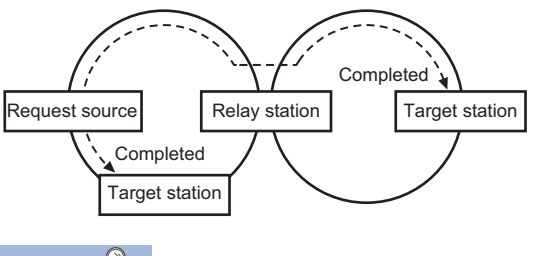

 $Point$ When "Without arrival confirmation" is specified, the result is regarded as normal on the own station even if

- the sending to the target station fails as follows.
- When communication ends normally even though sent data are abnormal
- When data cannot be stored in the target station, because data is sent to the same station from multiple stations

#### **RECV function**

The RECV function reads data received from the other station using the mdReceive/mdReceiveEx function of MELSEC data link library function.

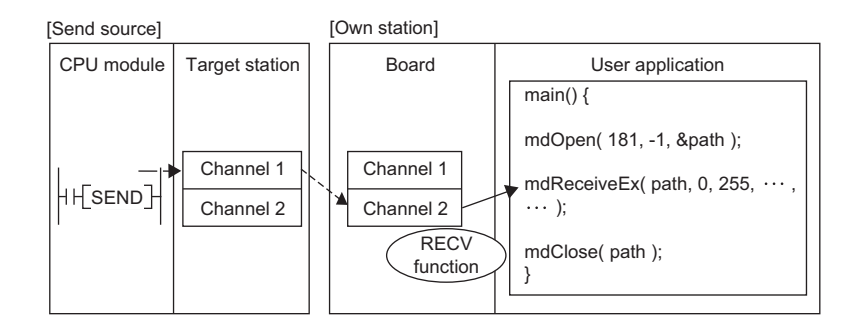

**5**

#### ■**Reception buffer of RECV function**

Reception buffer of RECV function is a function in which a driver executes the RECV instruction automatically and received data are stored to reception buffers of each channel number in the driver.

Set the Reception buffer of RECV function in the "driver setting" of the network parameter. ( $\Box$ ) [Page 106 Driver setting](#page-107-0)) • "Without setting"

When the reception buffer is not set, the operation is the same as the RECV function of link dedicated instruction for CPU. This setting is used for detecting errors in sent data, whose execution type of the SEND function is set to "with arrival confirmation", at sending side.

• "With setting"

When the reception buffer is set, the operation is the same as the RECV function for MELSECNET/H board or CC-Link IE Controller Network board.

This setting is used for receiving data from multiple stations such as data sampling.

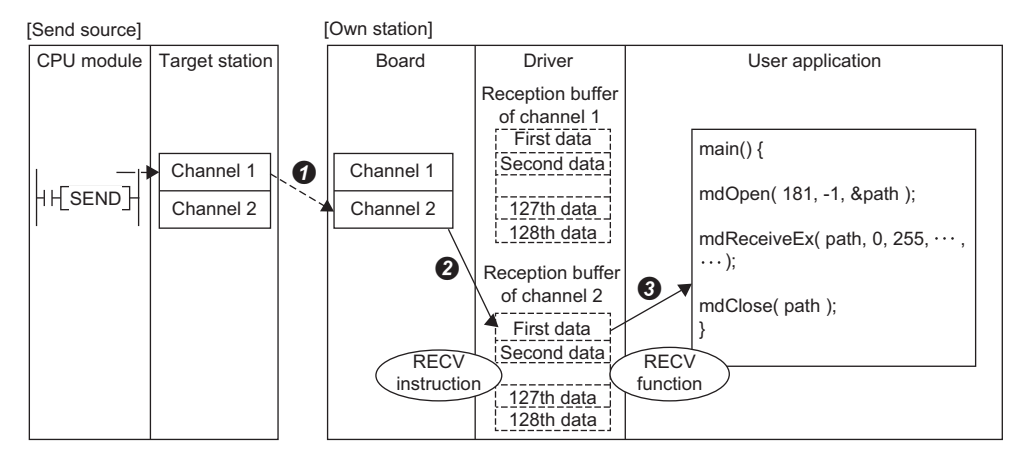

Data received from other stations is stored to a storage channel of the target station specified in the send source.

**<sup>●</sup>** The driver executes the RECV instruction automatically and stores the received data to reception buffers of each channel number from the storage channel of the target station.

A maximum of 128 reception data are stored to each reception buffer of each channel number in the driver. When received data exceeds 128, the driver discards the received data automatically.

Using the mdReceiveEx/mdReceive function, data of the specified channel number are read from the reception buffer in the order they were received.

When the reception buffer is set, an error may occur under the following condition.

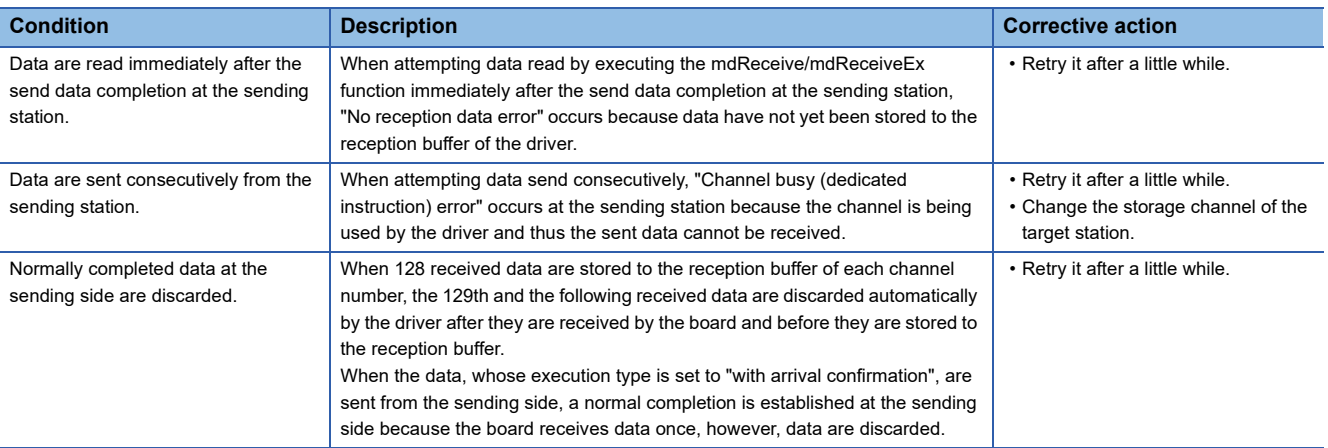

#### ■**Event notification**

The event notification can be set to receive in the user program when receiving data.

The event notification is set in the event setting of the network parameter. ( $\mathbb{F}$  [Page 104 Event setting](#page-105-0))

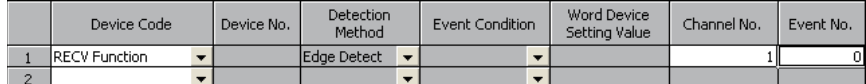

Received data can be obtained as events in a user program by specifying event numbers set in the event setting using the mdWaitBdEvent function. (The received data are read by executing the mdReceiveEx/mdReceive function after the return of the mdWaitBdEvent function.)

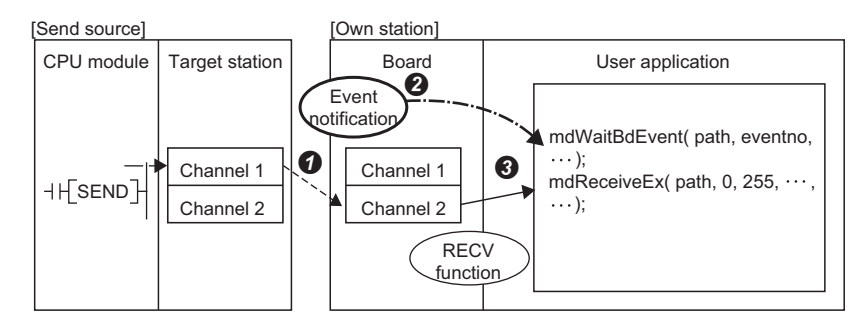

Messages received from other stations are stored to a storage channel of the target station specified in the send source.

Specified events are notified and the mdWaitBdEvent function completes normally.

At this time, the received channel number is stored to the detailed event information of the mdWaitBdEvent function.

Data of channel number notified by the mdWaitBdEvent function are read from the reception buffer using the mdReceiveEx/mdReceive function.

Point $\beta$ 

When setting the event notification function, set "Without setting" for Reception buffer of RECV function.

#### ■**Operational change according to the setting of the RECV function**

#### • RECV execution request flag

When receiving data from another station, the RECV execution request flag status of link special relay ( $\sqrt{P}$  Page 188 Link [Special Relay \(SB\) List\)](#page-189-0) is set as follows according to each setting.

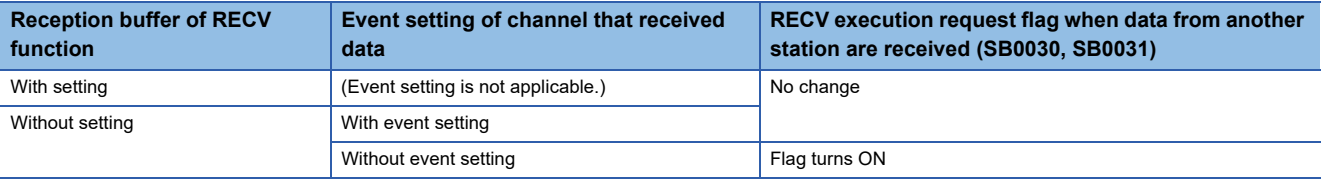

• When data are not received at the execution of mdReceiveEx/mdReceive function

The action when data are not received at the execution of mdReceiveEx/mdReceive function is set as follows according to each setting.

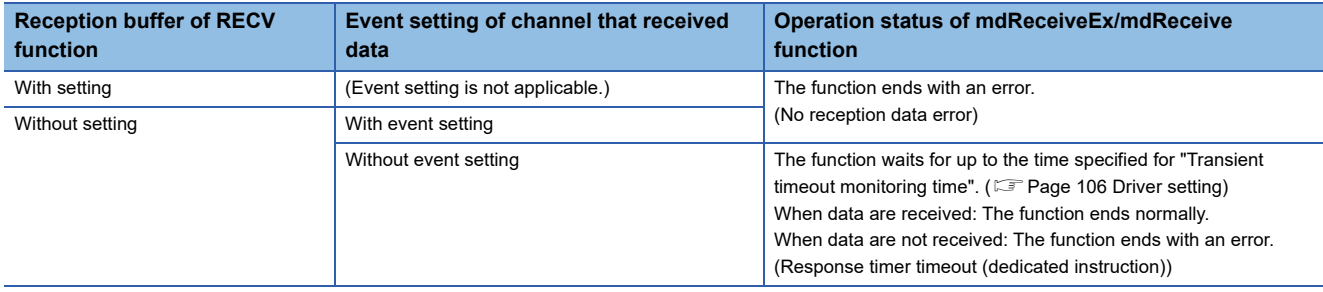

## **5.5 Reserved Station Specification and Reserved Station Function Disable Function**

Reserved station specification allows setting of a station that is not actually connected at present but will be connected to the network in the future (must be included in the total number of stations for the network). Reserved stations are not detected as error stations even though they are not actually connected.

When the reserved station function is disabled, a slave station specified as a reserved station can be canceled temporarily.

#### **Reserved station specification**

A slave station can be specified as a reserved station in the "Network Configuration Setting". (For Page 101 Network [configuration setting](#page-102-0))

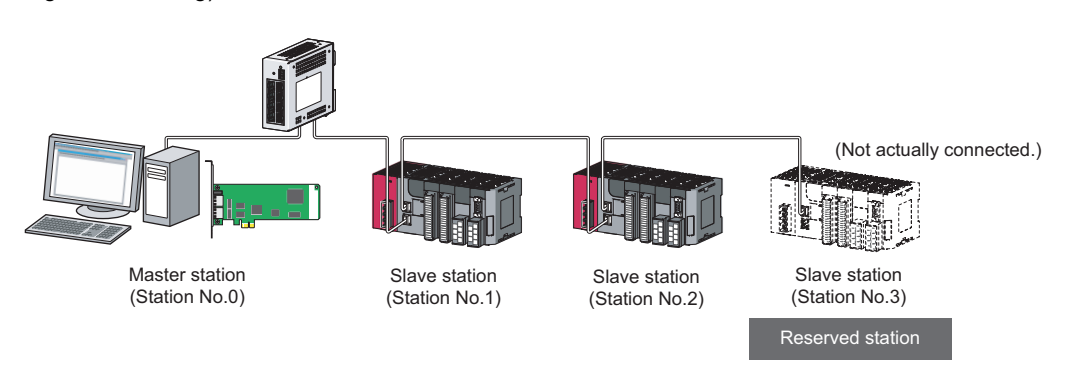

Network Configuration Setting

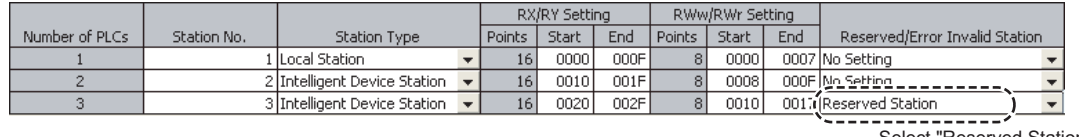

Select "Reserved Station".

#### **Reserved station function disable and cancel**

This is used when connecting a reserved-status slave station to the network.

Reserved station function disable and cancel is set on "Reserved Station Function Enable" screen. (E Page 134 Reserved [station function enable\)](#page-135-0)

## **5.6 Error Invalid Station and Temporary Error Invalid Station Setting Function**

When a slave station is set as an error invalid station, even if it is disconnected from the network during data link, the master station will not detect it as error station.

Furthermore, by the temporary error invalid station setting function, a slave station can be temporarily set as an error invalid station.

#### **Error invalid station setting**

A slave station can be set as an error invalid station in "Network Configuration Setting".( $E =$  Page 101 Network configuration [setting](#page-102-0))

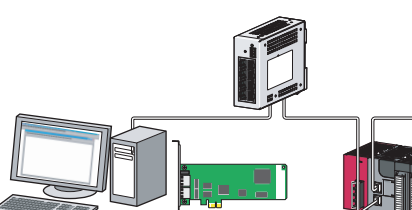

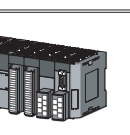

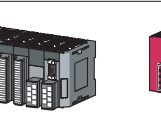

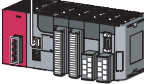

Master station (Station No.0)

Slave station (Station No.1)

Slave station (Station No.2)

Slave station (Station No.3) Error invalid station

No data link error will be detected on this station even in the case of an error or power OFF.

Network Configuration Setting

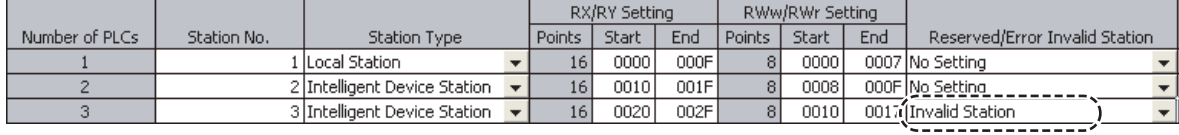

Select "Invalid Station".

#### **Temporary error invalid station**

This function is useful for various operations such as replacing a slave station during a data link by temporarily setting it as an error invalid station.

For setting temporary error invalid station, refer to the following section.

**Fage 135 Enable/Disable ignore station errors** 

## **5.7 Event Function**

This function checks event conditions every link scan, and notifies events to the user program when the event conditions are met.

By using the event function, the link devices can be monitored efficiently without reading link devices regularly by the user program.

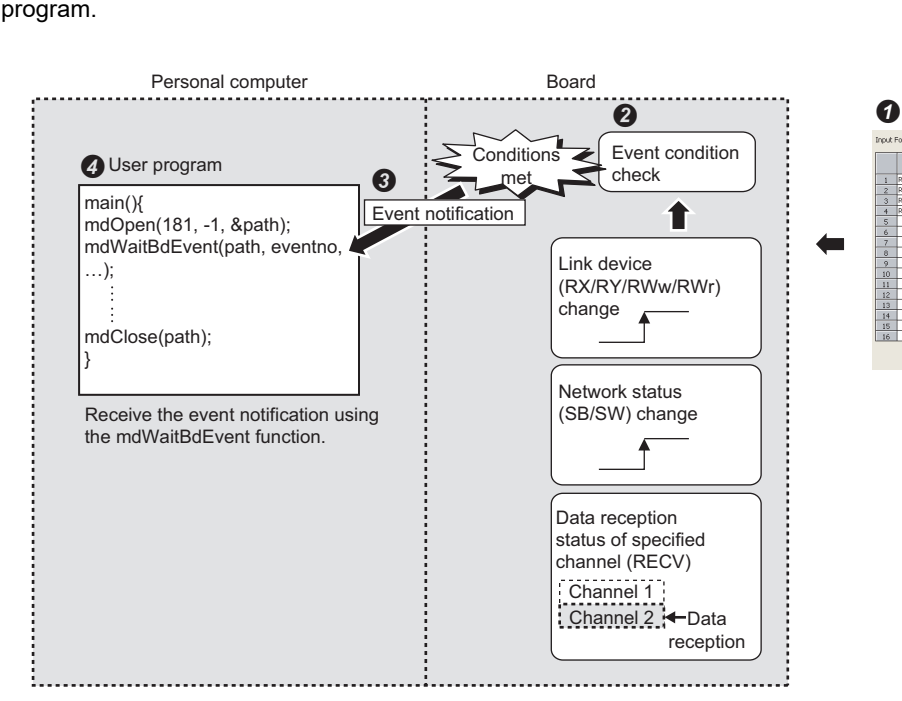

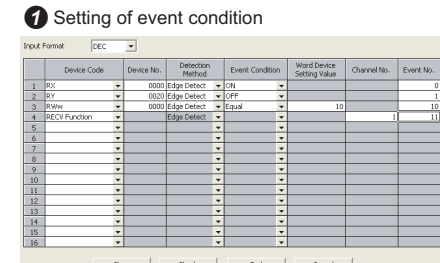

**O** Set the event condition.

Link devices set for the event condition are checked every link scan.

When the event conditions are met, an event notification is issued every link refresh cycle.

**F** [Page 106 Driver setting](#page-107-0)

Receive the event notification using the mdWaitBdEvent function in the user program.

#### **Setting method**

Event conditions are set on the "Event setting" screen. (Fage 104 Event setting)

Specify event numbers set by the mdWaitBdEvent function of MELSEC data link library.

## <span id="page-78-0"></span>**5.8 Loopback Function**

The loopback disconnects the station in which an error has occurred from the network and continues data link with the stations that are operating normally. Stations connected after the faulty station can also continue data link.

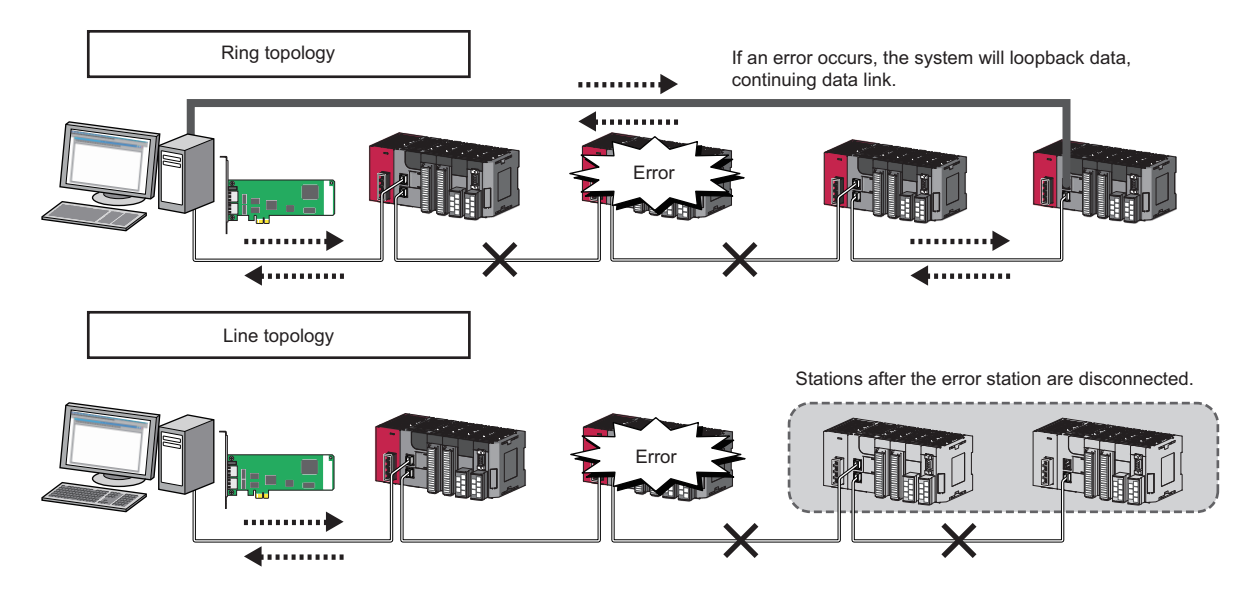

#### **Setting method**

Configure the network in ring topology and set "Use" for "Loopback Function Setting" on the "Supplementary Setting" screen in "Network Configuration Setting". ( $E =$ [Page 102 Supplementary setting](#page-103-0))

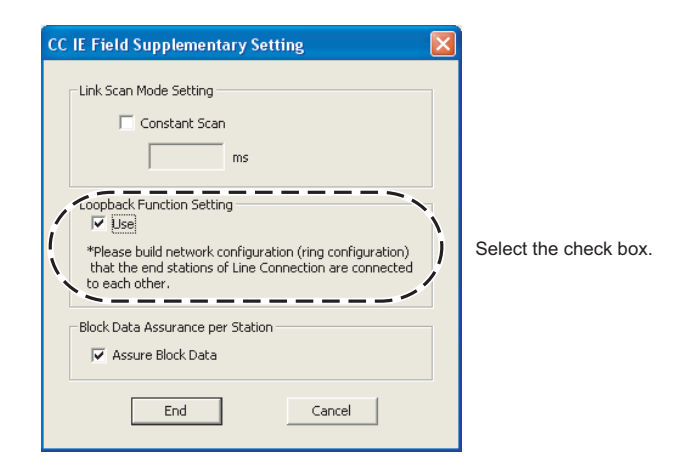

#### **Precautions**

For network topology other than ring topology, clear the check box.

If the loopback function setting and the network configuration are inconsistent, an error may occur in all stations and data link cannot be performed.

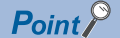

Whether loopback is being performed or not can be checked by link special relay (SB) and link special register (SW) for the master station. ( $\sqrt{m}$  [Page 188 Link Special Relay \(SB\) List,](#page-189-0) Page 199 Link Special Register (SW) [List](#page-200-0))

## **5.9 Driver WDT function**

The driver WDT function monitors the operation of the software (operating system, driver) using the timer function on CC-Link IE Field Network board.

When the driver cannot reset the timer of the board within the specified driver WDT monitoring time, CC-Link IE Field Network board detects driver WDT error. Driver WDT function detects driver operation delay due to the access error from the driver to CC-Link IE Field Network board or system high load.

#### **Driver WDT settings**

For the setting methods, refer to the following section.

**F** [Page 106 Driver setting](#page-107-0)

 $Point<sup>9</sup>$ 

The driver WDT function is set to invalid as a default.

#### **When the driver WDT error has occurred**

The following shows the operation when driver WDT error has occurred.

- CC-Link IE Field Network board and the driver stop communication and are disconnected from the network in order to avoid an erroneous output. When the Driver WDT function confirmed the CC-Link IE Field Network board in which a driver WDT error is occurred from other station, a CPU stop error occurs.
- RUN LED flicks and RD. LED turns ON on the CC-Link IE Field Network board.
- "-28158 (9202H) Driver WDT error" occurs when accessing CC-Link IE Field Network board from the application program in which the CC IE Field Utility and MELSEC data link library function are used.

 $Point<sup>0</sup>$ 

When the multiple application programs in which MELSEC data link library is used are executed, driver WDT error is returned to all the programs. However, only the CC-Link IE Field Network board in which the driver WDT error has occurred is recognized as an error station on the network. When using driver WDT function, set the monitoring time considering the margin of the personal computer load.

For the troubleshooting, refer to the following chapter.

**F** [Page 141 TROUBLESHOOTING](#page-142-0)

## <span id="page-80-0"></span>**6 INSTALLING AND UNINSTALLING SOFTWARE PACKAGES**

This chapter explains the software package installation and uninstallation.

### **6.1 Installation and Uninstallation Precautions**

The following are the precautions when installing and uninstalling the software package.

- Log on as a user with administrator authority.
- Make sure to close other applications running on Windows (including resident software such as antivirus software) before installation and uninstallation.
- The installer may not work normally because the update program of operating system or other companies' software such as Windows Update and Java® update may start automatically. Please install the driver after changing the setting of the update program not to start automatically.
- Check if the display settings on the [Device Manager] of Windows are correct, then install an appropriate display driver, or update the Windows.
- The language switching function of the operating system set by "Regional and Language Options" on the Control Panel screen is not supported. The installation or uninstallation may not work normally if the language setting is changed.
- Enable the .NET Framework 3.5 (including .NET 2.0 or 3.0) in "Turn Windows features on or off" on the control panel.
- A network drive cannot be specified as the installation destination.
- When the parameters have been set with the utility installed, the parameters are initialized at installation. Save the parameters with the save file function before installing the utility.
- When the software package has been installed in the environment that the creation of 8.3 filename is disabled, the software package may not be uninstalled. Enable the creation of 8.3 filename before installing the software package. For the method on how to check and change the status of 8.3 filename creation to enable/disable, refer to the website of Microsoft Corporation.
- When using SW1DNC-CCIEF-B Version 1.10L or later, apply Service Pack1 and Security Update for Windows (KB3033929) to Windows 7 and Windows Server 2008 R2.
- To Windows Server 2016, apply Windows Updates (KB4132216, KB4091664, KB4465659, and KB4480977).
- When installing the software package, enable "User Account Control: Detect application installations and prompt for elevation" in 'Local Security Policy' in Windows.
- When the version of software package to be installed is Ver.1.17T or later, the software package the version of which is Ver.1.16S or earlier must be uninstalled in advance.

## **6.2 Installation**

The following explains a procedure for installing the software package.

### **Obtaining the software**

Please contact your local Mitsubishi Electric sales office or representative.

### **Installation procedure**

- *1.* Save the obtained data for installation to the system drive, CD-ROM, etc.
- *2.* Start the installer.

Double-click "Setup.exe" in the folder.

- **3.** By following the on-screen instructions, select or enter the necessary information. Refer to the following section when the screen for which corrective action is not clear, is displayed. **[Page 145 Action displayed on the screen is not effective while installation](#page-146-0)**
- *4.* Restart the personal computer.

### **When installation is completed normally**

When the installation is completed normally, the following utilities etc. are registered.

#### **Utilities and manuals**

When the installation is completed normally, the utilities and the manual shown below are registered in the "Start" of Windows.

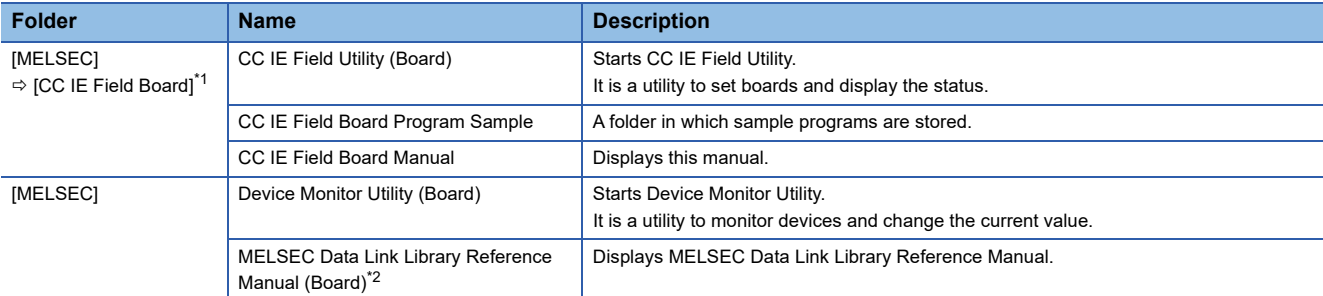

<span id="page-81-0"></span>\*1 It is displayed when using Windows 7 or Windows Server 2008 R2.

<span id="page-81-1"></span>\*2 When the MELSEC Data Link Function HELP and a manual are registered both, refer to the manual.

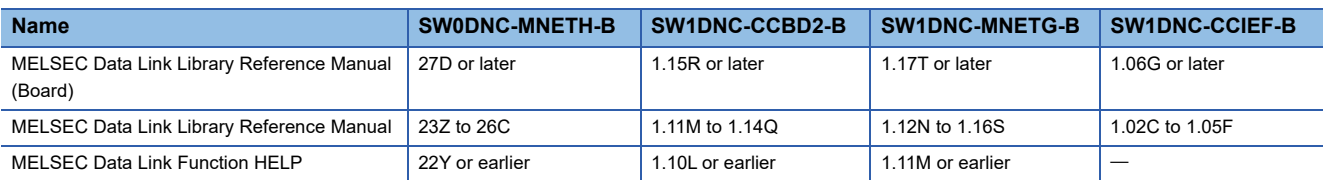

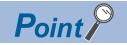

- For the function and handling method, refer to the manual of the installed software package. The corresponding user's manual is stored in the 'Manual' folder of the software package.
- In order to view the manuals, Adobe Reader is required. Adobe Reader can be downloaded from the Adobe Systems Incorporated web site.
- When using 64-bit version operating system, the icon may not be displayed even when Adobe Reader is installed.

#### **MELSEC Data Link Library**

MELSEC data link library is used for the following software packages in common. When the utilities are installed on the same personal computer, the newer MELSEC data link library of the software package is enabled.

- SW0DNC-MNETH-B
- SW1DNC-CCBD2-B
- SW1DNC-MNETG-B
- SW1DNC-CCIEF-B

#### **Driver**

When installing the board on the personal computer after the installation of the software package, the driver is installed automatically.

When the driver installation is completed normally, the following driver is displayed on the Device Manager screen of Windows.

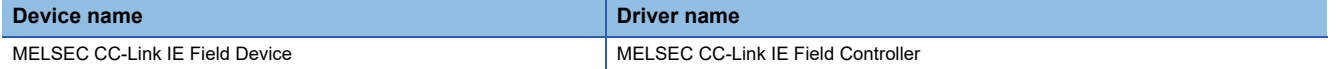

#### **Service application**

To prevent a personal computer from entering the power save mode (hibernate, sleep), MELSECPowerManager is installed automatically.

For details of MELSECPowerManager, refer to the following section.

**[Page 230 MELSECPowerManager](#page-231-0)** 

**6**

### **When installation is aborted or failed**

When the installation is aborted or failed, take corrective actions following the troubleshooting.

**[Page 144 Installation failed](#page-145-0)** 

## **6.3 Uninstallation**

This section explains a procedure for uninstalling the software package.

### **Uninstallation procedure**

*1.* Uninstall the software package from the control panel of Windows.

#### $Point<sup>0</sup>$

- If a screen confirming the deletion of common files appears at uninstallation Select "No to All". If deleting common files, other applications may not operate normally.
- If a screen confirming the execution of restart appears at the completion of uninstallation
- Select "Yes, I want to restart my computer now.", and restart the personal computer.
- MELSECPowerManager may not be uninstalled depending on the installation state which affects the other installed software packages.

For details of MELSECPowerManager, refer to the following section.

**Fage 230 MELSECPowerManager** 

### **When uninstallation is completed normally**

When the uninstallation is completed normally, the icons registered in the Windows Start are deleted.

### **When uninstallation is failed**

When the uninstallation is failed, take corrective actions following the troubleshooting.

**F** [Page 144 Uninstallation failed](#page-145-1)

# **7 OVERVIEW OF CC IE FIELD UTILITY**

CC IE Field Utility is software to display settings and status of the CC-Link IE Field Network board.

For installing and uninstalling the CC IE Field utility, refer to the following section.

**FRage 79 INSTALLING AND UNINSTALLING SOFTWARE PACKAGES** 

## **7.1 Overview**

Use CC IE Field Utility to perform the following functions.

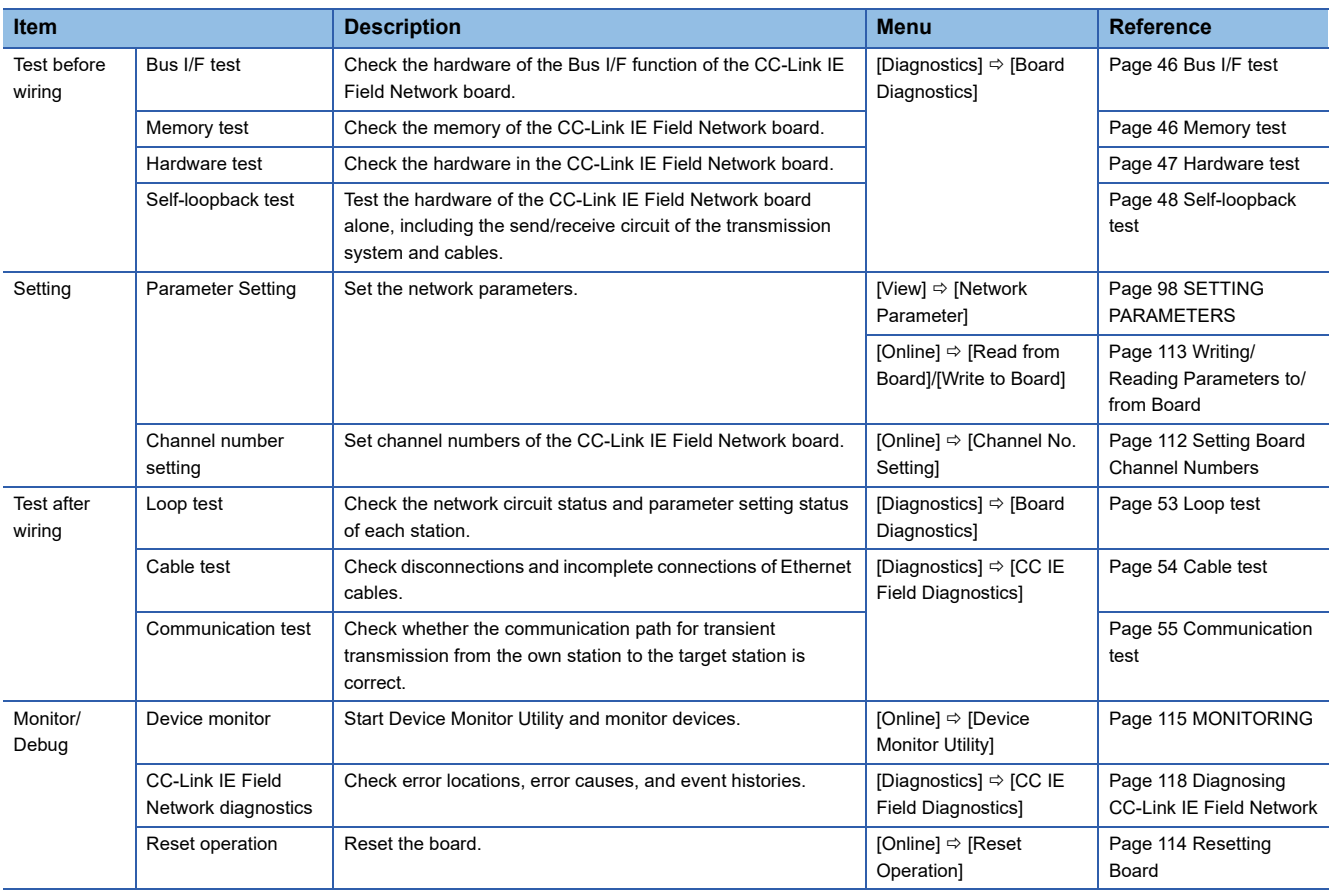

## **7.2 Menu List**

This section explains functions of CC IE Field Utility.

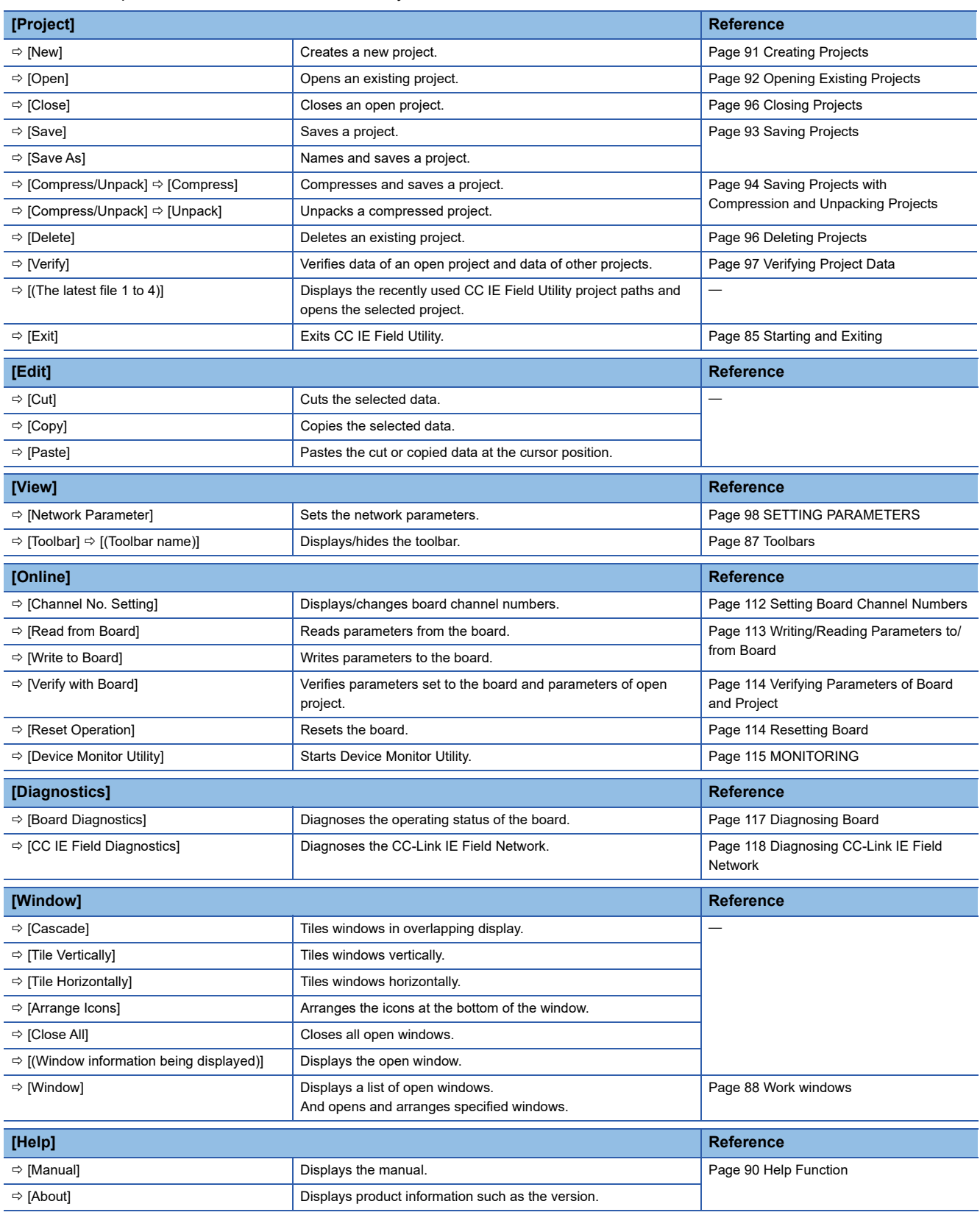

## **8 SCREEN CONFIGURATION AND BASIC OPERATIONS**

<span id="page-86-0"></span>This chapter explains the screen configuration and basic operations of CC IE Field Utility.

## **8.1 Starting and Exiting**

This section explains the operation methods for starting and exiting CC IE Field Utility.

#### **Starting up**

Start up CC IE Field Utility.

#### Operating procedure

- **1.** Select [MELSEC]  $\Rightarrow$  [CC IE Field Board]<sup>\*1</sup>  $\Rightarrow$  [CC IE Field Utility (Board)] from Windows Start
- \*1 It is displayed when using Windows 7 or Windows Server 2008 R2.

### $Point<sup>0</sup>$

Starting CC IE Field Utility when the user account control is validated

When CC IE Field Utility is started while user account control (UAC) is validated, the following warning screen is displayed. Click the "Allow (A)" or [Yes] button to start the utility.

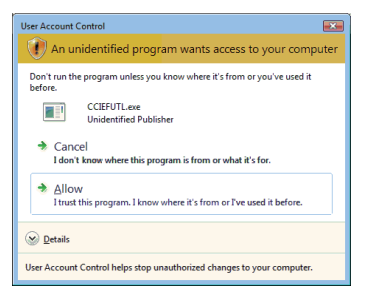

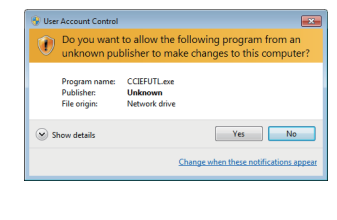

For details on how to prevent this screen from being displayed, refer to the following section. **F** [Page 225 Windows Warning Message](#page-226-0)

#### **Exiting**

Exit CC IE Field Utility.

#### **Operating procedure**

**1.** Select [Project]  $\Rightarrow$  [Exit]

## **8.2 Screen Configuration and Basic Operations**

This section explains the main frame (basic screen) of CC IE Field Utility that is displayed when it is started up.

### **Main frame configuration**

The following shows a main frame configuration.

#### **Window**

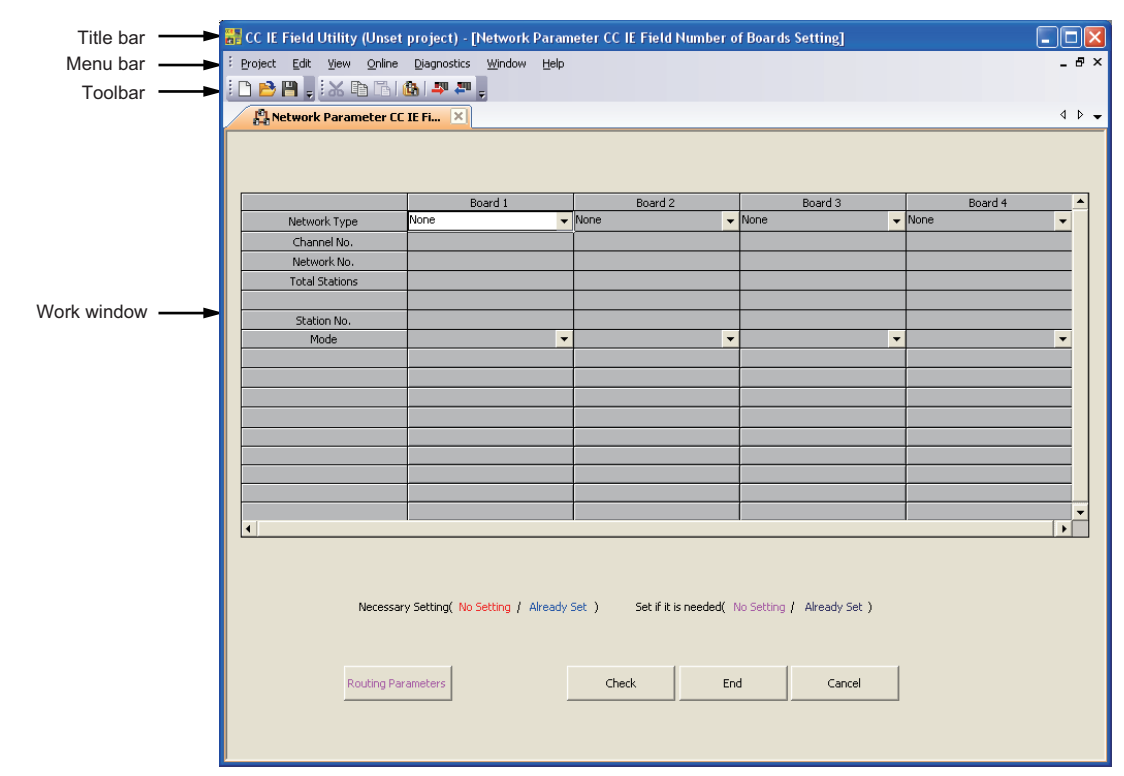

#### Displayed items

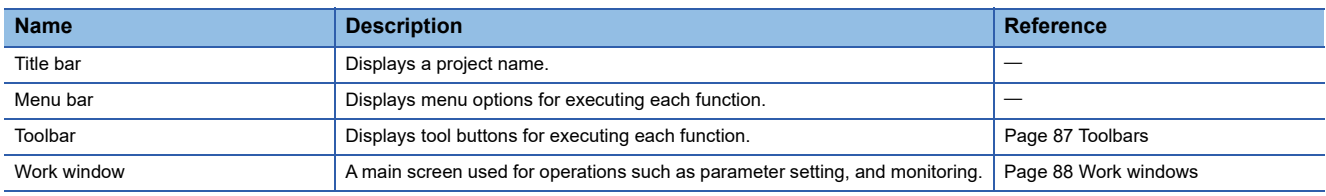

### <span id="page-88-1"></span><span id="page-88-0"></span>**Toolbars**

A toolbar is a block of on-screen buttons for executing frequently-used functions included in a menu. The toolbars to be displayed and their display positions on the screen can be set by the user.

#### **Displaying/hiding toolbars**

Select a toolbar to be displayed.

#### Operating procedure

**1.** Select [View]  $\Rightarrow$  [Toolbar]  $\Rightarrow$  [(toolbar name)]

The selected toolbar is displayed on the screen.

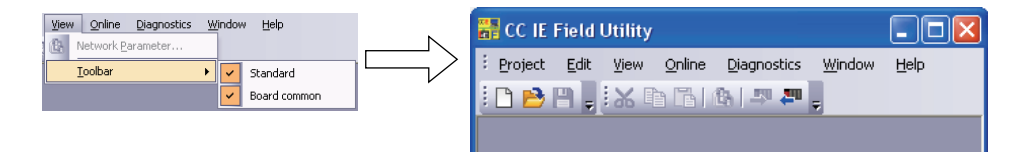

#### **Switching the Docking/floating of toolbars**

Switch the display format (docking/floating) of a toolbar.

#### ■**Floating a toolbar**

Displays a toolbar floating from the main frame.

#### Operating procedure

*1.* Drag a docked toolbar to the desired position for floating display.

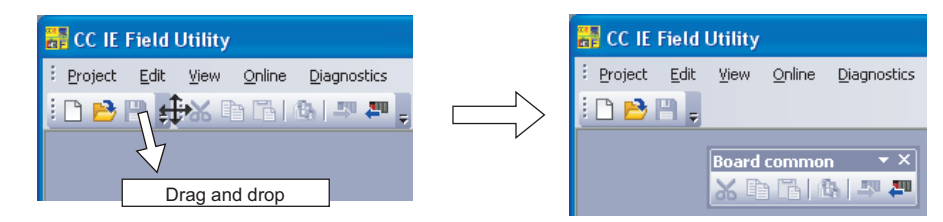

#### ■**Docking a toolbar**

Displays a toolbar docked to the main frame.

#### Operating procedure

*1.* Drag the title bar of a floating toolbar and drop it in the main frame.

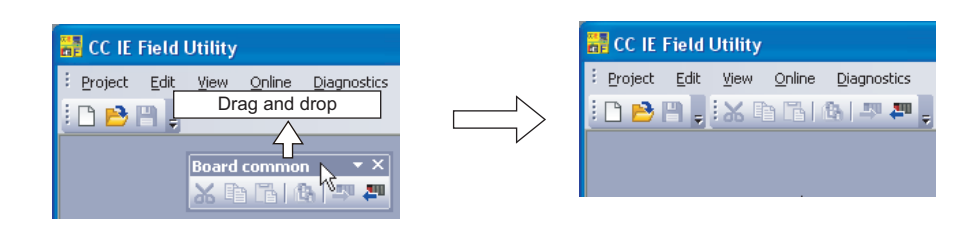

 $Point$ 

 • Method for docking a toolbar at the original position To dock a floating toolbar back at the original position, double-click on the title bar of the toolbar.

#### **Customizing toolbars**

This function sets the types of tool buttons to be displayed in each toolbar.

#### Operating procedure

**1.** Select (**b**utton)  $\Rightarrow$  [Add or Remove Buttons] of Toolbar.

A list of tool buttons is displayed.

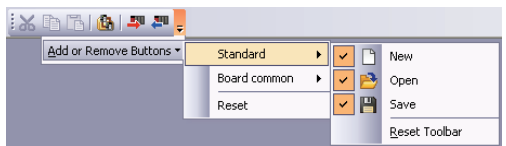

*2.* Check the check box in front of the tool button to be displayed on the screen. The checked tool buttons are displayed on the screen.

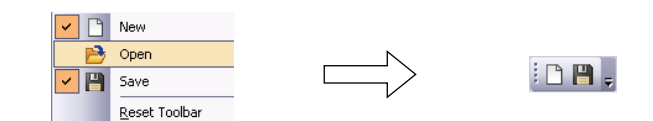

<span id="page-89-0"></span>The toolbar configuration returns to the default when [Reset Toolbar] is selected.

### <span id="page-89-1"></span>**Work windows**

A work window is a main screen used for operations such as parameter setting and monitoring in CC IE Field Utility.

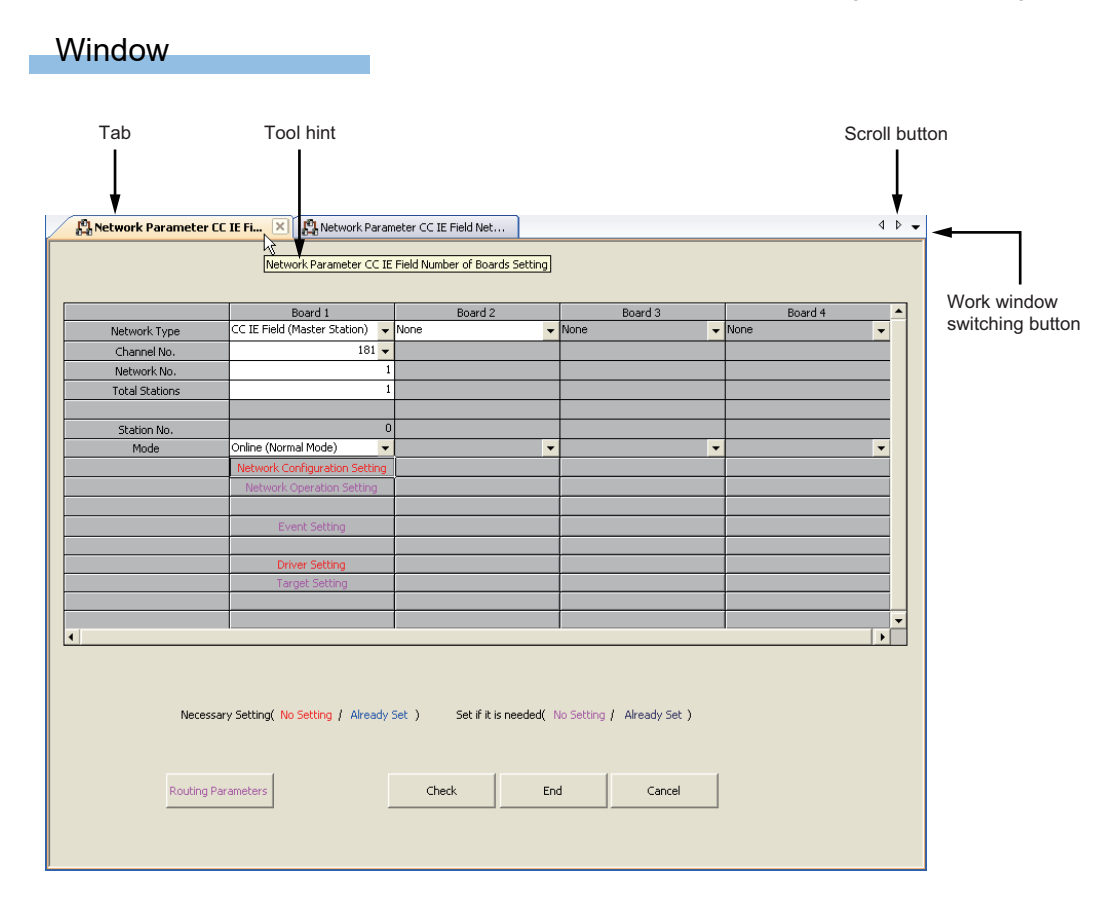

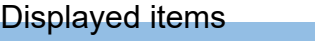

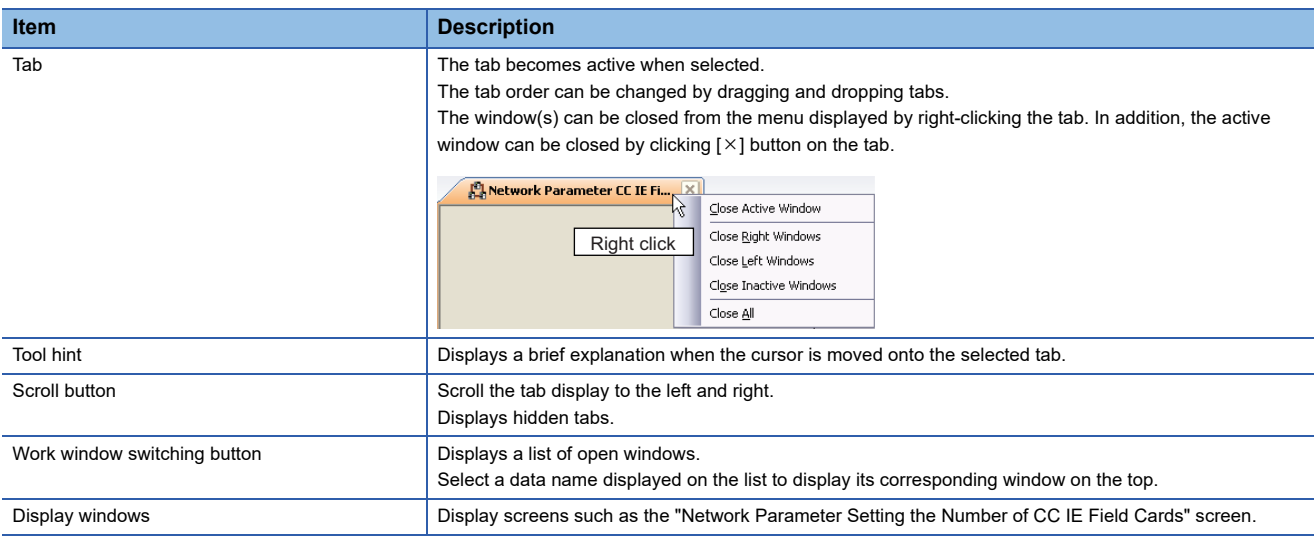

#### **Arranging/displaying windows**

Displays a list of open windows.

And opens and arranges specified windows.

This function is useful to display the desired window efficiently when multiple windows are open.

#### **Window**

[Window] [Window]

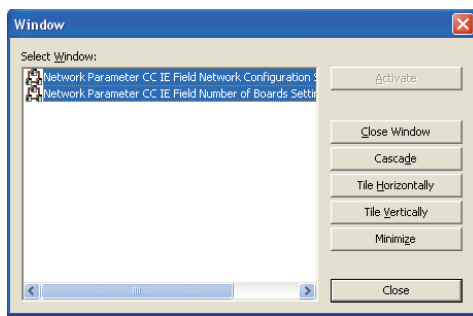

**8**

## <span id="page-91-0"></span>**8.3 Help Function**

#### **Displaying manuals**

Displays the manual of the CC-Link IE Field Network board.

#### **Operating procedure**

**1.** Select [Help]  $\Rightarrow$  [Manual]

#### **Checking version of CC IE Field Utility**

Displays information such as the software version of CC IE Field Utility.

#### **Operating procedure**

**1.** Select [Help]  $\Rightarrow$  [About]

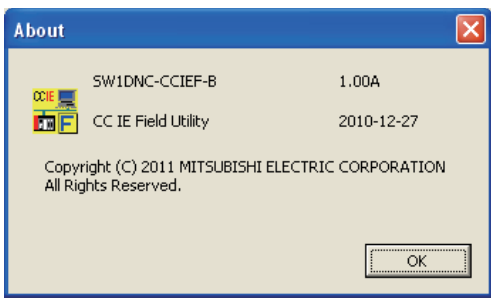

# **9 PROJECT MANAGEMENT**

<span id="page-92-0"></span>This chapter explains basic operations of CC IE Field Utility such as creating, opening, and saving projects.

 $\overline{\mathbf{z}}$ 

## **9.1 Creating Projects**

Create a new project.

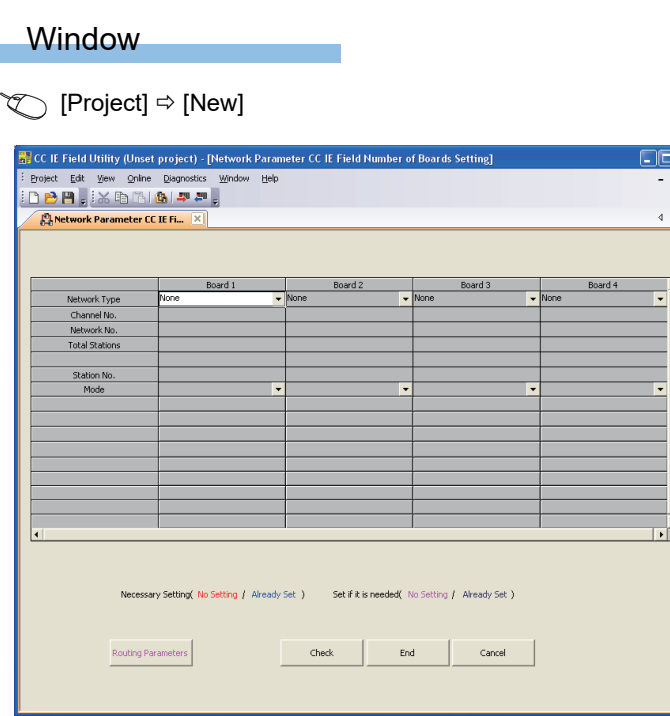

#### $Point<sup>9</sup>$

• Creating a new project with data read from the board

A new project is created with the data read from the CC-Link IE Field Network board when data are read from the board before creating a new project. ( $\sqrt{p}$  [Page 113 Writing/Reading Parameters to/from Board](#page-114-0))

 • A note on creating a new project Do not change the storage location or file name of created workspace or project folder/file using an application such as Windows Explorer.

## <span id="page-93-0"></span>**9.2 Opening Existing Projects**

Read a project saved in a hard disk or other memory media of a personal computer.

#### **Window**

#### [Project] [Open]

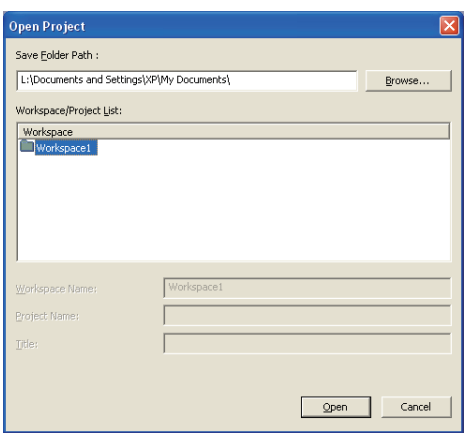

#### Operating procedure

#### *1.* Set the items on the screen.

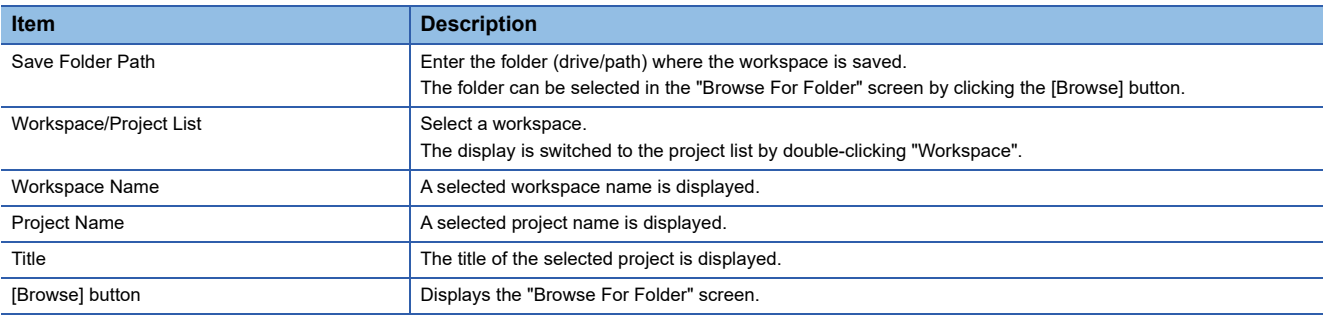

#### *2.* Click the [Open] button.

The specified project is displayed.

#### $Point<sup>9</sup>$

#### • Workspace

A workspace is a folder of CC IE Field Utility dedicated to manage multiple projects under the same name. Do not change the workspace configuration using an application such as Windows Explorer.

• Network drive display on the "Browse For Folder" screen

When the network drive display is not displayed, log on to Windows as a user who has an access authority to the assigned folder.

## <span id="page-94-0"></span>**9.3 Saving Projects**

Save a project in a hard disk or other memory media of a personal computer.

#### **Saving projects under the specified name**

Save the open project under the specified name.

#### **Window**

**T** [Project]  $\Rightarrow$  [Save As]

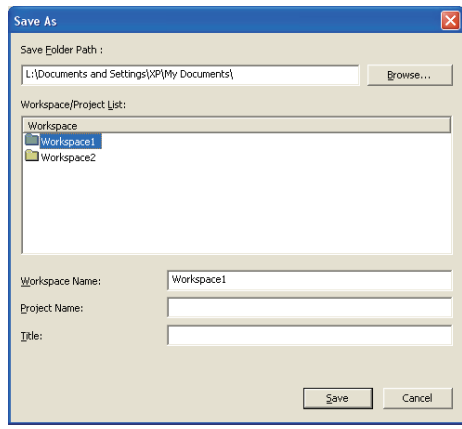

#### Operating procedure

#### *1.* Set the items on the screen.

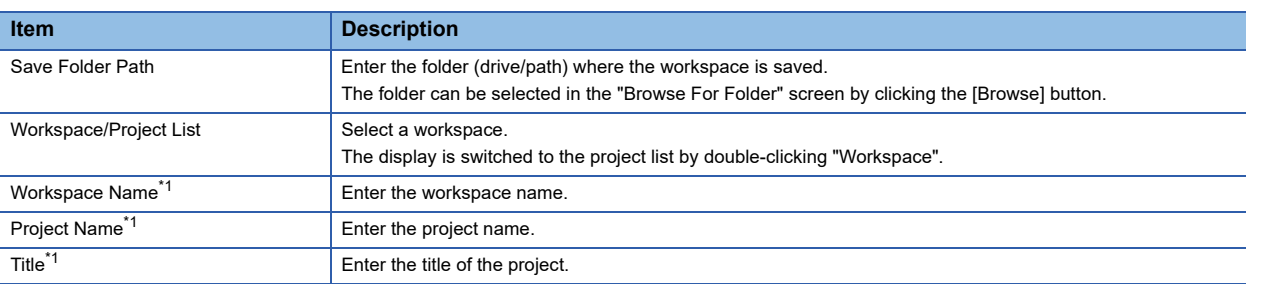

<span id="page-94-1"></span>\*1 Enter each workspace name, project name, and title within 128 characters. Note, however, that the total number of characters used for the workspace folder path, workspace name, and project name should not exceed 150 characters.

#### *2.* Click the [Save] button.

The project is saved in the specified folder under the specified workspace name, project name, and title.

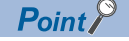

#### • Workspace

A workspace is a folder of CC IE Field Utility dedicated to manage multiple projects under the same name. Do not change the workspace configuration using an application such as Windows Explorer.

• Saving projects in an existing destination

When saving a project in an existing destination (workspace or project), the destination folder can be selected from the "Workspace/Project List".

• Network drive display on the "Browse For Folder" screen

When the network drive display is not displayed, log on to Windows as a user who has an access authority to the assigned folder.

#### **Saving projects**

Overwrite and save the project being edited.

#### Operating procedure

**1.** Select [Project]  $\Rightarrow$  [Save]

<span id="page-95-0"></span>The existing project data are overwritten.

### **9.4 Saving Projects with Compression and Unpacking Projects**

This section explains the methods for saving projects with compression, and unpacking projects saved with compression. This function gives easier project data passes.

This function is not compatible with commercially available file compression and decompression tools.

#### **Saving projects with compression**

Save a desired project with compression.

#### **Window**

**T** [Project]  $\Rightarrow$  [Compress/Unpack]  $\Rightarrow$  [Compress]

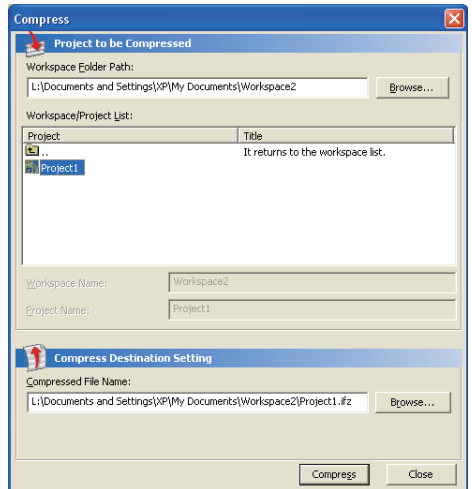

#### Operating procedure

#### *1.* Set the items on the screen.

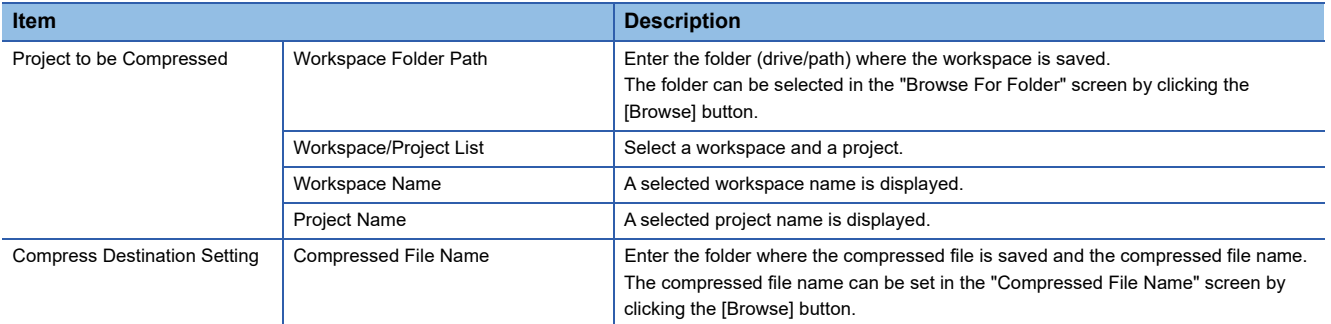

#### *2.* Click the [Compress] button.

The compressed project file (\*.ifz) is saved in the specified folder.

#### **Unpacking projects saved with compression**

Unpack a project saved with compression.

#### **Window**

[Project] [Compress/Unpack] [Unpack]

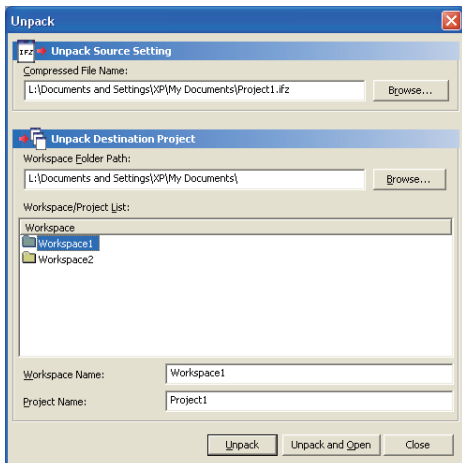

### Operating procedure

#### *1.* Set the items on the screen.

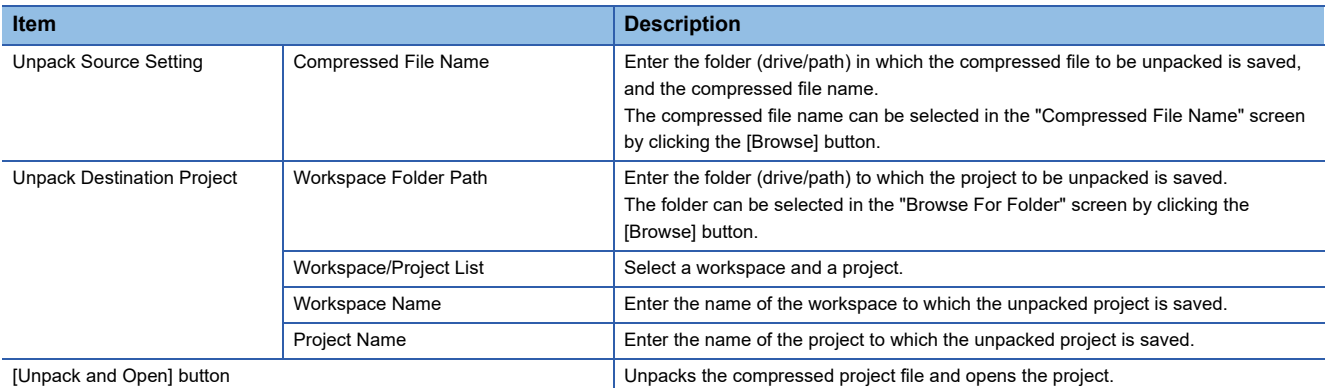

#### *2.* Click the [Unpack] button.

The compressed project file is unpacked and saved in the specified folder.

## <span id="page-97-1"></span>**9.5 Deleting Projects**

This section explains a method for deleting a project saved in a hard disk or other memory media of a personal computer.

#### **Operating procedure**

- **1.** Select [Project]  $\Leftrightarrow$  [Delete]
- The "Delete Project" screen is displayed.
- *2.* Select the project to be deleted.
- *3.* Click the [Delete] button.

The selected project is deleted.

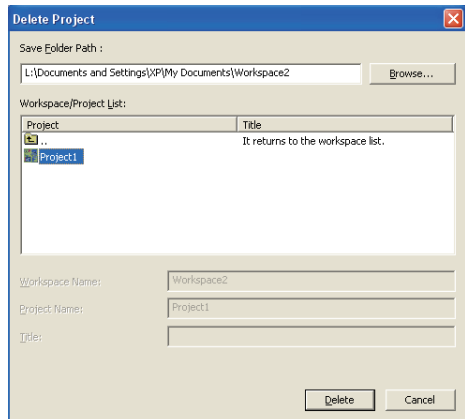

## <span id="page-97-0"></span>**9.6 Closing Projects**

This section explains a method for closing an open project.

#### **Operating procedure**

**1.** Select [Project]  $\Rightarrow$  [Close]

## <span id="page-98-0"></span>**9.7 Verifying Project Data**

This section explains a method for verifying data of an open project and data of another project. Use this function to check if the data of the projects are the same, or to check the changed parameter locations. To verify data in the board, perform board verification. (Fage 114 Verifying Parameters of Board and Project)

#### **Window**

[Project] [Verify]

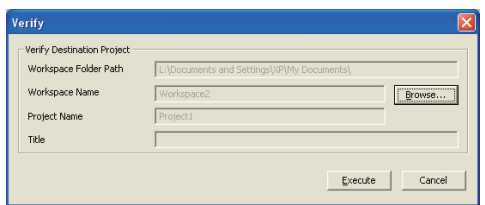

#### Operating procedure

*1.* Click the [Browse] button to set the verify destination project.

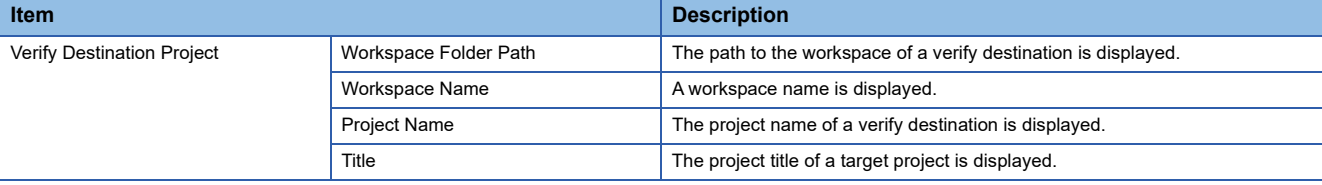

#### *2.* Click the [Execute] button.

The verify result is displayed in the "Verify Result" screen.

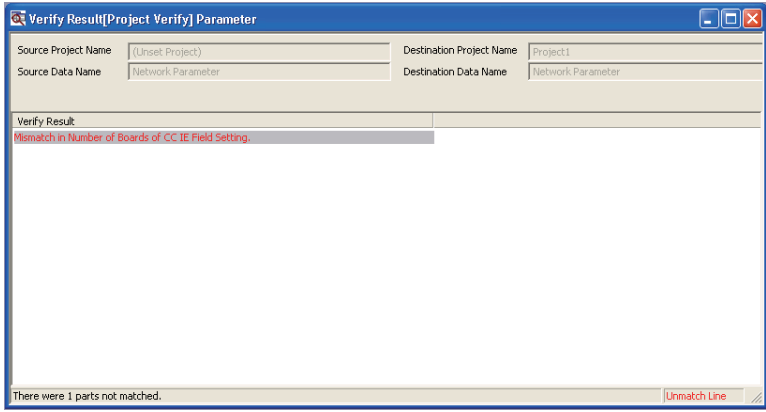

# <span id="page-99-0"></span>**10 SETTING PARAMETERS**

This chapter explains the parameter setting items and operations on the setting screens in CC IE Field Utility.

For writing set parameters to a board, refer to the following section.

Fage 113 Writing/Reading Parameters to/from Board

## **10.1 Parameter List**

The following table shows the list of CC-Link IE Field Network parameters.

 $\bigcirc$ : Required,  $\bigtriangleup$ : Set as required,  $\rightarrow$ : No setting

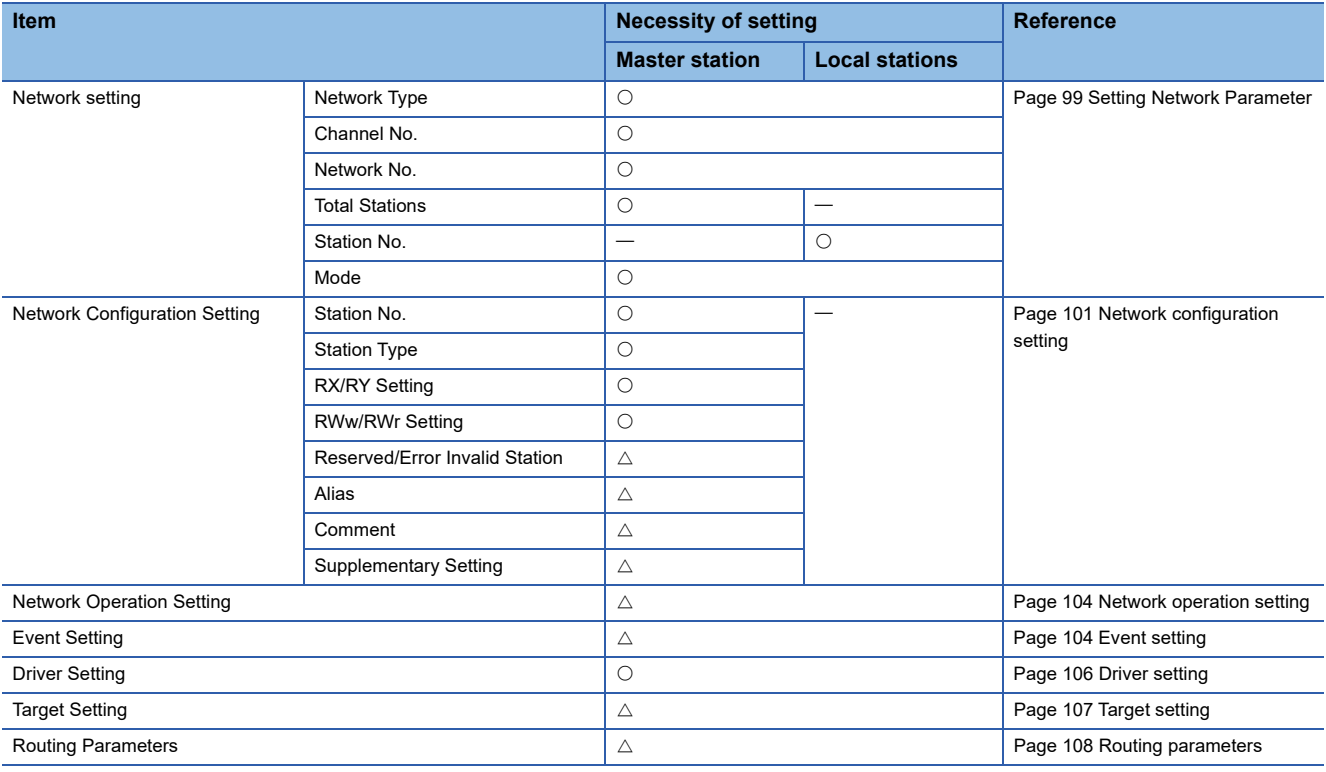

 $Point<sup>9</sup>$ 

#### • When parameters are not set

CC-Link IE Field Network board operates as a local station (station number 1) of network number 1 in the offline mode. In this case, only transient transmission is performed. (Cyclic transmission is not performed).

## <span id="page-100-0"></span>**10.2 Setting Network Parameter**

m.

Set the network number, station number, and other parameters for the CC-Link IE Field Network board.

#### **Window**

#### **T** [View]  $\Leftrightarrow$  [Network Parameter]

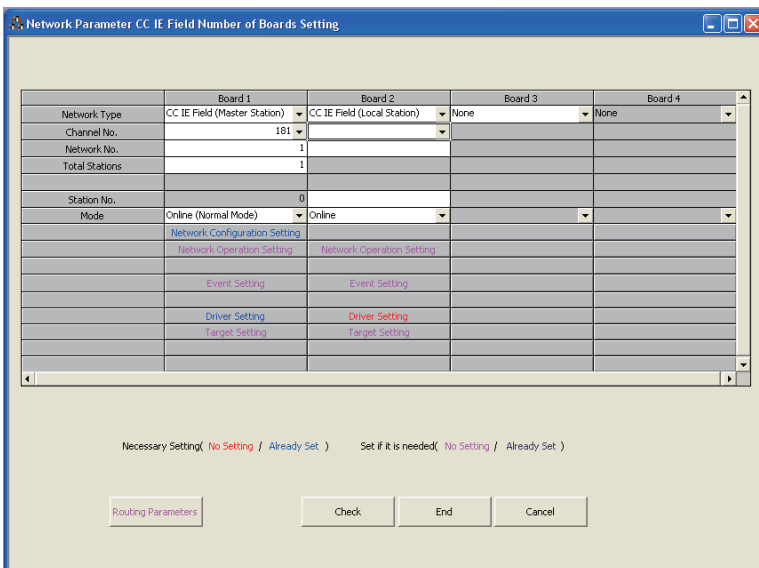

#### Operating procedure

#### *1.* Set the items on the screen.

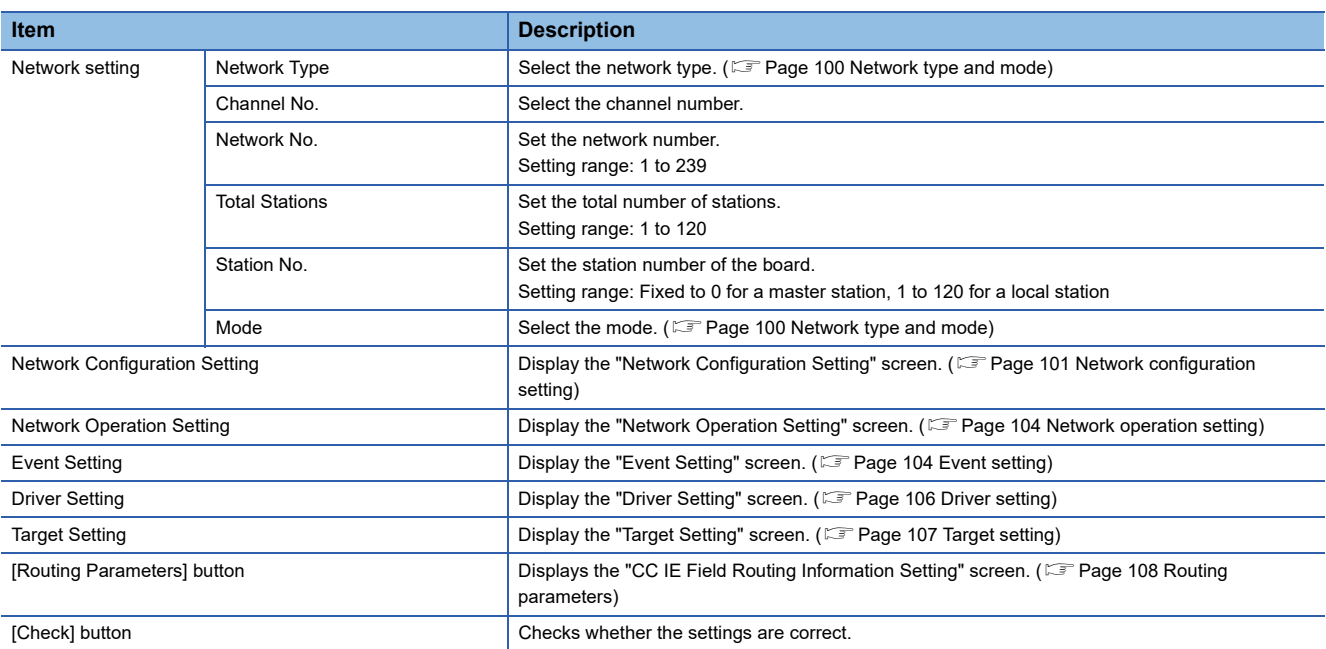

*2.* Click the [End] button.

### <span id="page-101-0"></span>**Network type and mode**

The following explains network types and modes of parameter.

#### **Network type**

#### The following types can be selected.

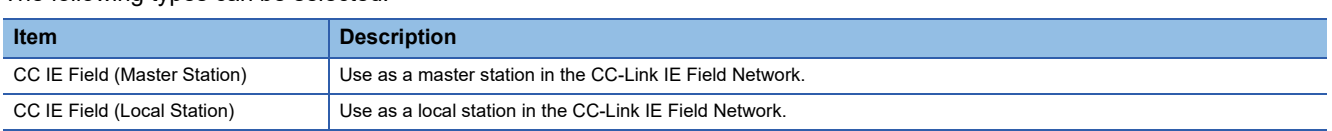

#### **Mode**

Selectable items for the mode are different depending on the network type.

#### ■**Master station**

The following modes can be selected.

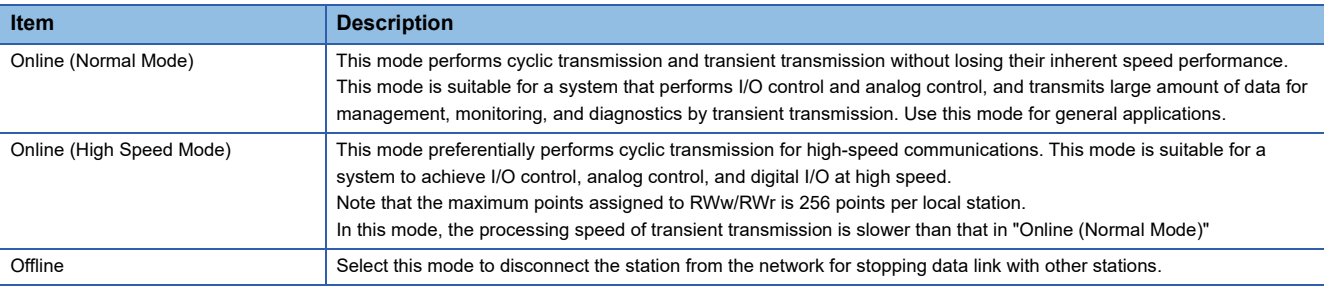

For the differences in cyclic transmission between "Online (Normal Mode)" and "Online (High Speed Mode)", refer to the following section.

Fage 218 Differences in Cyclic Transmission Modes

#### ■**Local stations**

The following modes can be selected.

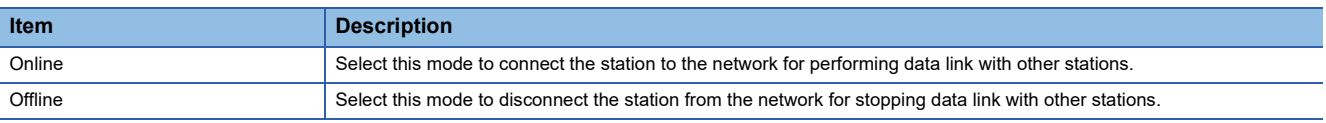

### <span id="page-102-1"></span><span id="page-102-0"></span>**Network configuration setting**

Set parameters of slave stations (slave station points, link device assignment) to the master station, and set link scan mode and block data assurance per station.

This setting is available when "CC IE Field (Master Station)" is selected in the network setting.

#### **Window**

ী [View]  $\Leftrightarrow$  [Network Parameter]  $\Leftrightarrow$  "CC IE Field Number of Boards Setting" screen  $\Leftrightarrow$  "Network Configuration Setting"

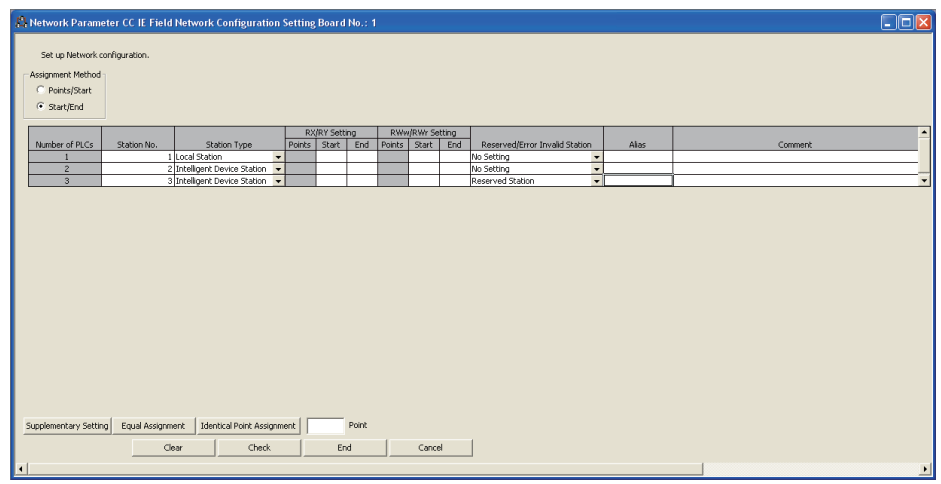

#### Operating procedure

#### *1.* Set the items on the screen.

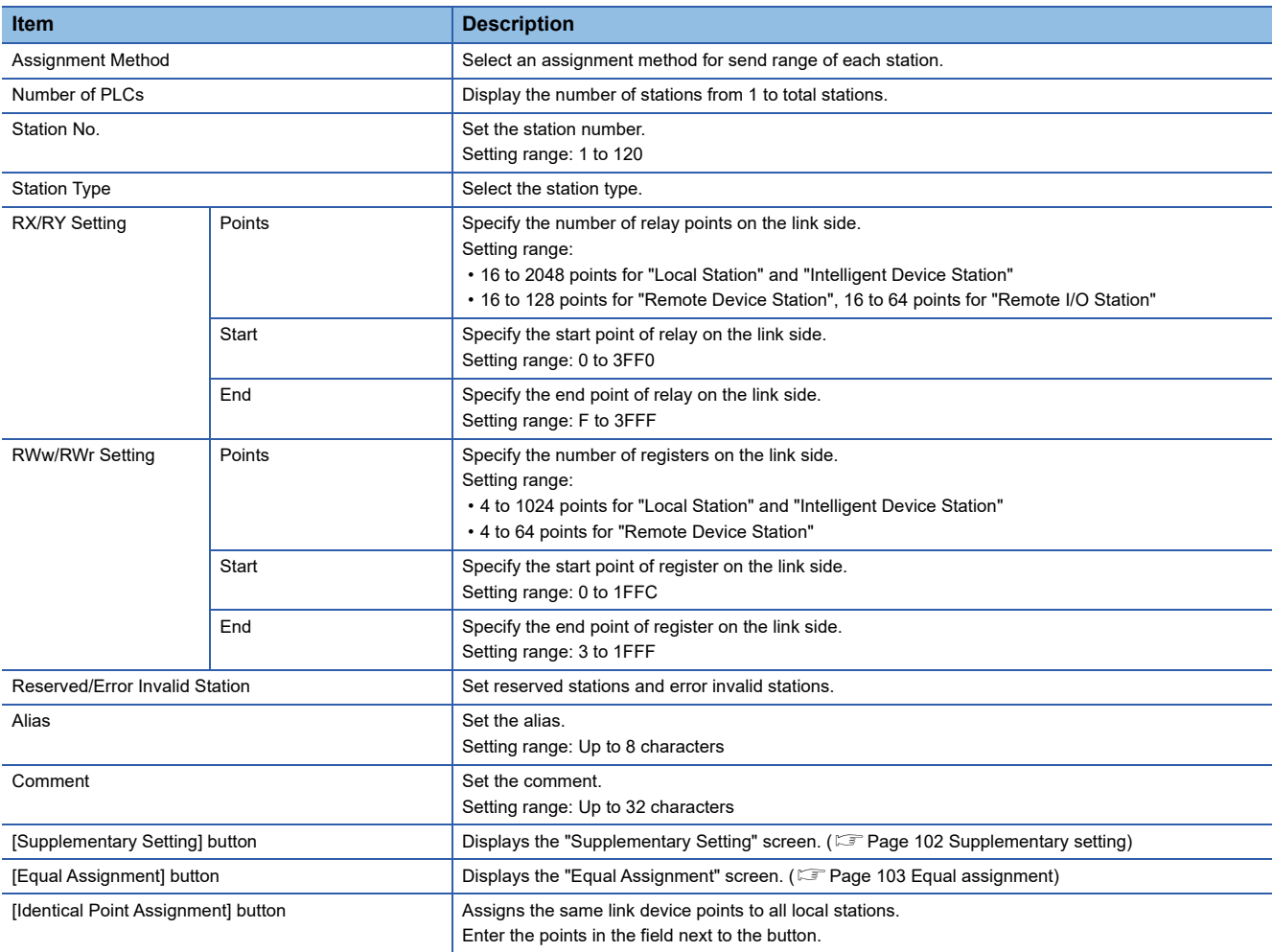

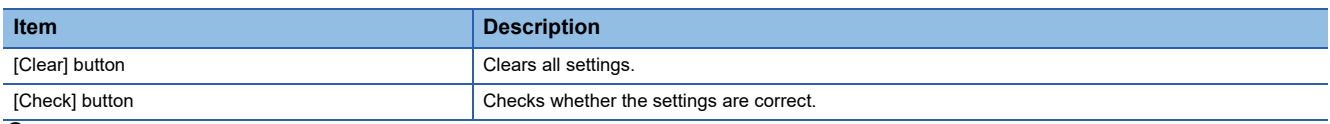

*2.* Click the [End] button.

#### <span id="page-103-1"></span><span id="page-103-0"></span>**Supplementary setting**

Set the link scan mode, loopback function, and block data assurance per station.

#### **Window**

`ত্ূ়্ [View]  $\Leftrightarrow$  [Network Parameter]  $\Leftrightarrow$  "CC IE Field Number of Boards Setting" screen  $\Leftrightarrow$  "Network Configuration Setting"  $\Leftrightarrow$ "Network Configuration Setting" screen  $\Rightarrow$  [Supplementary Setting] button

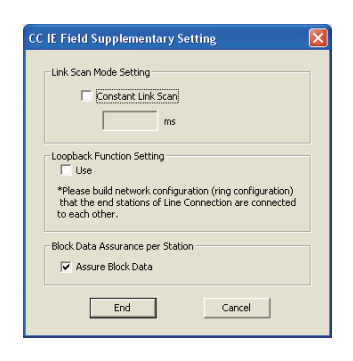

#### Operating procedure

#### *1.* Set the items on the screen.

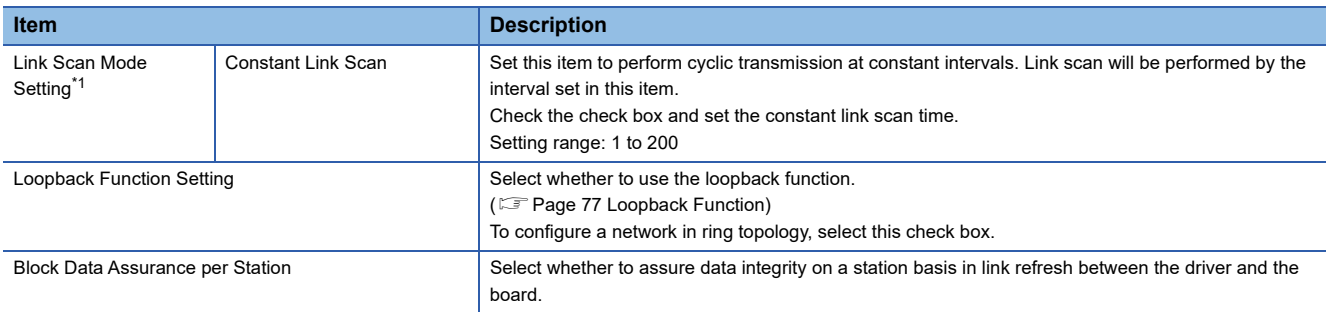

<span id="page-103-2"></span>\*1 Link scan is executed 'asynchronously' with the link refresh which is executed by the CC-Link IE Field Network board driver.

*2.* Click the [End] button.

#### ■**Link scan mode setting**

The constant link scan can be set by checking the check box.

Set this item to perform cyclic transmission at constant intervals. Link scan will be performed by the interval set in this item. However, when the actual link scan time is longer than constant link scan time, cyclic transmission is performed by link scan time. While constant link scan is used to keep link scan time constant, the transmission delay time is not kept constant by this function.

Set constant link scan in increments of 1ms.

#### <span id="page-104-0"></span>**Equal assignment**

Equally assign link devices to local stations with preset conditions.

#### **Window**

The [View]  $\Leftrightarrow$  [Network Parameter]  $\Leftrightarrow$  "CC IE Field Number of Boards Setting" screen  $\Leftrightarrow$  "Network Configuration Setting"  $\Leftrightarrow$ "Network Configuration Setting" screen  $\Rightarrow$  [Equal Assignment] button

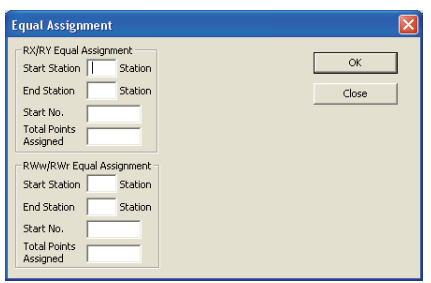

#### Operating procedure

#### *1.* Set the items on the screen.

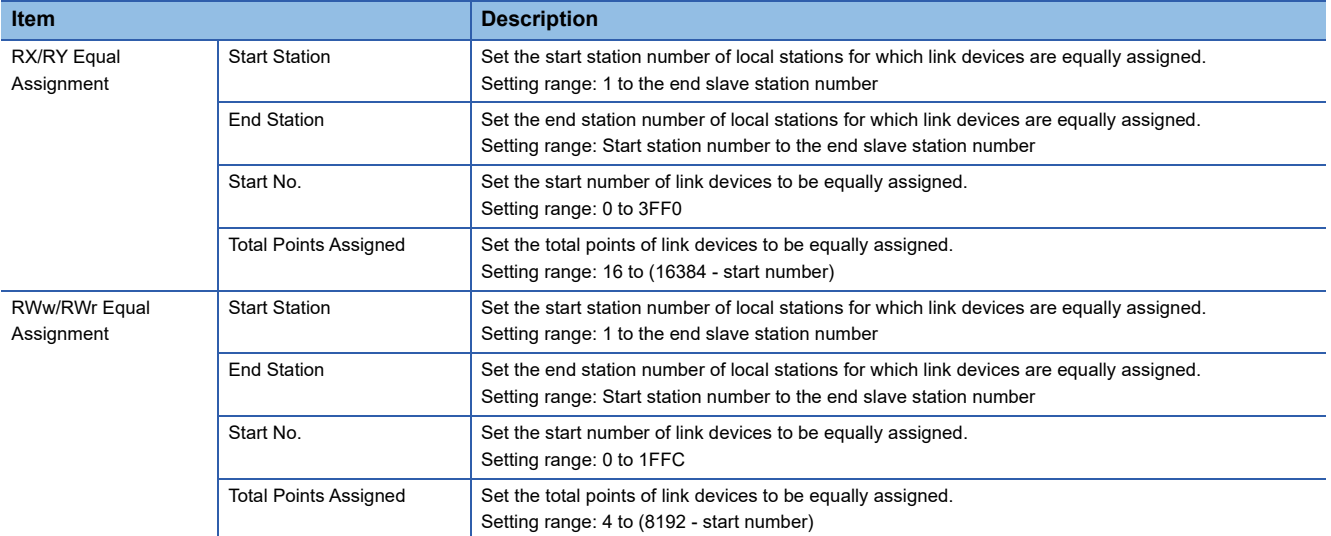

*2.* Click the [OK] button.

### <span id="page-105-1"></span>**Network operation setting**

Set the parameter name and network operation at data link error.

#### **Window**

[View] [Network Parameter] "CC IE Field Number of Boards Setting" screen "Network Operation Setting"

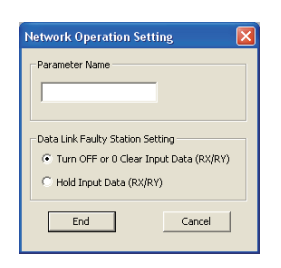

#### **Operating procedure**

#### *1.* Set the items on the screen.

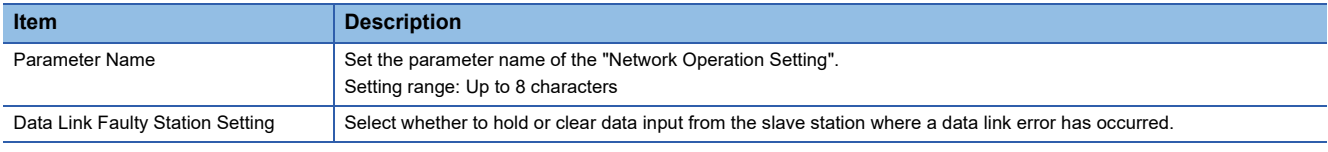

<span id="page-105-0"></span>*2.* Click the [End] button.

### <span id="page-105-2"></span>**Event setting**

Set conditions to notify events to a user program.

#### **Window**

[View] [Network Parameter] "CC IE Field Number of Boards Setting" screen "Event Setting"

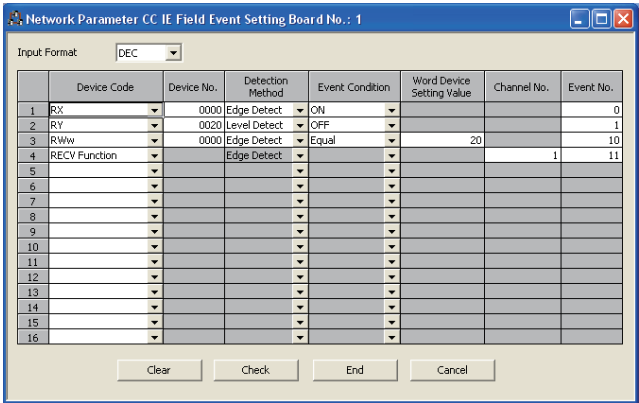

#### Operating procedure

#### *1.* Set the items on the screen.

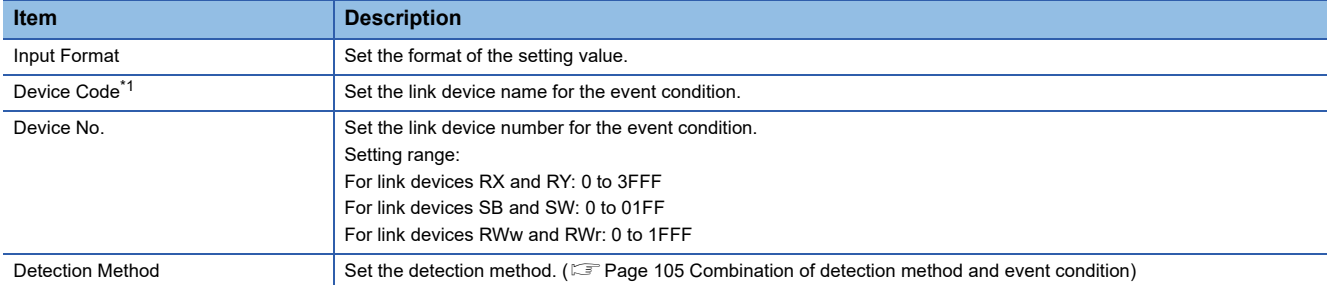

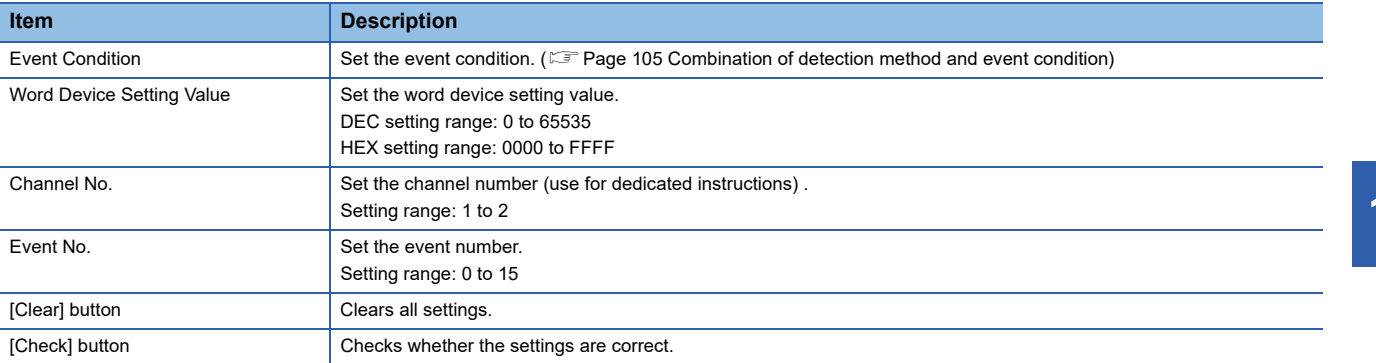

<span id="page-106-0"></span>\*1 When selecting "RECV Function", set "No Setting" for "RECV Function Reception Buffer" in the driver setting.

*2.* Click the [End] button.

#### <span id="page-106-1"></span>**Combination of detection method and event condition**

The following table shows results and events of the combination of detection method and event condition.

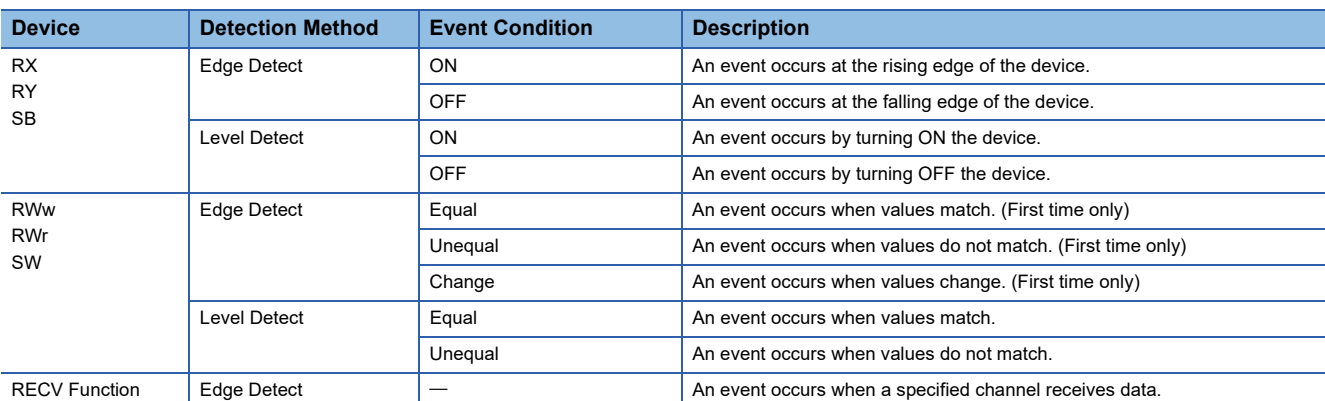

### <span id="page-107-1"></span><span id="page-107-0"></span>**Driver setting**

Set the driver WDT monitoring time, transient timeout monitoring time, link refresh cycle, and RECV function reception buffer.

#### **Window**

C [View]  $\Leftrightarrow$  [Network Parameter]  $\Leftrightarrow$  "CC IE Field Number of Boards Setting" screen  $\Leftrightarrow$  "Driver Setting"

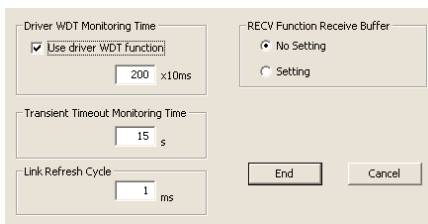

#### Operating procedure

#### *1.* Set the items on the screen.

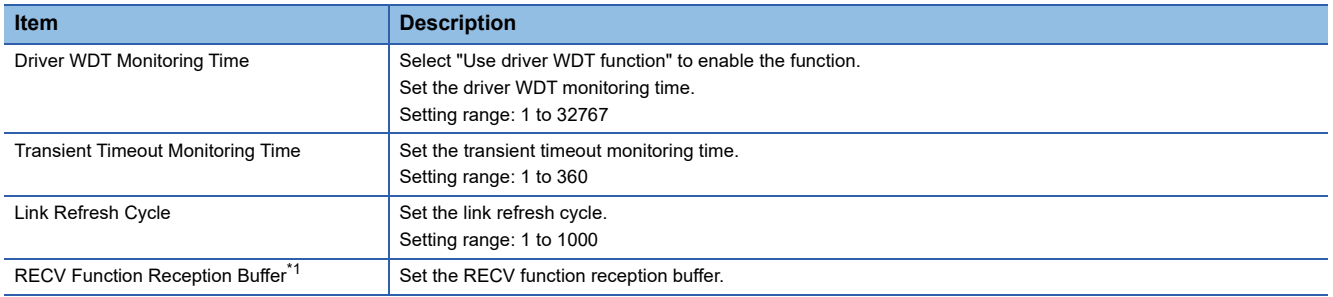

<span id="page-107-2"></span>\*1 Set "No Setting" when "RECV Function" is selected for the device code in the event setting.

*2.* Click the [End] button.
## **Target setting**

Set logical station numbers to access to multiple CPU system or redundant CPU system using the MELSEC data link library function.

#### **Window**

[View] [Network Parameter] "CC IE Field Number of Boards Setting" screen "Target Setting"

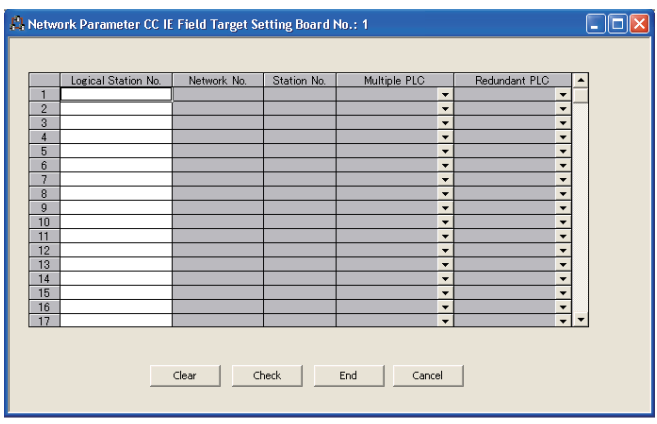

#### Operating procedure

#### *1.* Set the items on the screen.

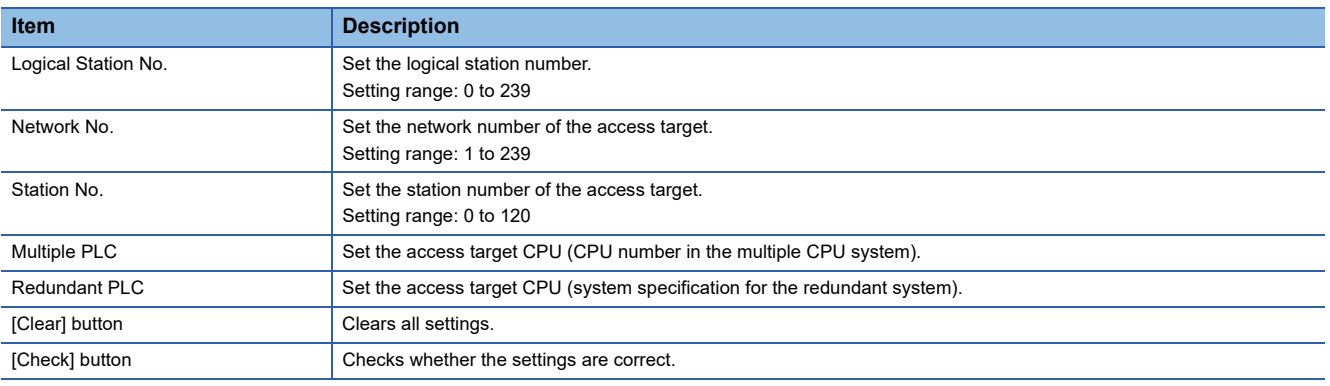

*2.* Click the [End] button.

## **Routing parameters**

Set communication paths for transient transmission between a station in the own network and stations in other networks.

#### **Window**

C [View]  $\Leftrightarrow$  [Network Parameter]  $\Leftrightarrow$  "CC IE Field Number of Boards Setting" screen  $\Leftrightarrow$  [Routing Parameters] button

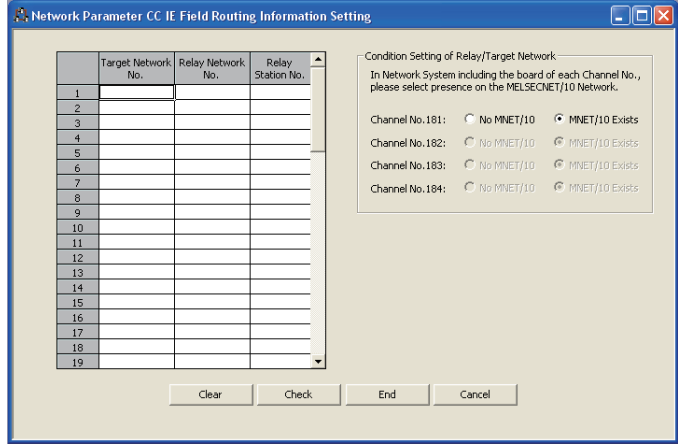

#### Operating procedure

*1.* Set the items on the screen.

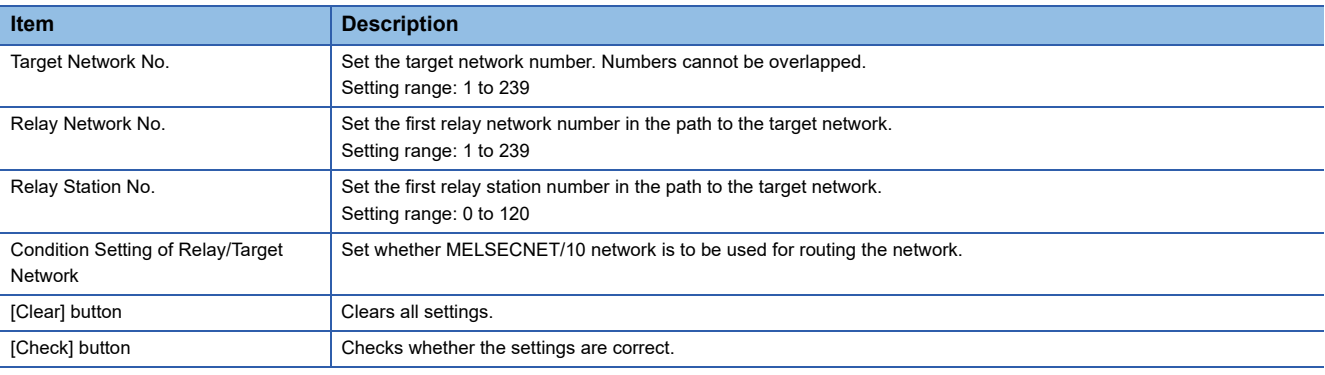

*2.* Click the [End] button.

#### **Target relay network**

For a relay station set in the routing parameter, set a relay station of the own network which is routed by the transient transmission.

**Ex.**

A setting to perform transient transmission to network number ●

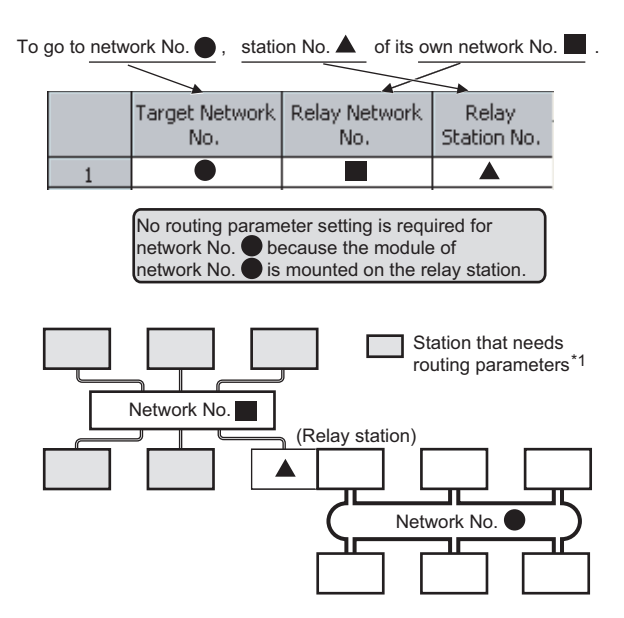

\*1 The stations, which routing parameter settings are not supported such as head modules, do not need to be set. The communication with other networks is made depending on the routing parameters set to the master station.

Point $\mathcal P$ 

#### • Transient transmission range

Communications can be made with stations on up to the eighth network (the number of relay stations: 7).

- To check whether routing parameters have been correctly set and transient transmission will be successfully performed, perform a communication test in CC-Link IE Field Network diagnostics. ( $\sqrt{p}$  Page [55 Communication test\)](#page-56-0)
- On a relay station in the multiple CPU system, when different control CPUs are set for the network modules Set the same routing parameters to all the control CPUs.

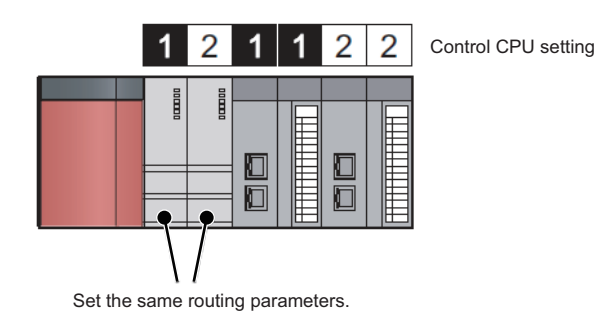

### **Stations that need routing parameter settings**

Routing parameter settings are required for relay stations and a request source which performs transient transmission to other networks.

**Ex.**

A setting to perform transient transmission from the station number 2 on the network number 1 to the station number 4 on the network number 3

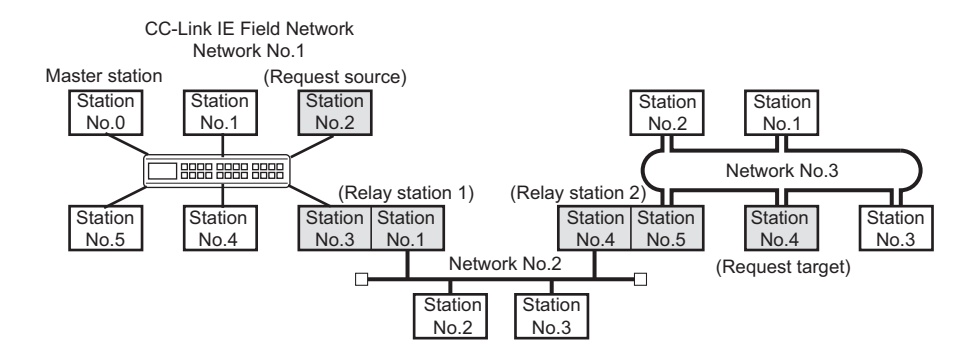

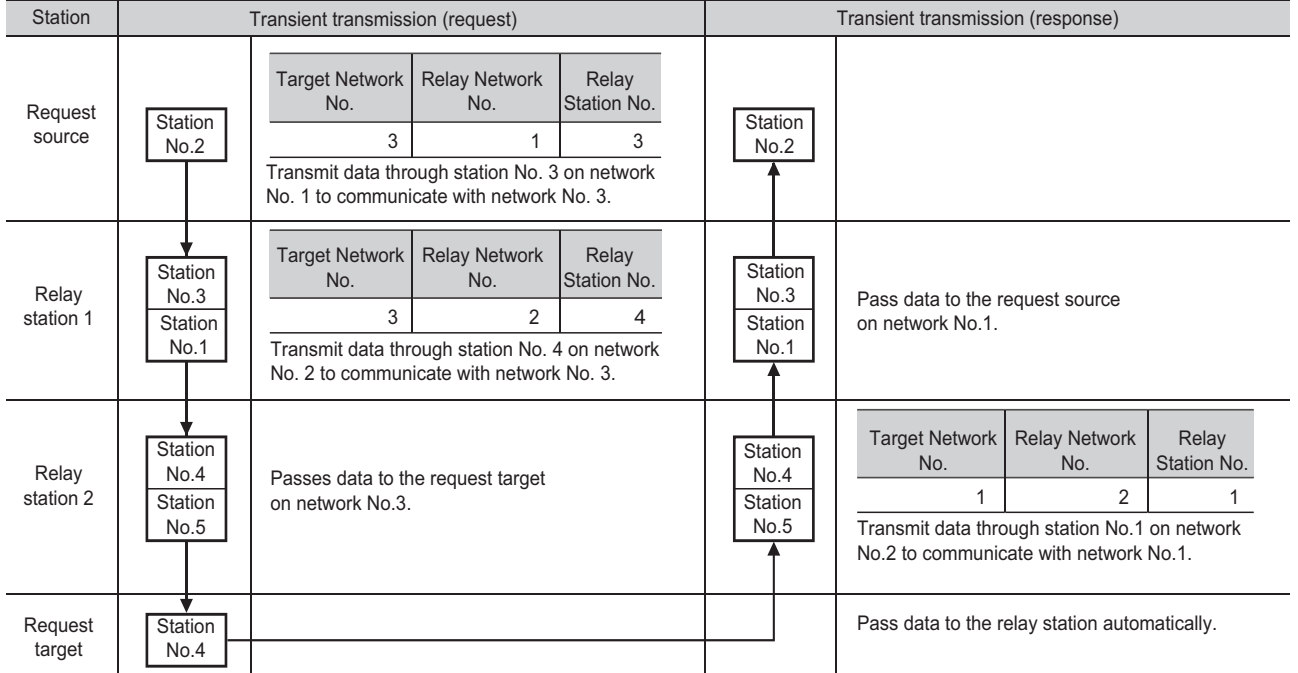

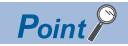

 • Setting for stations that do not perform transient transmission to other networks Routing parameters are not required for stations that do not perform transient transmission to other networks; however, setting the same routing parameters to all stations is recommended. Note that routing parameters need not to be set for stations for which routing parameters are not available (such as a station including a head module). The station communicates with other networks according to routing parameters set to the master station.

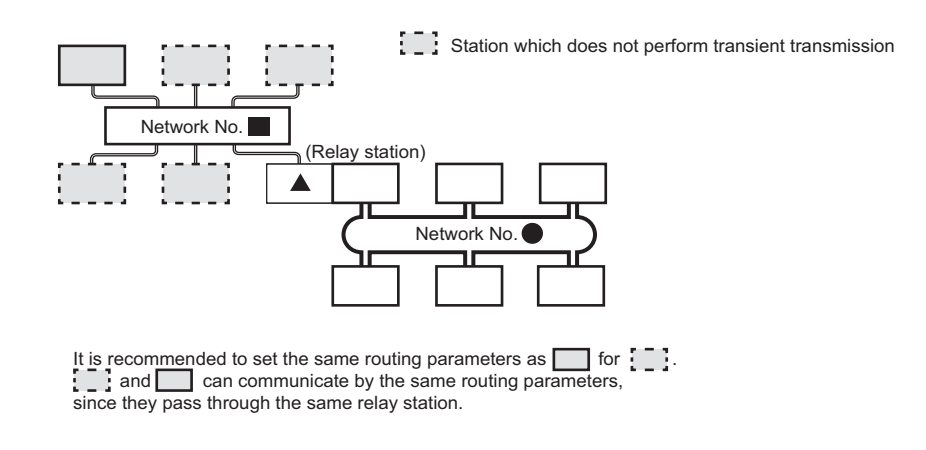

# **11 OPERATING BOARD ONLINE**

This chapter explains a method for operating a board online using CC IE Field Utility.

# <span id="page-113-0"></span>**11.1 Setting Board Channel Numbers**

This section explains a method for checking/setting board channel numbers.

#### **Window**

**T** [Online]  $\Rightarrow$  [Channel No. Setting]

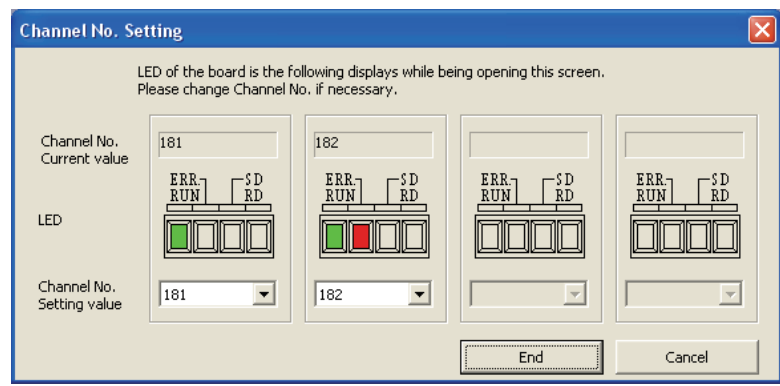

#### Operating procedure

#### *1.* Set the items on the screen.

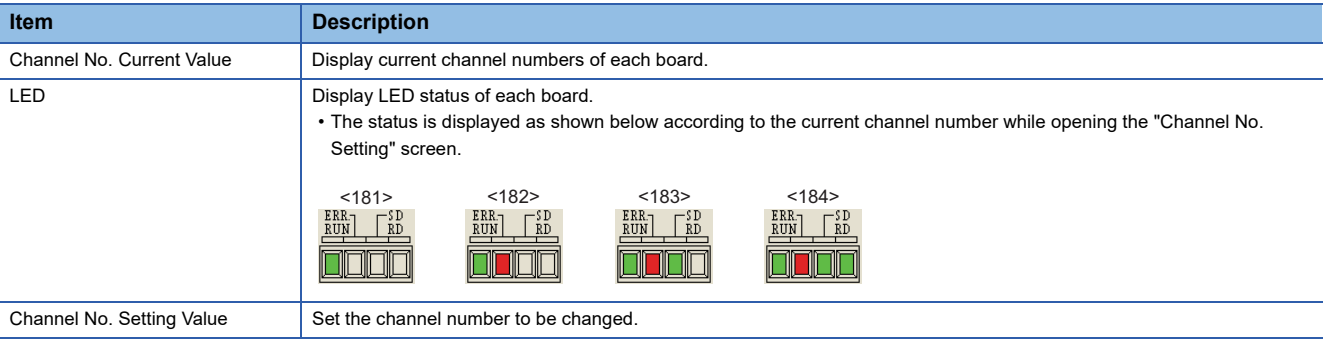

#### *2.* Click the [End] button.

"Channel No. Setting Value" is set to the board.

#### $Point<sup>9</sup>$

181 is set for the board channel number as a factory default.

When using two or more boards in a single personal computer, set channel numbers not to overlap.

# **11.2 Writing/Reading Parameters to/from Board**

This section explains methods for writing project parameter settings to the board and reading current board parameter settings to the project.

#### Operating procedure

**1.** Select [Online]  $\Rightarrow$  [Read from Board]/[Write to Board]

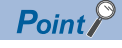

#### • Channel numbers

Parameter settings to be written to the board are reflected to the board of the corresponding channel number.

Change board channel numbers on the "Channel No. Setting" screen. (CF Page 112 Setting Board [Channel Numbers](#page-113-0))

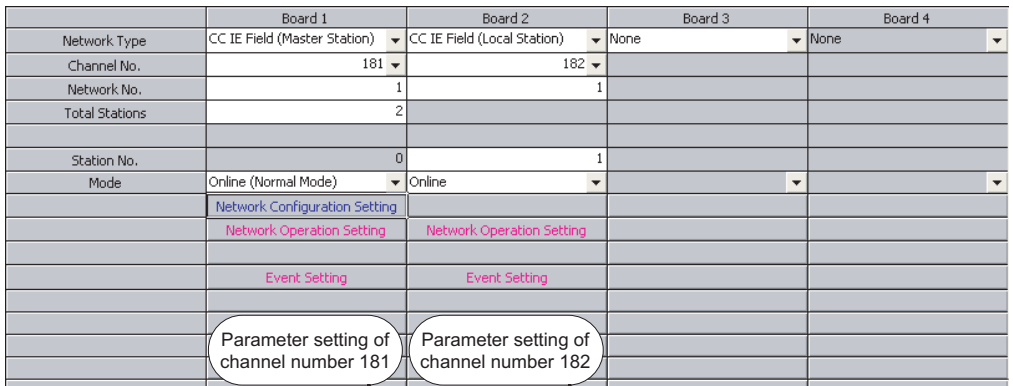

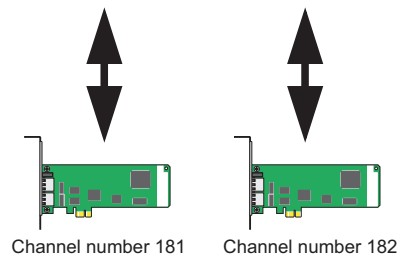

• Creating a new project with data read from the board

A new project is created with the data read from the board when data are read from the board before creating a new project.  $(\Box \Box \Box P)$  Creating Projects)

# **11.3 Verifying Parameters of Board and Project**

This section explains a method for verifying parameters set to the board and parameters of open project. Use this function to check if the parameters of the projects are the same, or to check the changed parameter locations. To verify two projects, perform the project verification. ( $\mathbb{E}$  [Page 97 Verifying Project Data\)](#page-98-0)

#### **Operating procedure**

**1.** Select [Online]  $\Rightarrow$  [Verify with Board]

The verify result is displayed on the "Verify Result" screen.

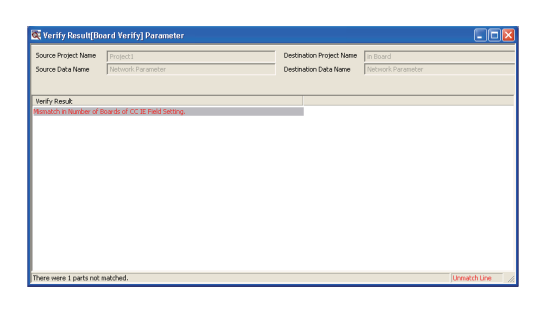

# **11.4 Resetting Board**

This section explains a method for resetting the board from CC IE Field Utility.

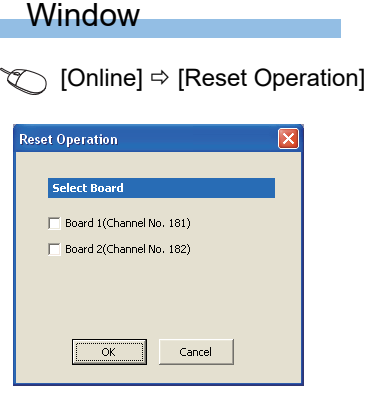

#### Operating procedure

- *1.* Check the check box of the board to be reset.
- *2.* Click the [OK] button.

The selected board is reset.

# **12 MONITORING**

This function is performed using Device Monitor Utility. For Device Monitor Utility, refer to the following manual. MELSEC Data Link Library Reference Manual

# **13 DIAGNOSING BOARD STATUS**

This chapter explains the methods for diagnosing the board or CC-Link IE Field Network status using CC IE Field Utility.

# <span id="page-118-0"></span>**13.1 Diagnosing Board**

This section explains a method for checking the board status.

#### **Window**

#### **T** [Diagnostics]  $\Rightarrow$  [Board Diagnostics]

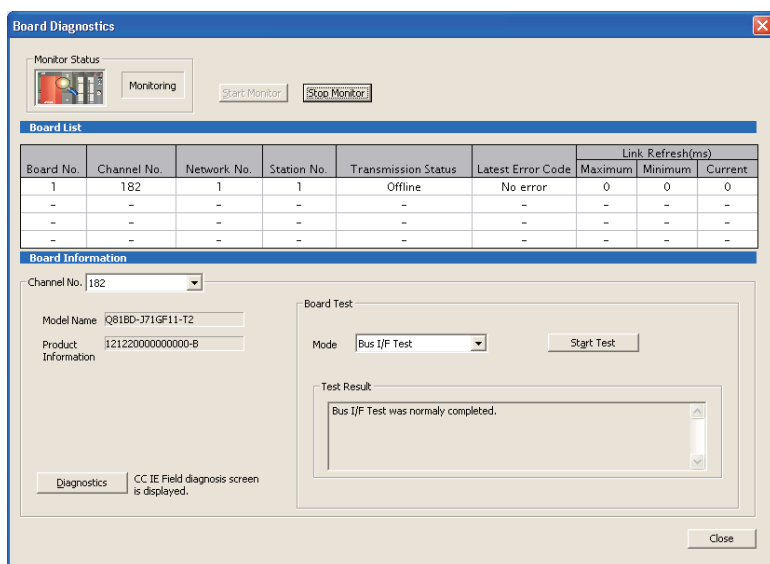

#### Displayed items

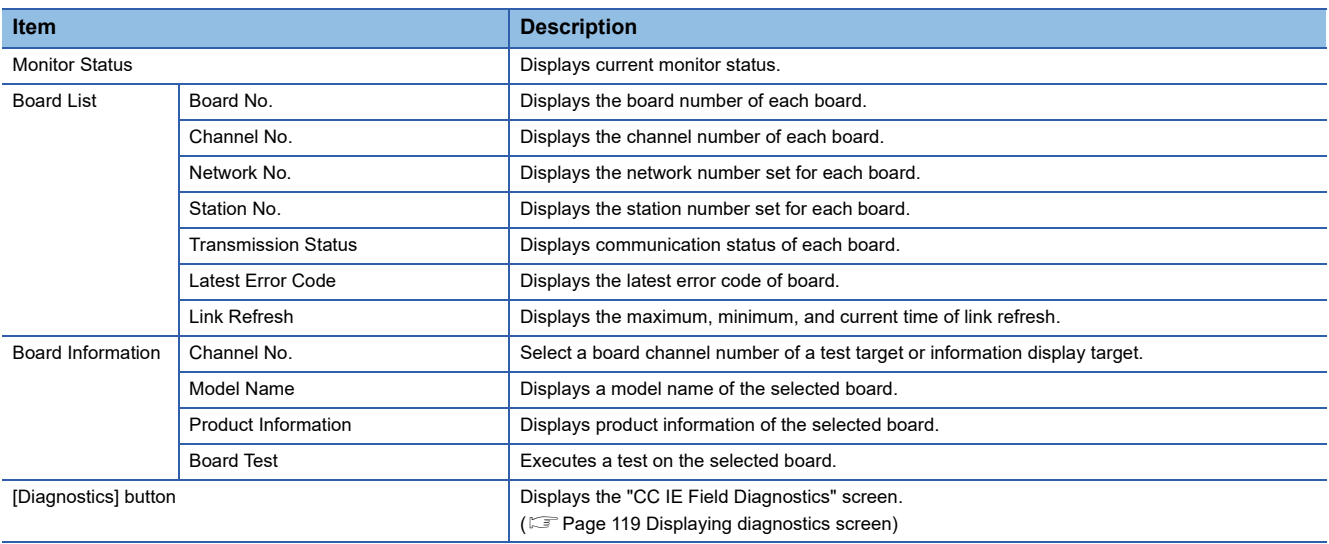

#### Operating procedure

*1.* Click the [Start Monitor] button and start monitoring.

Click the [Stop Monitor] button to stop monitoring.

- *2.* Set a board channel number of a test target or information display target.
- *3.* Select a test mode for "Mode".
- *4.* Click the [Start Test]button.

Start the board test.

*5.* Result is displayed in the "Test result" field.

# <span id="page-119-0"></span>**13.2 Diagnosing CC-Link IE Field Network**

This section explains a method for checking the CC-Link IE Field Network status of a selected board.

Target station by CC IE Field Utility for the CC-Link IE Field Network diagnostics is as follows.

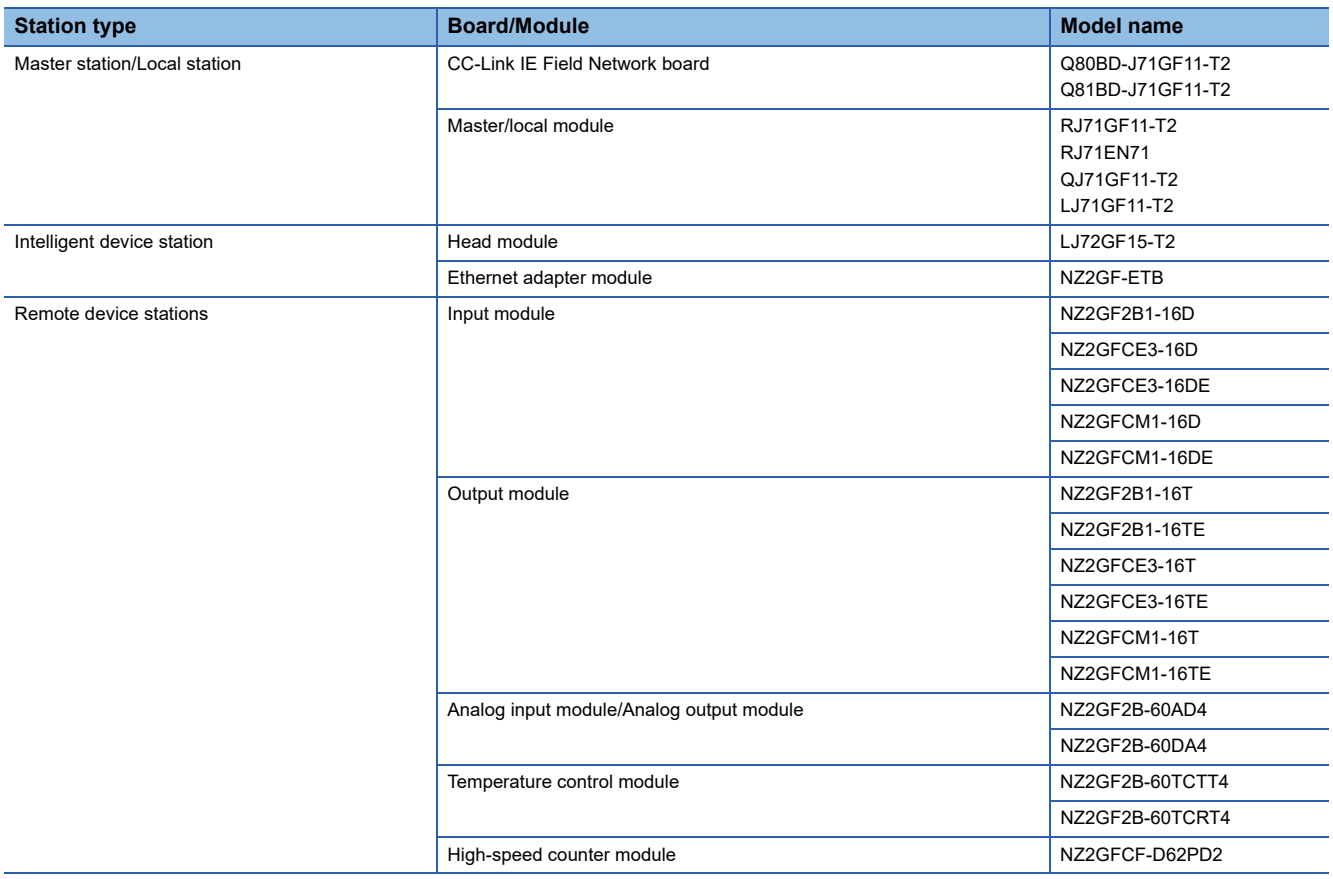

### <span id="page-120-1"></span>**Selecting the diagnostics target**

The following explains the target selection for CC-Link IE Field Network diagnostics.

The entire network status can be checked by connecting CC IE Field Utility to a master station. However, when a local station status cannot be checked because of a failure such as a cable disconnection, connect the utility to a local station directly.

#### **Selecting diagnostics target board**

When two or more CC-Link IE Field Network boards are installed to a personal computer, the "Select Diagnostics Destination" screen as shown below is displayed before starting diagnostics. Select a board to be diagnosed and click the [OK] button.

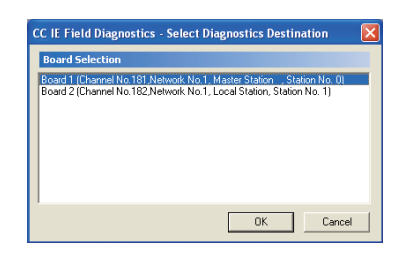

#### **Changing diagnostics target board**

To change a board to be diagnosed during the CC-Link IE Field Network diagnostics, click the [Change Board] button on the "CC IE Field Diagnostics" screen. The "Board Change" screen is displayed. Select a board to be diagnosed, and click the [OK] button.

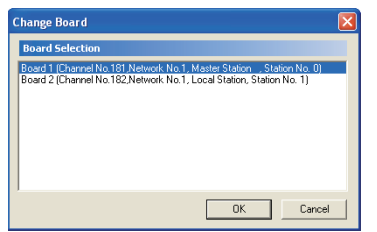

### <span id="page-120-0"></span>**Displaying diagnostics screen**

The following explains the diagnostics screen of CC-Link IE Field Network.

#### **Window**

**T** [Diagnostics]  $\Leftrightarrow$  [CC IE Field Diagnostics] Select Diagnostics Monitor Status THE  $\frac{1}{3}$ Destination Network Status Station No<br>**Contract** Disconnected station Network configuration . Yes status monitor Operation Test Selected Station Communication Status MonitorInformation Confirmation/Set Wew<br>reser Reserved Stat Enable / Disable<br>Janore Station Em

### Displayed items

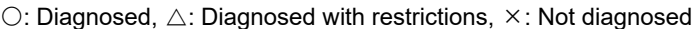

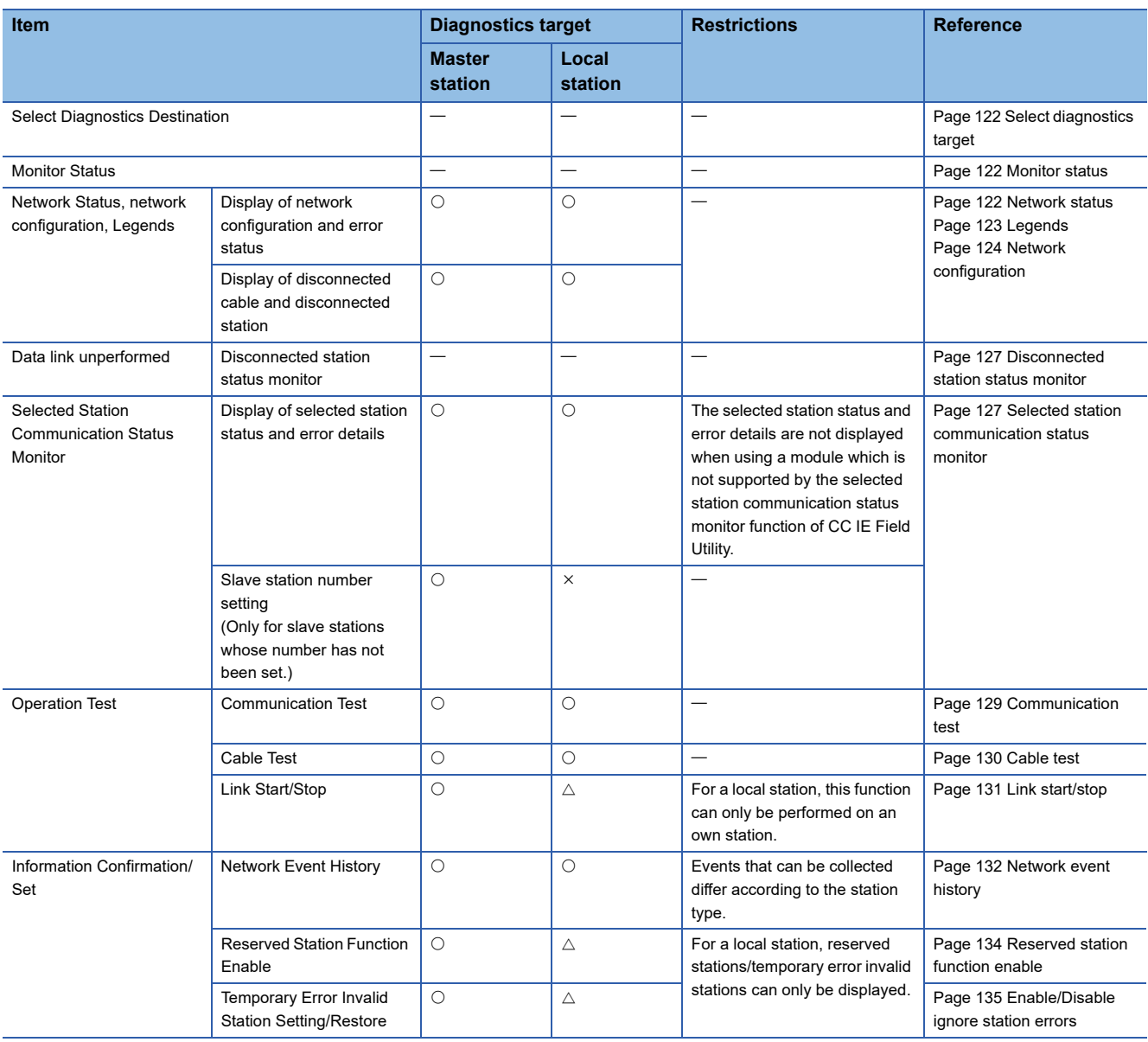

 $Point$ 

• Starting from the "Board Diagnostics" screen

CC-Link IE Field Network diagnostics can also be started from the "Board Diagnostics" screen. (Fage [117 Diagnosing Board](#page-118-0))

#### Operating procedure

- *1.* Select a station to be diagnosed from "Select Station" or "Network Status".
- ( $\sqrt{p}$  [Page 122 Select diagnostics target](#page-123-0), [Page 124 Network configuration](#page-125-0))

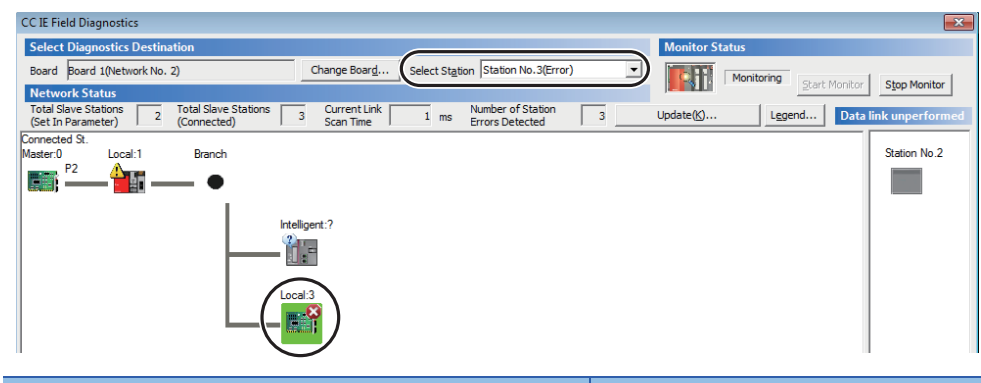

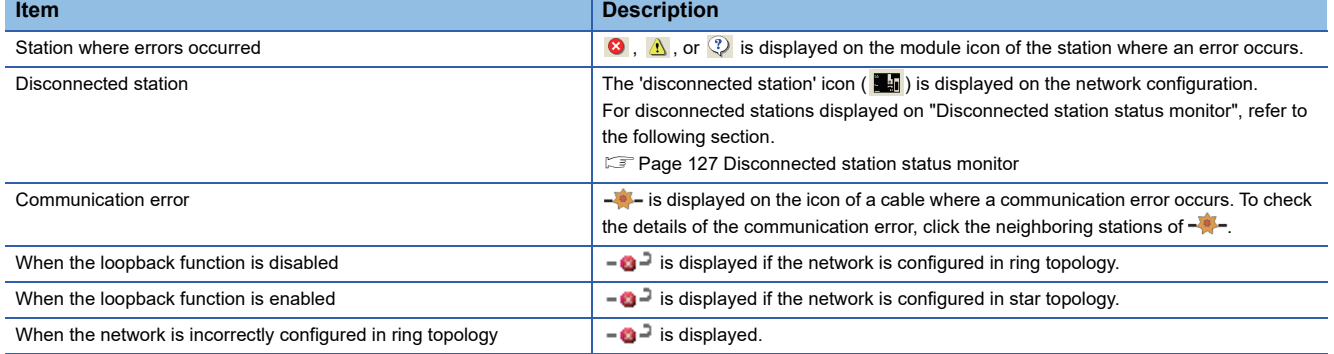

*2.* Status of a station selected in "Network Status" is displayed on the "Selected Station Communication Status Monitor". (<a>F<br/>[Page 127 Selected station communication status monitor](#page-128-1))

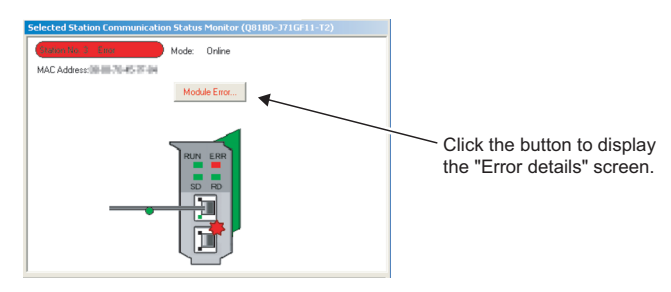

- The station status is displayed on the top of "Selected Station Communication Status Monitor".
- If an error occurs, a button indicating the error (such as [Module Error] button) is displayed on the "Selected Station Communication Status Monitor". Clicking the button allows checking of error details and corrective actions.
- *3.* Various tests and operations can be performed from "Operation Test" and "Information Confirmation/Set" on the bottom left of the screen.
- ( $\sqrt{p}$  [Page 129 Communication test](#page-130-0) to [Page 135 Enable/Disable ignore station errors](#page-136-0))

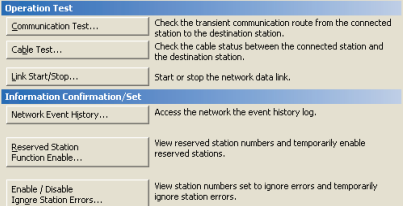

#### <span id="page-123-0"></span>**Select diagnostics target**

#### **Window**

**Select Diagnostics Destir** Board Board 1 (Network No. 1)

Change Board... Select Station Station No.3(Error)

#### Displayed items

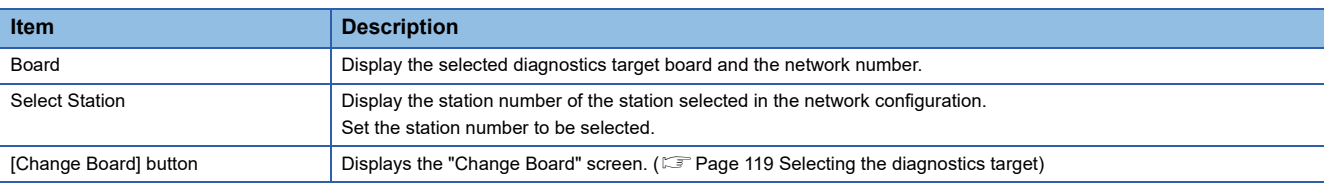

 $\overline{\mathbf{r}}$ 

#### $Point$

• Selecting a target from "Network Status"

A diagnostics target can also be selected from the network configuration of "Network Status".

#### <span id="page-123-1"></span>**Monitor status**

Display current monitor status.

#### **Window**

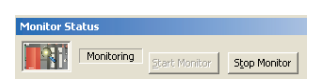

#### Displayed items

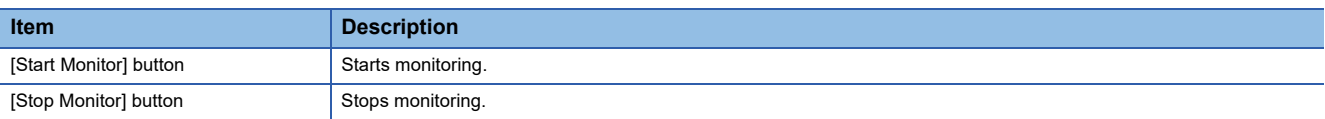

#### <span id="page-123-2"></span>**Network status**

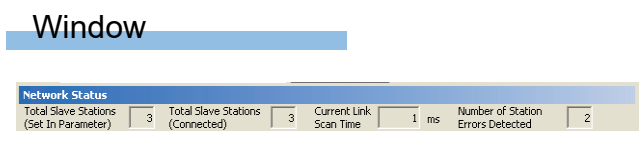

#### Displayed items

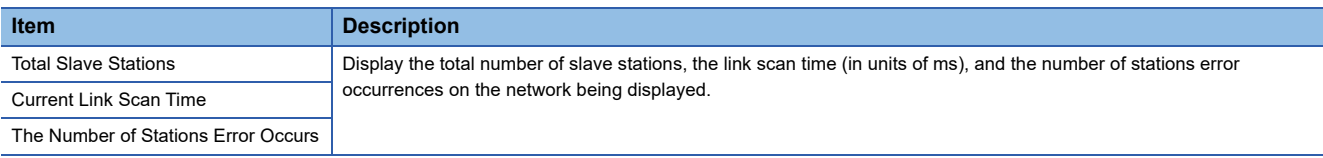

#### <span id="page-124-0"></span>**Legends**

Displays the explanation for icons displayed on the diagnostics screen.

#### **Window**

Click the [Legends] button.

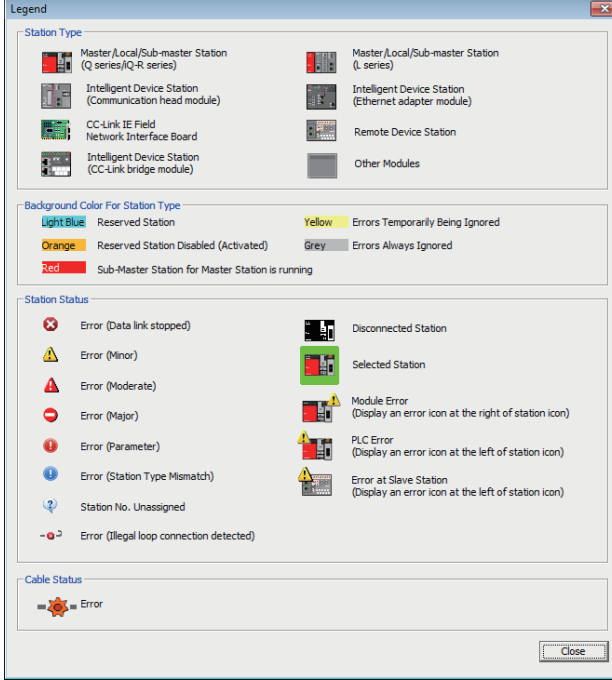

### $Point<sup>9</sup>$

• Station type display of the icon

When modules other than the target of the CC-Link IE Field Network diagnostics (CF Page 118 Diagnosing [CC-Link IE Field Network\)](#page-119-0) are used in a local station, it is displayed as "Other Modules" ( $\Box$ ).

#### <span id="page-125-0"></span>**Network configuration**

CC-Link IE Field Network configuration and status of each station are displayed.

When the status of each station is not displayed, check if master stations or station numbers are not duplicated.

#### **Window**

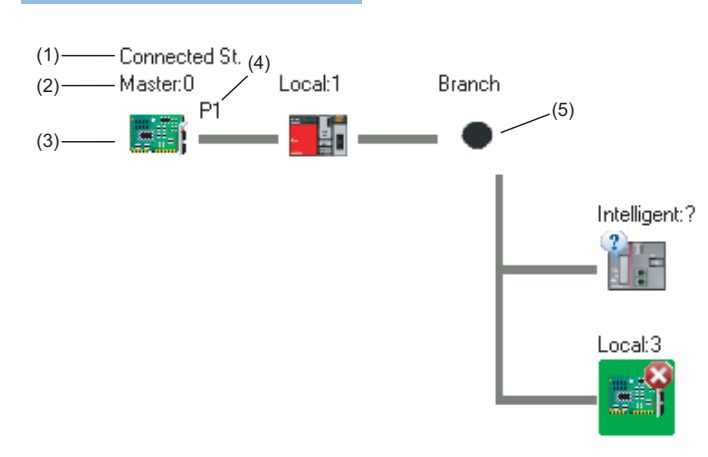

#### Displayed items

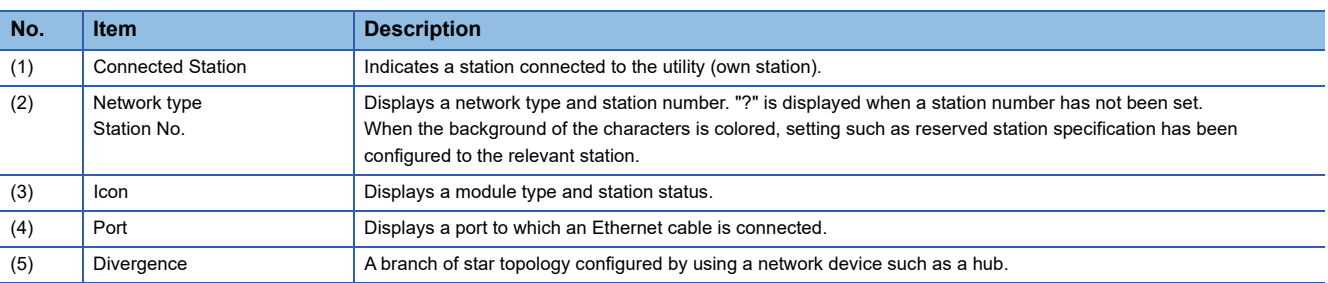

#### <span id="page-125-1"></span>■**Icon**

By clicking an icon, the station is set as a selected station and details are displayed in "Selected Station Communication Status Monitor".

(A station with an error, such as master station duplication or station number duplication, details are not displayed as a selected station even by clicking the icon. In such case, execute the board diagnostics on the error station, and determine the error cause. When the error station is a module, determine the error cause using the system monitor function of GX Works2.) Use the right and left arrow keys to move the focus and press the **Space** or **Enter key to confirm the selected station**. The same functions as the functions of "Operation Test" and "Information Confirmation/Set" can be executed from the menus displayed by right-clicking the icon.

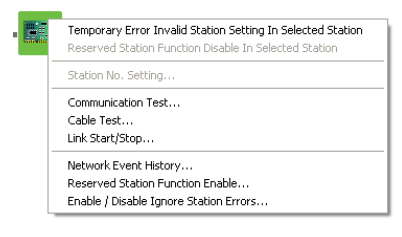

The content of the displayed icons can be confirmed with the [Legends] button. ( $\mathbb{CP}$  [Page 123 Legends\)](#page-124-0)

#### ■**When -**•<sup></sup> is displayed in "Network Status"

<The system does not contain a switching hub.>

Although the loopback function is disabled, the network is configured in ring topology.

Perform the following measures.

• When not using the loopback function

Disconnect an Ethernet cable connected to any stations on the network (either PORT1 or PORT2).

The network topology will become a line topology and data link will start.

• When using the loopback function

Enable the loopback function and rewrite the network parameter to the board. ( $\mathbb{F}$  [Page 77 Loopback Function\)](#page-78-0) When a master/local module is used for the master station, check if the master/local module supports the loopback function.

If the master/local module does not support the loopback function, replace the module with the one which supports the loopback function.

<The system contains a switching hub.>

- $\bullet$  is displayed by any of the following causes.
- Although the loopback function is disabled, the network is configured in ring topology.
- Although the loopback function is enabled, the network is configured in star topology.
- The network is incorrectly configured in ring topology.

Perform the following measures.

• Check if the loopback function setting is correctly configured. ( $\mathbb{F}$  [Page 77 Loopback Function](#page-78-0)) If incorrect, correct the network parameter and rewrite it to the board.

When data link starts over the network, the action is successful.

 • When the loopback function is disabled, perform the following measures. Disconnect an Ethernet cable connected to the switching hub and power cycle the hub. (Repeat this operation until data link starts over the network.)

When data link starts over the network, check the network configuration by CC-Link IE Field Network diagnostics.

• When the loopback function is enabled, perform the following measures.

Configure the network in ring topology without a switching hub.

Connecting a switching hub will cause a problem such as data link failure. ( $\sqrt{P}$  Page 24 Configuration in which data link [cannot be performed \(incorrect ring topology\)\)](#page-25-0)

When a master/local module is used for the master station, check if the master/local module supports the loopback function.

If the master/local module does not support the loopback function, replace the module with the one which supports the loopback function.

#### ■**Display of network configuration**

Network configuration is displayed according to the connection status.

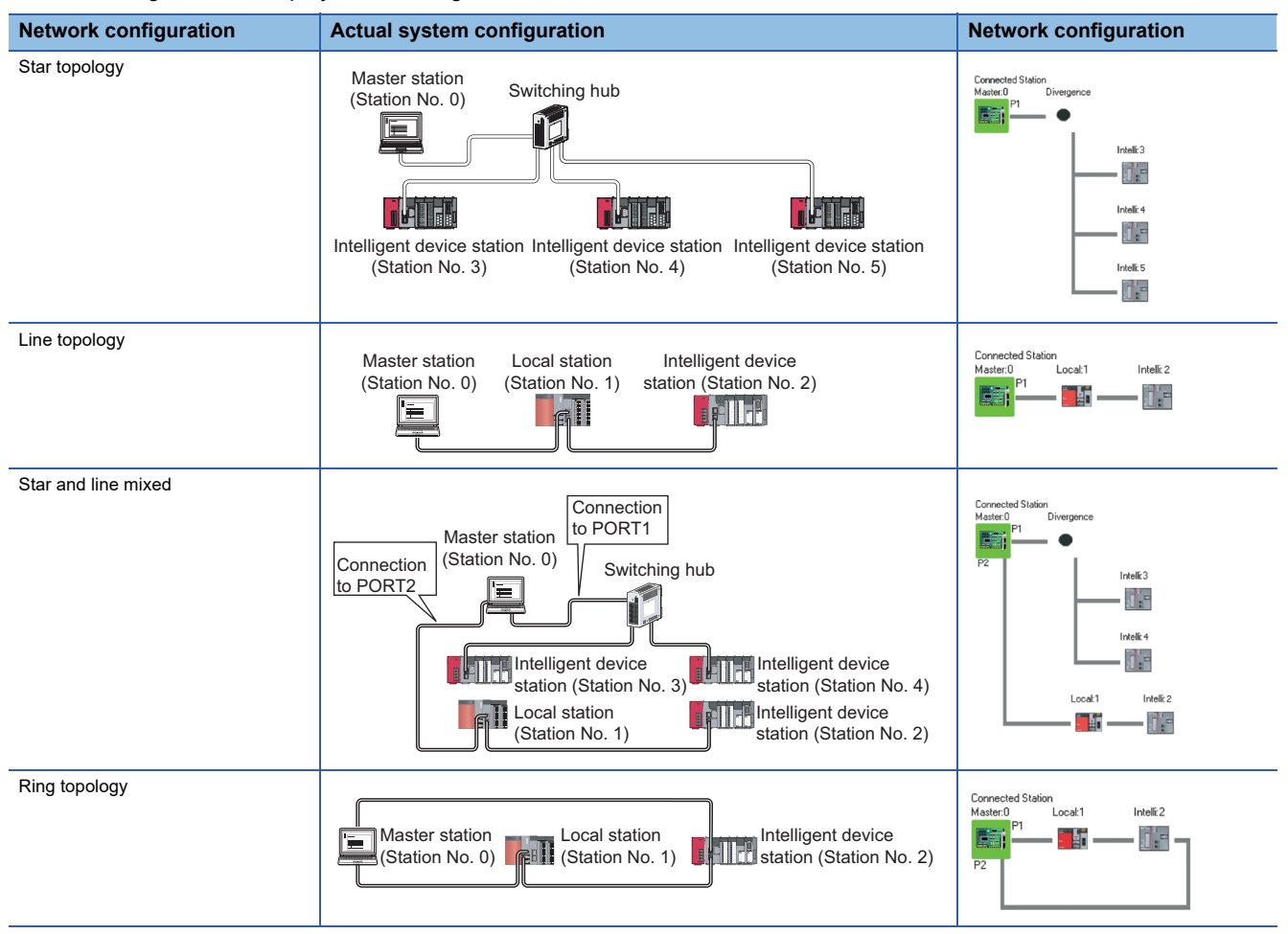

However, in the following cases, network configuration displayed in the network configuration screen differs from the actual configuration.

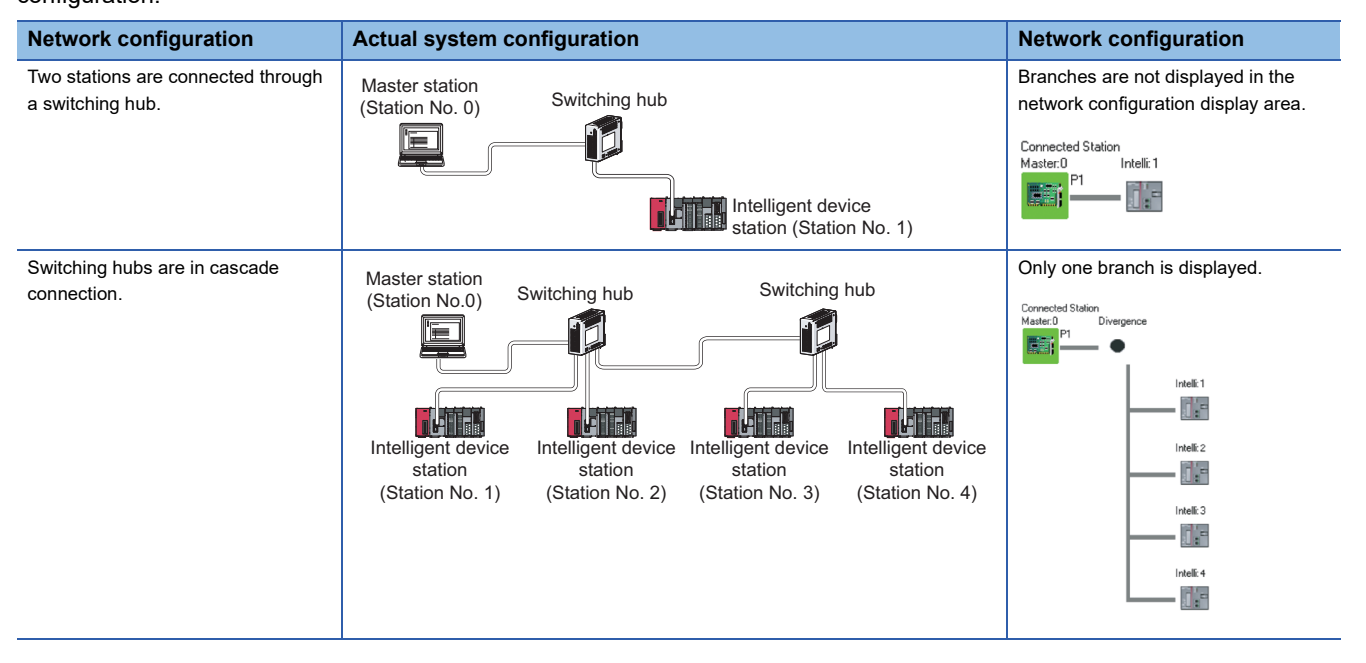

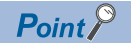

Click the [Update] button to update the network configuration diagram as follows:

- When a serial number (first five digits) of the master station is "17022" or higher, and if the network configuration diagram on the diagnostic screen does not match with the actual network configuration, match it by updating the network configuration diagram. Whether mismatch is occurred or not can be checked using 'Network configuration mismatch occurrence status' (SB0098). ( $\sqrt{p}P$  Page 26 When a serial number [\(first five digits\) of the master station is '17022' or higher](#page-27-0))
- When a serial number (first five digits) of the master station is "17021" or lower, delete the disconnected station displayed on the network configuration diagram. The disconnected station is displayed on "Disconnected station status monitor".

#### <span id="page-128-0"></span>**Disconnected station status monitor**

Displays a disconnected station that has been set in the network configuration settings but has not yet performed data link. However, even if a disconnected station has performed data link, it is displayed in this area in the following cases.

- A station that was reconnected to a network after cable disconnection/insertion or power-OFF and power-ON of the system and remains disconnected
- A station that was disconnected with the station icon deleted in the network map display area by clicking the [Update] button

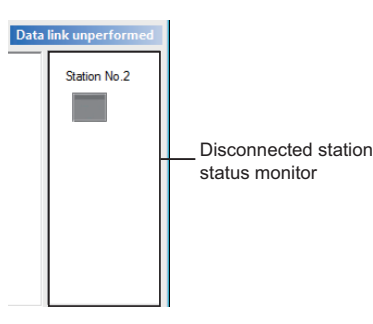

The **i**con indicates a station that has not yet performed data link.

Icons other than **indicate stations that had performed data link before disconnection.** 

#### <span id="page-128-1"></span>**Selected station communication status monitor**

Display status of the selected station.

#### **Window**

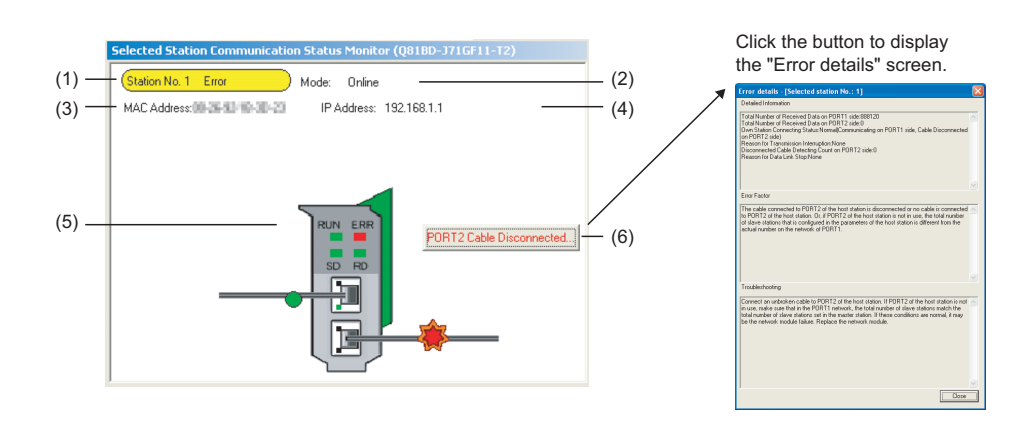

#### Displayed items

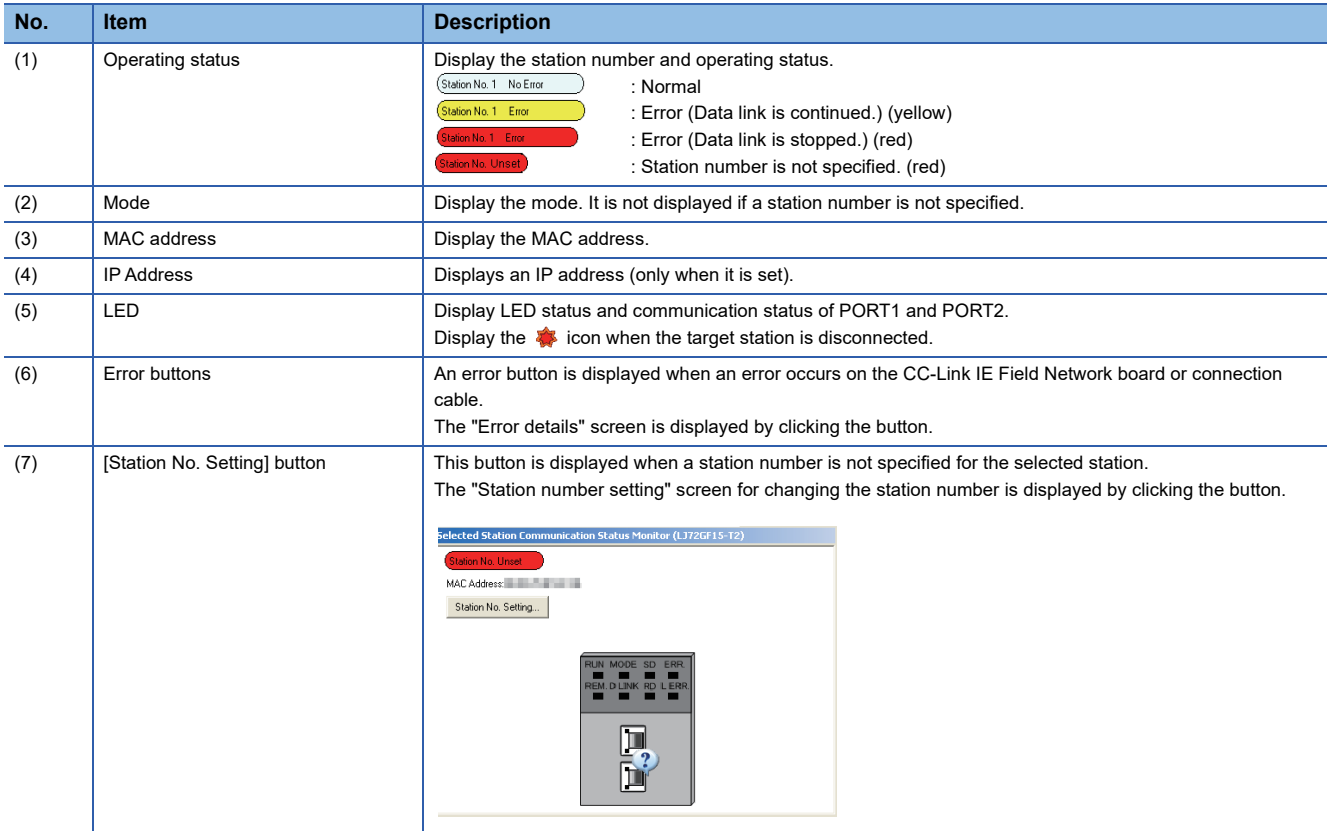

#### ■**Specifying station number**

Specify a station number for the station number unspecified station when the connected station is a master station.

#### **Window**

িতি [Diagnostics]  $\Leftrightarrow$  [CC IE Field Diagnostics]  $\Leftrightarrow$  "CC IE Field Diagnostics" screen  $\Leftrightarrow$  [Station No. Setting] button

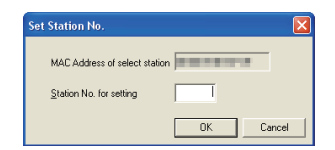

#### Operating procedure

#### *1.* Set the items on the screen.

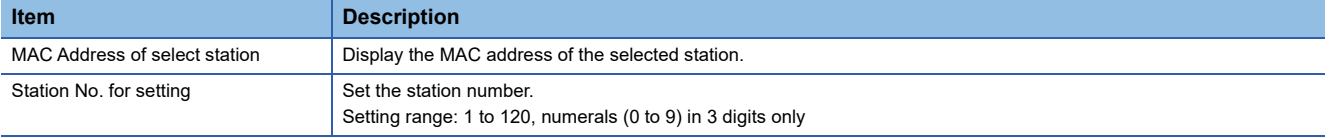

#### *2.* Click the [OK] button.

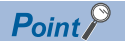

• Adding a station set in "Network Configuration Setting"

The external device on a slave station outputs data input from the master station, simultaneously with configuration of the station number setting. Therefore, set the CPU module to STOP or check that outputs from the external device will not cause a problem beforehand.

• A station number is not specified to the slave station

For a method for canceling the station number set to the slave station in the CC-Link IE Field Network Diagnostics, refer to the manual of slave station being used.

## <span id="page-130-0"></span>**Communication test**

Perform a communication test on CC-Link IE Field Network.

#### **Window**

[Diagnostics] [CC IE Field Diagnostics] "CC IE Field Diagnostics" screen [Communication Test] button

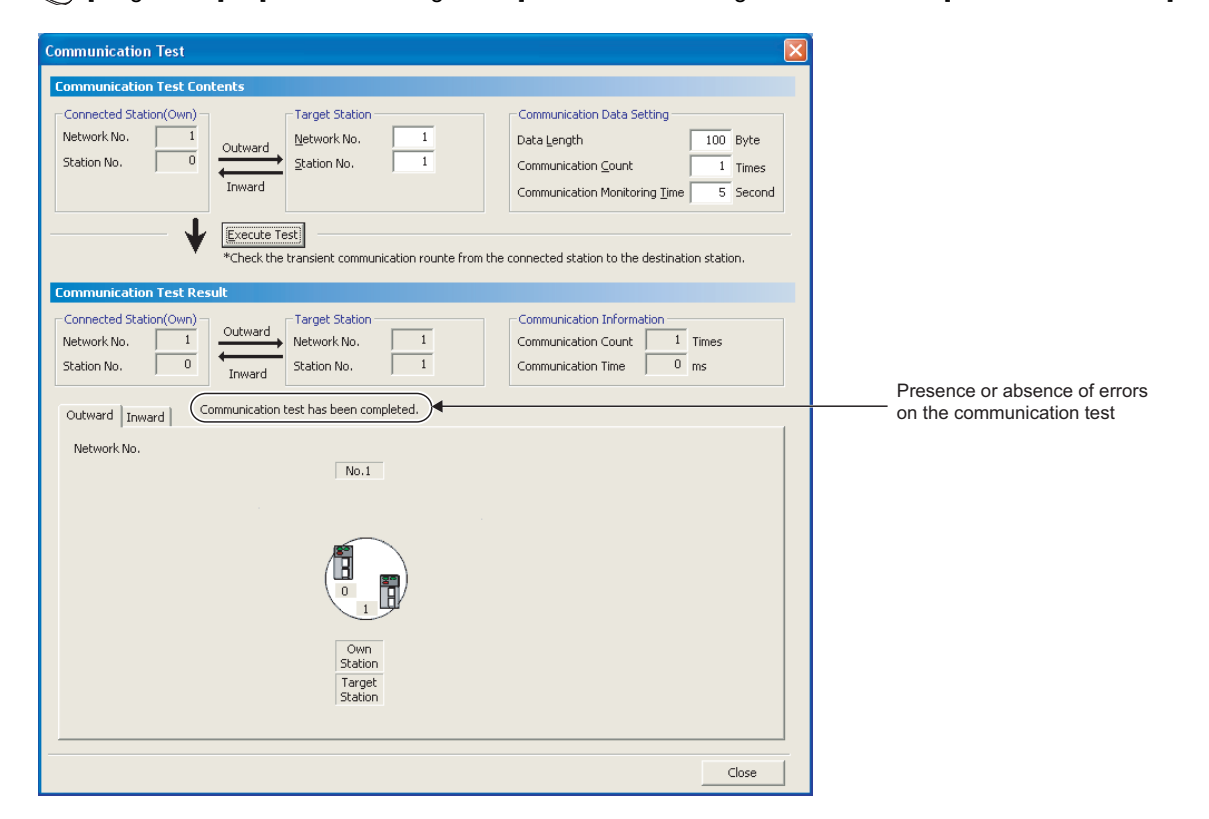

#### Operating procedure

#### *1.* Set the items on the screen.

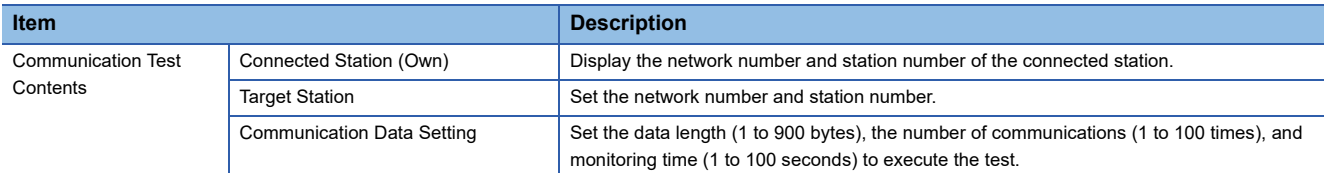

#### *2.* Click the [Execute Test] button.

The communication test is executed according to the set contents.

#### Displayed items

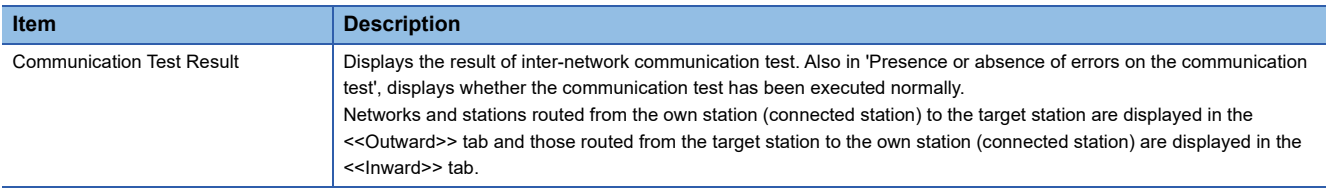

## <span id="page-131-0"></span>**Cable test**

Test the status of the cable connections between the testing station and the devices connected to the ports of the testing station.

#### **Window**

[Diagnostics] [CC IE Field Diagnostics] "CC IE Field Diagnostics" screen [Cable Test] button

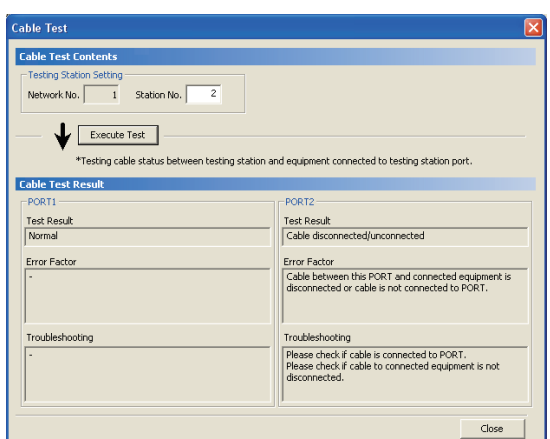

#### Operating procedure

#### *1.* Set the items on the screen.

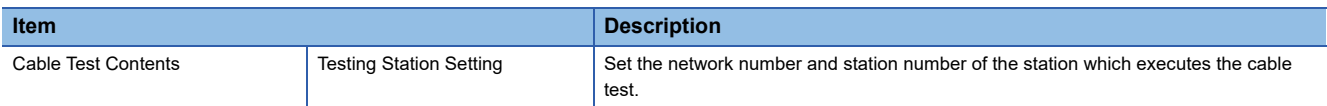

#### *2.* Click the [Execute Test] button.

The cable test is executed on the testing station.

#### Displayed items

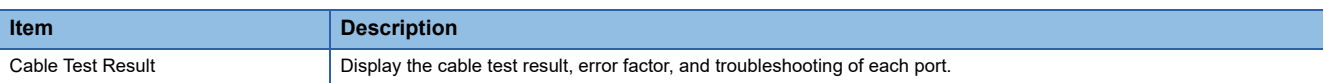

## <span id="page-132-0"></span>**Link start/stop**

Start/stop the data link of a specified station. Use this function for debugging purposes to stop the station from receiving data from other stations and sending its own data.

#### **Window**

[Diagnostics] [CC IE Field Diagnostics] "CC IE Field Diagnostics" screen [Link Start/Stop] button

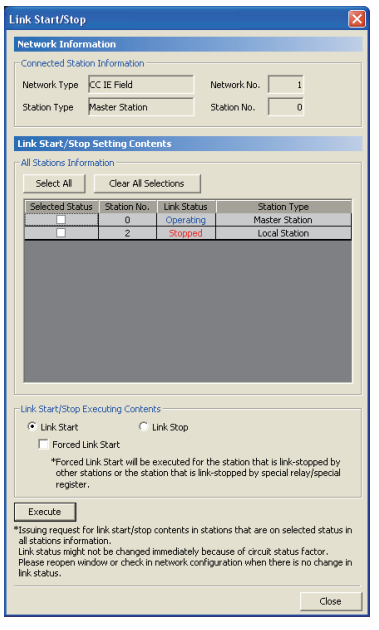

#### Operating procedure

#### *1.* Set the items on the screen.

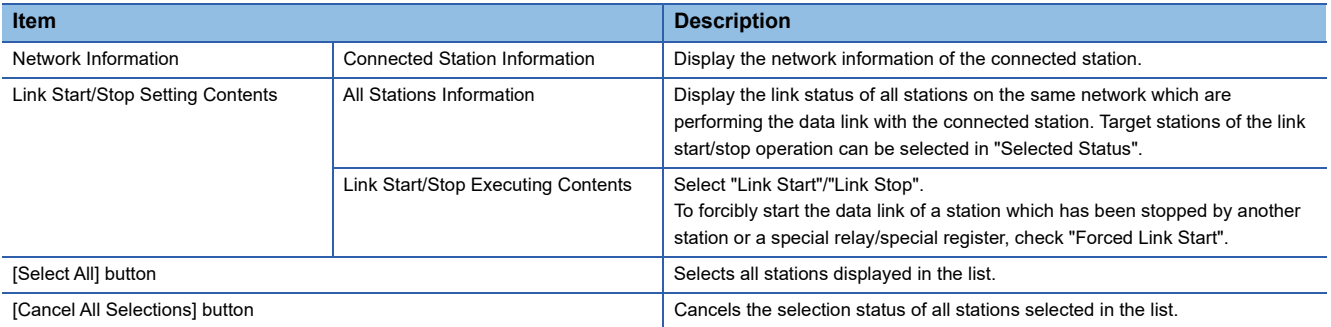

*2.* Click the [Execute] button.

The link start/stop is executed for all selected stations at once.

When the process is completed, "Selected Status" are cleared and the contents of "Link Status" are updated.

## <span id="page-133-0"></span>**Network event history**

Display a list of event history occurred on the own station and on the network.

#### Window

[Diagnostics] [CC IE Field Diagnostics] "CC IE Field Diagnostics" screen [Network Event History] button

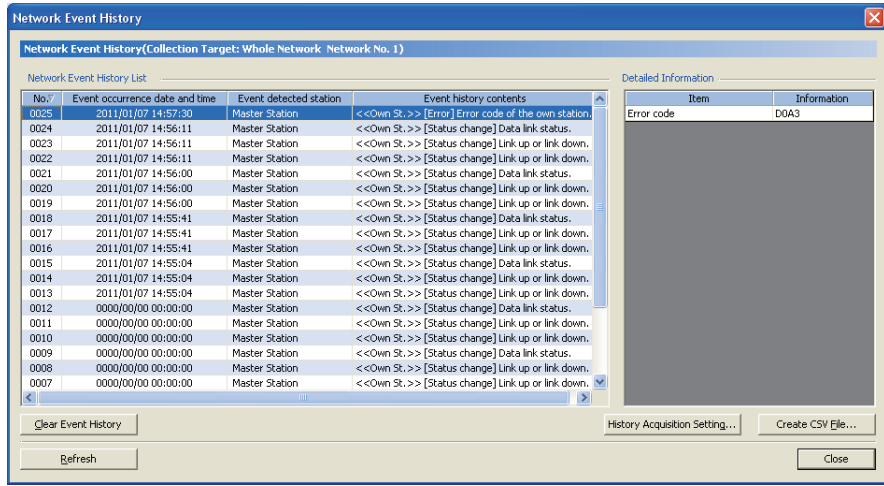

#### Displayed items

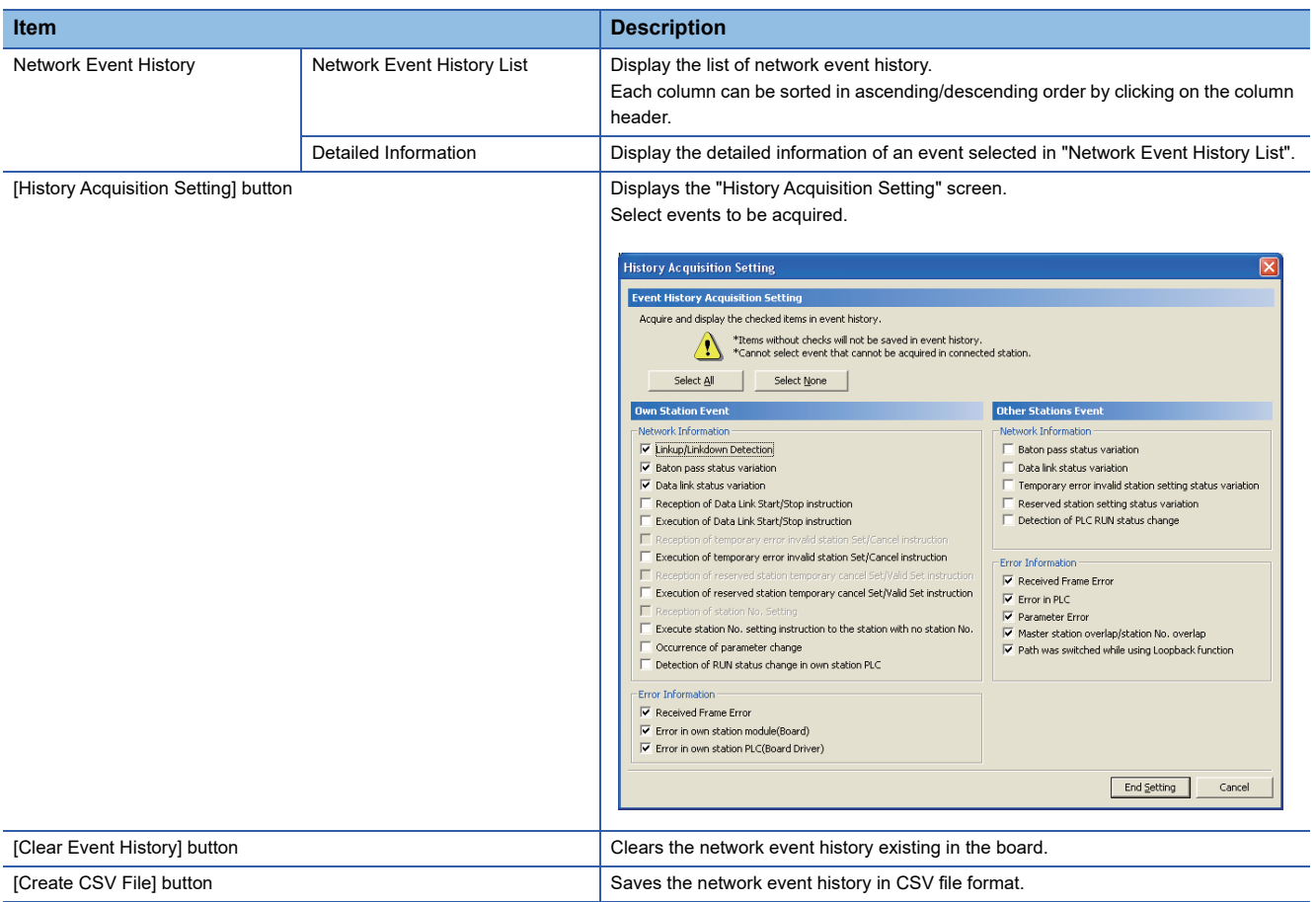

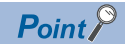

• The number of displayed events

Up to 1000 events can be displayed. When the maximum is reached, the events will be erased in sequence from the oldest one and the latest events will be displayed.

• Incorrect display of error occurrence time and date

If an error occurs during initial processing, '0000/00/00 00:00:00' will be displayed.

 • Sorting event history data Click each title to sort events.

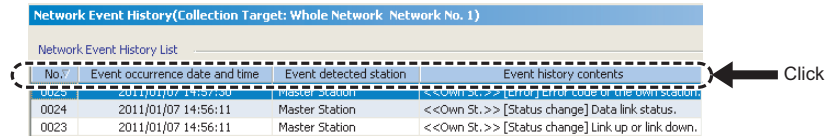

- The board automatically saves event history data on the flash ROM.
- Auto-save may fail if it operates after the board is reset or powered OFF and later ON until initial processing is completed. If failed, the event, "Invalid event history data." is displayed in "Event history contents".
- An event, generated one second before the board is reset or powered OFF, is not saved to event history.

## <span id="page-135-0"></span>**Reserved station function enable**

Cancel slave stations temporarily and reserve the slave station again.

This function cannot be performed when the connected station is a local station.

#### **Window**

T [Diagnostics]  $\Leftrightarrow$  [CC IE Field Diagnostics]  $\Leftrightarrow$  "CC IE Field Diagnostics" screen  $\Leftrightarrow$  [Reserved Station Function Enable] button

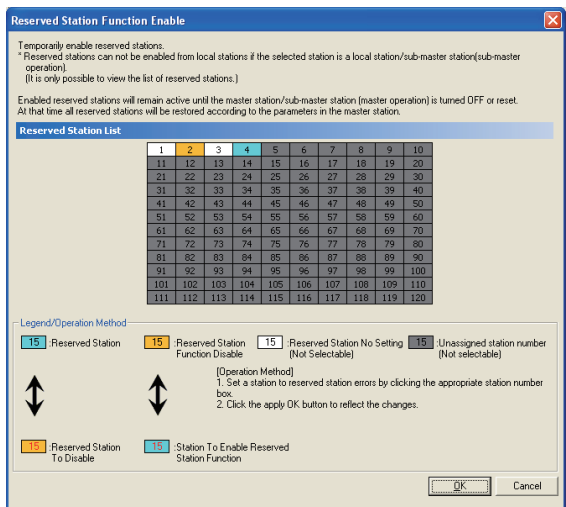

#### Operating procedure

- *1.* Select reserved stations to be canceled temporarily or reserved again from "Reserved Station List".
- *2.* Click the [OK] button.

The selected reserved stations are canceled temporarily or reserved again.

When the process is completed, the contents of "Reserved Station List" are updated.

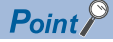

#### • Parameter setting

The network parameter does not reflect the temporary cancellation of reserved station specification.

• Resetting master station or turning OFF the system

The temporary cancellation of reserved station specification is reset and the slave station returns to the status set by the master station's network parameter.

• Disconnecting a station for which reservation has been temporarily cancelled

If the master station is reset, the master station and local stations will differ in the following: ERR. LED status

Data in Reserved station specification (SW00C0 to SW00C7) and Reserved station function disable status (SW0180 to SW0187)

The difference can be corrected by the following procedure.

- 1. Reconnect the disconnected station.
- 2. Temporarily cancel the reservation and then reserve the station again.

## <span id="page-136-0"></span>**Enable/Disable ignore station errors**

Set/restore temporary error invalid stations.

This function can be performed when the connected station is a master station.

#### **Window**

∑े [Diagnostics]  $\Leftrightarrow$  [CC IE Field Diagnostics]  $\Leftrightarrow$  "CC IE Field Diagnostics" screen  $\Leftrightarrow$  [Enable/Disable Ignore Station Errors] button

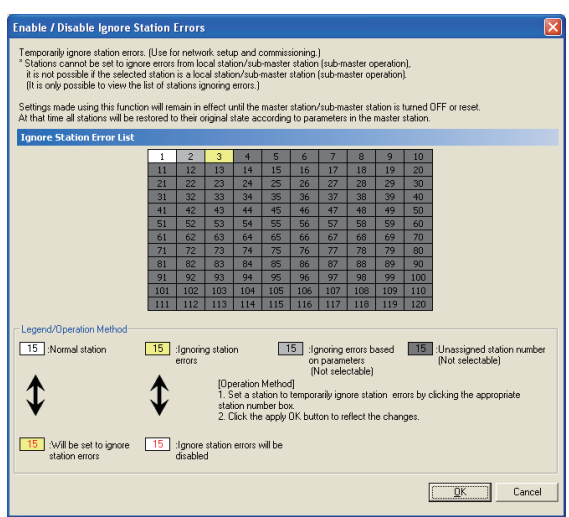

#### **Operating procedure**

- *1.* Select stations to be set/restored as temporary error invalid stations from "Error Invalid Station List".
- *2.* Click the [OK] button.

The temporary error invalid stations are set/restored.

When the process is completed, the contents of "Error Invalid Station List" are updated.

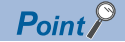

• Station for which temporary error invalid station setting cannot be configured

When reservation for a slave station is temporarily canceled, temporary error invalid station setting cannot be configured for the station.

• An error invalid station is used in line topology.

In the following cases, the station is not detected as a data link faulty station. However, stations subsequent to the disconnected station are detected as a data link faulty station.

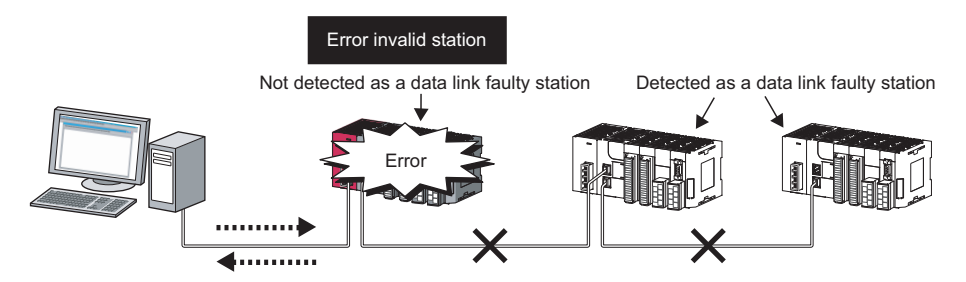

 • Setting in the "Network status" on the "CC IE Field Diagnostics" screen The temporary error invalid station setting/restoration can be performed from the network configuration of "Network Status" on the "CC IE Field Diagnostics" screen.

The menu is displayed by right-clicking the target station. ( $\mathbb{F}$  [Page 124 Icon](#page-125-1))

• Parameter setting

The network parameter does not reflect temporary error invalid station setting.

• Resetting the master station or powering off the system

Temporary error invalid station setting is reset and the slave station returns to the status set by the master station's network parameter.

 • Disconnecting a station for which temporary error invalid station setting has been configured If the master station is reset, the master station and local stations will differ in the following: ERR. LED status

Temporary error invalid station setting (SW00E0 to SW00E7)

- The difference can be corrected by the following procedure.
- 1. Reconnect the disconnected station.
- 2. Configure temporary error invalid station setting and then cancel the setting

# **14 MELSEC DATA LINK LIBRARY**

This chapter explains the features of the functions provided by the library.

These functions are used when creating a user program to communicate with a programmable controller CPU.

With these functions, a user can communicate without being aware of hardware types or communication protocols on the target.

The following table shows the list of MD functions which are provided with the software package.

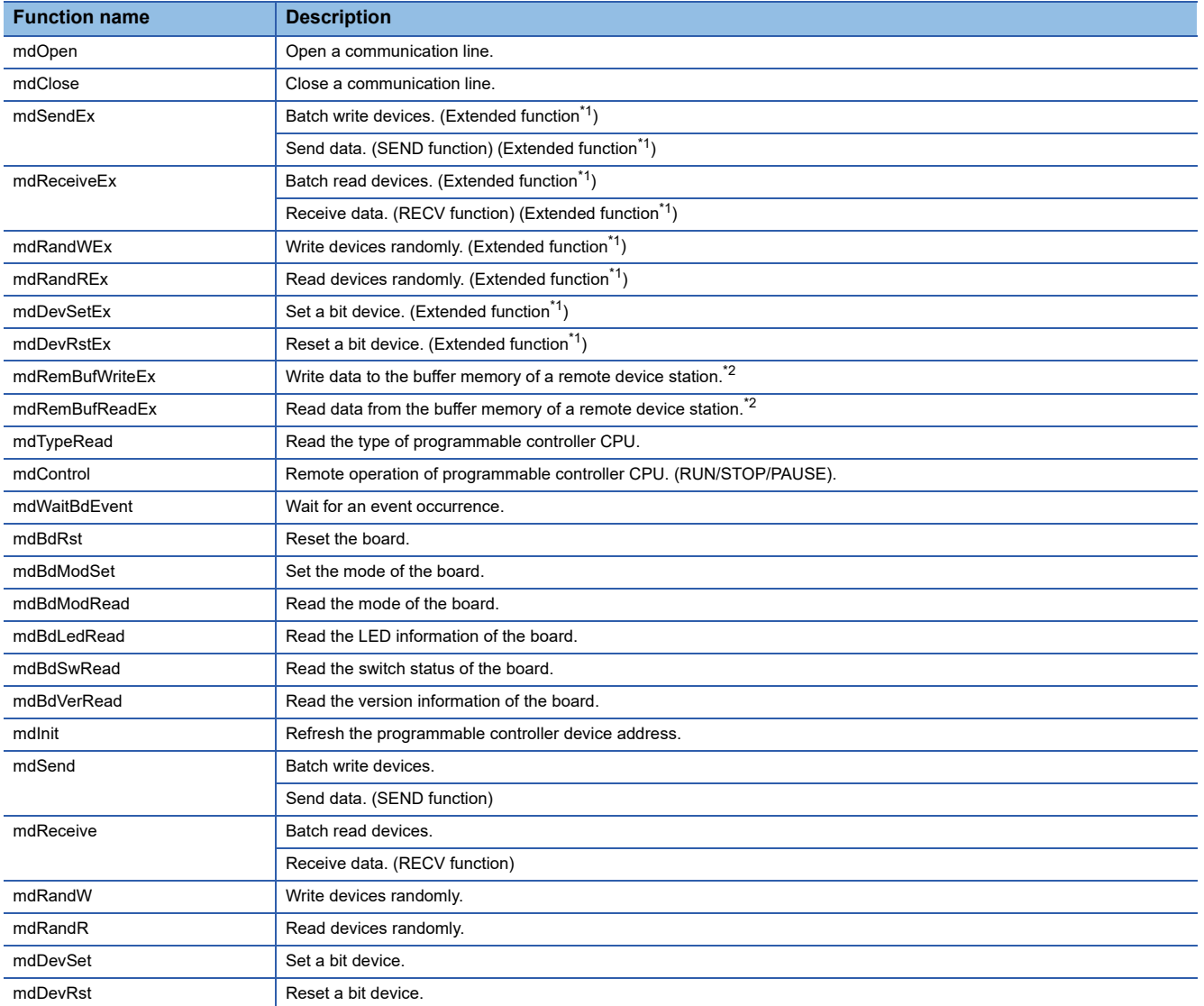

<span id="page-138-0"></span>\*1 A function in which the access range is extended according to the extension of the device points at the access target. It is accessible to all device numbers. Use extended functions when creating a new program.

<span id="page-138-1"></span>\*2 For the version of CC-Link IE Field Network board and SW1DNC-CCIEF-B that can be used for the functions, refer to the following section.

[Page 223 Added and Changed Functions](#page-224-0)

Point $\int_0^{\infty}$ 

For details on the MELSEC data link library function, refer to the following manual. MELSEC Data Link Library Reference Manual

# **15 PROGRAMMING**

This chapter explains CC-Link IE Field Network programming.

# **15.1 Precautions on Programming**

This section explains precautions for creating CC-Link IE Field Network programs.

#### **Cyclic transmission programs**

For cyclic transmission programs, interlock with the following link special relay (SB) and link special register (SW). ( $\subseteq$  Page [188 Link Special Relay \(SB\) List](#page-189-0), [Page 199 Link Special Register \(SW\) List](#page-200-0))

- Data link status (own station) (SB0049)
- Data link status (each station) (SW00B0 to SW00B7)

#### **Transient transmission programs**

For transient transmission programs, interlock with the following link special relay (SB) and link special register (SW).

( $\sqrt{p}$  [Page 188 Link Special Relay \(SB\) List](#page-189-0), [Page 199 Link Special Register \(SW\) List](#page-200-0))

- Baton pass status (own station) (SB0047)
- Baton pass status (each station) (SW00A0 to SW00A7)

# **16 TROUBLESHOOTING**

This chapter explains the identification of the causes and corrective actions when an error occurs. Perform the troubleshooting in the following order in case of trouble.

#### **Basic checking procedure**

Check if there is a corresponding error symptom written in "Error Examples". (CF [Page 142 Error Examples](#page-143-0)) If the corresponding error could not be found, check the cause by following the procedure shown below.

#### Operating procedure

- *1.* Check if all the boards installed on a personal computer are displayed with the utility.
- $\sqrt{3}$  [Page 160 Checking channel numbers](#page-161-0)
- $\sqrt{p}$  [Page 160 Checking operations with board diagnostics](#page-161-1)
- *2.* Check the LED display of the board.
- **F** [Page 161 Checking LED status](#page-162-0)
- **3.** Check the error occurring at the utility.
- **F** [Page 161 Checking operations with tests](#page-162-1)
- **F** [Page 164 Checking network status with CC-Link IE Field Network diagnostics](#page-165-0)
- $\sqrt{s}$  [Page 164 Checking network status with monitoring link special relays \(SB\) and link special registers \(SW\)](#page-165-1)
- 4. Check the access target device.

Check whether the system is performing as set on the parameters and programs by checking the performance of link device communication, or transient transmission/reception.

- $\sqrt{2}$  [Page 165 Checking communication status with monitoring access target device](#page-166-0)
- *5.* Check the user program.
- **F** [Page 157 Checking operation environment](#page-158-0)
- Check the arguments of the communication function: LIMELSEC Data Link Library Reference Manual
- Check the returned values of the communication function:  $\sqrt{p}$  [Page 167 Error Code List](#page-168-0)

#### **When an error cannot be solved**

If the problem is not solved by the corrective actions described in the manual, refer to the following section and contact us. **F** [Page 166 Information Required for Inquiries](#page-167-0)

# <span id="page-143-0"></span>**16.1 Error Examples**

The following tables show examples of the major errors under the specific conditions. When a corresponding error occurs, refer to the troubleshooting of each error.

#### **Installation of the software package**

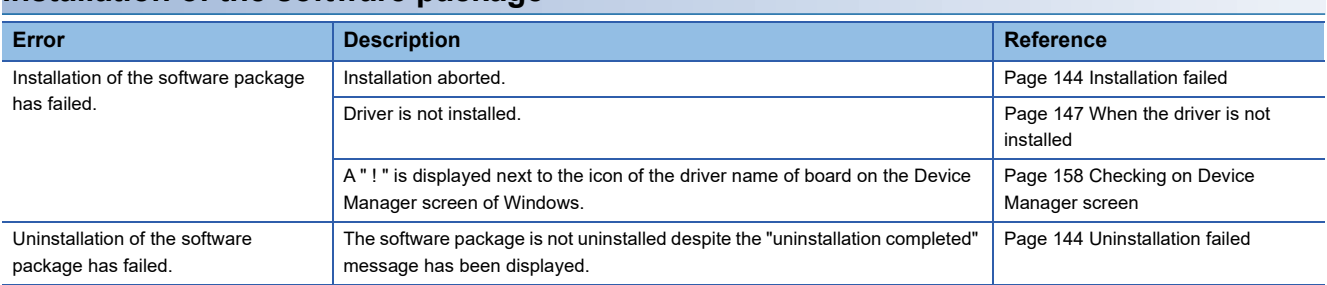

#### **Personal computer and utility**

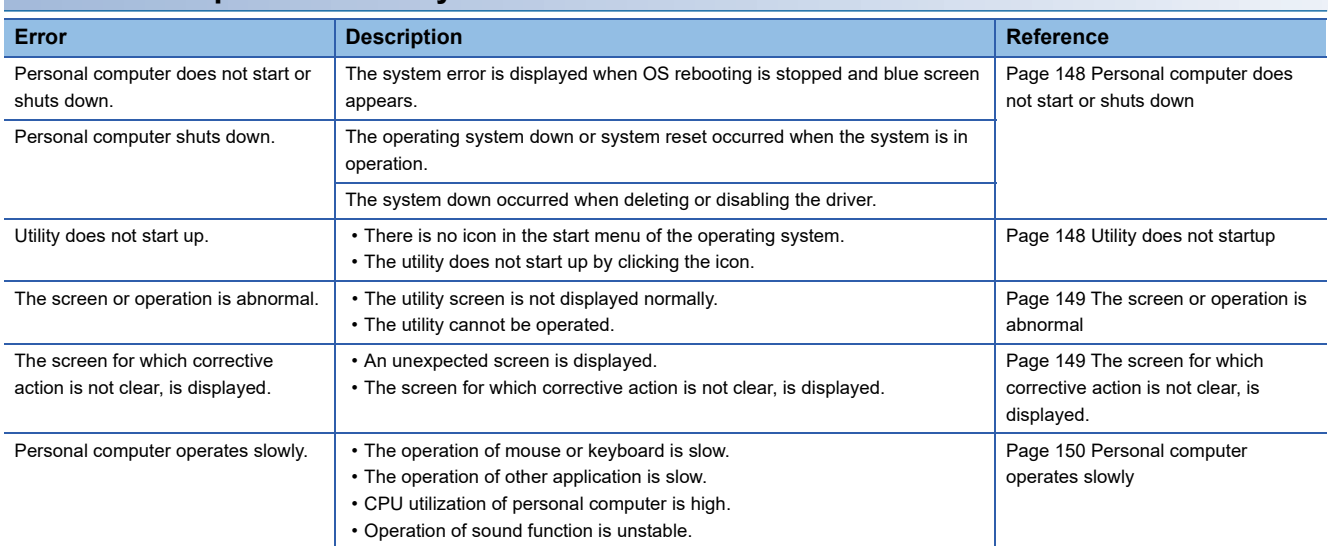

### **Board and driver**

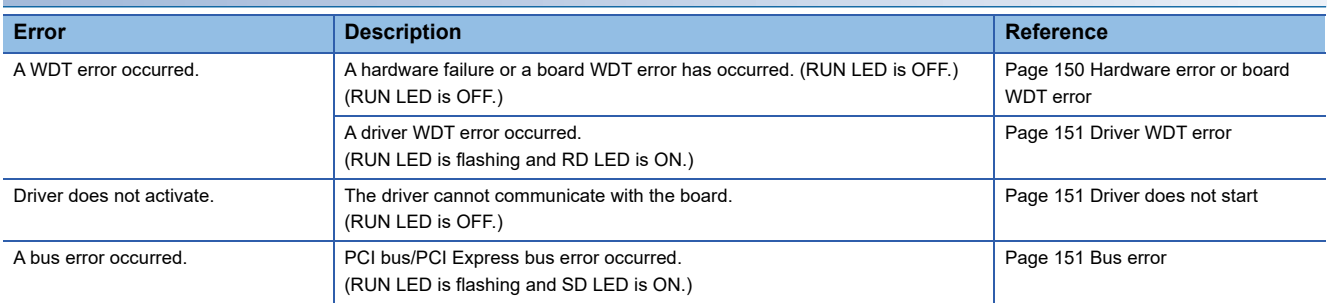
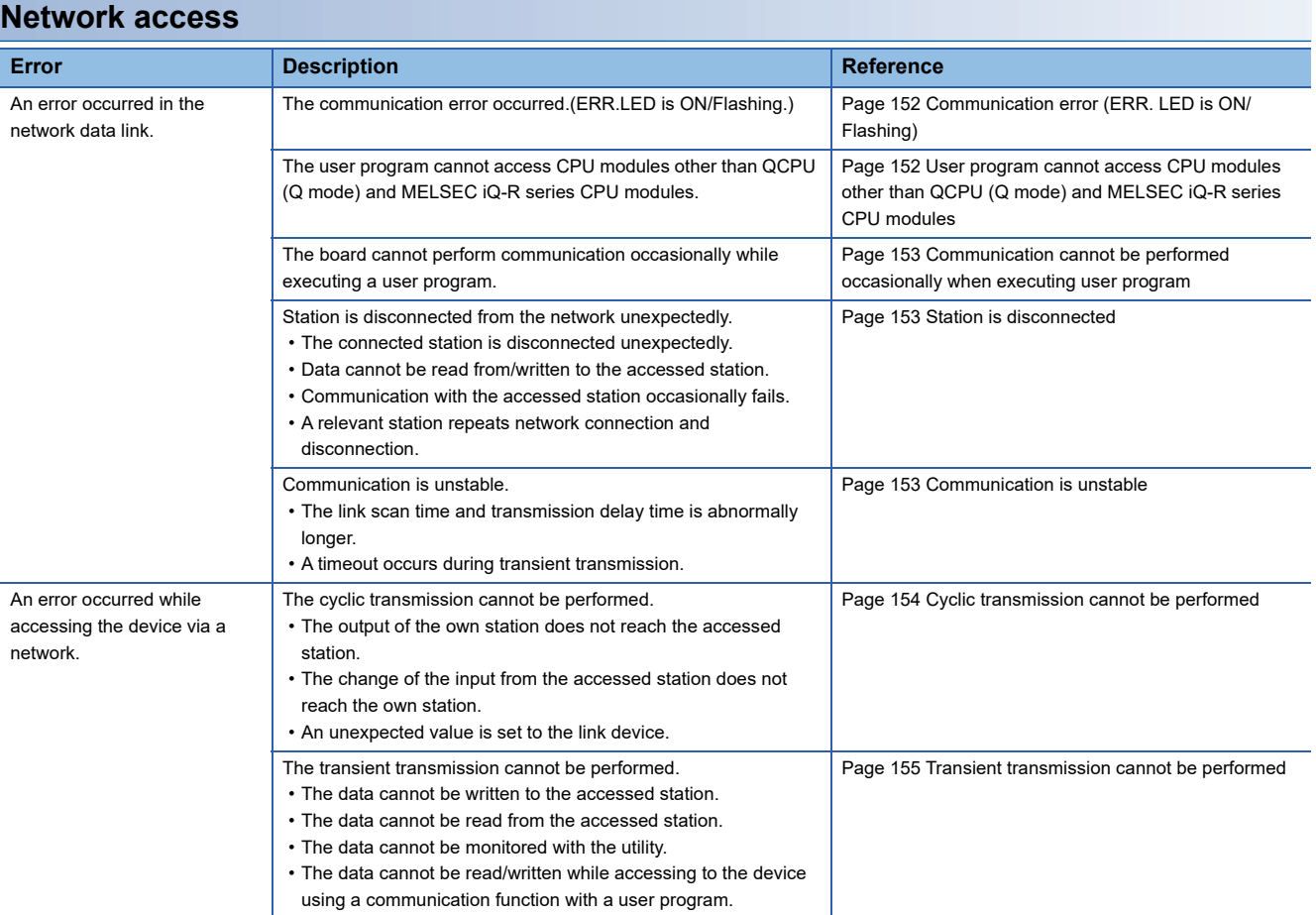

## **16.2 Troubleshooting for Installation/Uninstallation**

The following explains the troubleshooting for error at installation or uninstallation.

### <span id="page-145-0"></span>**Installation failed**

When the installation is aborted or failed, reinstall the utility by the following procedure.

#### Operating procedure

- *1.* Check the installation/uninstallation precautions.
- Fage 79 Installation and Uninstallation Precautions
- *2.* Restart the personal computer.
- *3.* If the utility can be uninstalled, uninstall it. After the uninstallation, restart the personal computer.
- **[Page 82 Uninstallation](#page-83-0)**
- *4.* Install the utility again by following the installation procedure.
- $\Box$  [Page 80 Installation procedure](#page-81-0), [Page 145 Action displayed on the screen is not effective while installation](#page-146-0)
- *5.* If the personal computer does not operate normally after the reinstallation, check if the personal computer has any problems.
- $E^*$  [Page 157 Checking operation environment,](#page-158-0) [Page 158 Checking personal computer and operating system](#page-159-0)

If the problem is not solved by the above corrective actions, refer to the following section and contact us.

Fage 166 Information Required for Inquiries

### **Uninstallation failed**

When the uninstallation fails, it is necessary to reinstall the software package and then uninstall the utility using the following procedure.

#### Operating procedure

*1.* Check the installation/uninstallation precautions.

**Fage 79 Installation and Uninstallation Precautions** 

If the creation of 8.3 filename is disabled, perform the following operation.

 $\square$  [Page 145 Operation for the creation of 8.3 filename is disabled](#page-146-1)

- *2.* Save the data for installation to the system drive, or insert an installation media to the drive.
- *3.* Display the "Run" screen from the Start Menu or Quick Access Menu of Windows.
- *4.* Append option "-A" and execute "Setup.exe" in the installation data.
- *5.* Install the utility again by following the installation procedure.
- *6.* Perform the uninstallation.
- *7.* If the utility cannot be uninstalled normally, check if the personal computer has any problems.

 $\square$  [Page 157 Checking operation environment,](#page-158-0) [Page 158 Checking personal computer and operating system](#page-159-0)

If the problem is not solved by the above corrective actions, refer to the following section and contact us.

**Fage 166 Information Required for Inquiries** 

#### <span id="page-146-1"></span>**Operation for the creation of 8.3 filename is disabled**

#### Operating procedure

- *1.* Enable the creation of 8.3 filename.
- *2.* Save the data for installation to the system drive, or insert an installation media to the drive.
- *3.* Display the "Run" screen from the Start Menu or Quick Access Menu of Windows.
- *4.* Append option "-G" and execute "Setup.exe" in the installation data.
- *5.* Perform the uninstallation.

#### $Point$

For option "-G", only SW1DNC-CCIEF-B Version 1.06G or later is supported. For Version 1.05F or earlier, obtain SW1DNC-CCIEF-B Version 1.06G or later. Then, append option "-G" and execute "Setup.exe" in the "SW1DNC-CCIEF-B\_(each version)\Disk1" folder. For information on how to obtain the updated version, refer to the following section. **[Page 223 Update of software package](#page-224-0)** 

### <span id="page-146-0"></span>**Action displayed on the screen is not effective while installation**

**Screens Procedure** This screen is displayed when user account control is enabled. -<br>User Account Control  $\overline{R}$ Click [Allow] or the [Yes] button. An unidentified program wants access to your computer Don't run the program unless you know where it's from or you've used it<br>before. Setup.exe<br>Unidentified Publisher  $\Box$  $\rightarrow$  Cancel w where this program is from or what it's fo  $\rightarrow$  Allow I trust this program. I know where it's from or I've used it befo  $\circledcirc$  Details User Account Control helps stop unauthorized changes to your computer User Account Control  $\overline{1}$ Do you want to allow the following program from an unknown publisher to make changes to this computer? Program name: Setup.exe **Unknown**<br>Hard drive on this compute Publisher:<br>File origin:  $Yes$  No  $\circledcirc$  Show details Change when these notifications Click the [Yes] button. **Check Power Options** MELSECPowerManager is installed and the Windows Power Options settings are changed automatically. **2** For safety use of MELSEC Interface Board, the power options Windows will be changed as follows after installing.<br>- Changing the siepe settings.<br>- Changing the settings of power button action in "shutdown"<br>Do you contin ver options of For details of MELSECPowerManager, refer to the following section. **[Page 230 MELSECPowerManager](#page-231-0)**  $\underline{\Upsilon}$ es  $\sqrt{N}$ 

The following table shows the corrective actions when the screen is displayed.

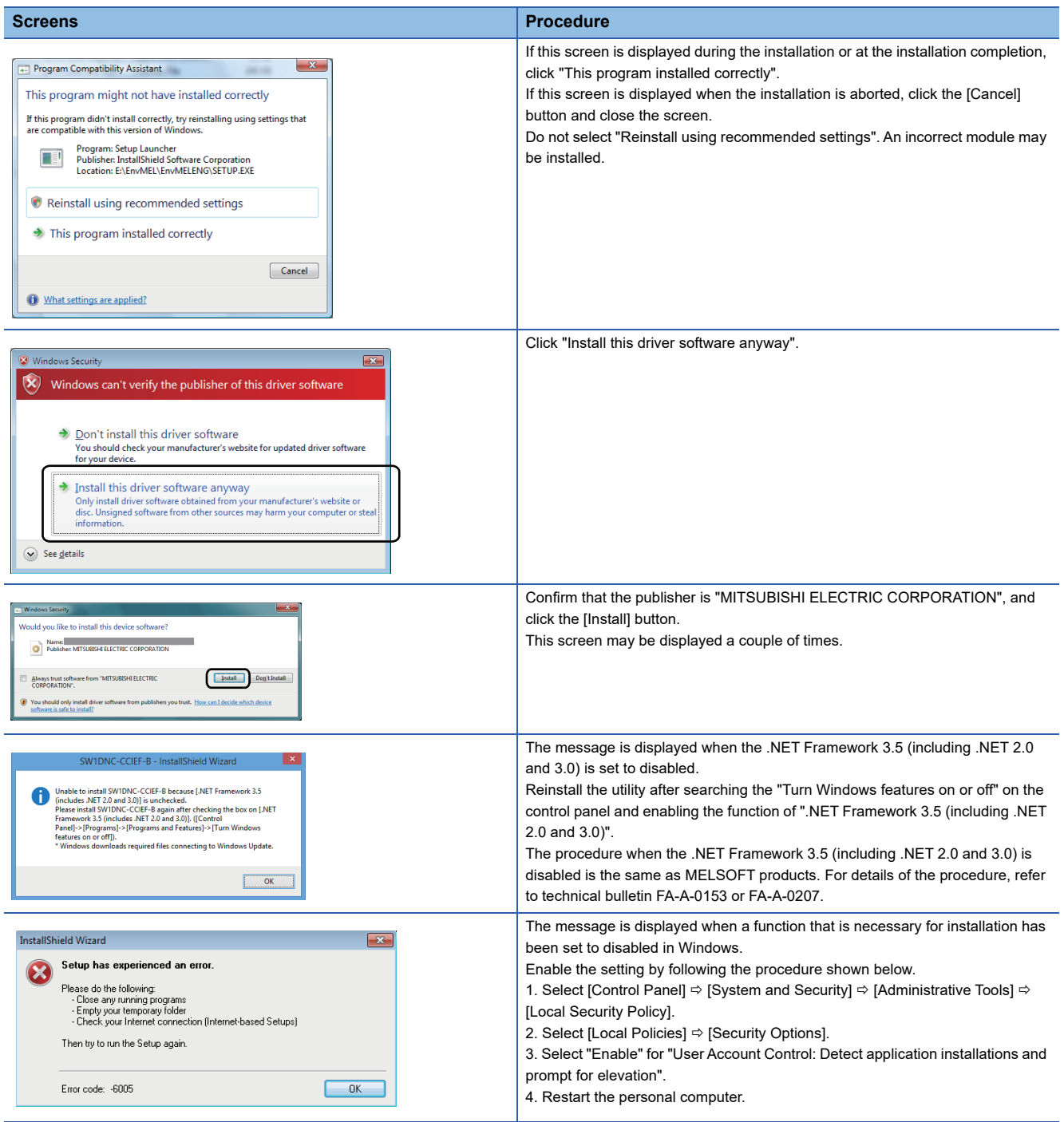

### **When the driver is not installed**

The driver is installed automatically when installing the board on the personal computer after installing the software package. If the "Found New Hardware Wizard" screen is not displayed automatically after the board installation, update the driver on the Device Manager screen.

> <u> 300</u>  $-|B|$

- Disable Uninstall Scan for hard **Dronerfiec** ⇩ .<br>Welcome to the Found New Hardware Wizard .<br>This wizard helps you install soft Network Controlle If your hardware came with an or floppy disk, insert it now. .<br>hat do vou want the wizard to do' O Install the software autor ◯ [nstall the software automatically (Recommended<br>● Install from a list or specific location (Advanced)  $\fbox{\begin{tabular}{|c|c|c|} \hline & Next & \multicolumn{3}{|c|}{\textbf{Vect}}\\ \hline \multicolumn{3}{|c|}{\textbf{Vect}}\\ \hline \multicolumn{3}{|c|}{\textbf{Vect}}\\ \hline \multicolumn{3}{|c|}{\textbf{Vect}}\\ \hline \multicolumn{3}{|c|}{\textbf{Vect}}\\ \hline \multicolumn{3}{|c|}{\textbf{Vect}}\\ \hline \multicolumn{3}{|c|}{\textbf{Vect}}\\ \hline \multicolumn{3}{|c|}{\textbf{Vect}}\\ \hline \multicolumn{3}{|c|}{\textbf{Vect}}\\ \hline \multicolumn{3}{|c$ 
	- $\overline{v}$

**End** 

セ

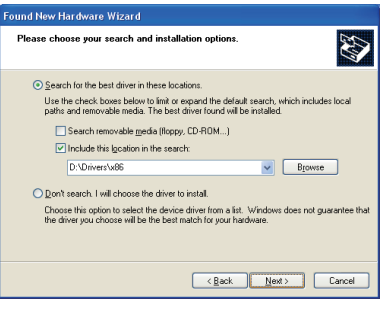

- *1.* Open the Windows Device Manager. Right-click on "Network Controller" and select "Update Driver Software
- *2.* Click "Install from a list or specific location (Advanced)".

- *3.* Save the data for installation to the system drive, or insert an installation media to the drive.
- *4.* Set the following contents in "Search for the best driver in these locations" and click the [Next] button.

<For 32-bit version operating system\*1>

Check "Include this location in the search" and specify

"\Drivers\x86" in the installation data.

<For 64-bit version operating system\*1>

Check "Include this location in the search" and specify

"\Drivers\x64" in the installation data.

\*1 The operating system can be checked by Windows system information. For details, refer to the Microsoft Knowledge Base. support.microsoft.com/kb/827218/ (As of January 2016)

If the problem is not solved by the above corrective actions, refer to the following section and contact us. **Fage 166 Information Required for Inquiries** 

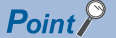

If "Block - Never install unsigned driver software" is selected under [Control Panel]  $\Leftrightarrow$  [System]  $\Leftrightarrow$  [Hardware]  $\Rightarrow$  [Driver Signing], the driver may not be installed.

Select "Ignore - Install the software anyway and don't ask for my approval", or "Warn - Prompt me each time to choose an action", and install the driver.

## **16.3 Troubleshooting for Personal Computer and Utility**

The following shows the troubleshooting for error for operation of a personal computer or utility.

- Fage 148 Personal computer does not start or shuts down
- **[Page 148 Utility does not startup](#page-149-1)**
- Fage 149 The screen or operation is abnormal
- $\Box$  [Page 149 The screen for which corrective action is not clear, is displayed.](#page-150-1)
- **Fage 150 Personal computer operates slowly**

### <span id="page-149-0"></span>**Personal computer does not start or shuts down**

When the personal computer on which the board is installed does not start, or the system shuts down or system is reset, check the items following the procedure shown below.

#### $\mathsf{Point} \mathcal{P}$

Do not delete or disable the driver on the Windows Device Manager screen when the board is normally recognized. If it is deleted or disabled, the operating system may shut down (blue screen).

#### Operating procedure

- *1.* Uninstall the board and check if the personal computer is started.
- F<sub>2</sub> [Page 158 Checking personal computer and operating system](#page-159-0)
- *2.* After restarting the personal computer, check if there is any error.
- $E =$ [Page 159 Checking operations with event viewer](#page-160-0)
- *3.* Install the board and restart the personal computer.
- **[Page 157 Check the board installation](#page-158-1)**
- **Fage 158 Checking on Device Manager screen**

If the problem is not solved by the above corrective actions, refer to the following section and contact us.

**F** [Page 166 Information Required for Inquiries](#page-167-0)

For the troubleshooting for the specific symptoms, refer to the following section.

### <span id="page-149-1"></span>**Utility does not startup**

When the utility does not startup, check the following items.

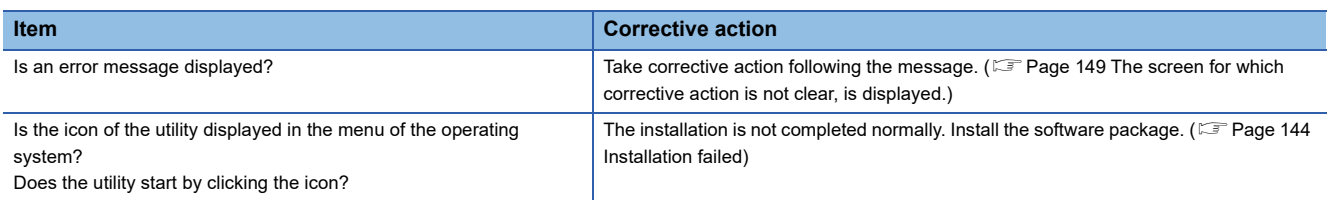

If the problem is not solved by the above corrective actions, refer to the following section and contact us.

Fage 166 Information Required for Inquiries

### <span id="page-150-0"></span>**The screen or operation is abnormal**

When the screen is not displayed normally or the software cannot be operated normally, check the following items.

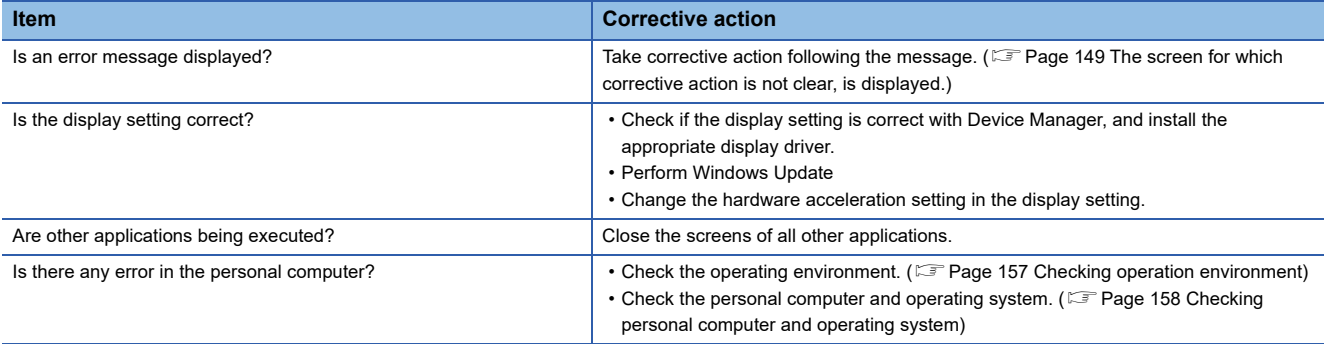

If the problem is not solved by the above corrective actions, refer to the following section and contact us. **[Page 166 Information Required for Inquiries](#page-167-0)** 

### <span id="page-150-1"></span>**The screen for which corrective action is not clear, is displayed.**

When an unexpected screen is displayed or the corrective action displayed on the screen is not effective, check the following items.

The following table shows the corrective actions when the screen is displayed.

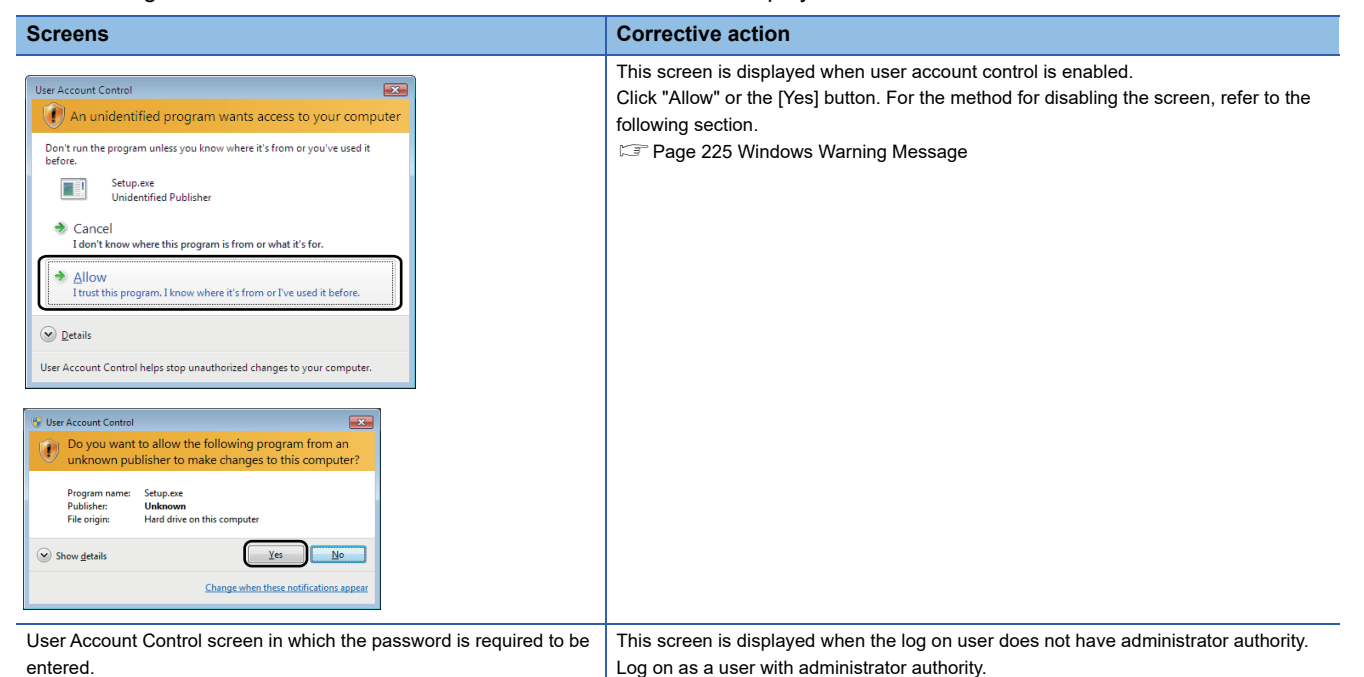

For the error code, refer to the following section.

[Page 167 Error Code List](#page-168-0)

For the screen displayed at installation, refer to the following section.

 $\Box$  [Page 145 Action displayed on the screen is not effective while installation](#page-146-0)

For the screens of the operating system, contact the operating system manufacturer.

For the screens on which the user program is displayed, check the user program.

If the problem is not solved by the above corrective actions, refer to the following section and contact us.

**[Page 166 Information Required for Inquiries](#page-167-0)** 

### <span id="page-151-0"></span>**Personal computer operates slowly**

The following explains the troubleshooting when the following symptoms have occurred and operating speed of the personal computer becomes slow.

- The operation of mouse or keyboard is slow.
- The operation of another application is slow.
- CPU utilization of personal computer is high.
- Operation of sound function is unstable.
- When the operating speed of the personal computer becomes slow, check the following items.

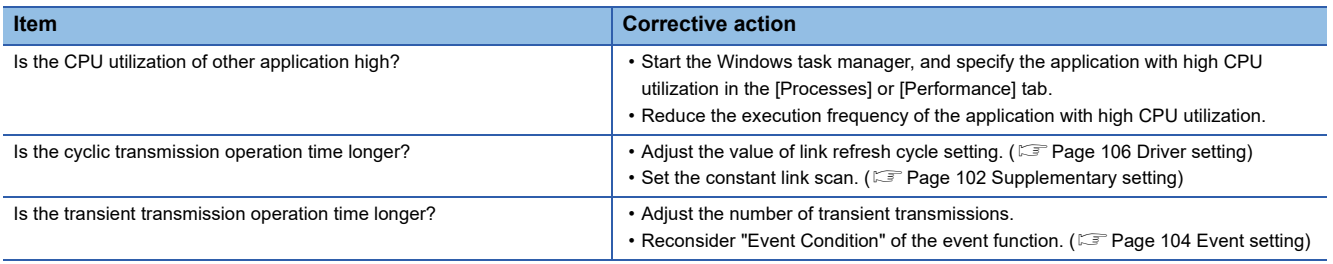

Replace the personal computer if its processing capability is lower for the desired processing.

## **16.4 Troubleshooting for Board and Driver**

The following shows the troubleshooting for error for the functions.

- **Fage 150 Hardware error or board WDT error**
- **F** [Page 151 Driver WDT error](#page-152-0)
- [Page 151 Driver does not start](#page-152-1)

**F** [Page 151 Bus error](#page-152-2)

#### <span id="page-151-1"></span>**Hardware error or board WDT error**

When a hardware error or board WDT error occurs, check the following items.

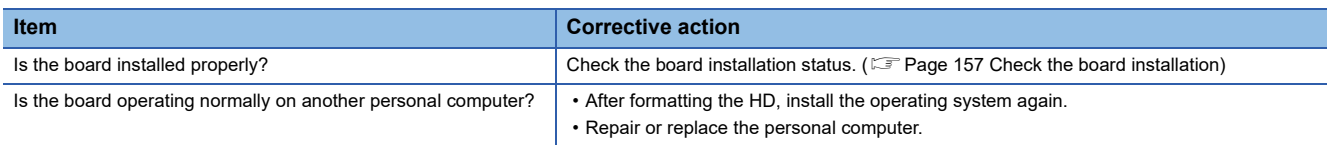

If the problem is not solved by the above corrective actions, refer to the following section and contact us.

**Fage 166 Information Required for Inquiries** 

### <span id="page-152-0"></span>**Driver WDT error**

When the driver WDT error occurred, check the following items.

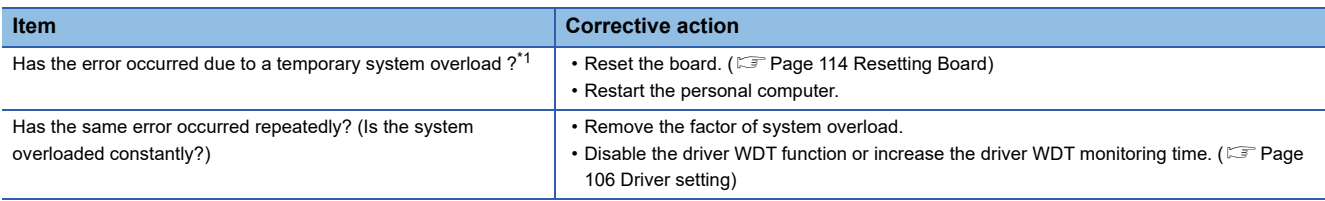

<span id="page-152-3"></span>\*1 A driver WDT error may occur when the system is overloaded temporarily due to the following factors. Windows start processing at the personal computer startup. Operation of a device driver such as a graphic board. Operation of other software applications.

If the problem is not solved by the above corrective actions, refer to the following section and contact us.

**F** [Page 166 Information Required for Inquiries](#page-167-0)

### <span id="page-152-1"></span>**Driver does not start**

When the driver does not start normally, check the following items.

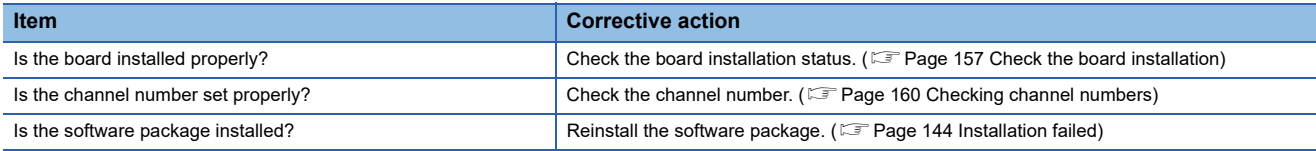

If the problem is not solved by the above corrective actions, refer to the following section and contact us.

**Fage 166 Information Required for Inquiries** 

#### <span id="page-152-2"></span>**Bus error**

When a bus error occurs, check the following items.

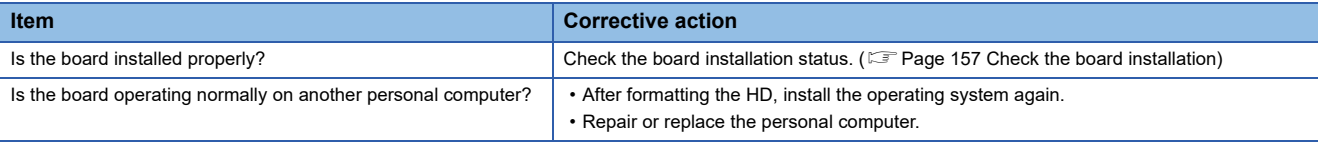

If the problem is not solved by the above corrective actions, refer to the following section and contact us.

**[Page 166 Information Required for Inquiries](#page-167-0)** 

### **16.5 Troubleshooting for Data Link**

The following shows the troubleshooting for error for the data link on the network.

Fage 152 Communication error (ERR. LED is ON/Flashing)

Fage 152 User program cannot access CPU modules other than QCPU (Q mode) and MELSEC iQ-R series CPU [modules](#page-153-1)

 $E^*$  [Page 153 Communication cannot be performed occasionally when executing user program](#page-154-0)

**F** [Page 153 Station is disconnected](#page-154-1)

**Fage 153 Communication is unstable** 

### <span id="page-153-0"></span>**Communication error (ERR. LED is ON/Flashing)**

When the ERR.LED is ON/flashing due to the communication error, check the following items.

#### **ERR.LED is ON**

One of the following error occurred.

- An error is detected in all stations.
- Stations with same station number exist on the network.
- Network parameters are corrupted.
- Network parameters do not match the installation status. (Reserved station specification, number of connected stations, network number etc.)

Check the following items.

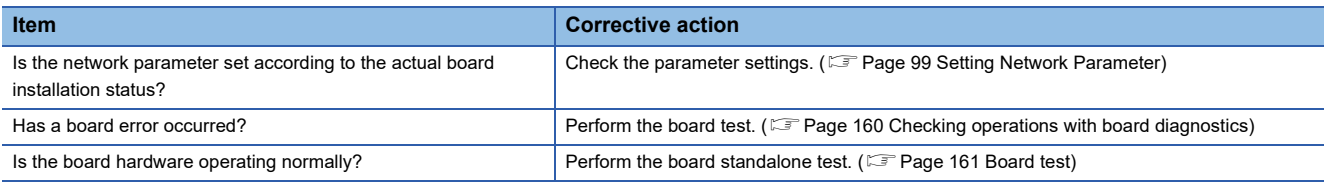

If the problem is not solved by the above corrective actions, refer to the following section and contact us.

**F** [Page 166 Information Required for Inquiries](#page-167-0)

#### **ERR.LED is flashing**

The error station is detected. Check the following items.

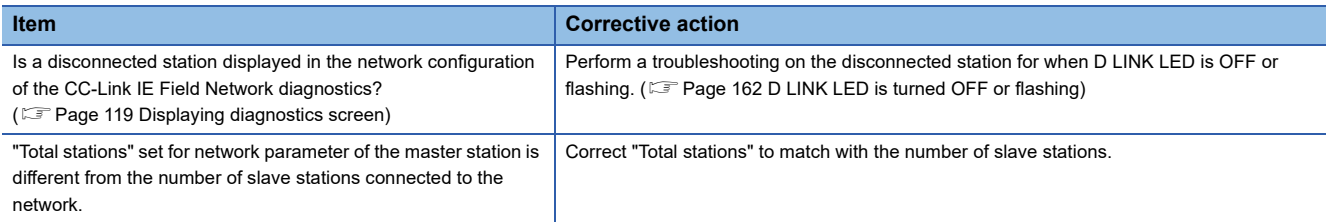

If the problem is not solved by the above corrective actions, refer to the following section and contact us.

**F** [Page 166 Information Required for Inquiries](#page-167-0)

### <span id="page-153-1"></span>**User program cannot access CPU modules other than QCPU (Q mode) and MELSEC iQ-R series CPU modules**

The 64-bit version user program cannot access CPU modules other than QCPU (Q mode) and MELSEC iQ-R series CPU modules.

Use 32-bit version user program.

#### <span id="page-154-0"></span>**Communication cannot be performed occasionally when executing user program**

When the communication cannot be performed occasionally when executing a user program, check the following items.

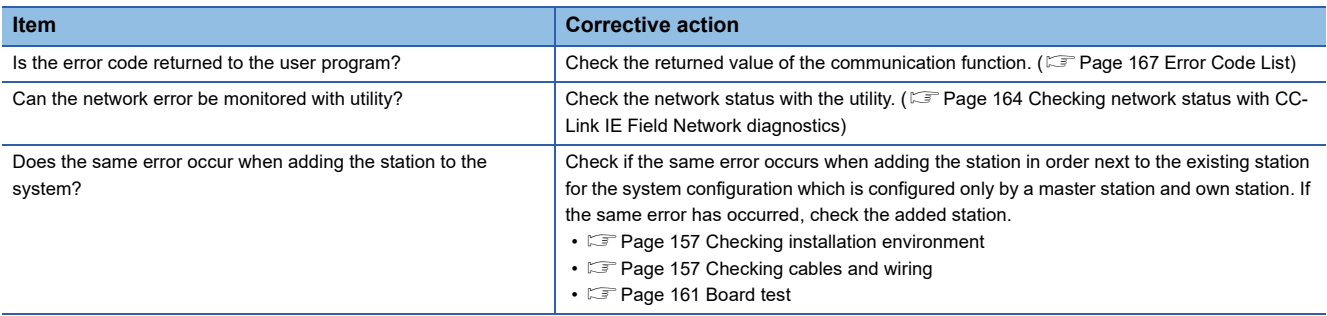

If the problem is not solved by the above corrective actions, refer to the following section and contact us.

**Fage 166 Information Required for Inquiries** 

### <span id="page-154-1"></span>**Station is disconnected**

The following explains the troubleshooting when the following symptoms have occurred and the station is disconnected.

- The connected station is disconnected unexpectedly.
- Data cannot be read from/written to the accessed station.
- Communication with the accessed station occasionally fails.
- A relevant station repeats network connection and disconnection

When the station is disconnected, check the following items.

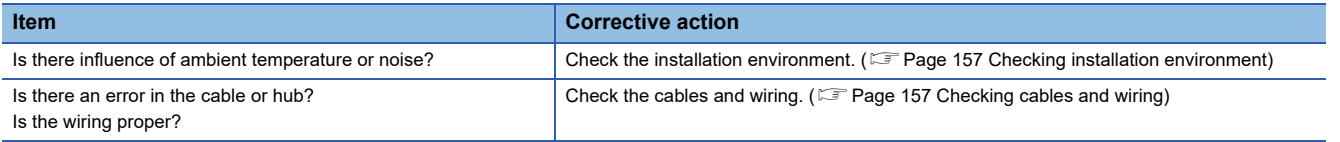

If the problem is not solved by the above corrective actions, refer to the following section and contact us.

**Fage 166 Information Required for Inquiries** 

### <span id="page-154-2"></span>**Communication is unstable**

When the link scan time and transmission delay time is abnormally longer or a timeout occurs during transient transmission, check the following items.

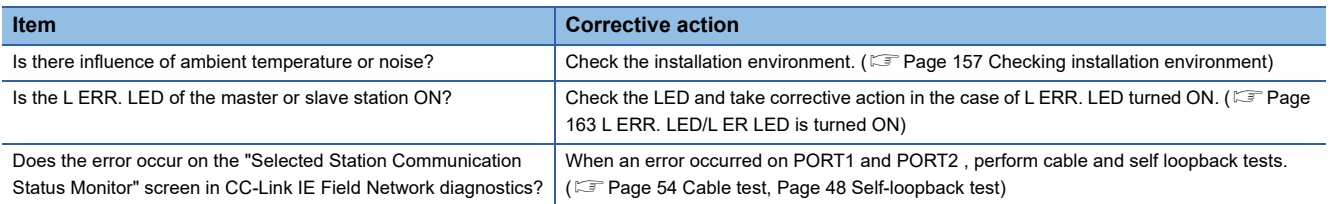

If the problem is not solved by the above corrective actions, refer to the following section and contact us.

**F** [Page 166 Information Required for Inquiries](#page-167-0)

**16**

## **16.6 Troubleshooting for Device Access**

The following shows the troubleshooting when an error has occurred in the network data link.

- F[Page 154 Cyclic transmission cannot be performed](#page-155-0)
- Fage 155 Transient transmission cannot be performed

### <span id="page-155-0"></span>**Cyclic transmission cannot be performed**

The following explains the troubleshooting when the following symptoms have occurred and the cyclic transmission cannot be performed.

- The output of the own station does not reach the accessed station.
- The change of the input from the accessed station does not reach the own station.
- An unexpected value is set to the link device.

When cyclic data are not delivered to the master or a slave station, check the following items.

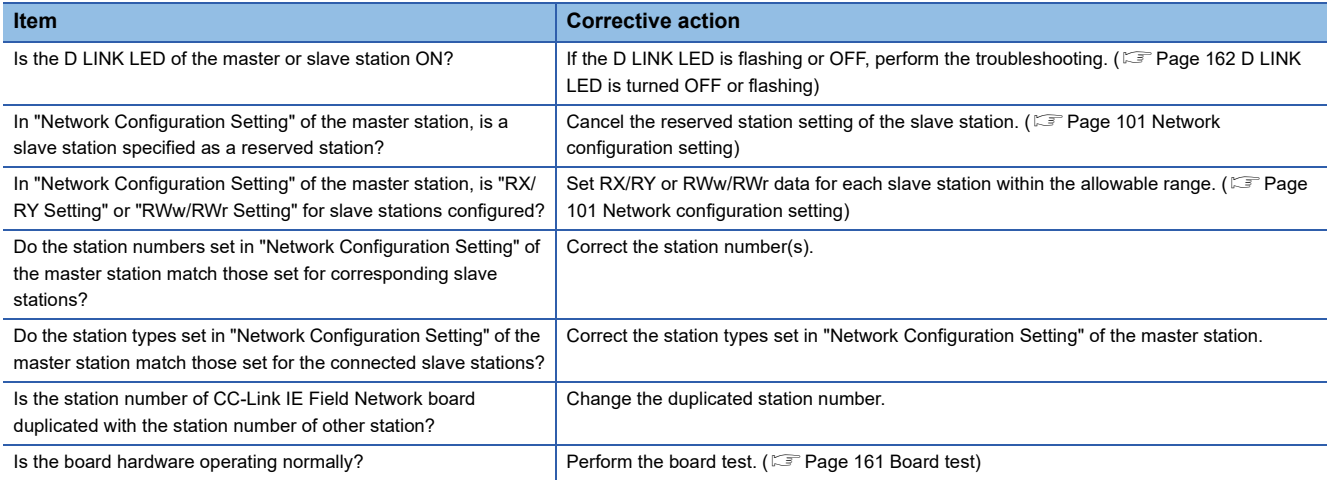

If the problem is not solved by the above corrective actions, refer to the following section and contact us.

**Fage 166 Information Required for Inquiries** 

For the troubleshooting for the specific symptoms, refer to the following section.

#### <span id="page-155-1"></span>**An unexpected value is set to the specific link device**

#### Check the following items.

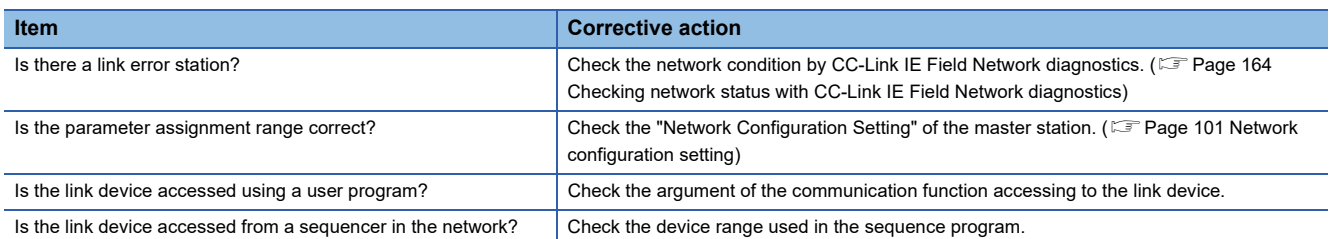

### <span id="page-156-0"></span>**Transient transmission cannot be performed**

The following explains the troubleshooting when the following symptoms have occurred and the transient transmission cannot be performed.

- The data cannot be written to the accessed station.
- The data cannot be read from the accessed station.
- The data cannot be monitored with the utility.

• The data cannot be read/written while accessing to the device using a communication function with a user program.

When transient transmissions cannot be executed to the target station, check the following items.

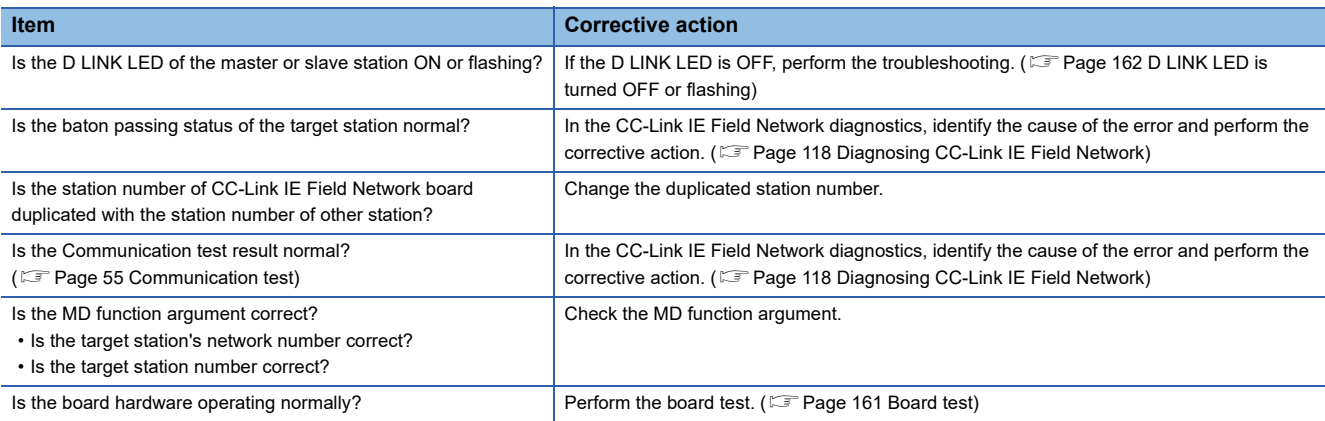

If the problem is not solved by the above corrective actions, refer to the following section and contact us. **[Page 166 Information Required for Inquiries](#page-167-0)** 

## **16.7 Checking method**

The following shows the checking methods of the board.

#### **Checking with eyesight**

Check the appearance of the device and connection status.

#### ■**Checking the installation and wiring**

Check if the installation and wiring are performed within the range of the specification.

- **F** [Page 157 Checking installation environment](#page-158-2)
- $\Box$  [Page 157 Check the board installation](#page-158-1)
- $\mathbb{F}$  [Page 157 Checking cables and wiring](#page-158-3)

#### ■**Checking the board appearance**

The board status and network status can be checked by MODE LED or switch setting.

- **F** [Page 161 Checking LED status](#page-162-1)
- **F** [Page 160 Checking channel numbers](#page-161-0)

#### **Checking the error**

Check the screen displayed on a personal computer.

#### ■**Checking with the operating system**

The driver operation status can be checked with Device Manager or event viewer.

- $\sqrt{p}$  [Page 158 Checking personal computer and operating system](#page-159-0)
- **F** [Page 158 Checking on Device Manager screen](#page-159-1)
- $\sqrt{p}$  [Page 159 Checking operations with event viewer](#page-160-0)

#### ■**Checking with the utility**

The board status and network status can be checked with the utility.

- $\sqrt{p}$  [Page 160 Checking channel numbers](#page-161-0)
- $\sqrt{p}$  [Page 160 Checking operations with board diagnostics](#page-161-1)
- $\Box$  [Page 161 Checking operations with tests](#page-162-2)
- **F** [Page 161 Checking LED status](#page-162-1)
- Checking network status with CC-Link IE Field Network diagnostics:  $\Box$  Page 164 Checking network status with CC-Link [IE Field Network diagnostics](#page-165-0)
- $\Box$  [Page 164 Checking network status with monitoring link special relays \(SB\) and link special registers \(SW\)](#page-165-1)
- $\Box$  [Page 165 Checking communication status with monitoring access target device](#page-166-0)

### <span id="page-158-2"></span>**Checking installation environment**

Check if the installation environment is within the general specification or clear from noise.

**F** [Page 34 General Specifications](#page-35-0)

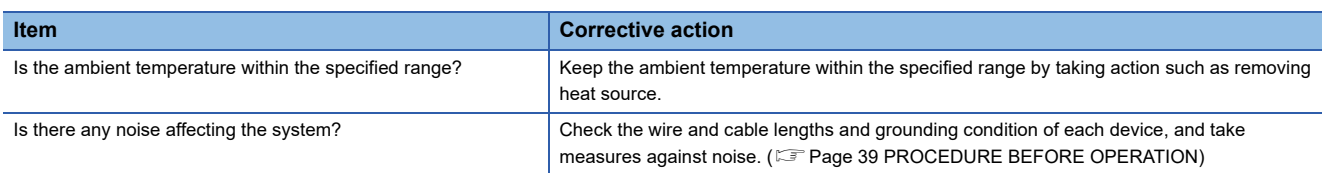

### <span id="page-158-1"></span>**Check the board installation**

Check the board for an abnormal installation.

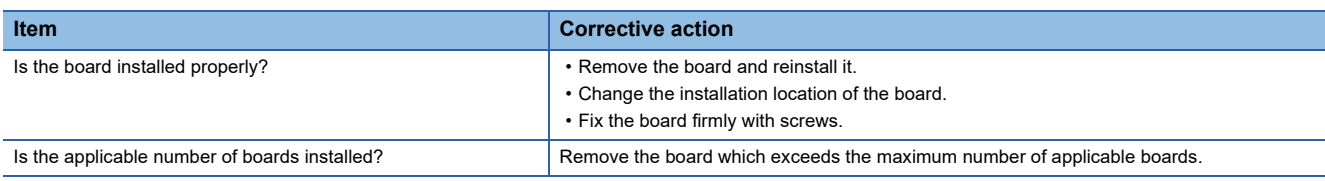

### <span id="page-158-3"></span>**Checking cables and wiring**

Check if there is an error in the cable or hub, disconnected connectors, or improper wiring.

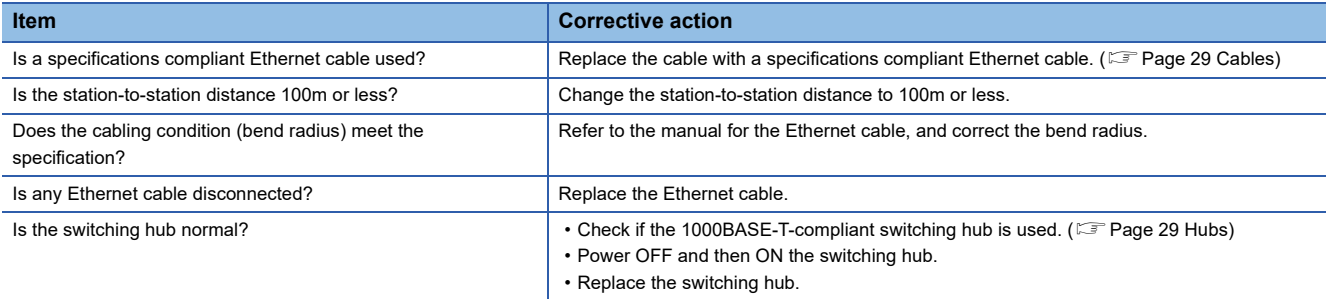

#### <span id="page-158-0"></span>**Checking operation environment**

Check if the supported operating system and functions are used.

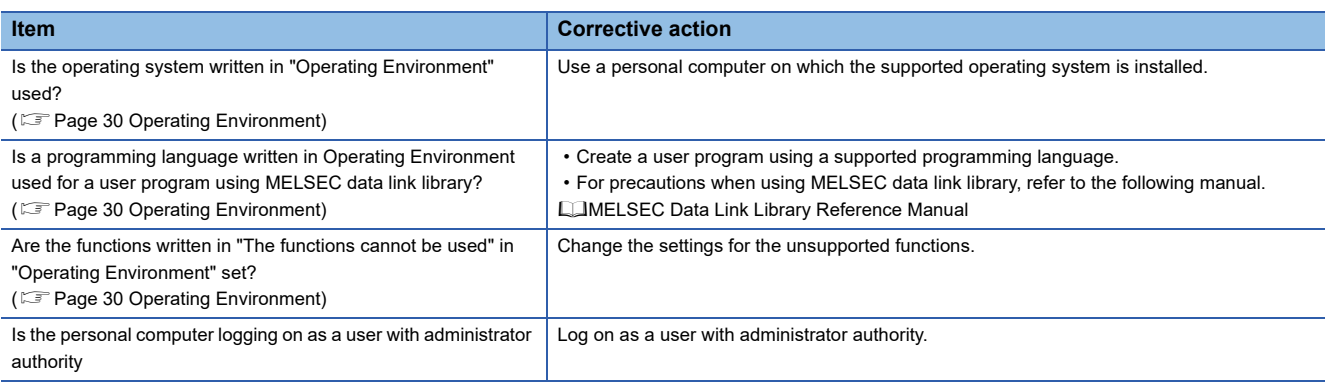

### <span id="page-159-0"></span>**Checking personal computer and operating system**

Check if the personal computer or operating system has any problem.

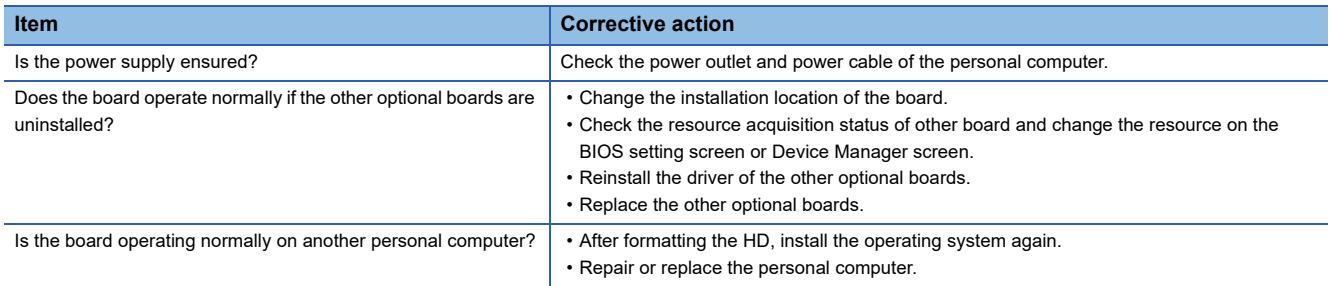

For the problem of the personal computer or operating system, consult the personal computer or operating system manufacturer.

### <span id="page-159-1"></span>**Checking on Device Manager screen**

Check if the board is displayed on the Windows Device Manager.

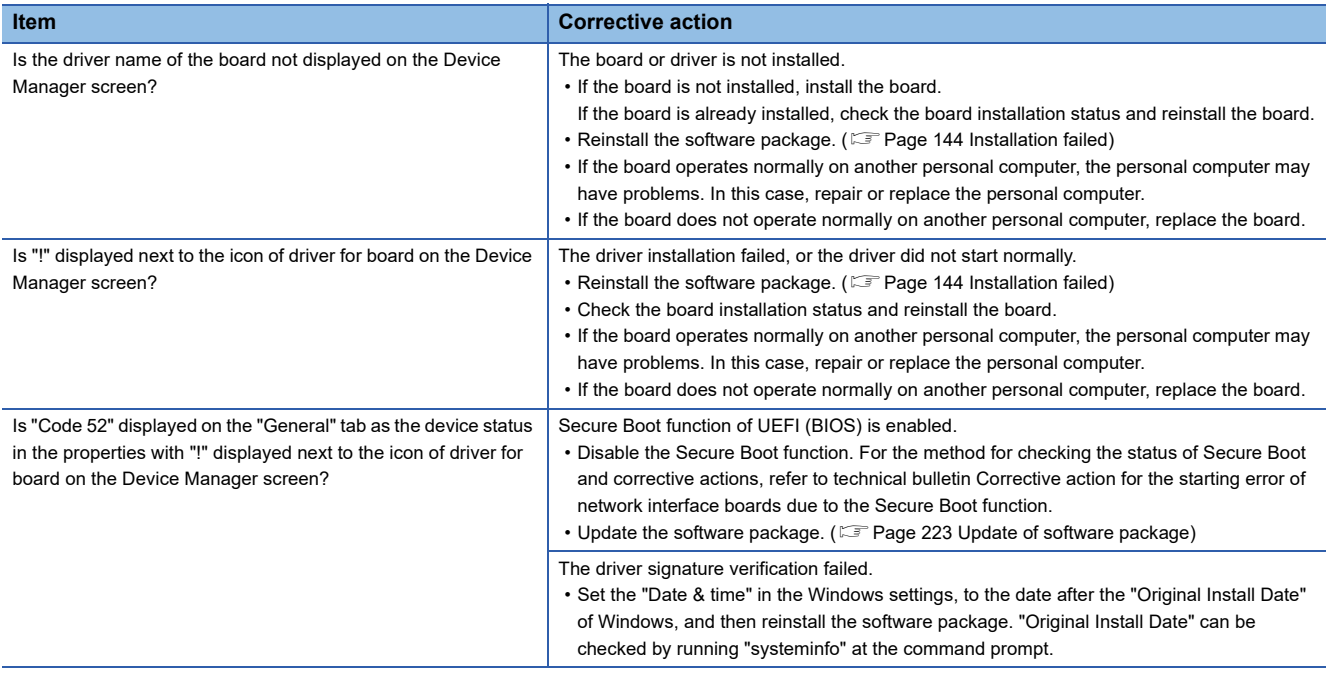

If the problem is not solved by the above corrective actions, refer to the following section and contact us.

**F** [Page 166 Information Required for Inquiries](#page-167-0)

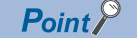

 • Do not uninstall or disable the driver of the board on the Device Manager when the board is normally recognized. If it is uninstalled or disabled, the operating system may shut down (blue screen).

• "?" is displayed next to the icon, however, the CC-Link IE Field Network board is recognized normally.

### <span id="page-160-0"></span>**Checking operations with event viewer**

Check the operations of the board with the Windows event viewer.

#### **For error events**

Errors occurred in the driver are displayed in the system log of the event viewer.

Errors related to the CC-Link IE Field Network board are displayed as "Mccief" in the source field of the event viewer. The following explains error messages and their corrective actions.

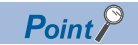

For multiple errors, check the occurrence order (occurrence time) on the event viewer screen and perform corrective actions from the first error that occurred.

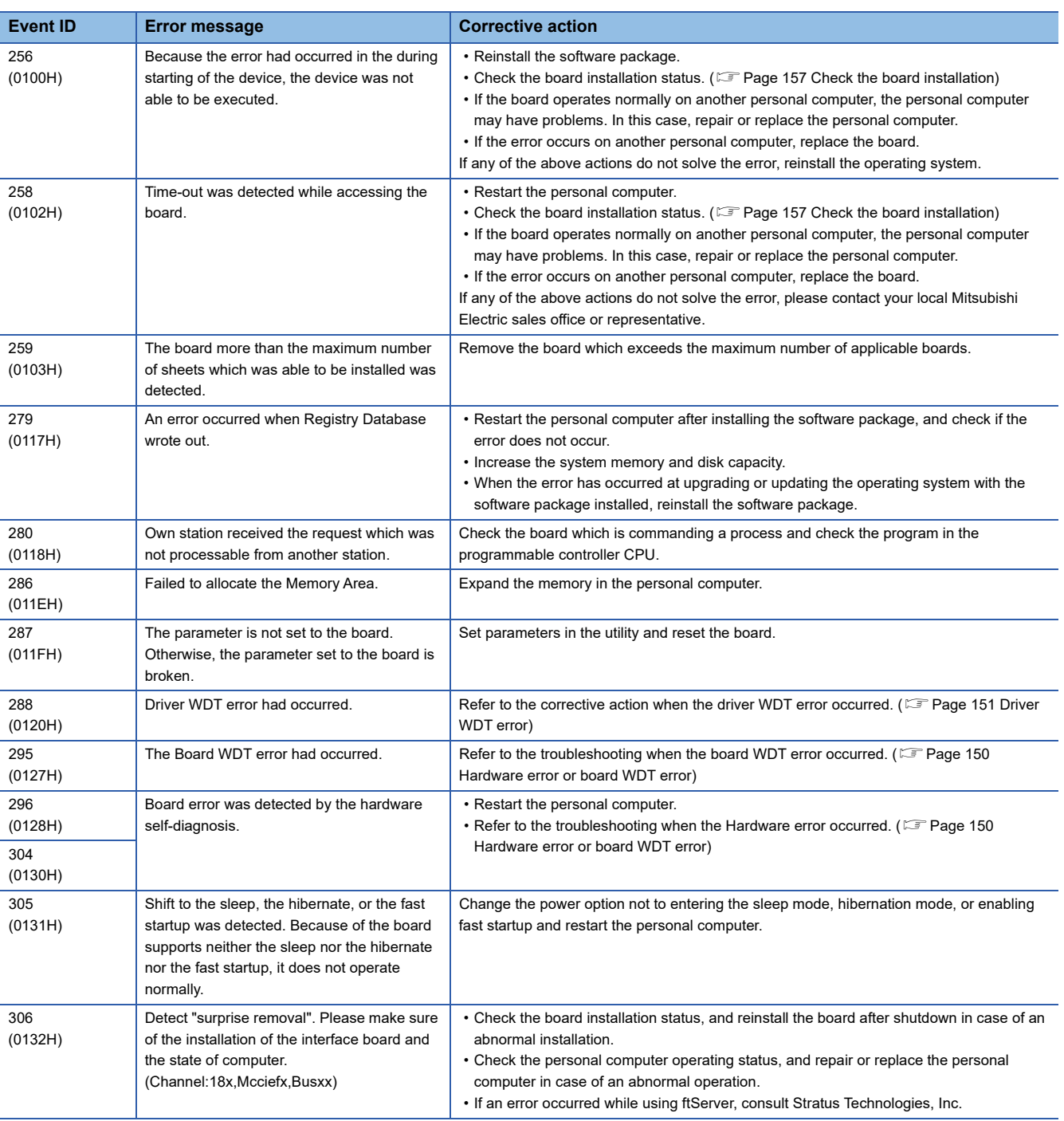

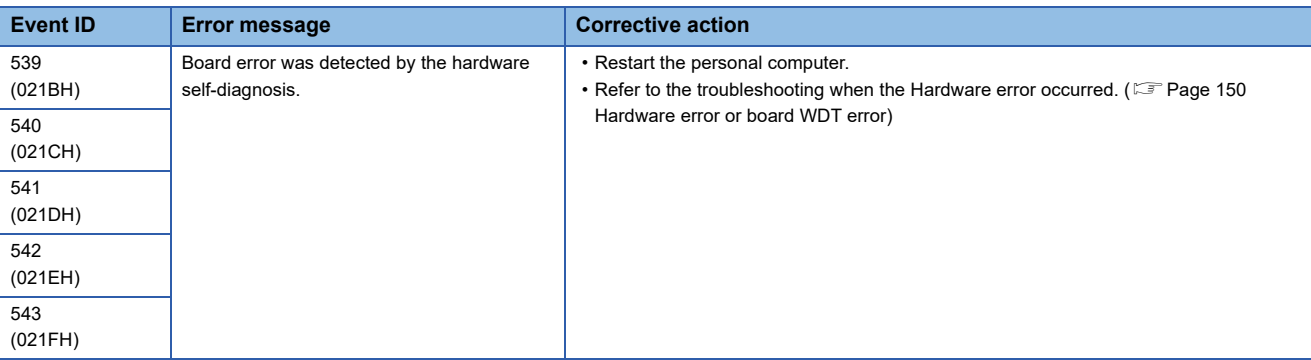

#### **For information events**

The following information event logs other than errors are displayed in the system log of the event viewer. The corrective actions are not required for the following events.

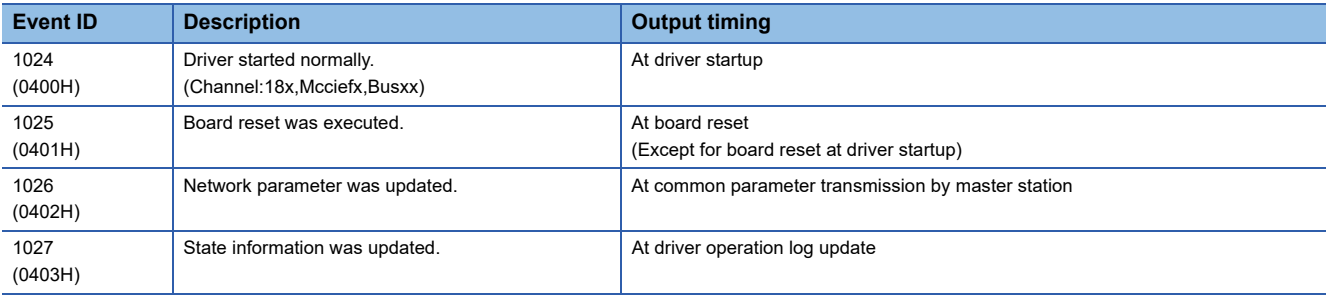

### <span id="page-161-0"></span>**Checking channel numbers**

Check if the channel numbers are properly assigned to the boards on the "Channel No. Setting" screen.

**F** [Page 112 Setting Board Channel Numbers](#page-113-0)

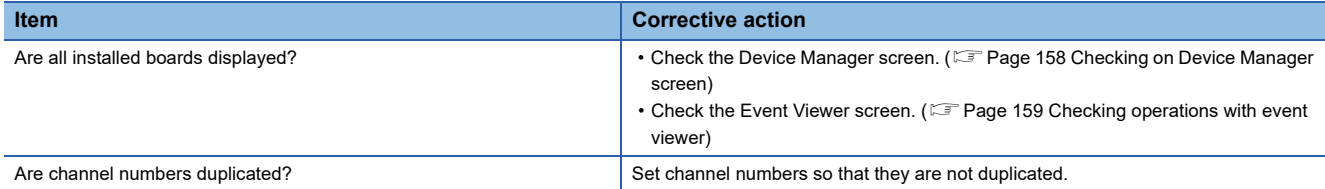

### <span id="page-161-1"></span>**Checking operations with board diagnostics**

Check the contents displayed in the board list on the "Board Diagnostics" screen.

**[Page 117 Diagnosing Board](#page-118-0)** 

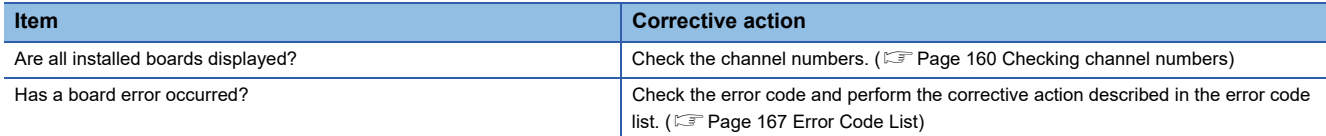

### <span id="page-162-2"></span>**Checking operations with tests**

#### <span id="page-162-0"></span>**Board test**

Check for hardware errors by performing board tests on the "Board Diagnostics" screen.

#### **[Page 117 Diagnosing Board](#page-118-0)**

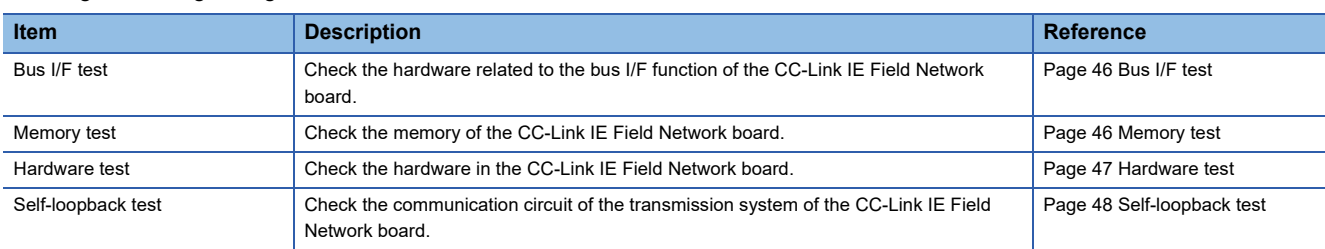

For module test other than boards, refer to the manuals of each module.

#### **Network tests**

Perform tests on the "Board Diagnostics" screen or the "CC IE Field Diagnostics" screen to check for errors in the connection status or settings of the network.

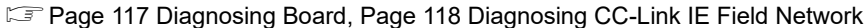

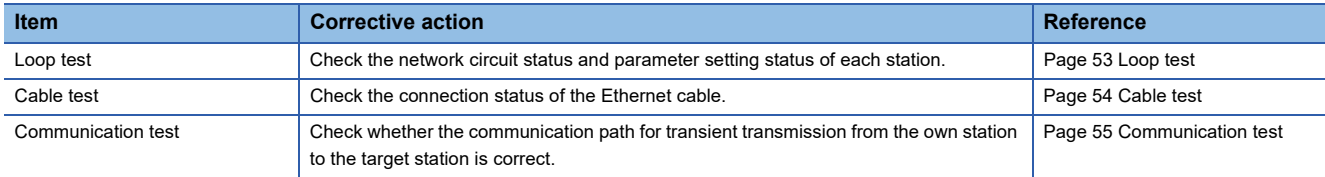

#### <span id="page-162-1"></span>**Checking LED status**

The LED status can also be checked by the LED display on the "CC IE Field Diagnostics" screen, other than checking the board visually.

Fage 127 Selected station communication status monitor

When using the software package version 1.04E or later, the LED status of MODE, D LINK, and L ERR cannot be confirmed on the "CC IE Field diagnostics" screen. Confirm the LED status with the value stored in the following link special relays (SB) and link special registers (SW).

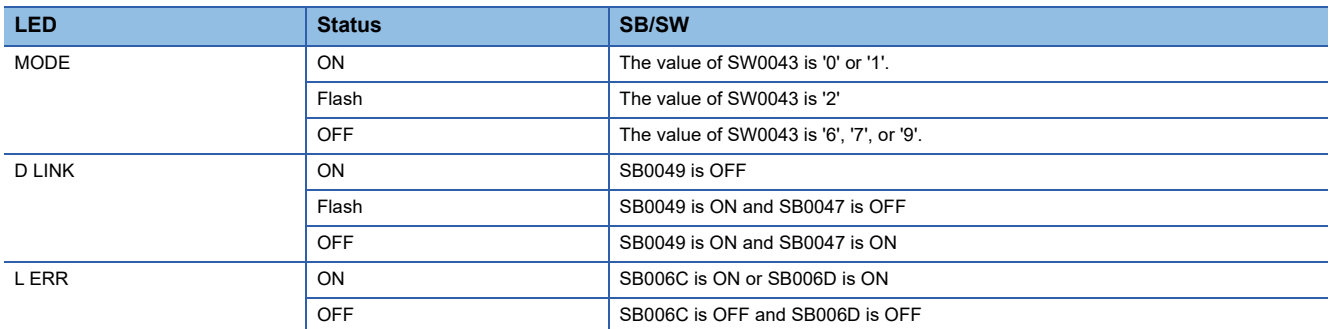

Check the LED status and take the corresponding corrective actions.

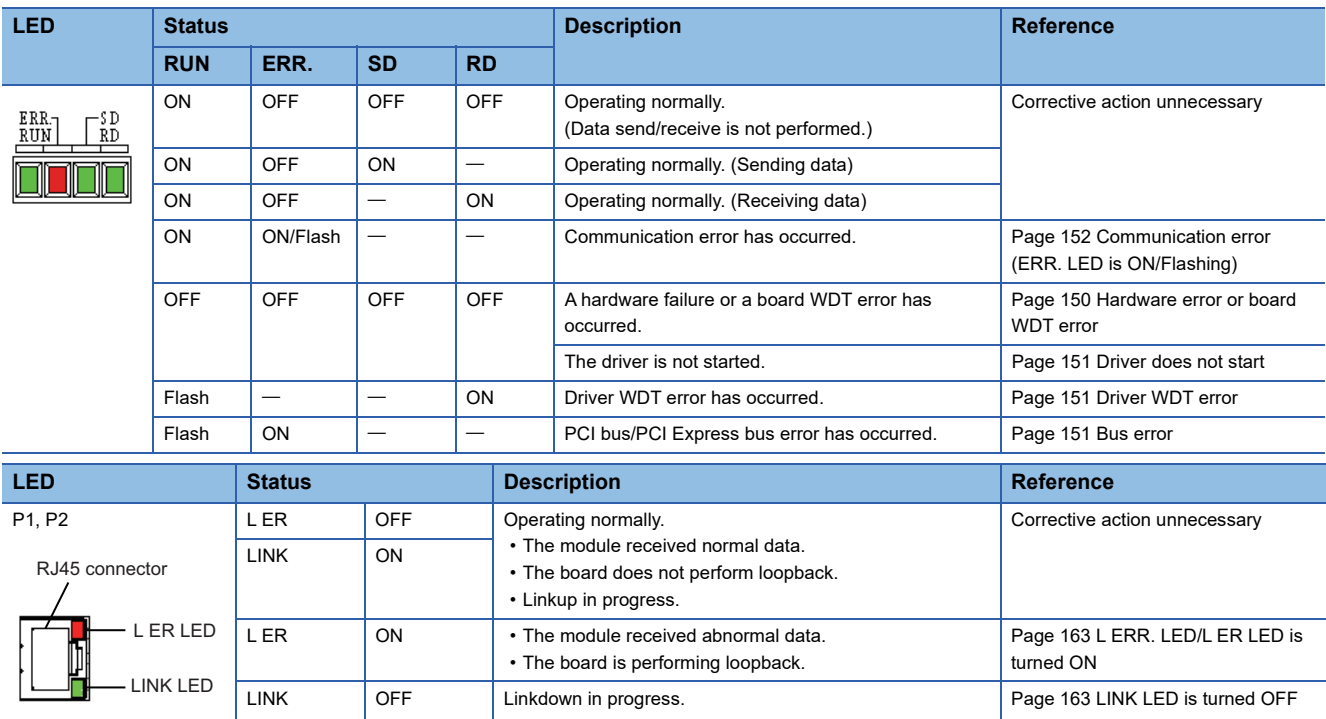

If the LED does not turn ON in synchronization with the utility display or execution status of the board, LED failure may occur. In this case, replace the board.

#### **MODE LED is turned OFF or flashing**

MODE LED is an LED which does not exist on the board. Check the status with the LED display on the "CC IE Field Diagnostics" screen. ( $\sqrt{p}$  [Page 127 Selected station communication status monitor](#page-128-0))

When the MODE LED is turned OFF, it is in the offline mode. When the MODE LED is flashing, it is in the test mode.

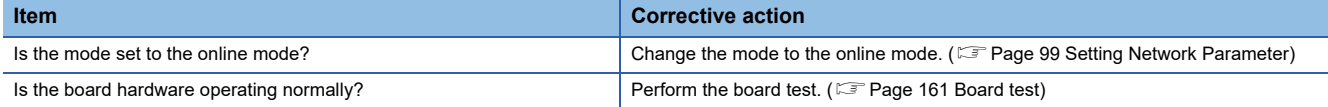

#### <span id="page-163-0"></span>**D LINK LED is turned OFF or flashing**

D LINK LED is an LED which does not exist on the board. Check the status with the LED display on the "CC IE Field Diagnostics" screen. ( $\sqrt{p}$  [Page 127 Selected station communication status monitor](#page-128-0))

When the D LINK LED is turned OFF, both cyclic transmission and transient transmission of the board are stopped.

When the D LINK LED is flashing, the cyclic transmission of the board is stopped, or communication route is consecutively built because the network communication route is unstable.

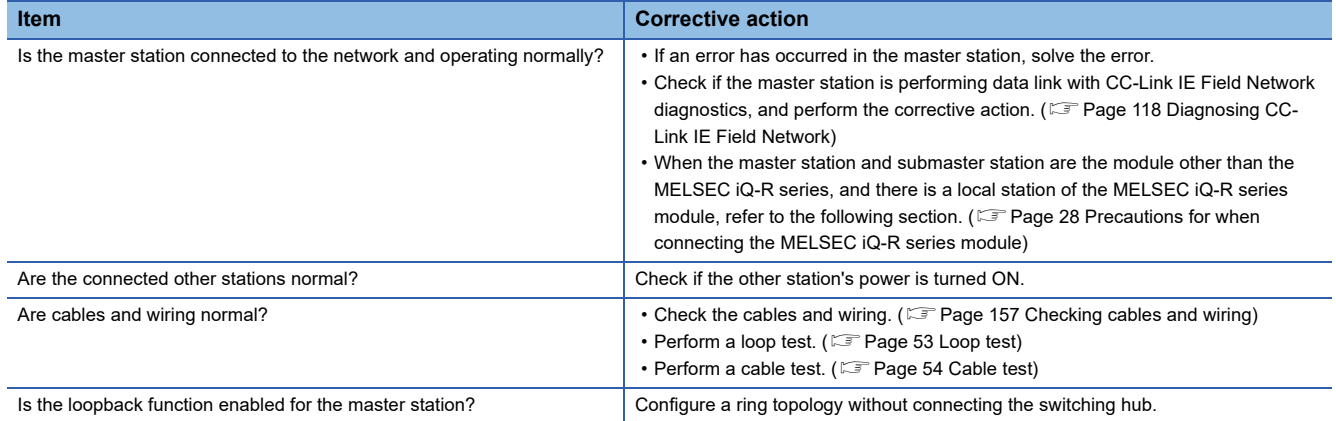

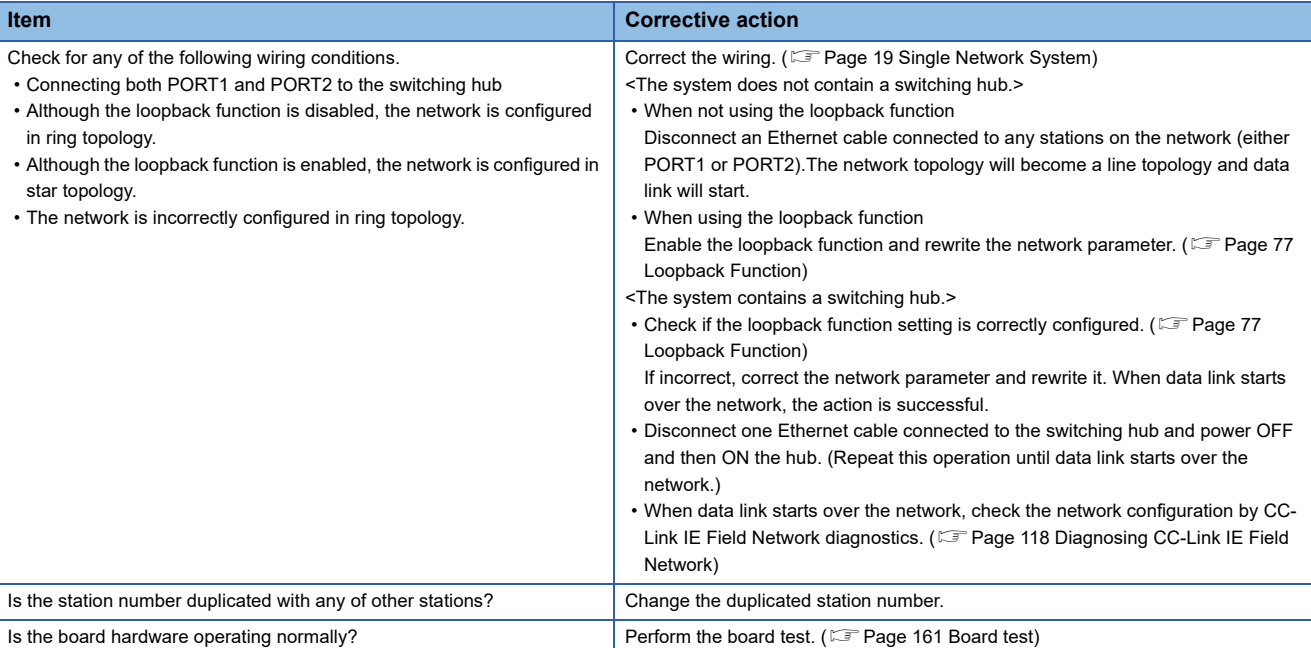

#### <span id="page-164-0"></span>**L ERR. LED/L ER LED is turned ON**

An error has occurred due to received data or loop. The L ER LED of the PORT which detected the error is turned ON. The error detail can be checked with the CC-Link IE Field Network diagnostics. (CF [Page 119 Displaying diagnostics screen](#page-120-0)) L ERR. LED is turned OFF automatically when a normal data is received or the loopback function is not performed in a ring topology.

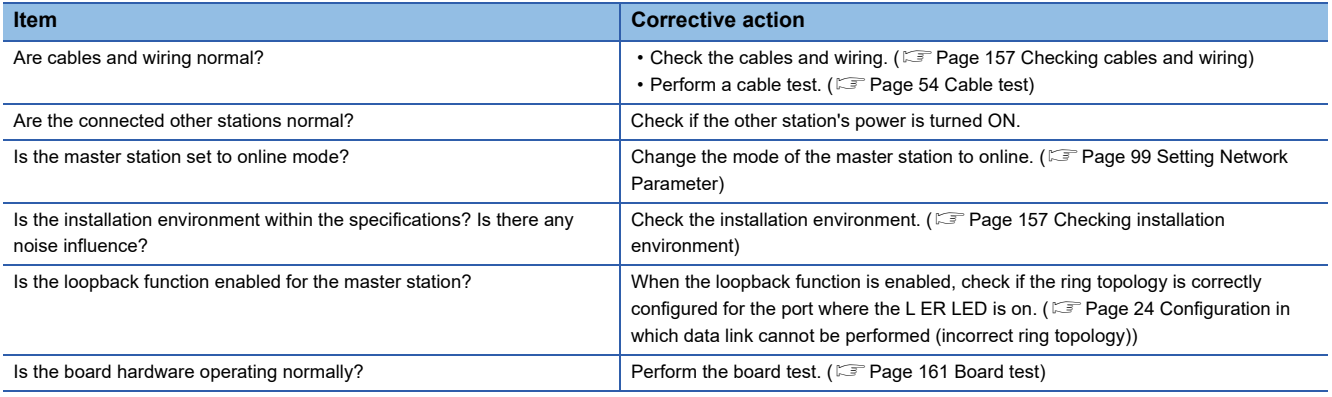

#### <span id="page-164-1"></span>**LINK LED is turned OFF**

This indicates a status in which the board can not communicate (link down).

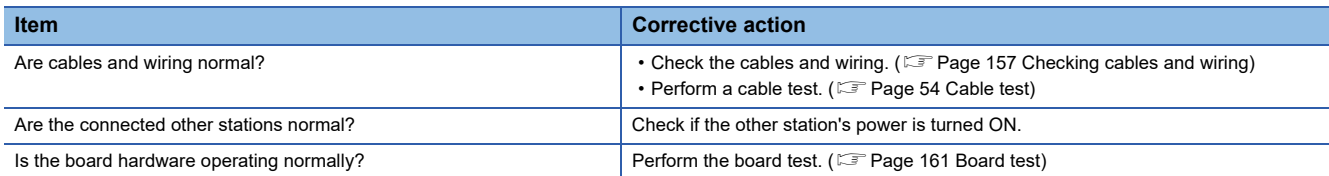

### <span id="page-165-0"></span>**Checking network status with CC-Link IE Field Network diagnostics**

Check the network condition on the "CC IE Field Diagnostics" screen.

Fage 119 Displaying diagnostics screen

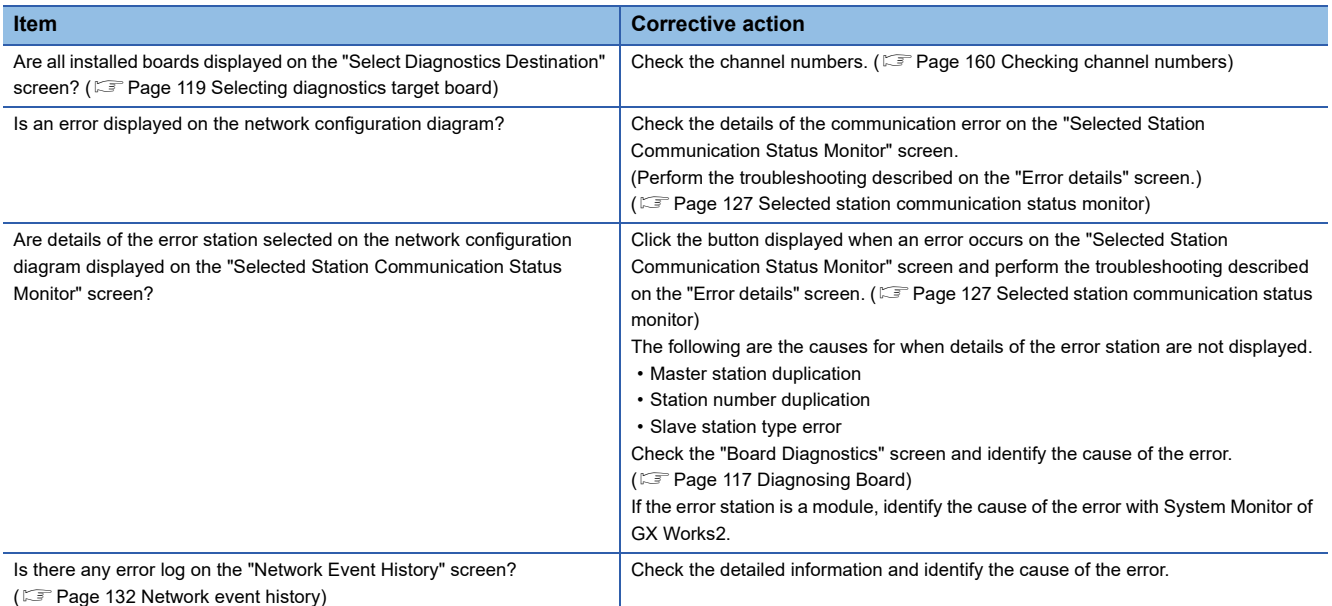

### <span id="page-165-1"></span>**Checking network status with monitoring link special relays (SB) and link special registers (SW)**

Check link special relays (SB) and link special registers (SW) with Device Monitor Utility.

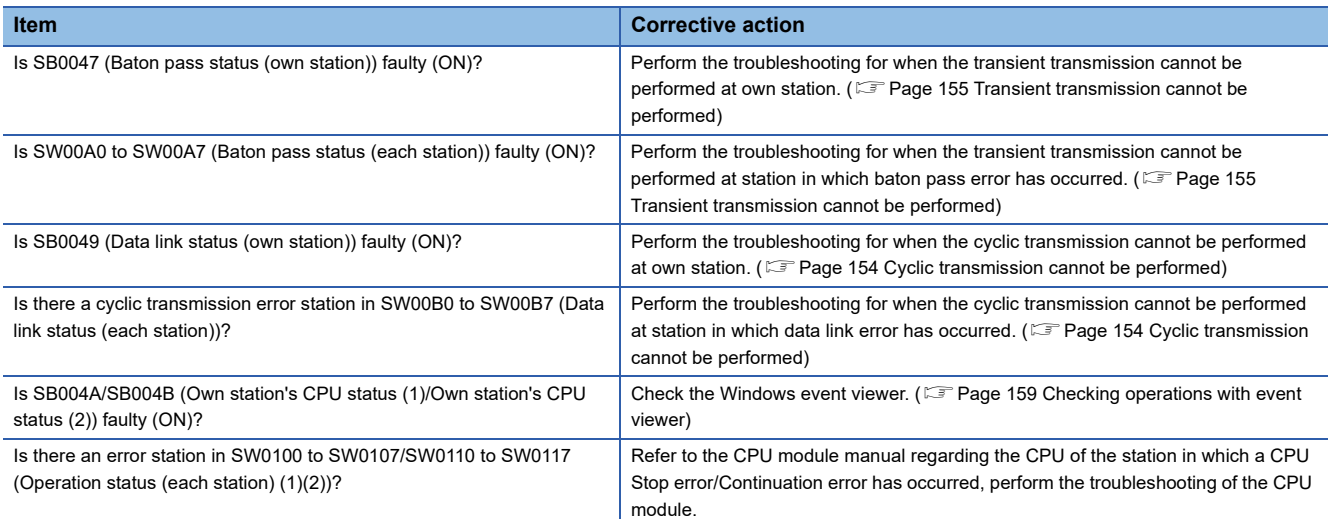

For Device Monitor Utility, refer to the following manual.

MELSEC Data Link Library Reference Manual

For link special relays (SB) and link special registers (SW), refer to the following section.

Fage 188 Link Special Relay (SB) List, [Page 199 Link Special Register \(SW\) List](#page-200-0)

### <span id="page-166-0"></span>**Checking communication status with monitoring access target device**

Monitor the link device and access target device with Device Monitor Utility.

Check whether the system is performing as set on the parameters and programs by checking the performance of link device communication, or transient transmission/reception.

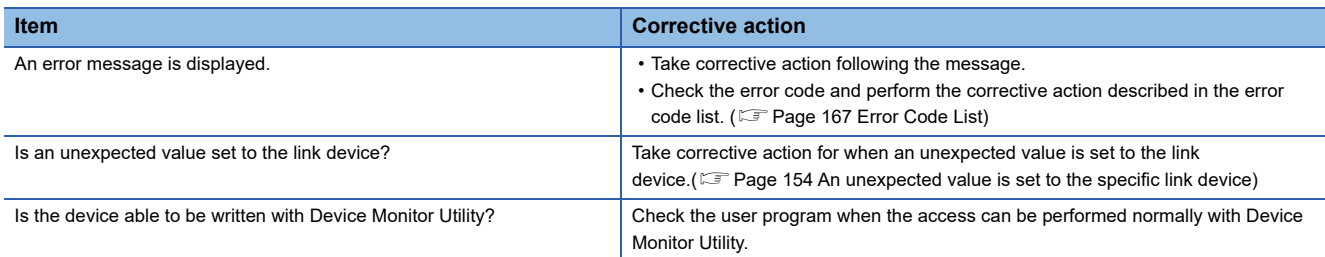

For Device Monitor Utility, refer to the following manual.

MELSEC Data Link Library Reference Manual

## <span id="page-167-0"></span>**16.8 Information Required for Inquiries**

When the troubleshooting cannot solve the problem, or a board failure occurs, please contact your local Mitsubishi Electric sales office or representative.

Inform the following conditions and situations when inquiring the problems.

#### **Product information**

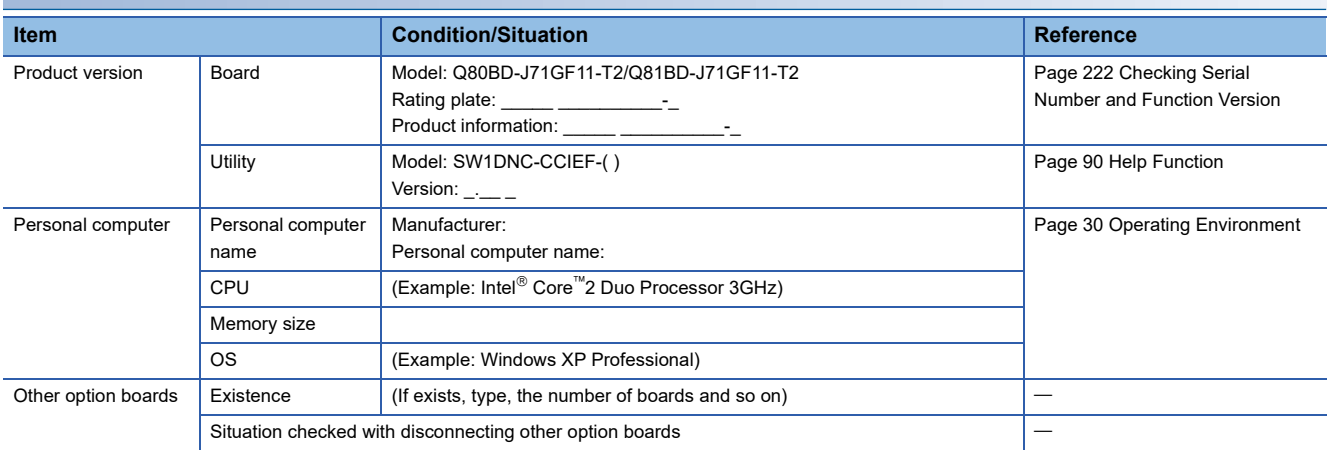

#### **Failure content**

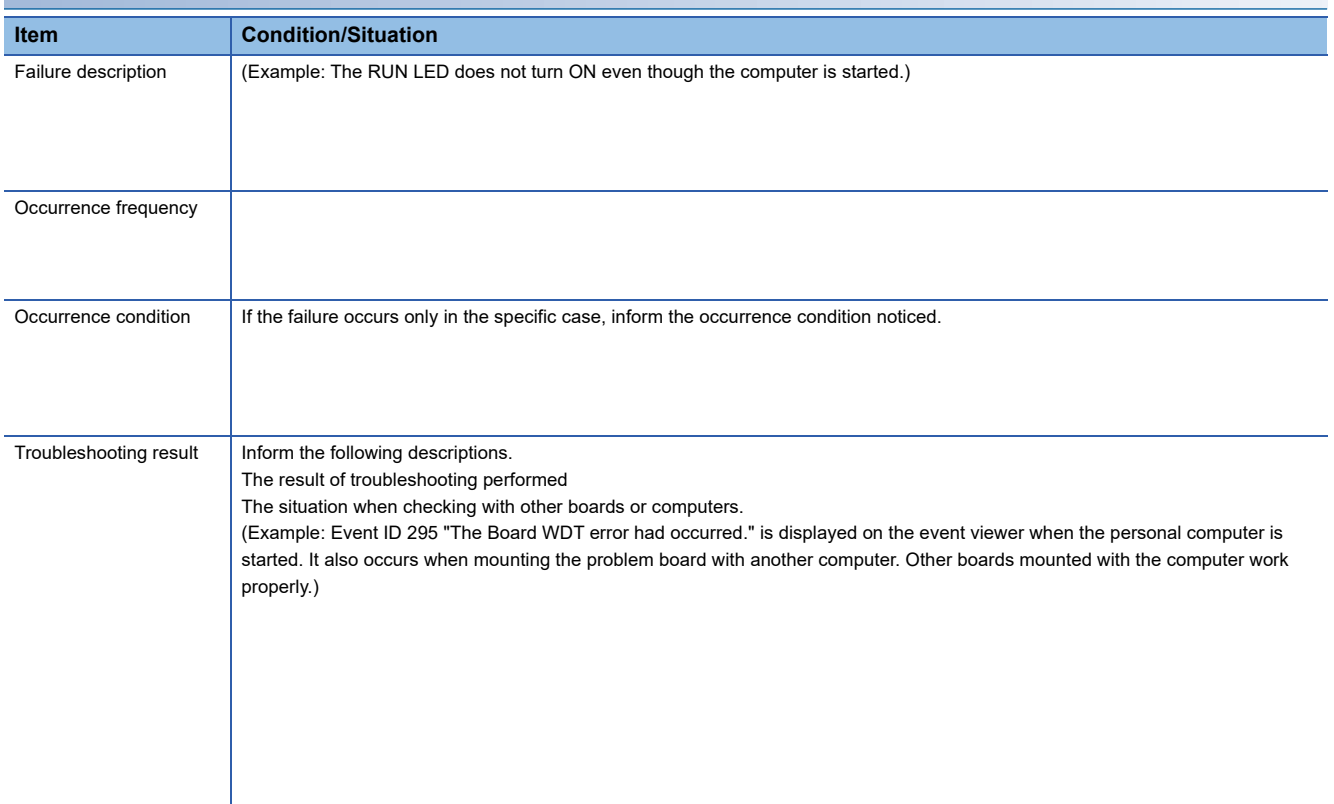

## <span id="page-168-0"></span>**16.9 Error Code List**

The list of error codes is shown.

For error codes which are not listed in this section, refer to the following manual.

MELSEC Data Link Library Reference Manual

MELSEC-Q CC-Link IE Field Network Master/Local Module User's Manual

If the error still occurs after the corrective action, please contact your local Mitsubishi Electric sales office or representative.

For information required for inquiries, refer to the following section.

Fage 166 Information Required for Inquiries

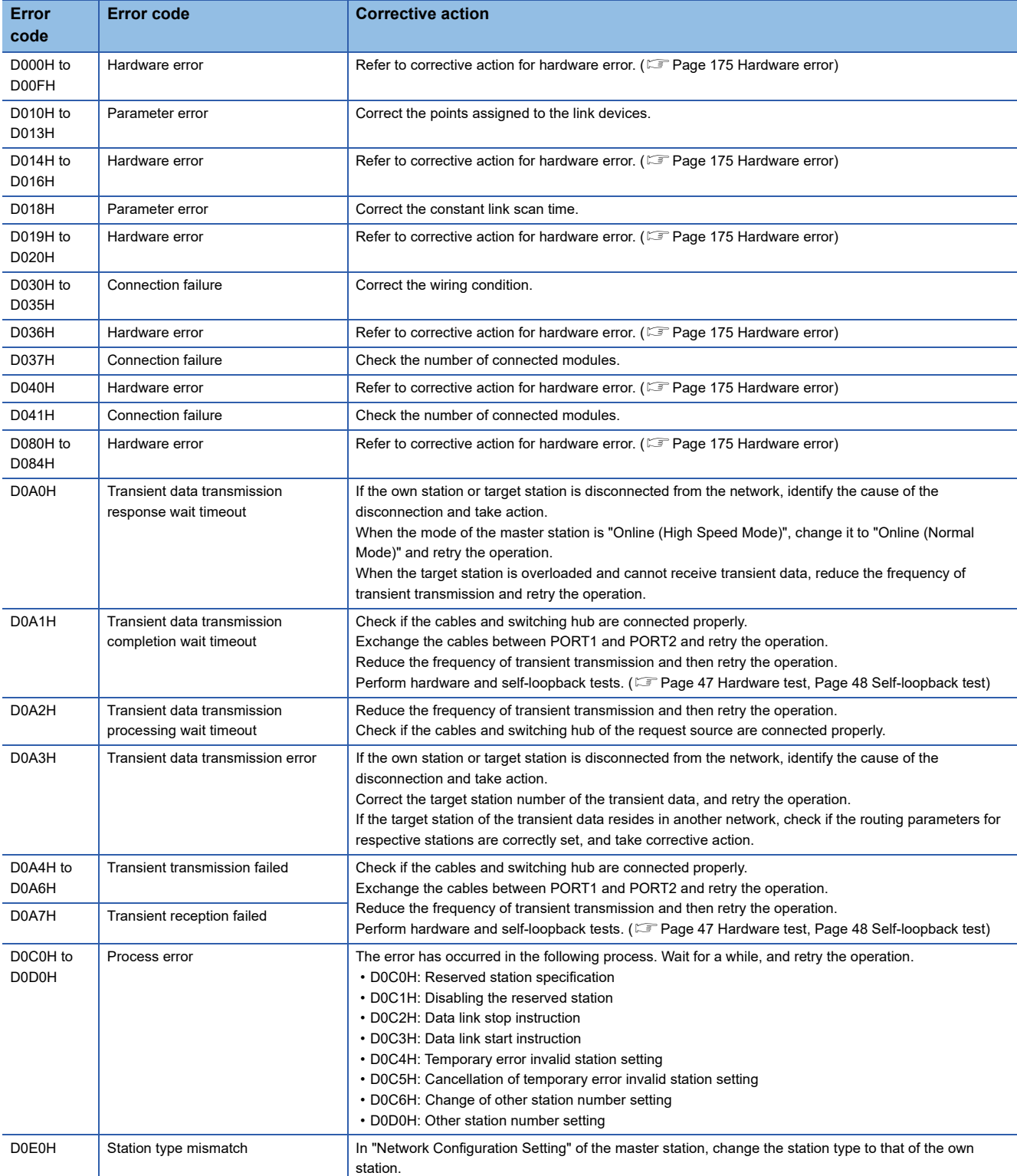

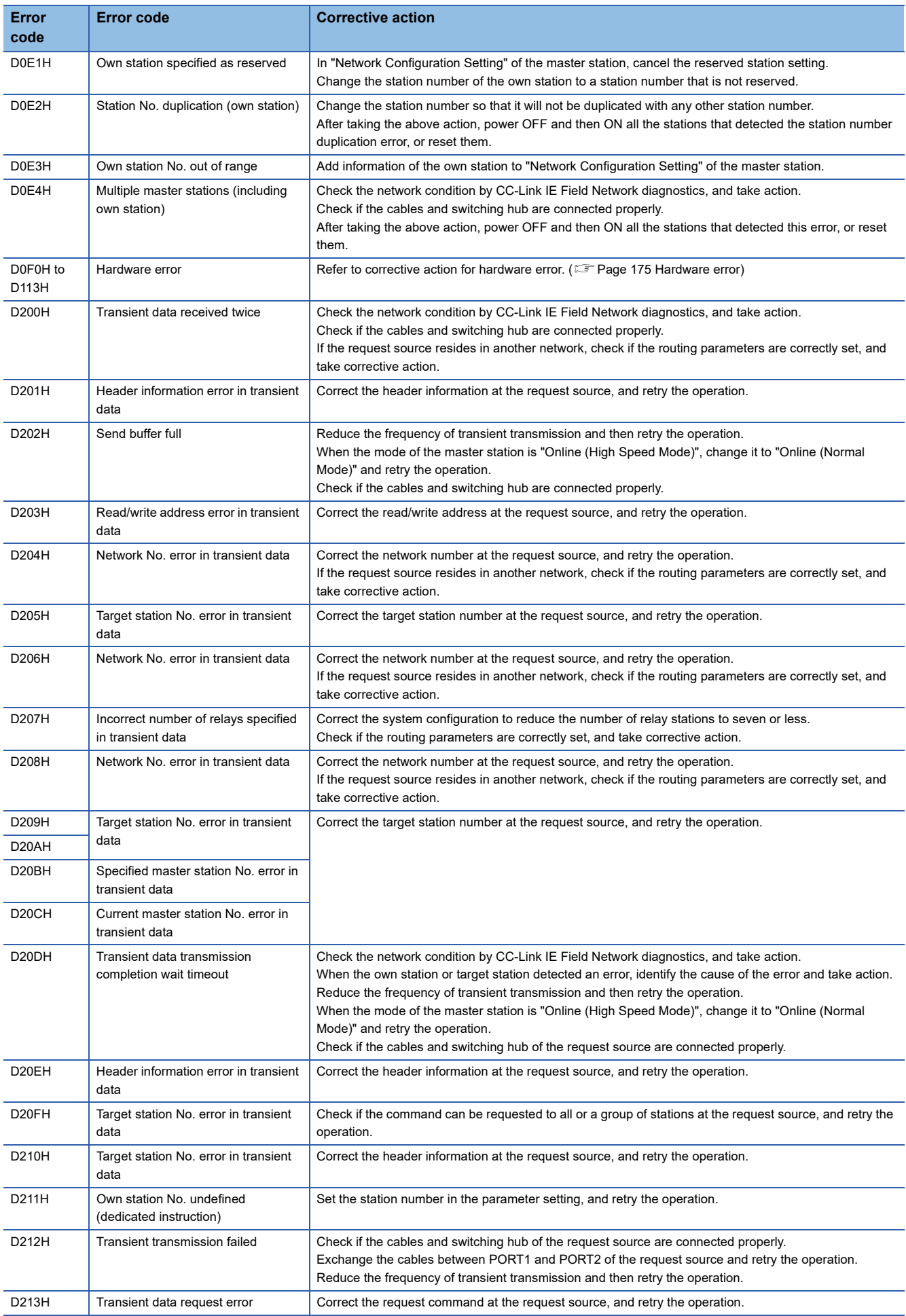

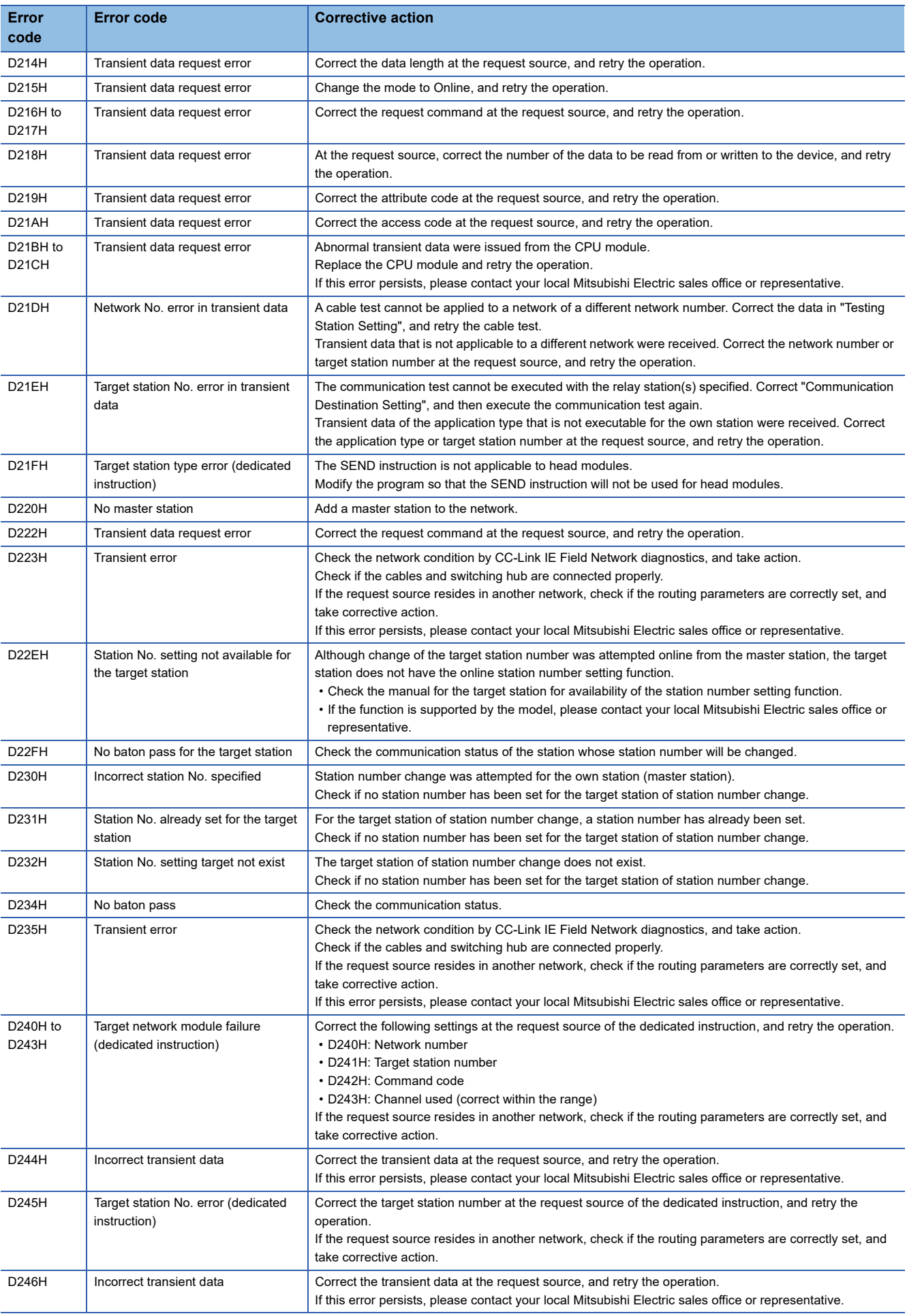

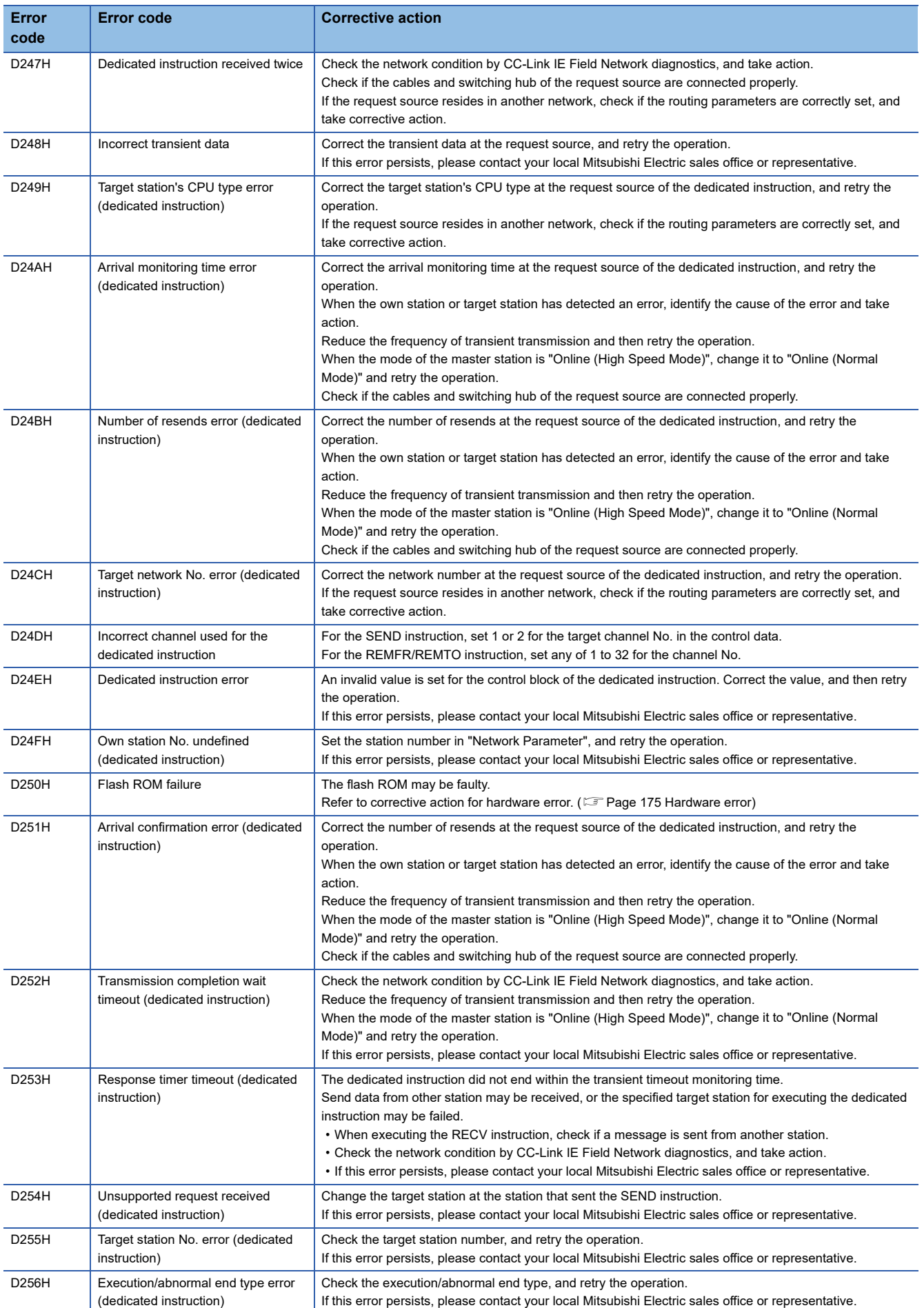

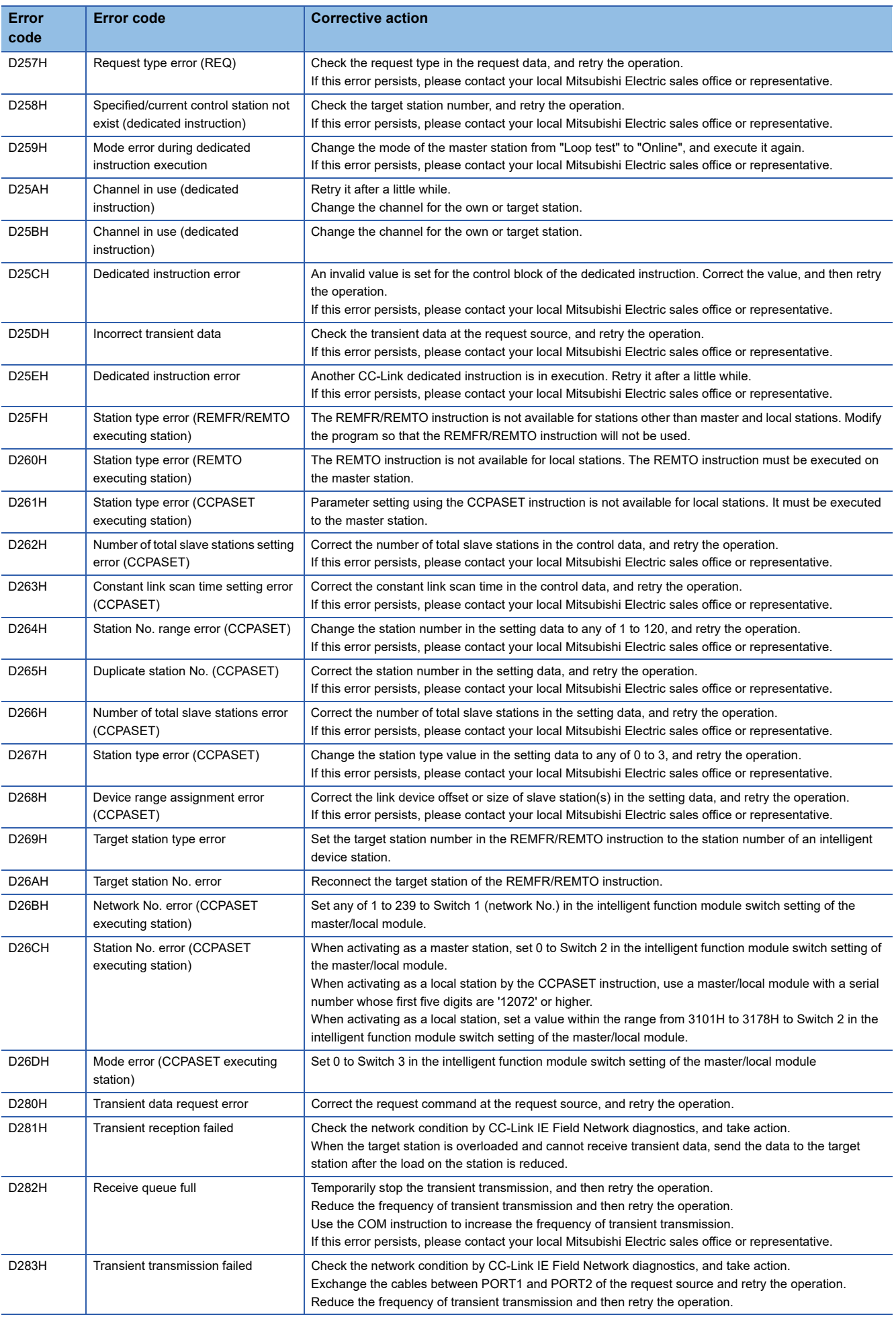

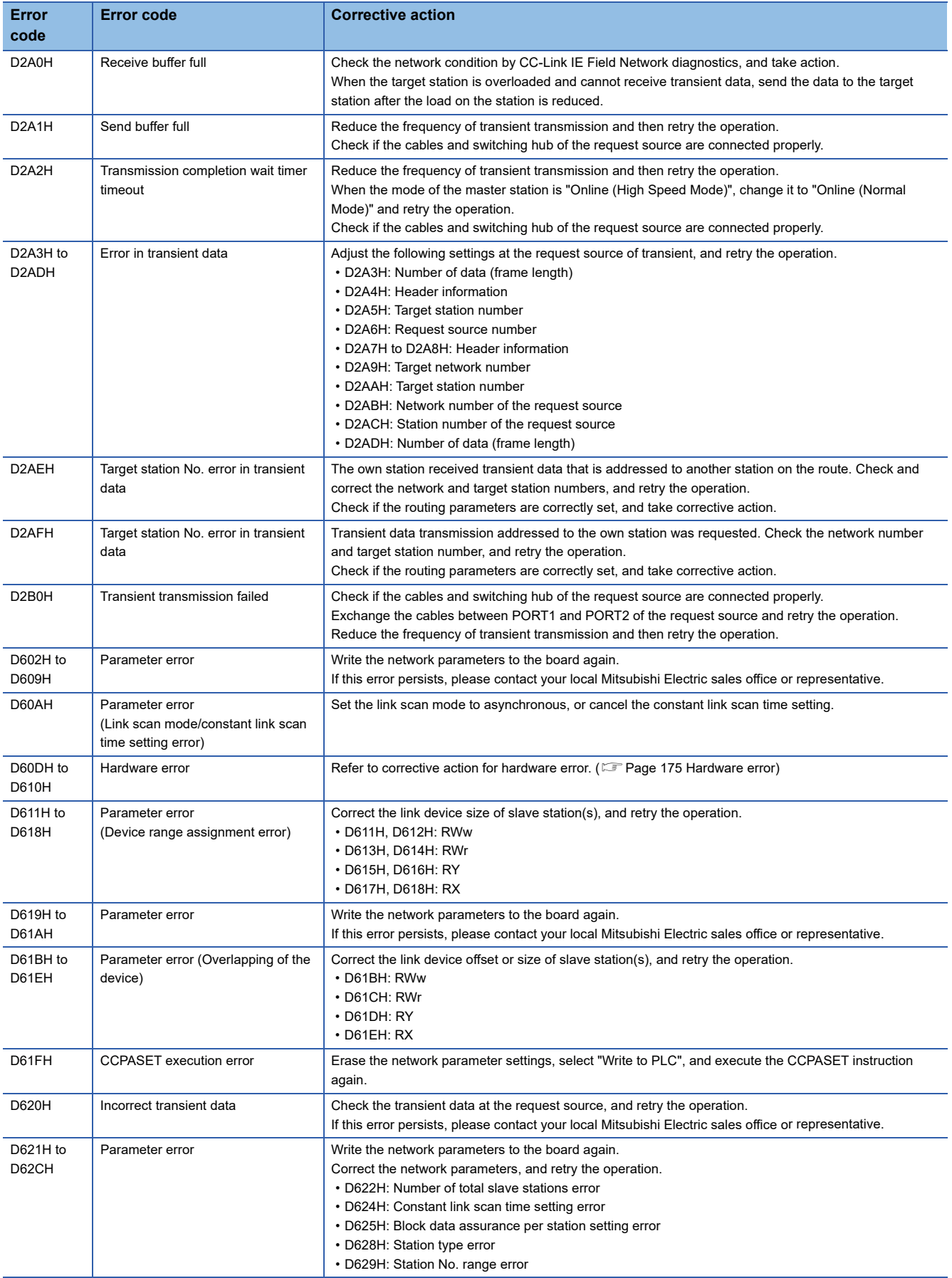

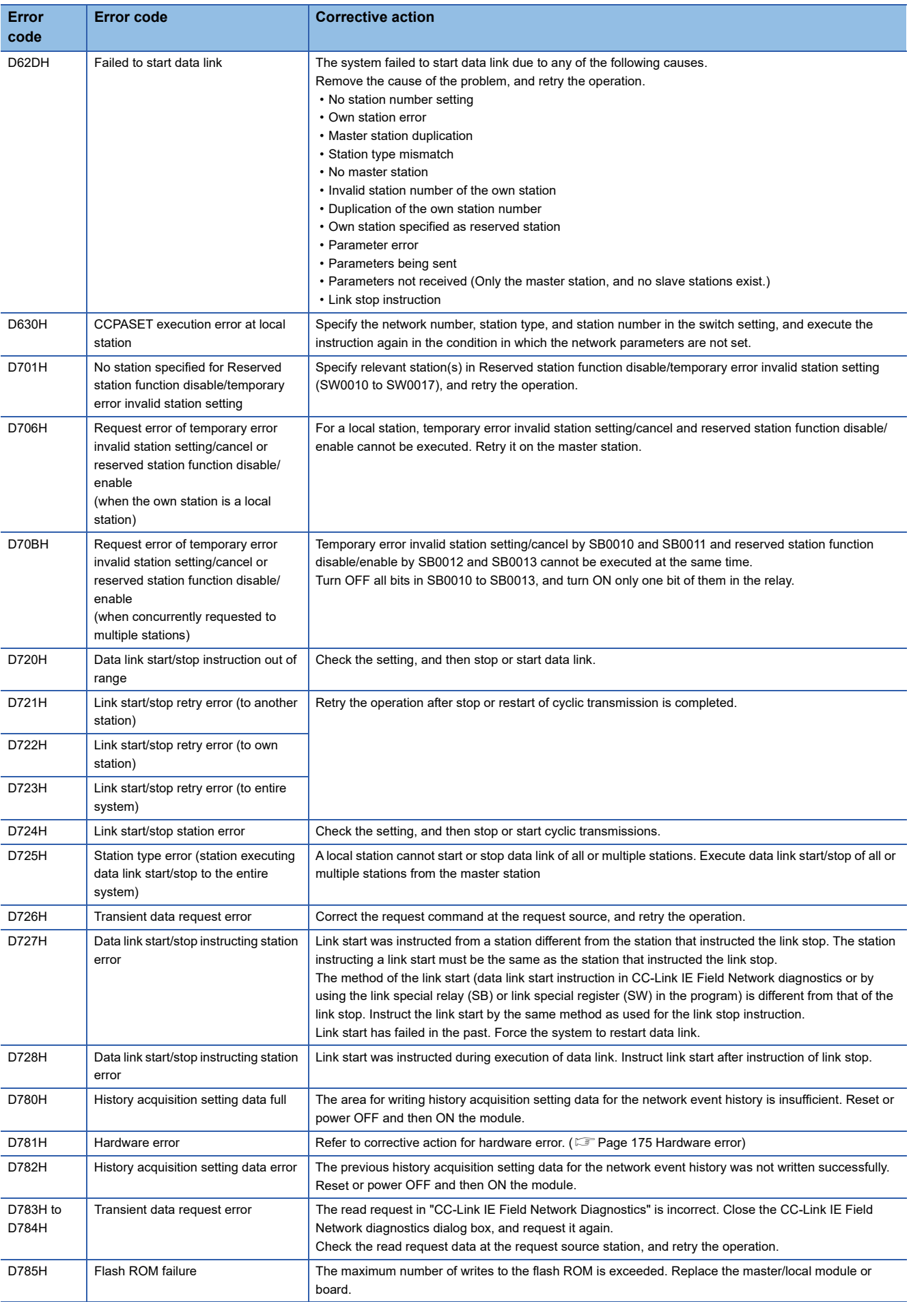

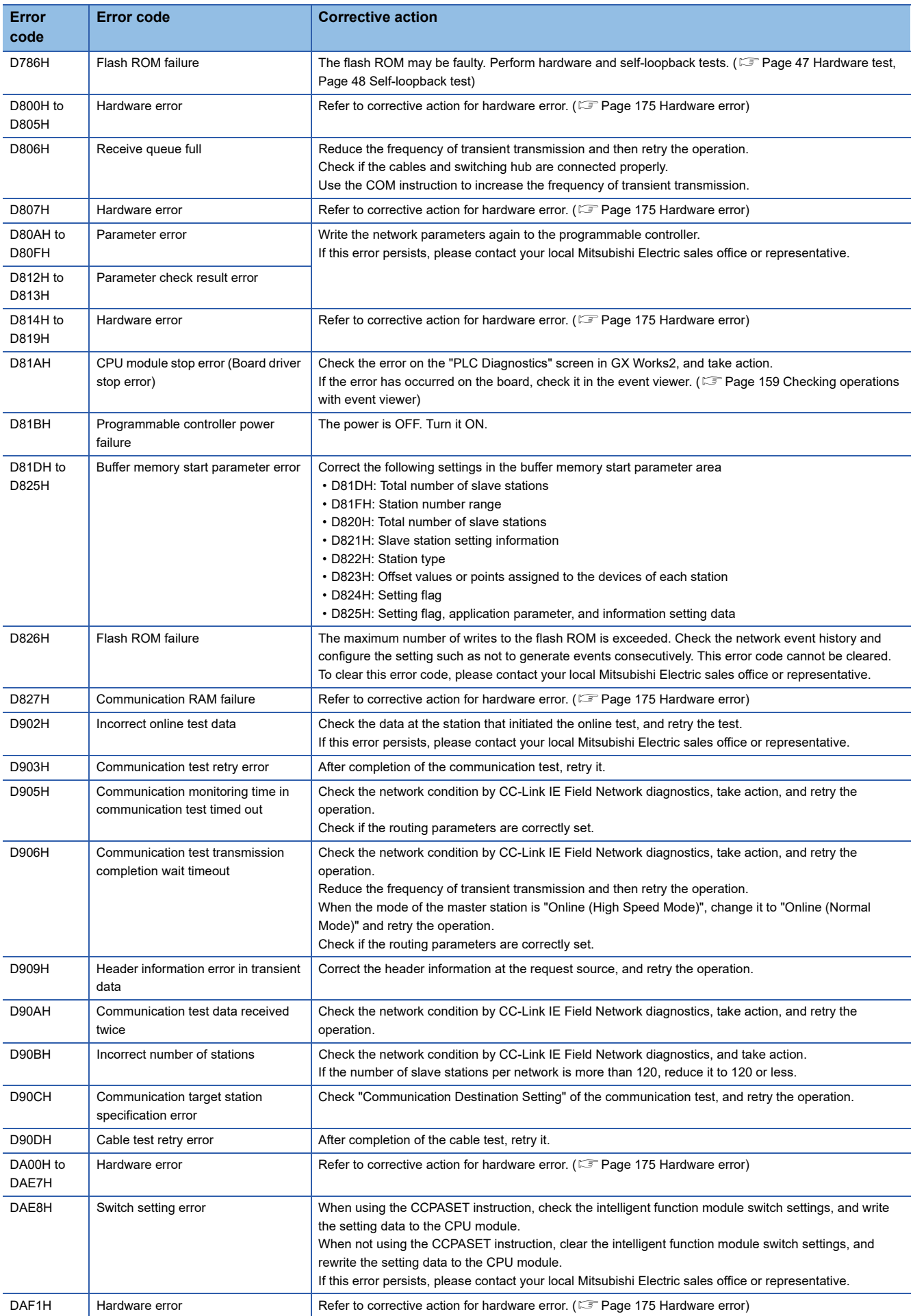

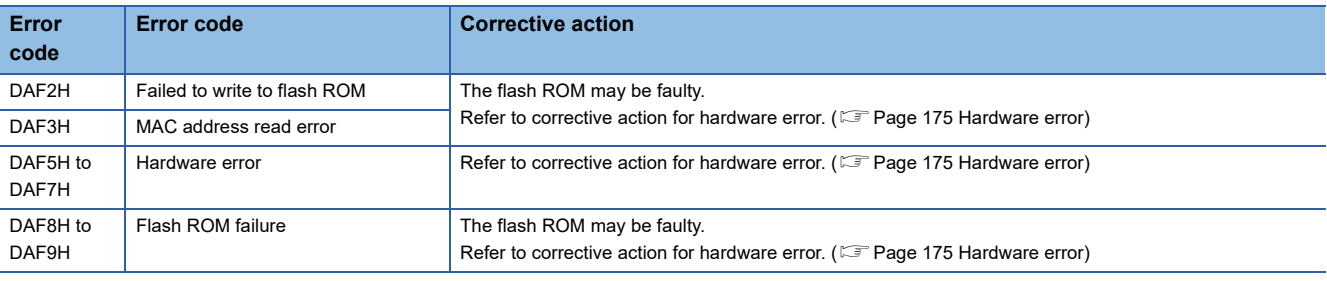

#### <span id="page-176-0"></span>**Hardware error**

 • A malfunction may have occurred due to noise. Check the wire and cable lengths and grounding condition of each device, and take measures against noise. ( $\sqrt{p}$  [Page 39 PROCEDURE BEFORE OPERATION\)](#page-40-0)

• Hardware may be faulty. Test the board alone.  $(\widehat{\mathbb{F}}^{\mathbb{F}}$  [Page 161 Board test\)](#page-162-0)

# **APPENDIX**

### **Appendix 1 Precautions for Accessing Redundant CPU System**

This section explains precautions for accessing a redundant CPU system via CC-Link IE Controller Network or MELSECNET/ H network using the CC-Link IE Field Network board.

### **Redundant CPU specification**

When the system (control system, standby system, system A, system B) of the Redundant CPU is specified to access the Redundant CPU, the Logical station No. set on the "Target setting" screen of the CC IE Field Utility is used for access. For the Logical station No. setting, refer to the following section.

**F** [Page 107 Target setting](#page-108-0)

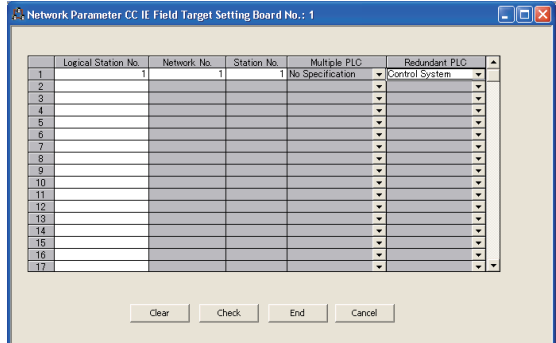

### **Operation at occurrence of system switching**

When system switching occurs during access to the Redundant CPU, access to the Redundant CPU set for the Logical station No. is continued.

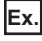

When the following Logical station No.(66) was specified for access

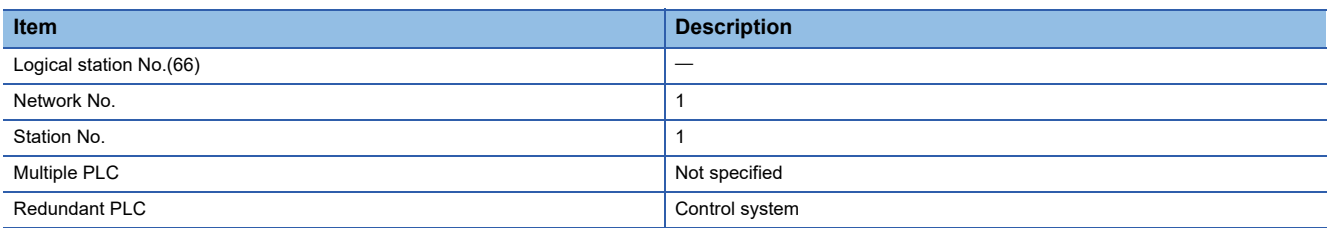

<Before system switching>

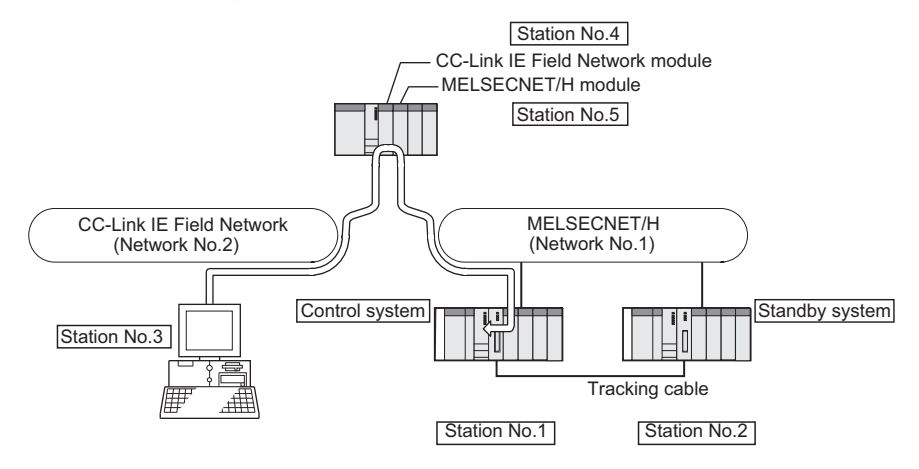

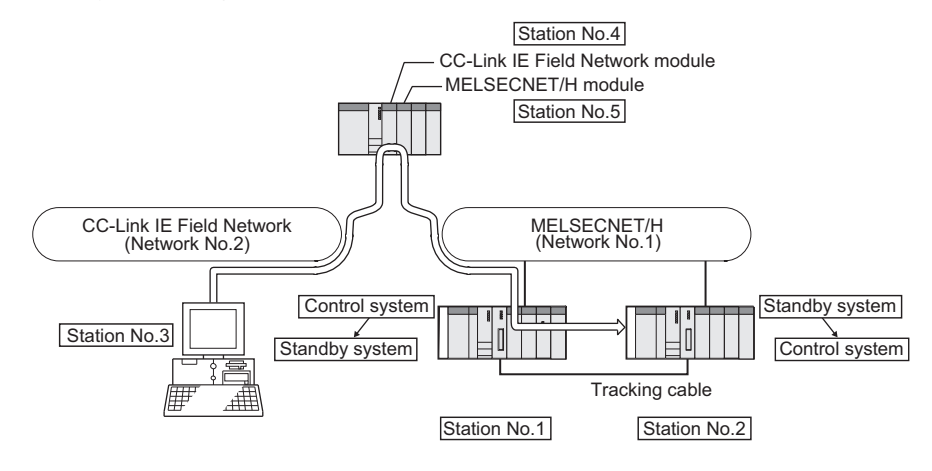

#### **Checking the system to access target**

To check which system in the Redundant CPU system is being accessed by the CC-Link IE Field Network board, create a program to monitor the following special relays.

The flag status does not change even if the tracking cable is disconnected.

• When checking which system is being accessed, System A or System B

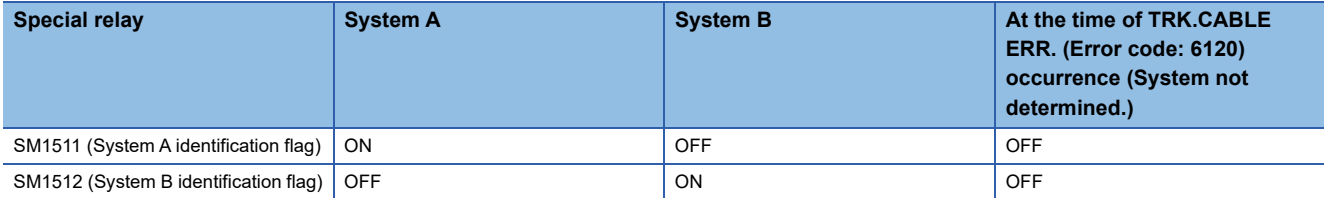

• When checking the operation system status

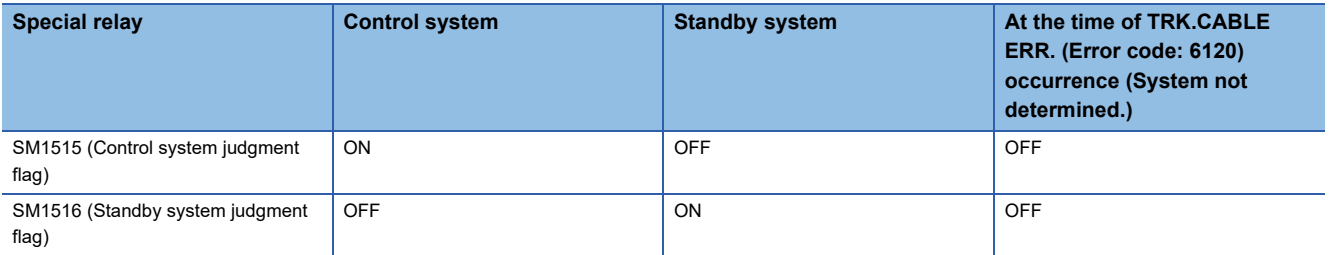

#### **Retry processing for the error that occurs during system switching processing**

When the MELSEC data link library is used to access the Redundant CPU during system switching being processed by the Redundant CPU, a system switching error (error code: 4248H), CPU starting error (error code: 4004H), other system CPU module error (error code: 4245H), access destination illegal error (error code: FFDFH) or similar error occurs. In this case, create a user program that checks the error code and performs retry processing as necessary.

#### **Functions that result in error if executed during system switching**

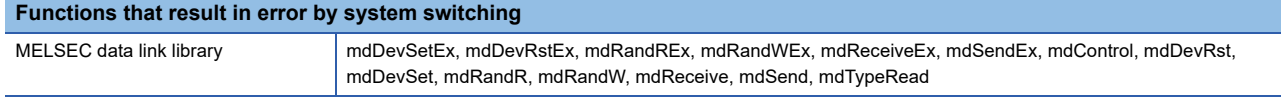

#### **Error occurrence**

The following example gives a flowchart for error occurrence at batch write.

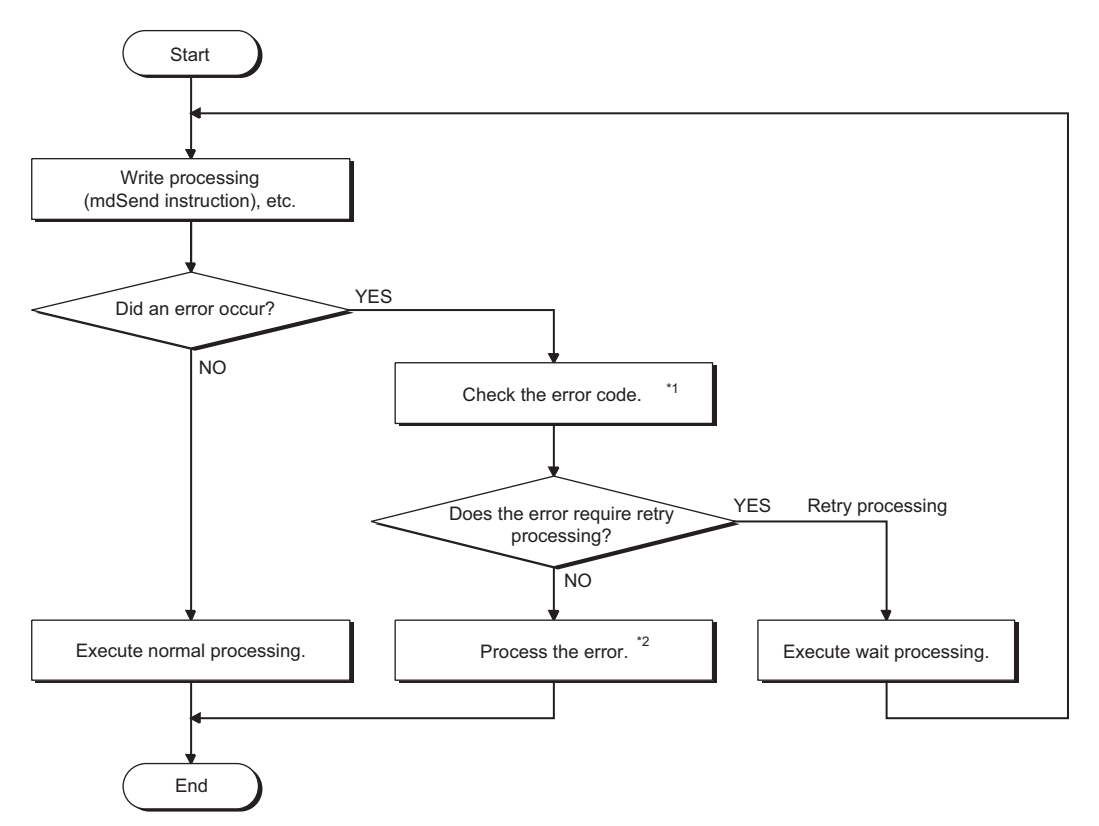

- \*1 For details and corrective action of the error code, refer to the following manual. QCPU User's Manual (Hardware Design, Maintenance and Inspection)
- \*2 Execute retry processing as required depending on the system specifications.

### **Automatic switching of communication path**

When a communication error occurs during access to the Redundant CPU connected via MELSECNET/H, the

communication path is automatically switched to continue access to the control system.

Hereinafter, this automatic switching of the communication path is referred to as path switching.

The following describes the path switching conditions, checking method of path switching occurrence, and access examples of path switching.

#### **Path switching conditions**

When access is being processed under the following conditions, access to the Redundant CPU is continued by path switching even though a communication error occurs.

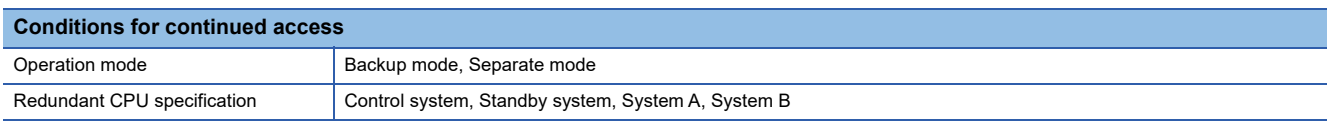

Note, however, that if a tracking error<sup>\*1</sup> has already occurred at the start of communication, access to the control system is not continued by path switching even if tracking is recovered after that.

\*1 Includes the status in which either Redundant CPU is powered OFF or reset.
## <span id="page-180-3"></span>**Checking method of path switching occurrence**

When the system is communicating with the redundant CPU specification, whether communication is continued by path switching due to communication error occurrence can be estimated.

Create a program that monitors the following special relay and special registers to check the occurrence of path switching. <Special relay and special registers to be monitored and estimated possibility of path switching>

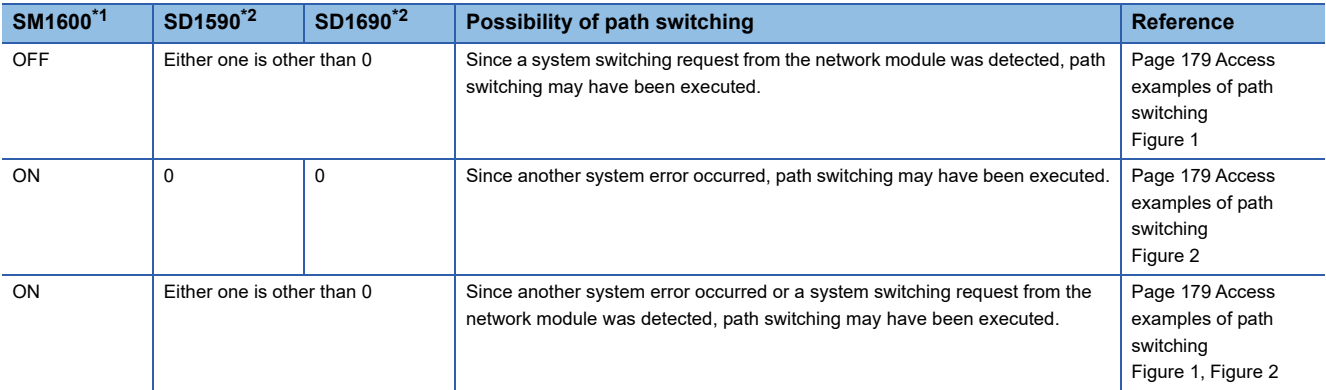

<span id="page-180-0"></span>\*1 Even if SM1600 is ON, path switching does not occur when the CPU is not accessed via the tracking cable.

<span id="page-180-1"></span>\*2 When using SM1600, SD1590, and SD1690 to estimate the occurrence of path switching for the Redundant CPU connected via MELSECNET/H, check the following items on the Redundant settings in the network parameter of GX Developer. Issue system switch in Cable disconnection timeout Issue system switch in communication error

Check the following based on the statuses of the above special relay and special registers, and remove the error cause.

- Check the Redundant CPU for an error.
- Check the tracking cable status and whether the tracking cable is correctly connected.
- Check both the relevant network module and the network where that relevant network module is connected for an error.

### <span id="page-180-2"></span>**Access examples of path switching**

The following shows examples of path switching during access to the control system.

<Figure 1 When system switching occurs due to communication error>

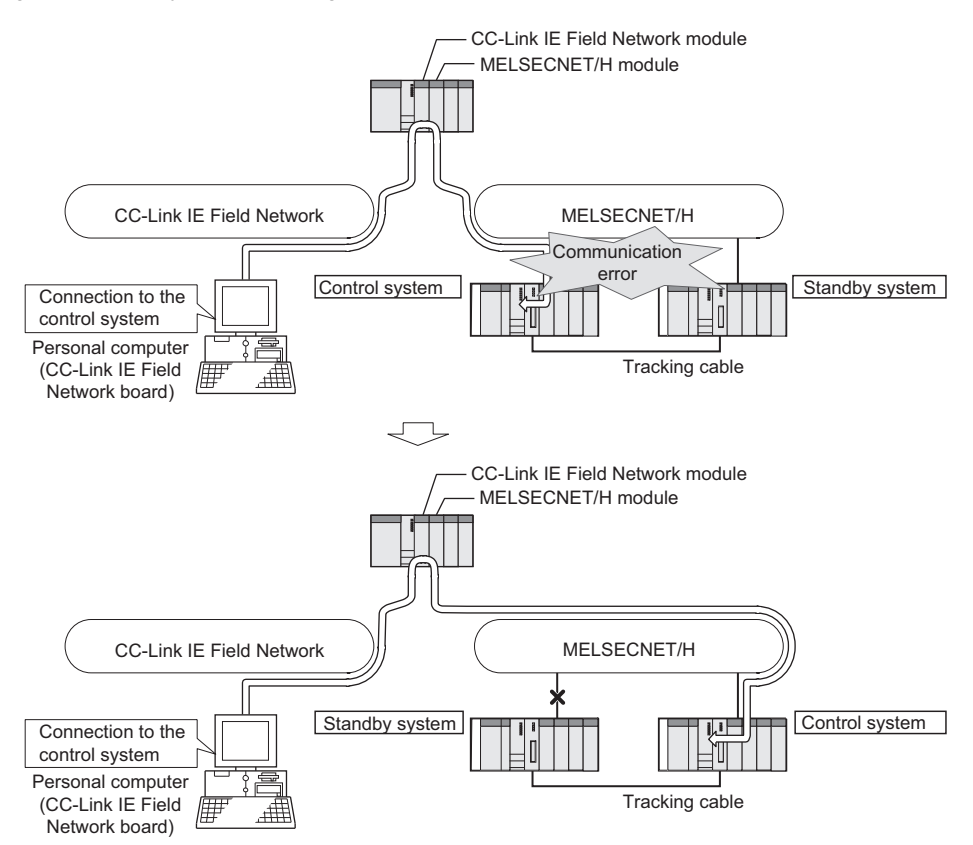

<Figure 2 When system switching occurs due to standby system error>

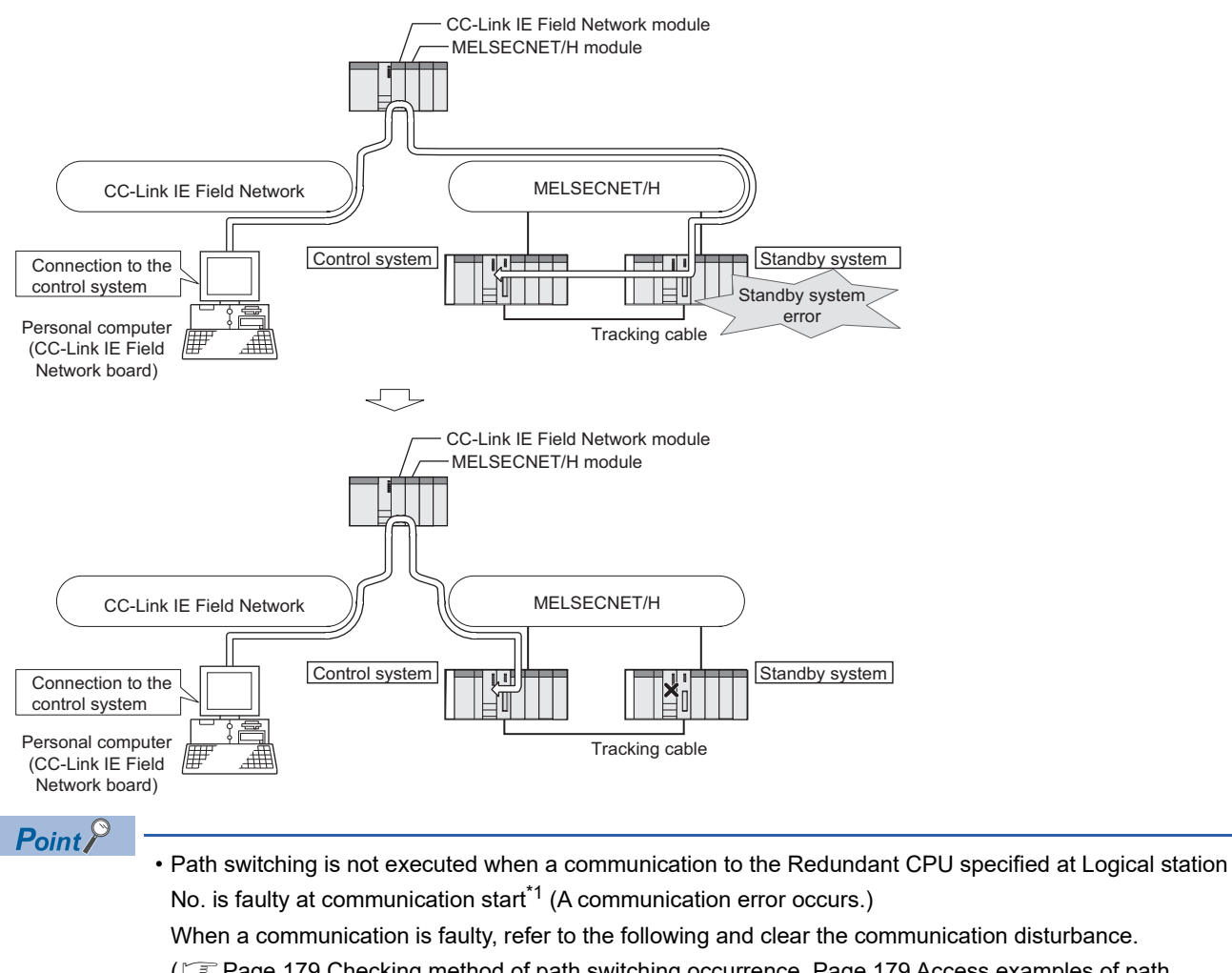

(FF [Page 179 Checking method of path switching occurrence,](#page-180-3) Page 179 Access examples of path [switching\)](#page-180-2)

- If other station access (including the programmable controller CPU other than the Redundant CPU) is made to 257 or more stations simultaneously, communication path may not be automatically switched.
- \*1 First communication after execution of the mdOpen function in the MELSEC data link library (communications using the mdReceiveEx, mdSendEx, mdDevRstEx, mdDevSetEx, mdRandREx, mdRandWEx, mdReceive, mdSend, mdControl, mdDevRst, mdDevSet, mdRandR, mdRandW or mdTypeRead function).

# ■**Details of the special relay and special registers to be monitored when estimating the occurrence of path switching**

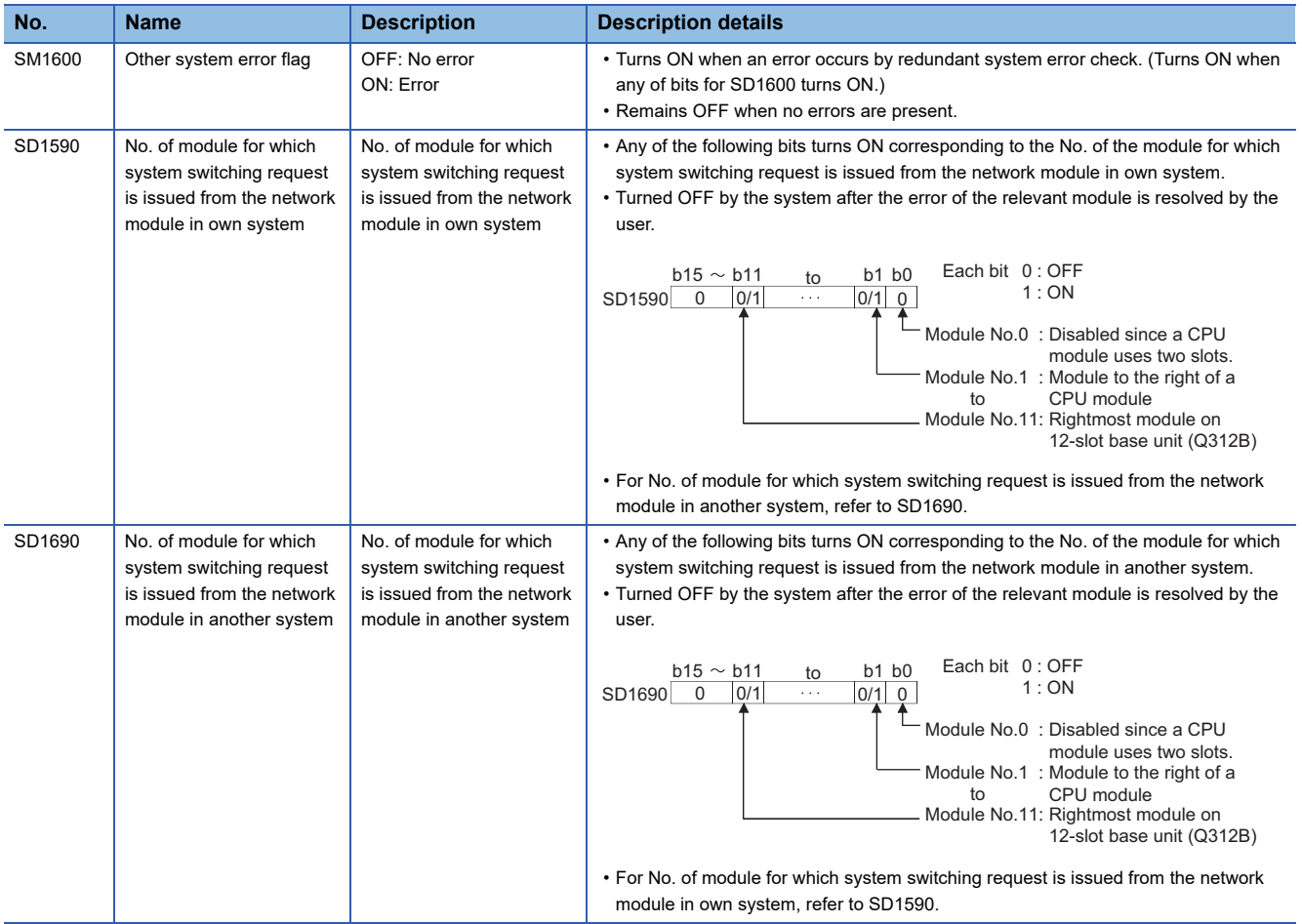

# **Appendix 2 Details of Buffer Memory Addresses**

Describes the buffer memory of the CC-Link IE Field Network board.

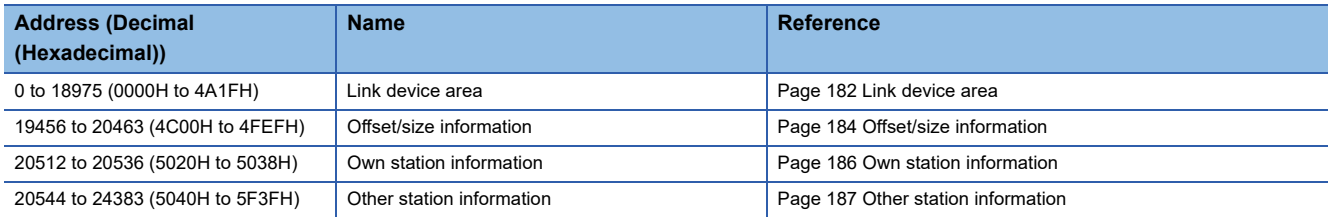

# <span id="page-183-0"></span>**Link device area**

The areas to store the values of link devices.

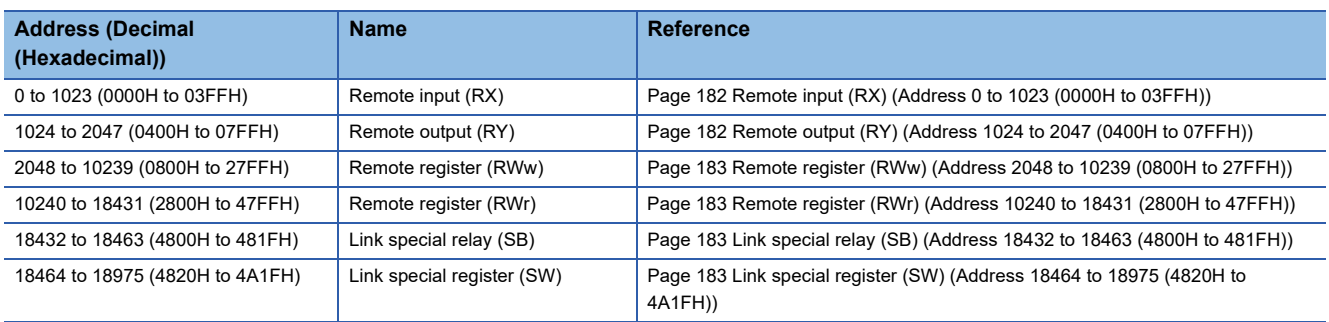

# <span id="page-183-1"></span>**Remote input (RX) (Address 0 to 1023 (0000H to 03FFH))**

The areas to store the value of RX. The RX start number and number of points for each station number can be checked by the RX offset/size information.

Fage 184 RX offset/size information (Address 19456 to 19695 (4C00H to 4CEFH))

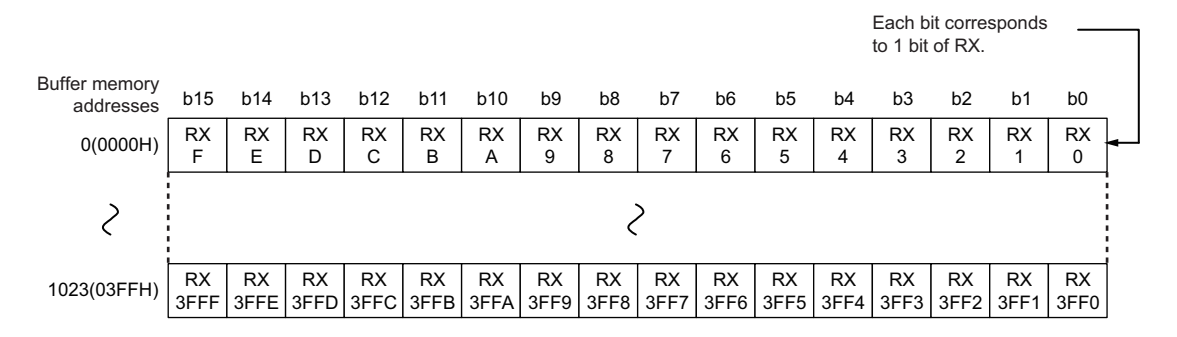

#### <span id="page-183-2"></span>**Remote output (RY) (Address 1024 to 2047 (0400H to 07FFH))**

The areas to store the value of RY. The RY start number and number of points for each station number can be checked by the RY offset/size information.

Fage 184 RY offset/size information (Address 19712 to 19951 (4D00H to 4DEFH))

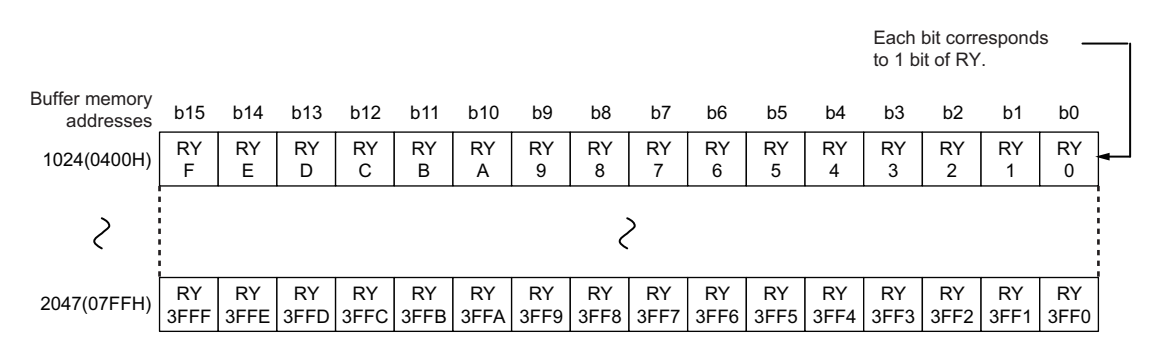

## <span id="page-184-0"></span>**Remote register (RWw) (Address 2048 to 10239 (0800H to 27FFH))**

The areas to store the value of RWw. The RWw start number and number of points for each station number can be checked by the RWw offset/size information.

Fage 185 RWw offset/size information (Address 19968 to 20207 (4E00H to 4EEFH))

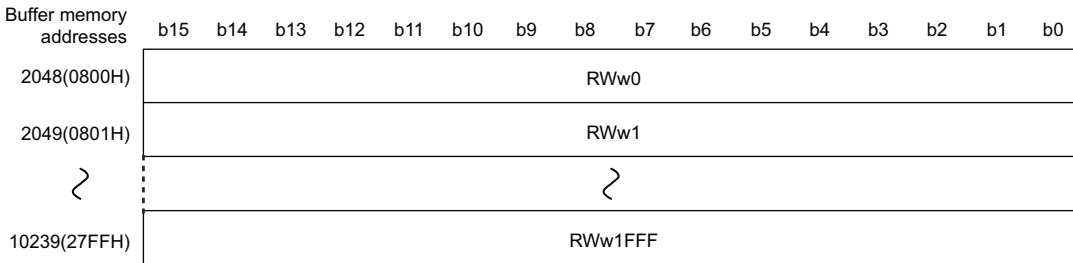

## <span id="page-184-1"></span>**Remote register (RWr) (Address 10240 to 18431 (2800H to 47FFH))**

The areas to store the value of RWr. The RWr start number and number of points for each station number can be checked by the RWr offset/size information.

Fage 185 RWr offset/size information (Address 20224 to 20463 (4F00H to 4FEFH))

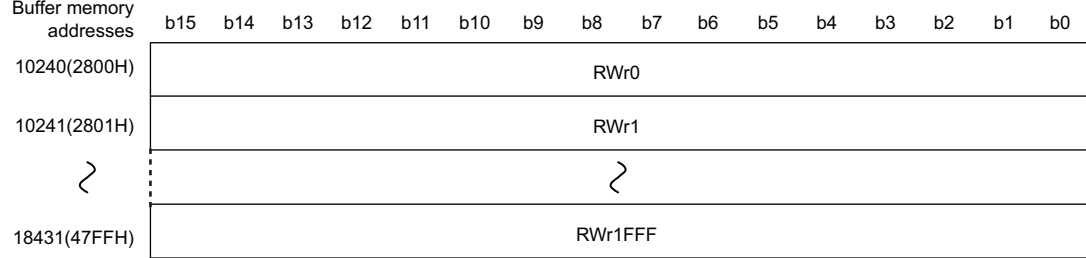

# <span id="page-184-2"></span>**Link special relay (SB) (Address 18432 to 18463 (4800H to 481FH))**

The areas to store the value of SB.

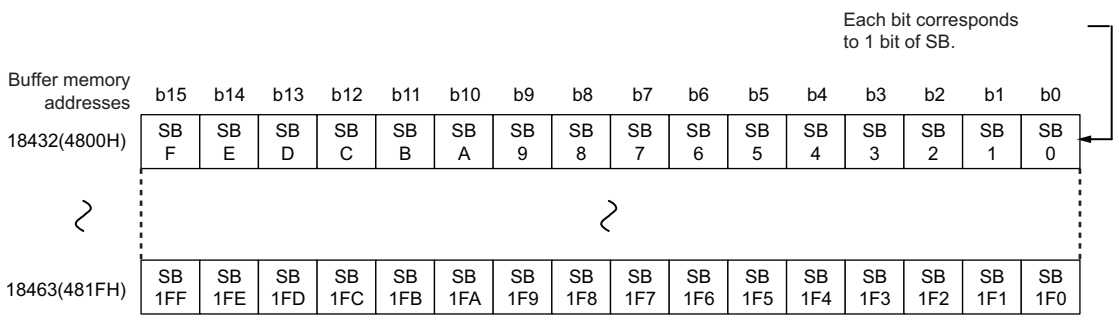

# <span id="page-184-3"></span>**Link special register (SW) (Address 18464 to 18975 (4820H to 4A1FH))**

The areas to store the value of SW.

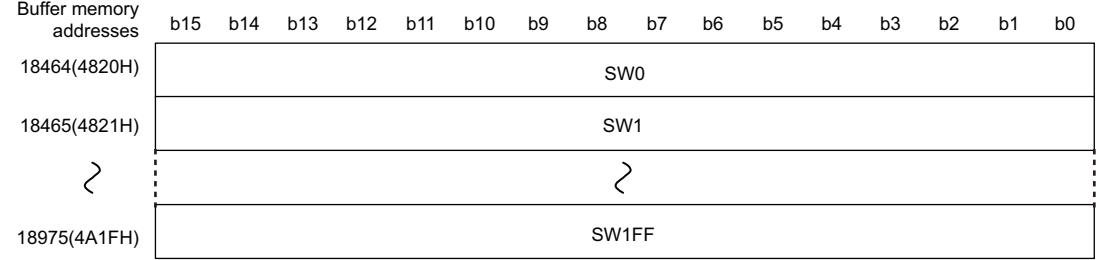

# <span id="page-185-0"></span>**Offset/size information**

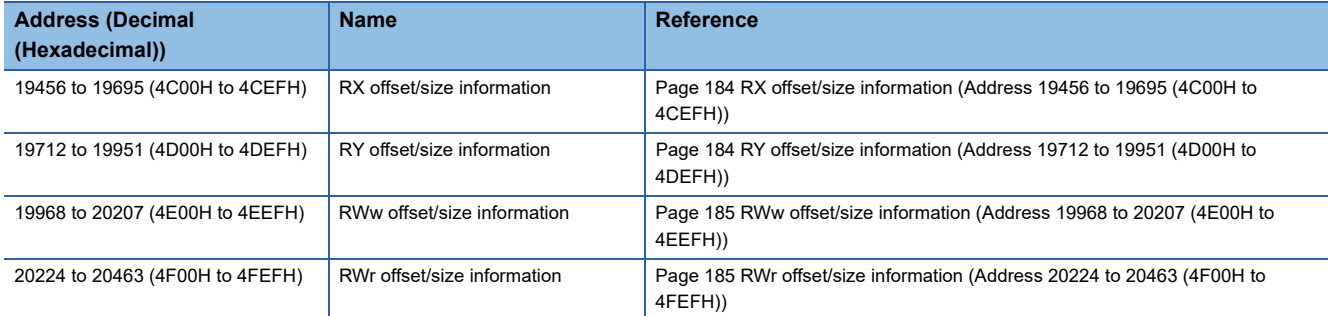

The areas to store the device start number and number of points for each station number.

# <span id="page-185-1"></span>**RX offset/size information (Address 19456 to 19695 (4C00H to 4CEFH))**

The areas to store the RX start number and number of points for each station No.

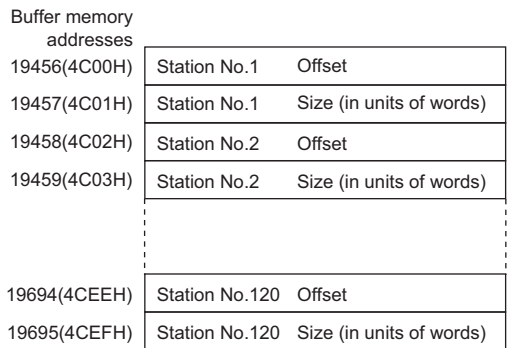

The offset and size of buffer memory address for each station number (other than a station number 0) can be calculated using the following formulas:

- Offset buffer memory address =  $19456 + (station number -1) \times 2$
- Size buffer memory address = 19457 + (station number -1)  $\times$  2

#### <span id="page-185-2"></span>**RY offset/size information (Address 19712 to 19951 (4D00H to 4DEFH))**

The areas to store the RY start number and number of points for each station No.

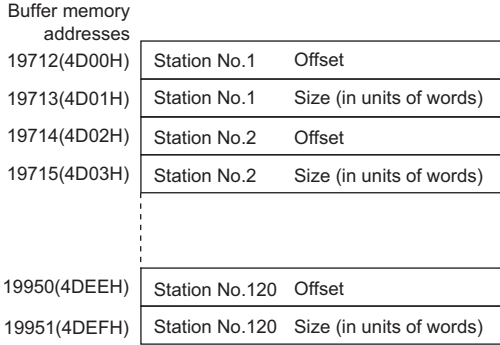

The offset and size of buffer memory address for each station number (other than a station number 0) can be calculated using the following formulas:

- Offset buffer memory address =  $19712 + (station number -1) \times 2$
- Size buffer memory address = 19713 + (station number -1)  $\times$  2

#### <span id="page-186-0"></span>**RWw offset/size information (Address 19968 to 20207 (4E00H to 4EEFH))**

The areas to store the RWw start number and number of points for each station number.

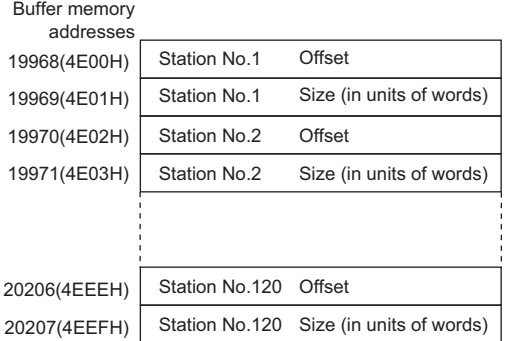

The offset and size of buffer memory address for each station number (other than a station number 0) can be calculated using the following formulas:

- Offset buffer memory address = 19968 + (station number -1)  $\times$  2
- Size buffer memory address = 19969 + (station number -1)  $\times$  2

#### <span id="page-186-1"></span>**RWr offset/size information (Address 20224 to 20463 (4F00H to 4FEFH))**

The areas to store the RWr start number and number of points for each station number.

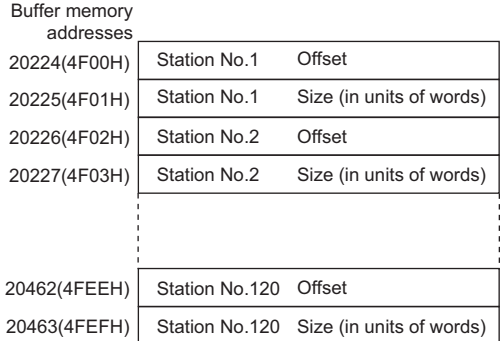

The offset and size of buffer memory address for each station number (other than a station number 0) can be calculated using the following formulas:

- Offset buffer memory address =  $20224 + (station number -1) \times 2$
- Size buffer memory address =  $20225$  + (station number -1)  $\times$  2

# <span id="page-187-0"></span>**Own station information**

The areas to store the own station's information on the network.

# **Network card information (Address 20512 to 20515 (5020H to 5023H))**

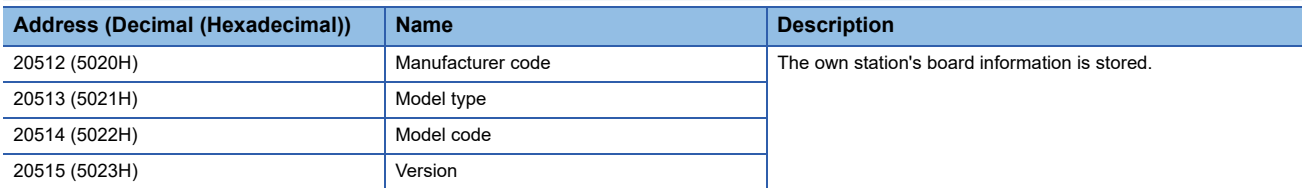

# **Controller information (Address 20520 to 20536 (5028H to 5038H))**

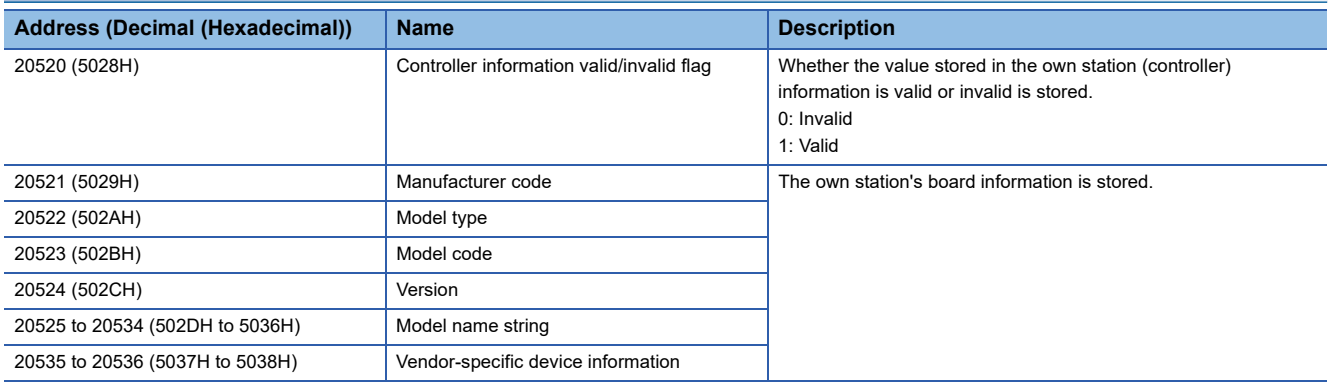

# <span id="page-188-0"></span>**Other station information**

The areas to store the other stations information on the network.

#### **Station number 1 (Address 20544 to 20575 (5040H to 505FH))**

## ■**Network card information (Address 20544 to 20551 (5040H to 5047H))**

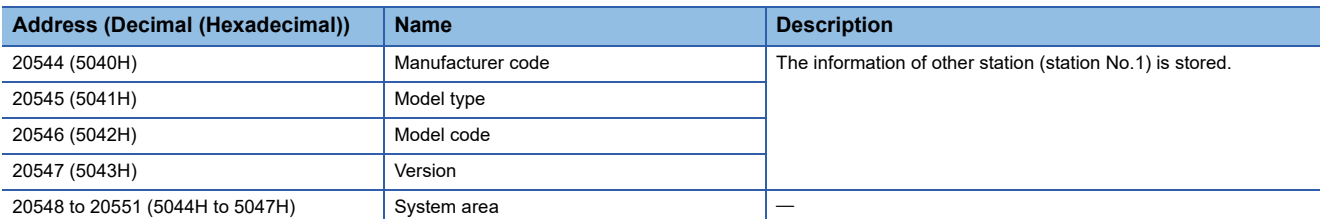

#### ■**Controller information (Address 20552 to 20575 (5048H to 505FH))**

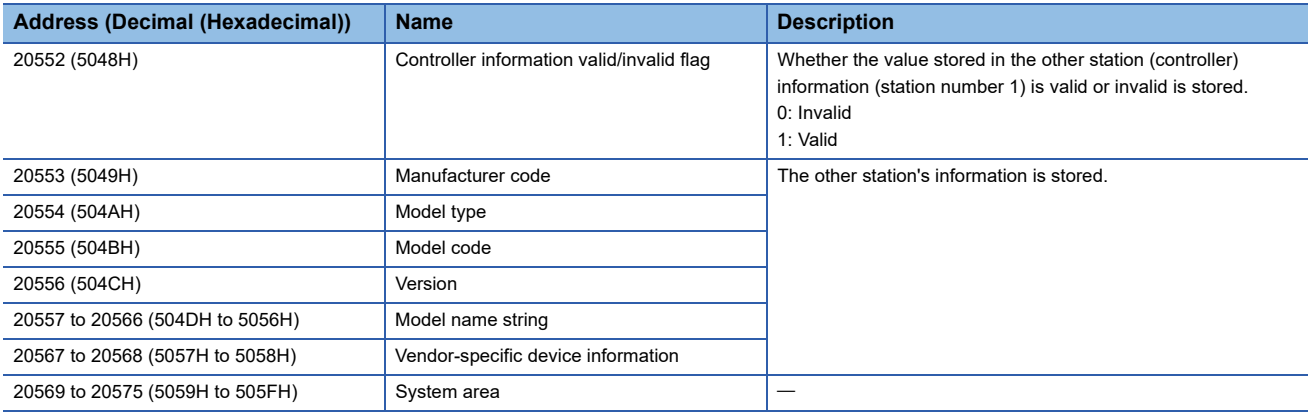

## **Station number 2 to 120 (Address 20576 to 24383 (5060H to 5F3FH))**

The information for station number 2 to 120 is stored in the same order as the information for other station (network card) information (station number 1) and other station (controller) information (station number 1).

# **Appendix 3 Link Special Relay (SB) List**

A link special relay (SB) is turned ON/OFF depending on various factors at data link. Any error status of the data link can be confirmed by using and monitoring it in the program.

# **Application of the link special relay (SB)**

By using link special relays (SB), the status of the CC-Link IE Field Network can be checked.

## **Ranges of areas that are turned ON/OFF by users and by the system**

The following is a range when the link special relays (SB) are assigned from SB0000 to SB01FF. Range turned ON/OFF by users: SB0000 to SB001F Range turned ON/OFF by the system: SB0020 to SB01FF

# **Link special relay (SB) list**

A list of link special relays (SB) when they are assigned from SB0000 to SB01FF is as follows.

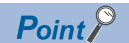

Do not turn ON or OFF areas whose numbers are not on the link special relay (SB) list. Doing so may cause malfunction of the programmable controller system.

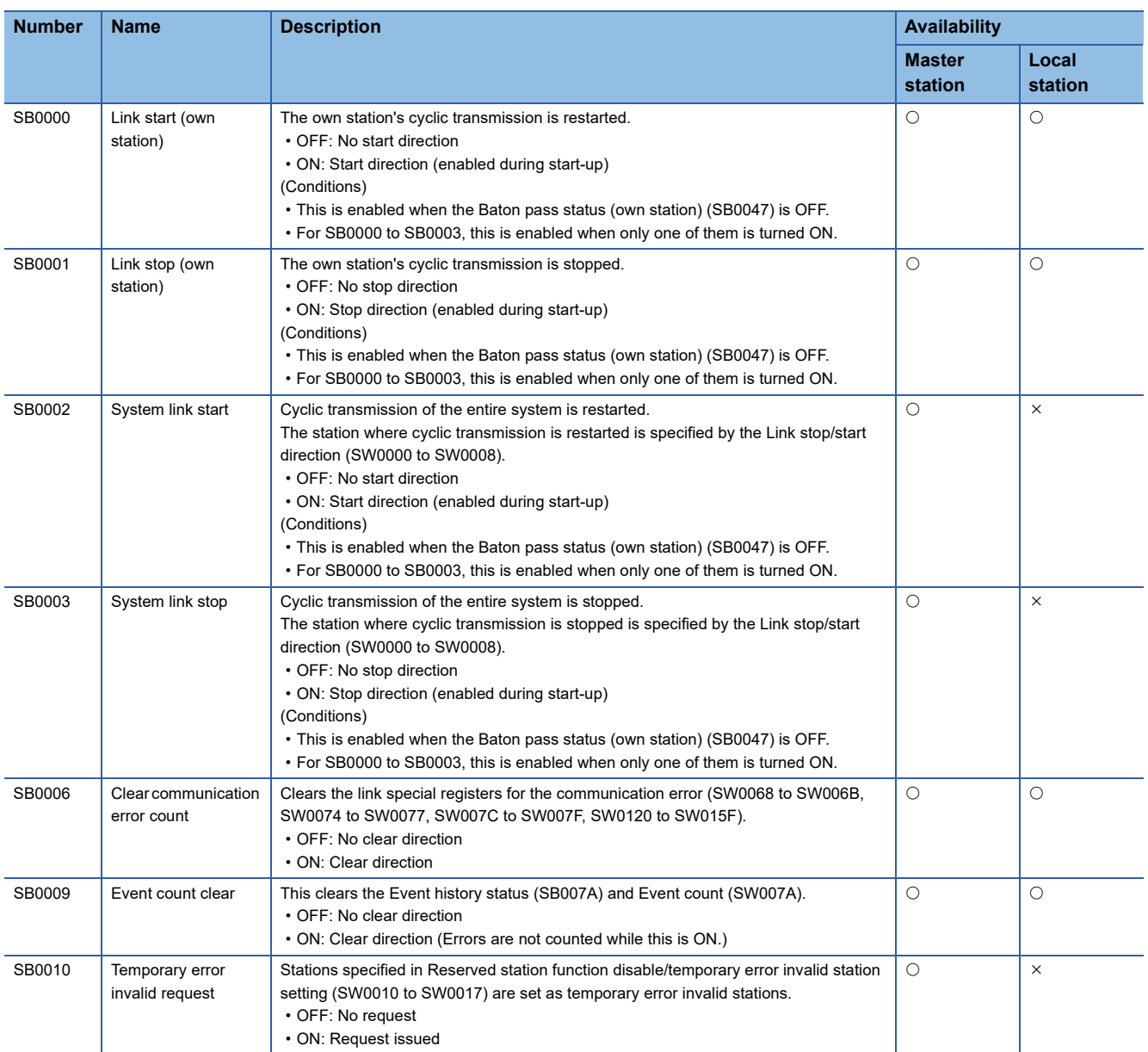

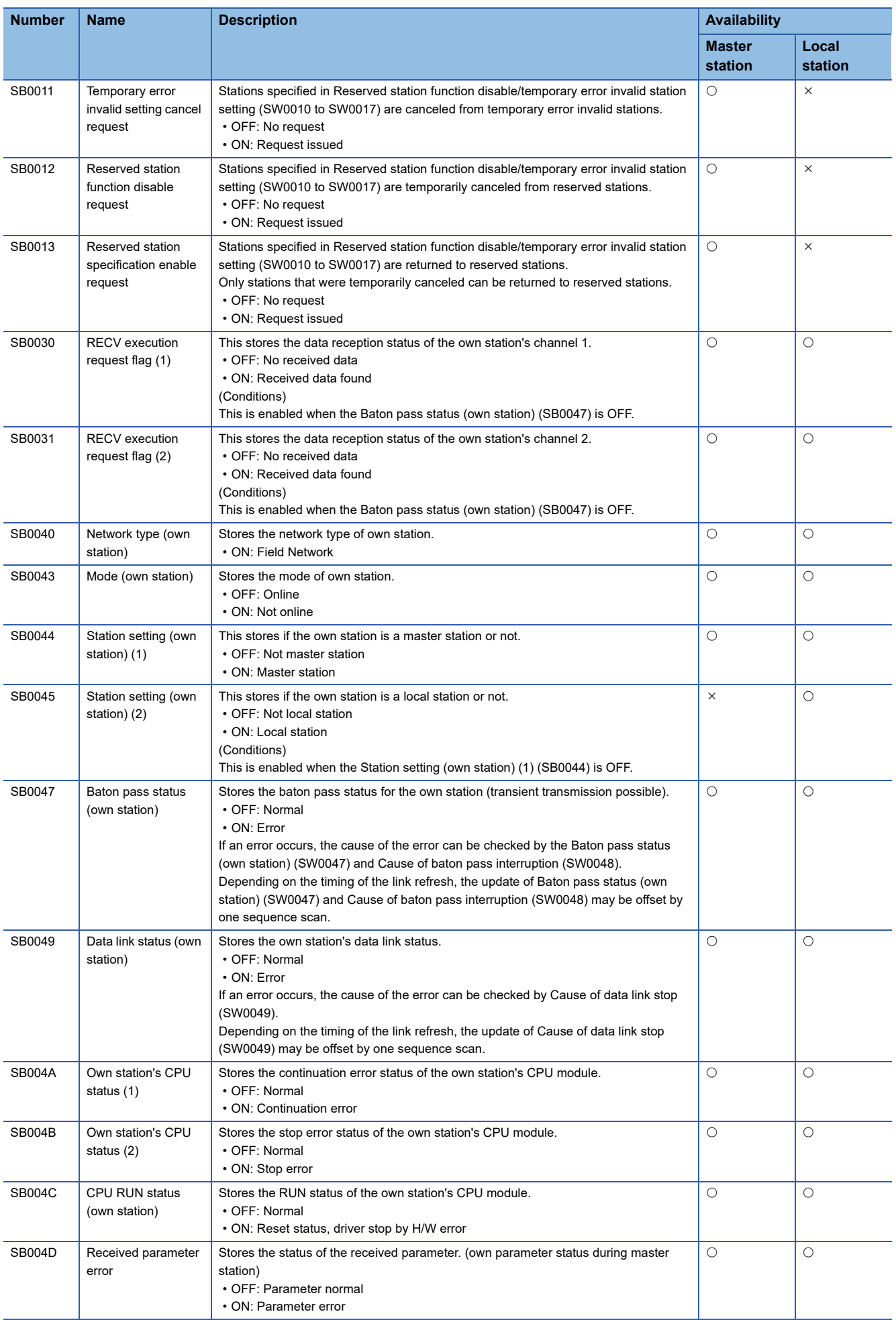

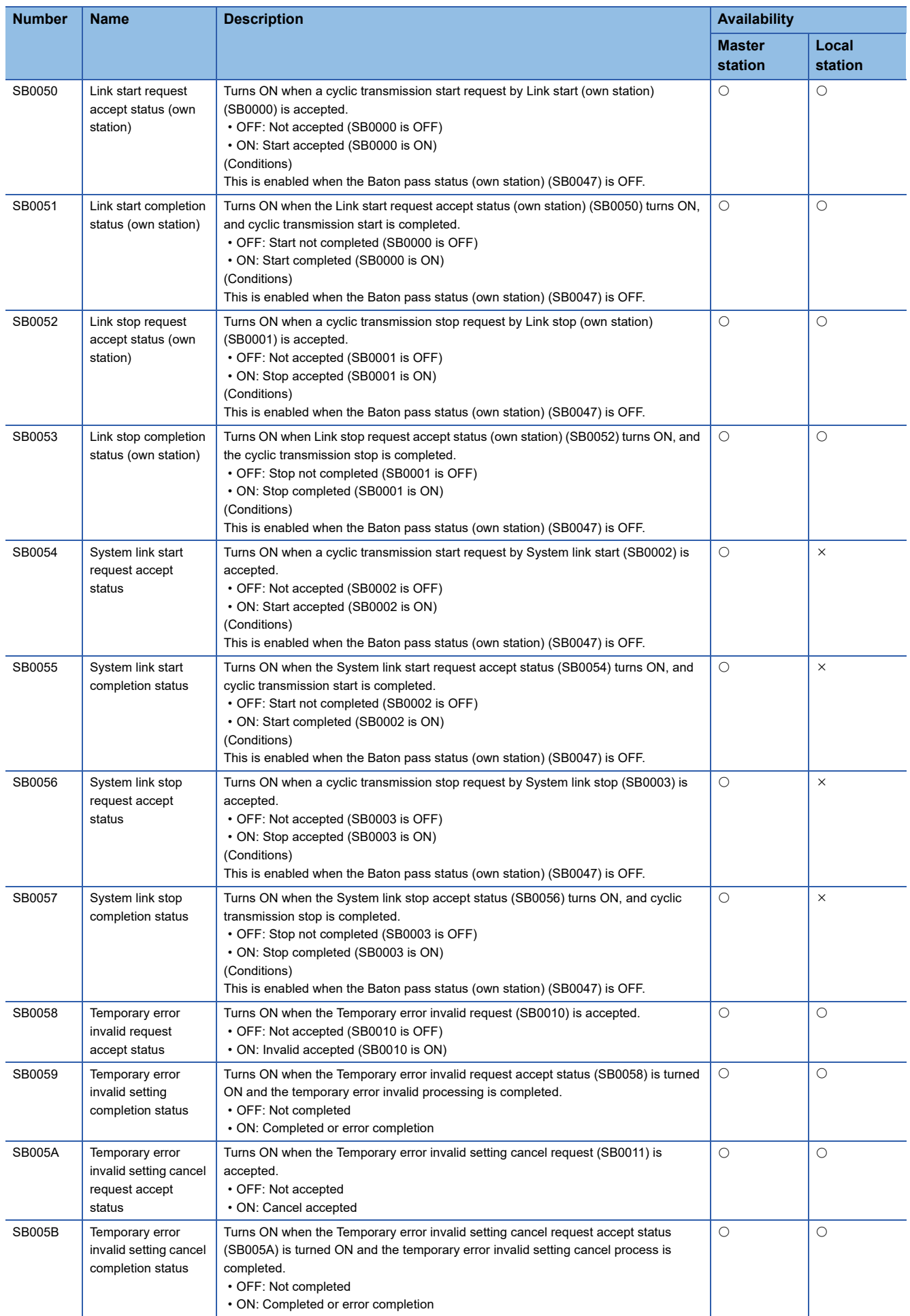

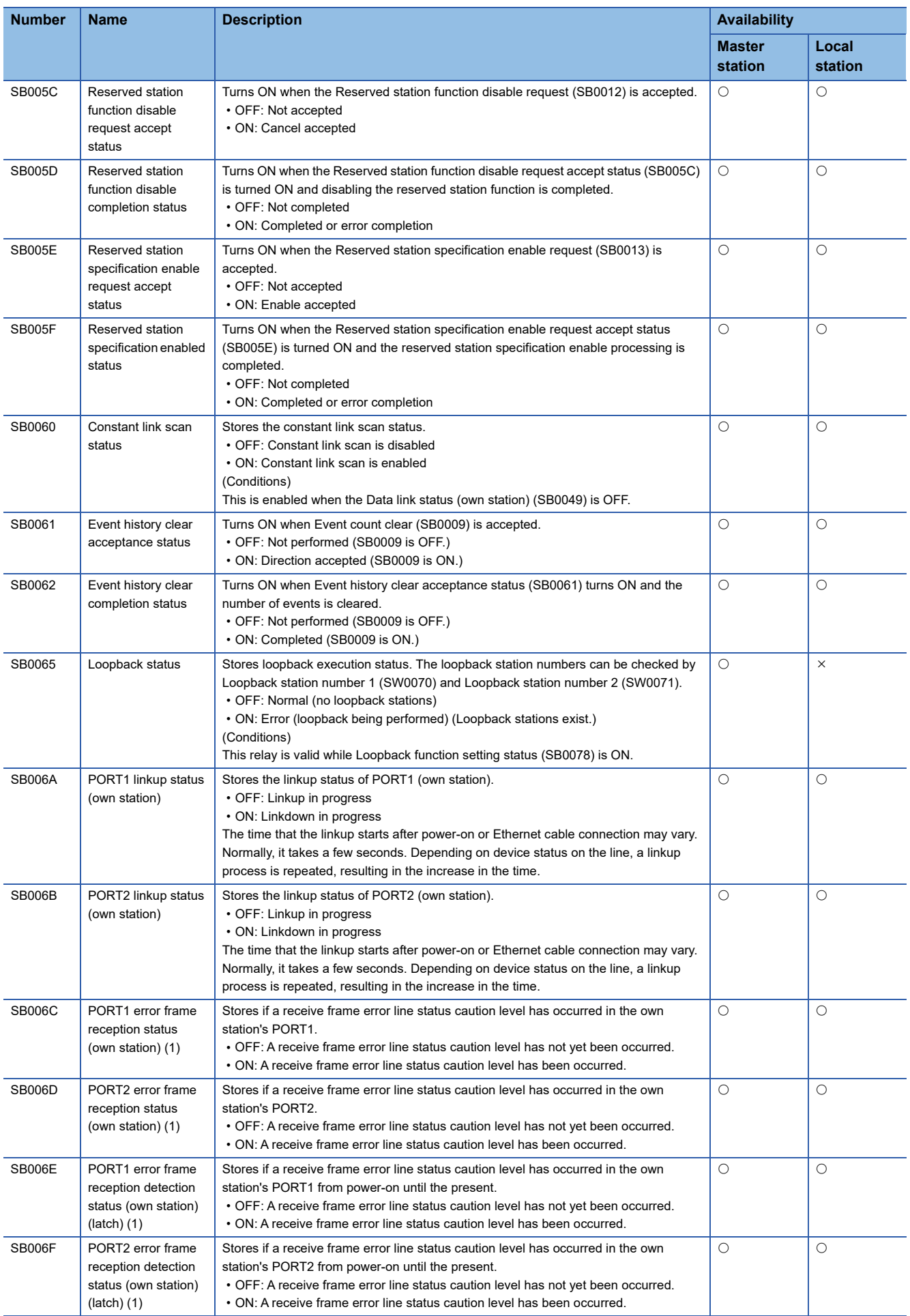

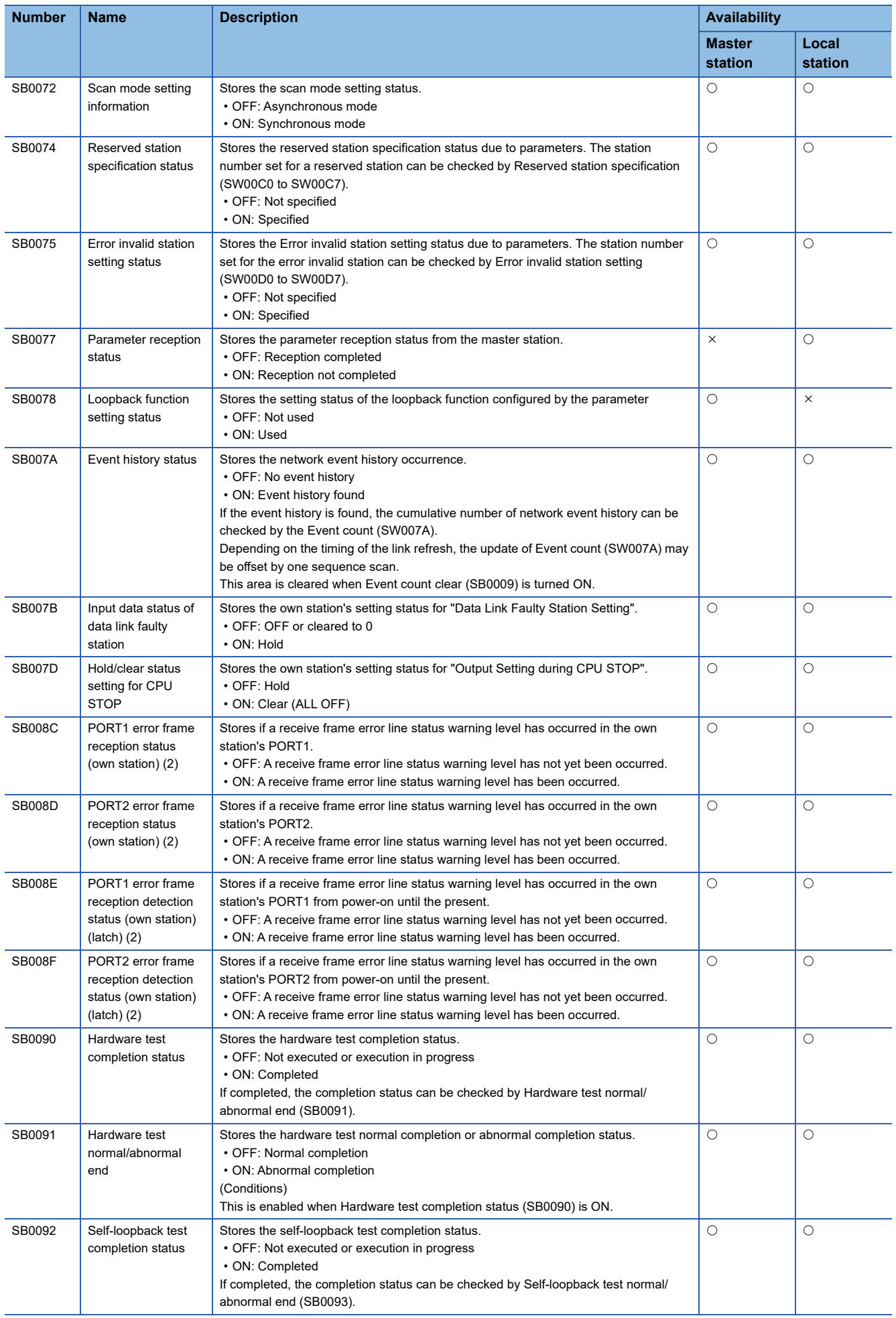

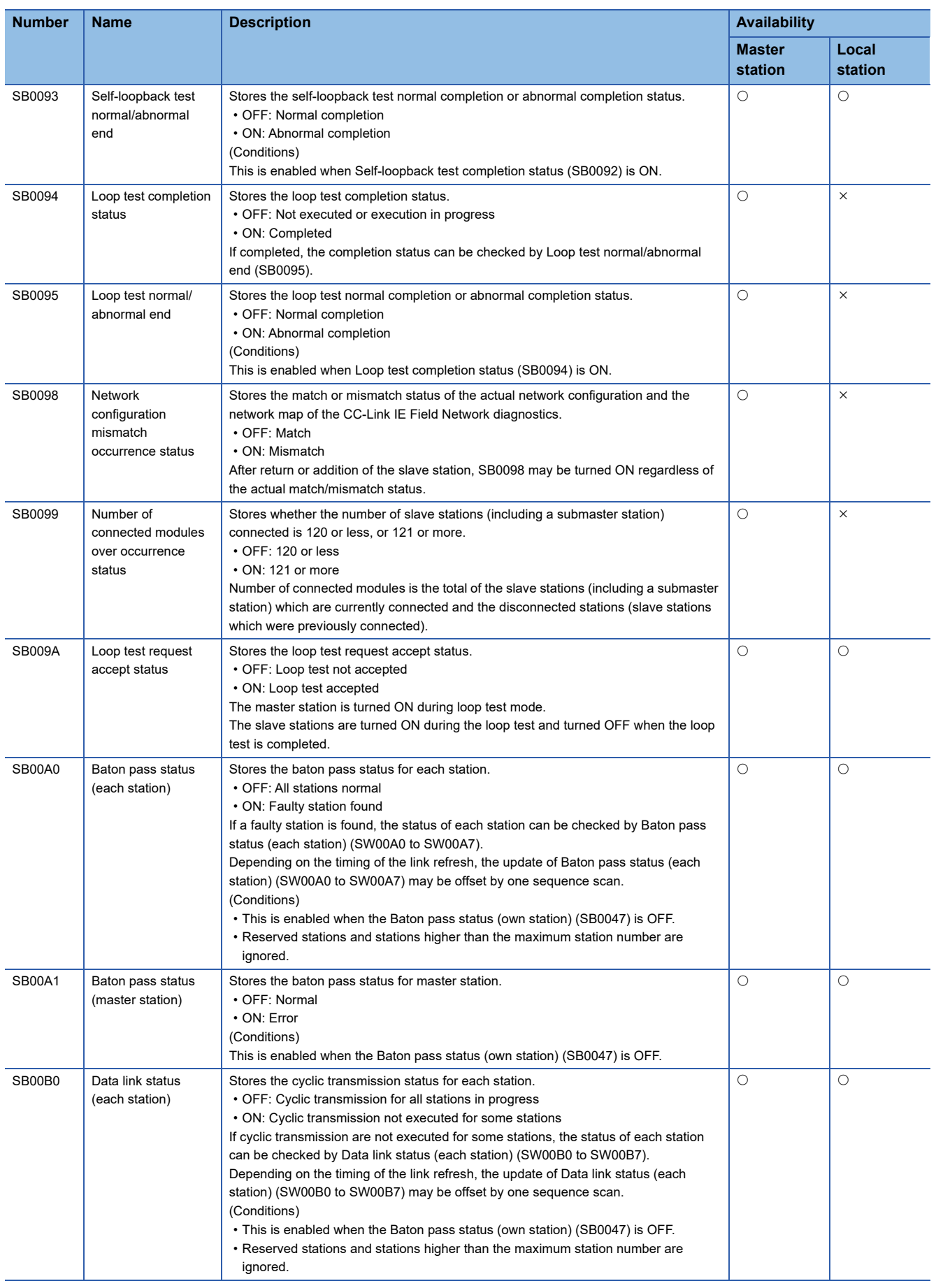

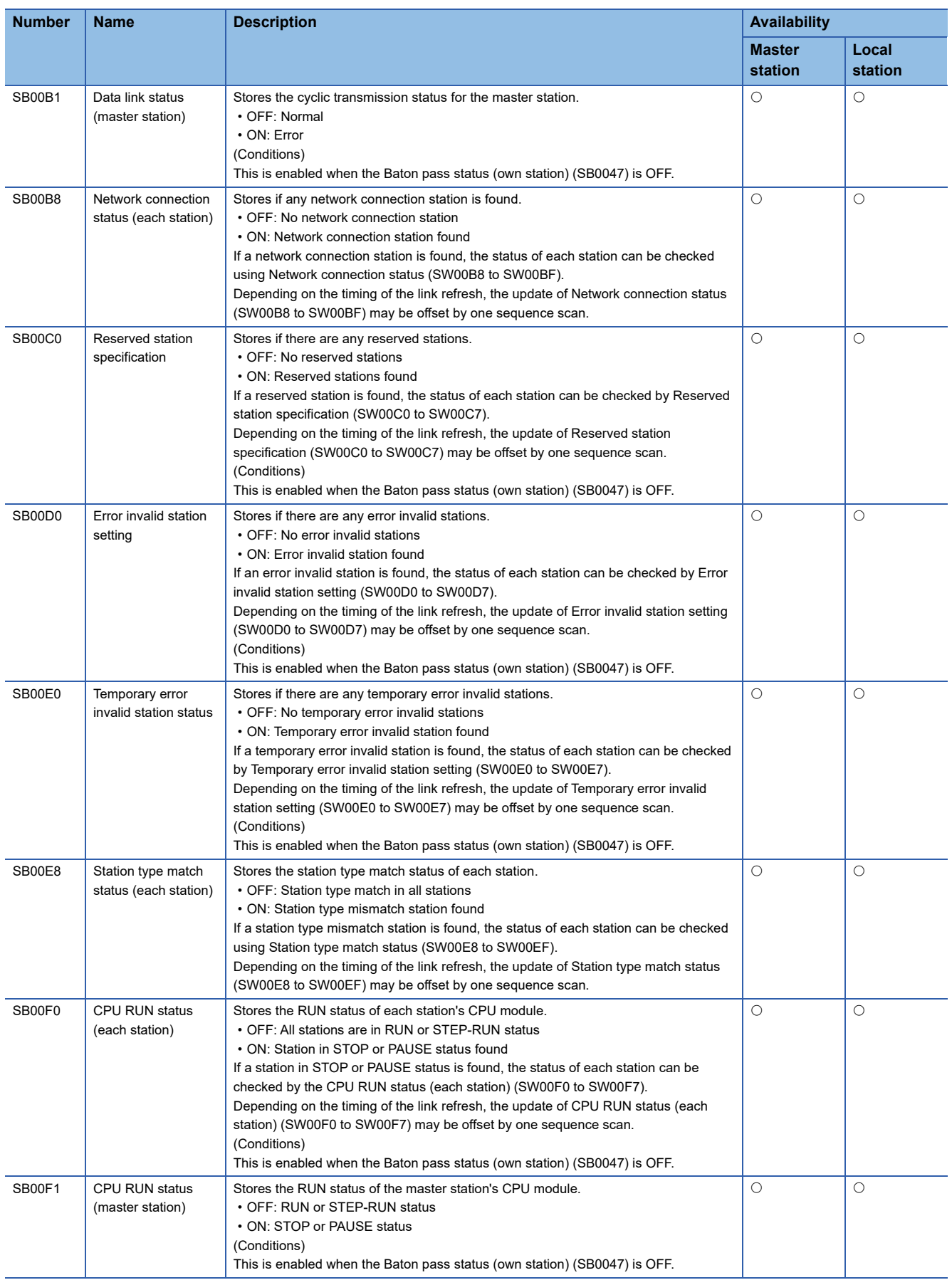

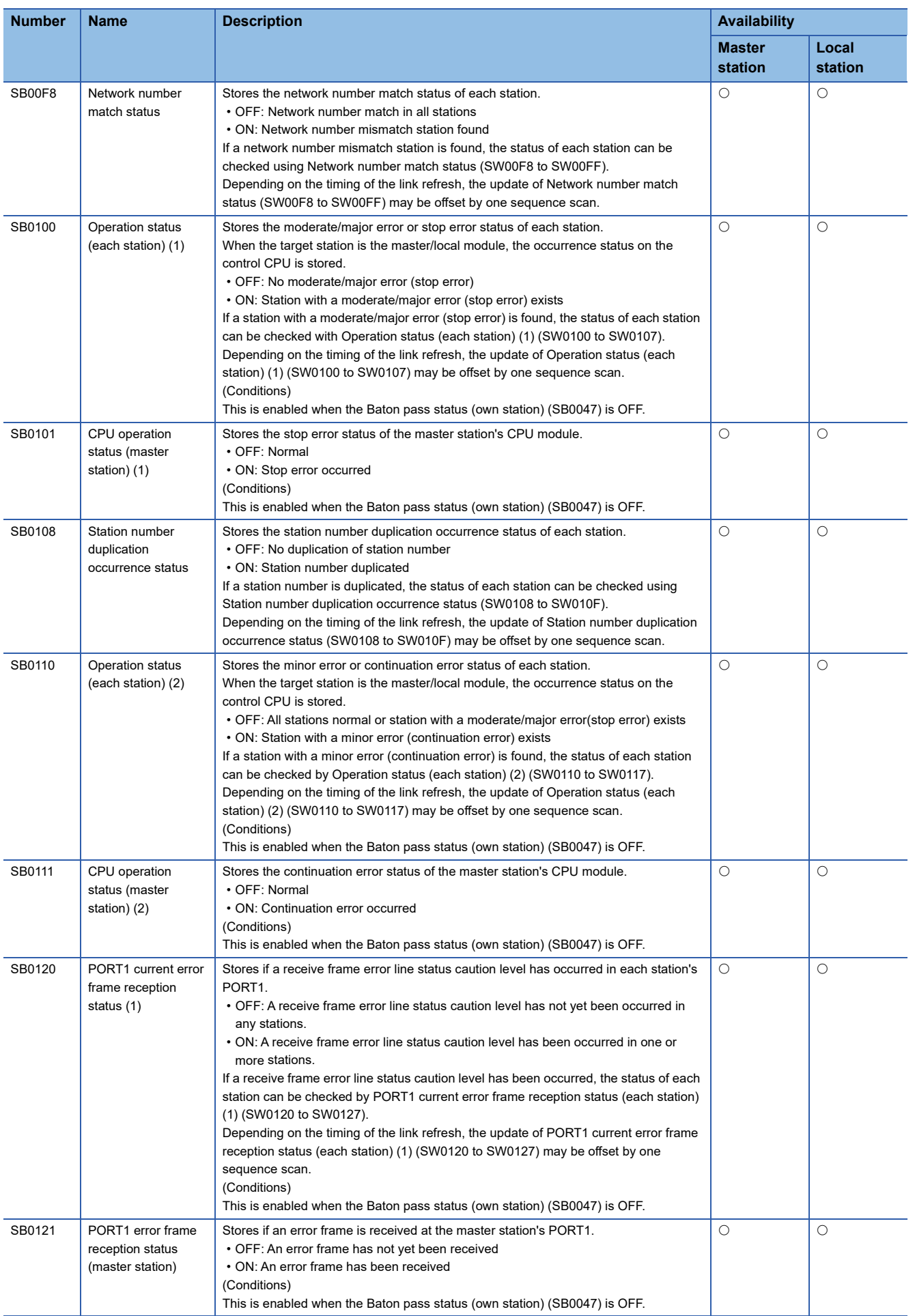

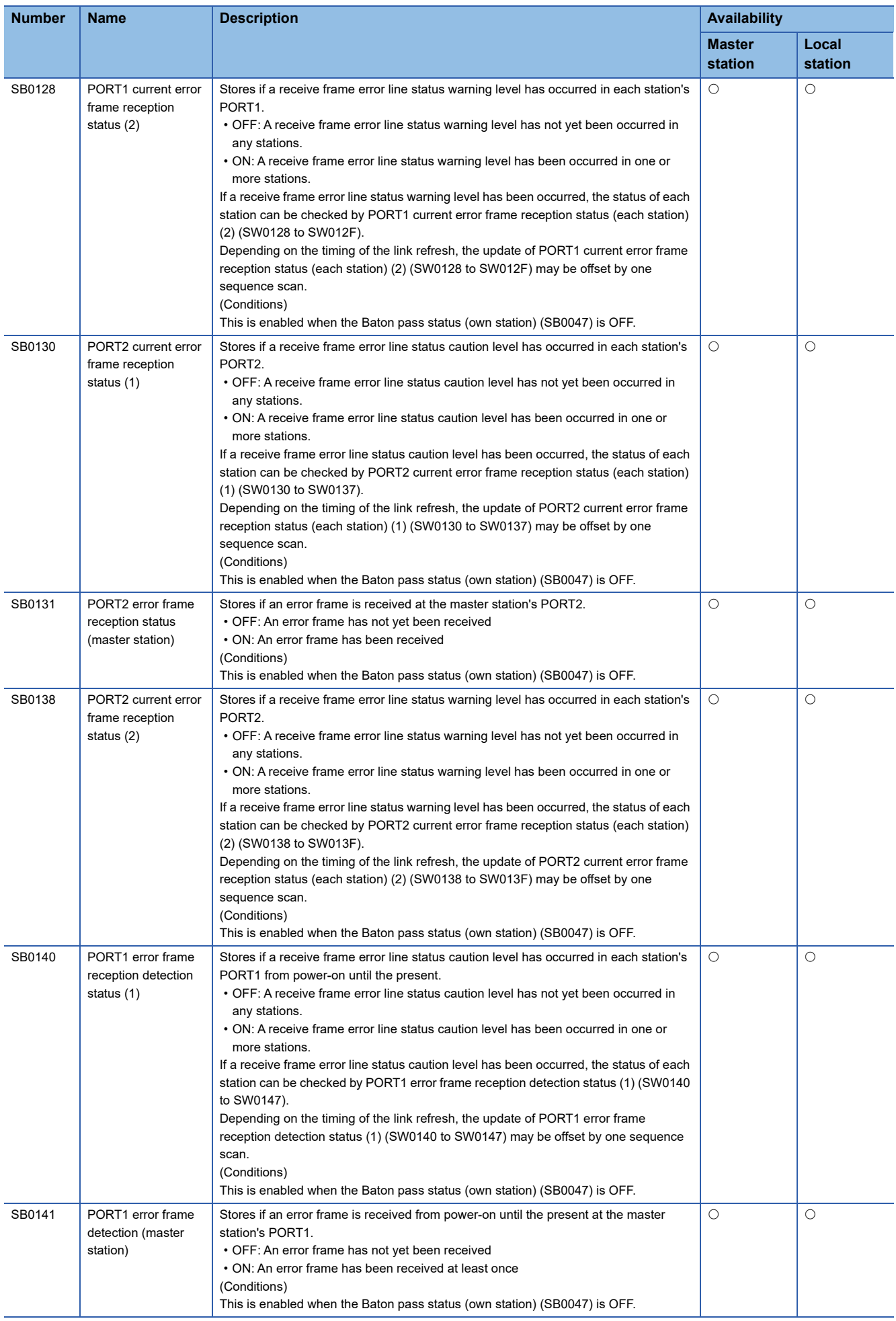

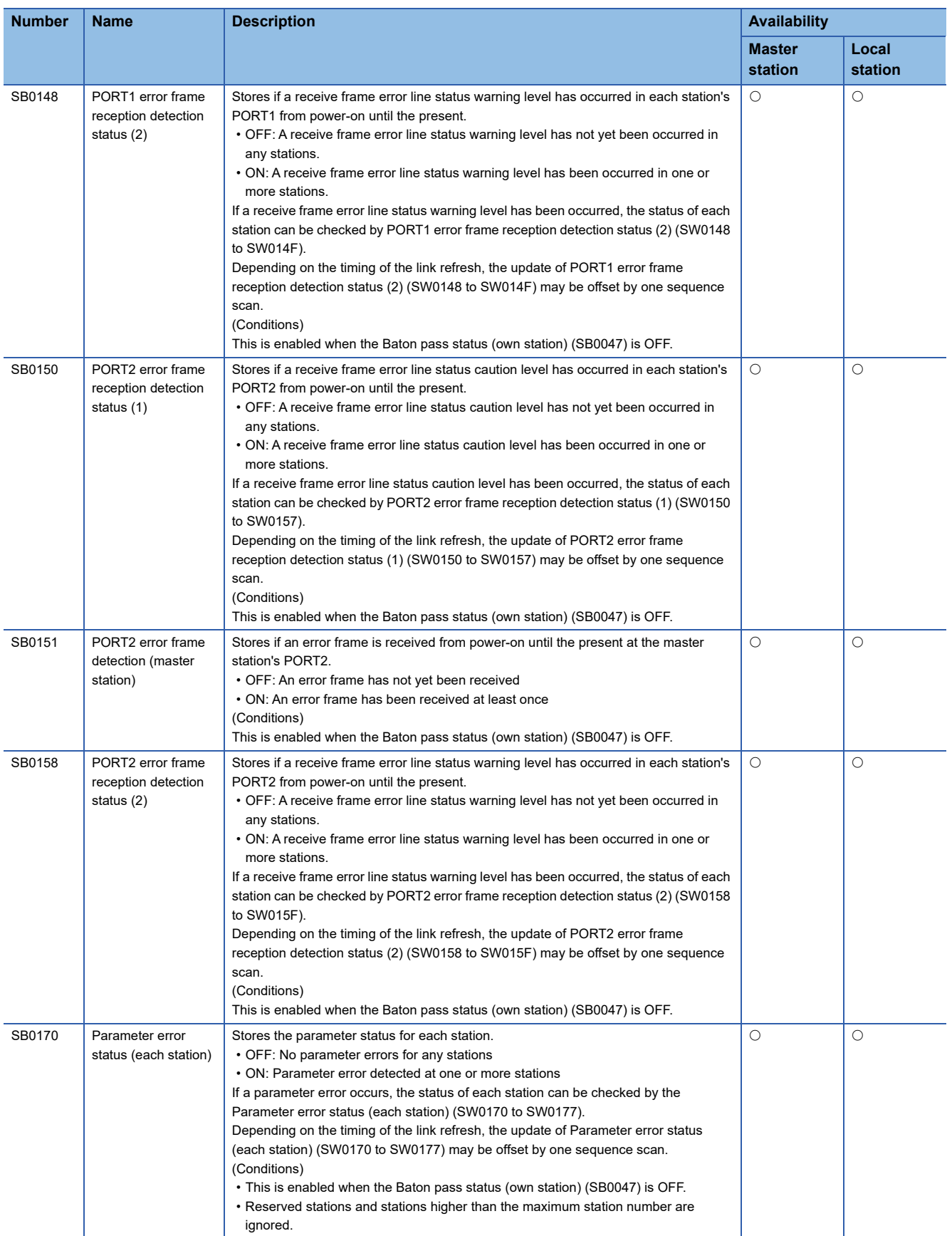

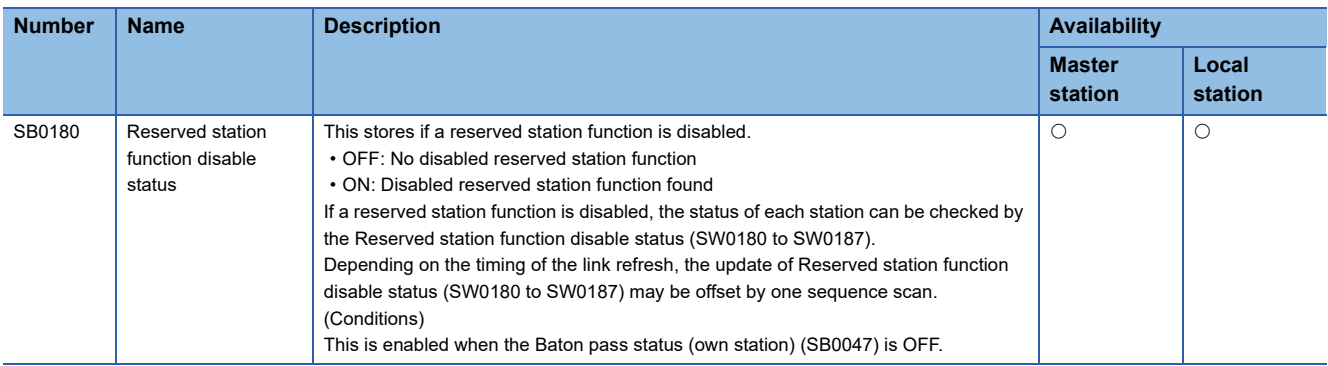

# **Appendix 4 Link Special Register (SW) List**

Link special registers (SW) store information during data link as numerical values. Error locations and causes can be checked by using and monitoring link special registers (SW) in programs.

## **Application of link special registers (SW)**

By using link special registers (SW), the status of the CC-Link IE Field Network can be checked.

#### **Ranges of areas that are turned ON/OFF by users and by the system**

The following is a range when the link special register (SW) is assigned from SW0000 to SW01FF.

- Range where data are stored by users: SW0000 to SW001F
- Range where data are stored by the system: SW0020 to SW01FF

## **Link special register (SW) list**

A list of link special registers (SW) when they are assigned from SW0000 to SW01FF is described as follows.

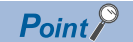

Do not write any data to an area whose number is not on the link special register (SW) list. Doing so may cause malfunction of the programmable controller system.

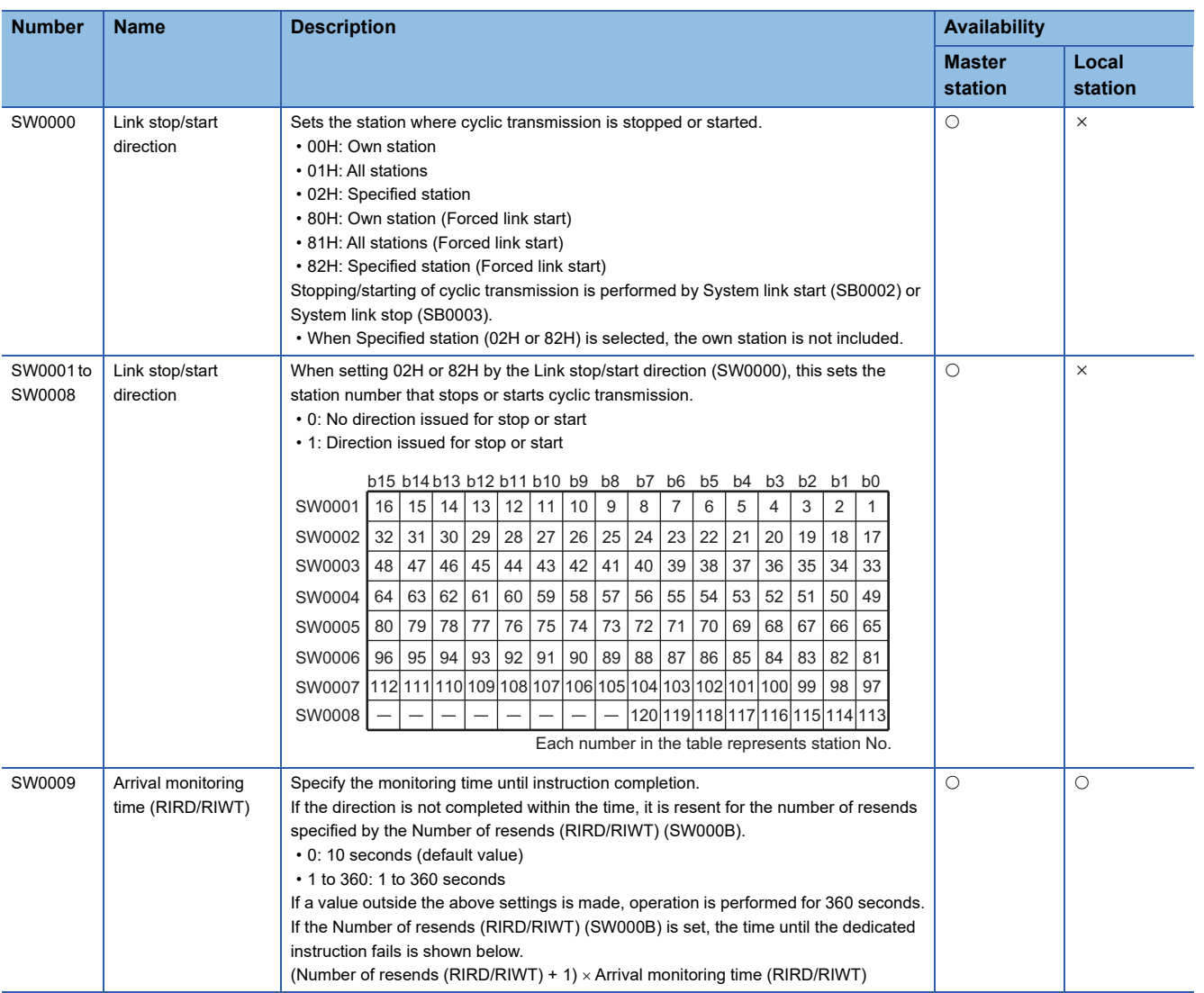

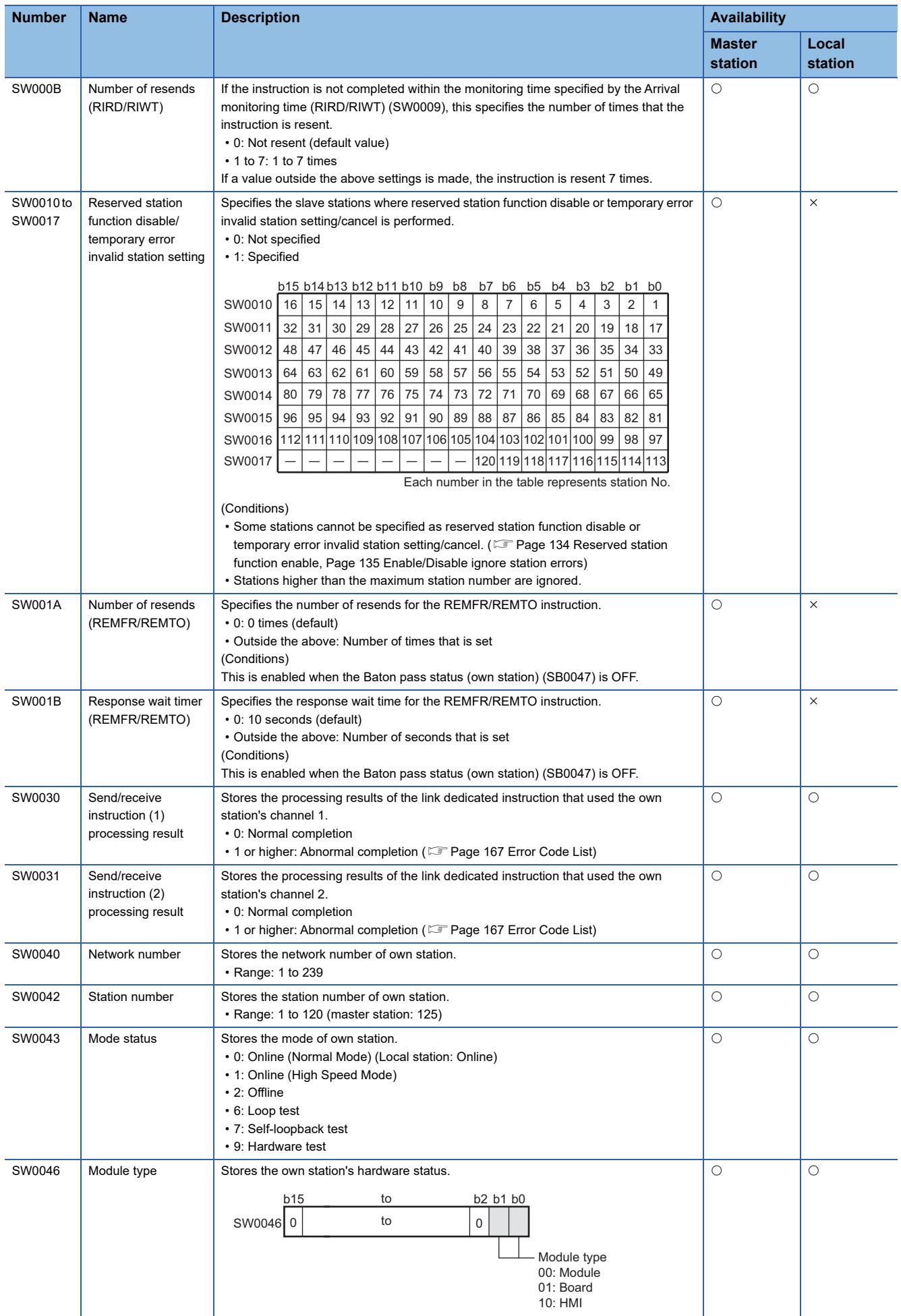

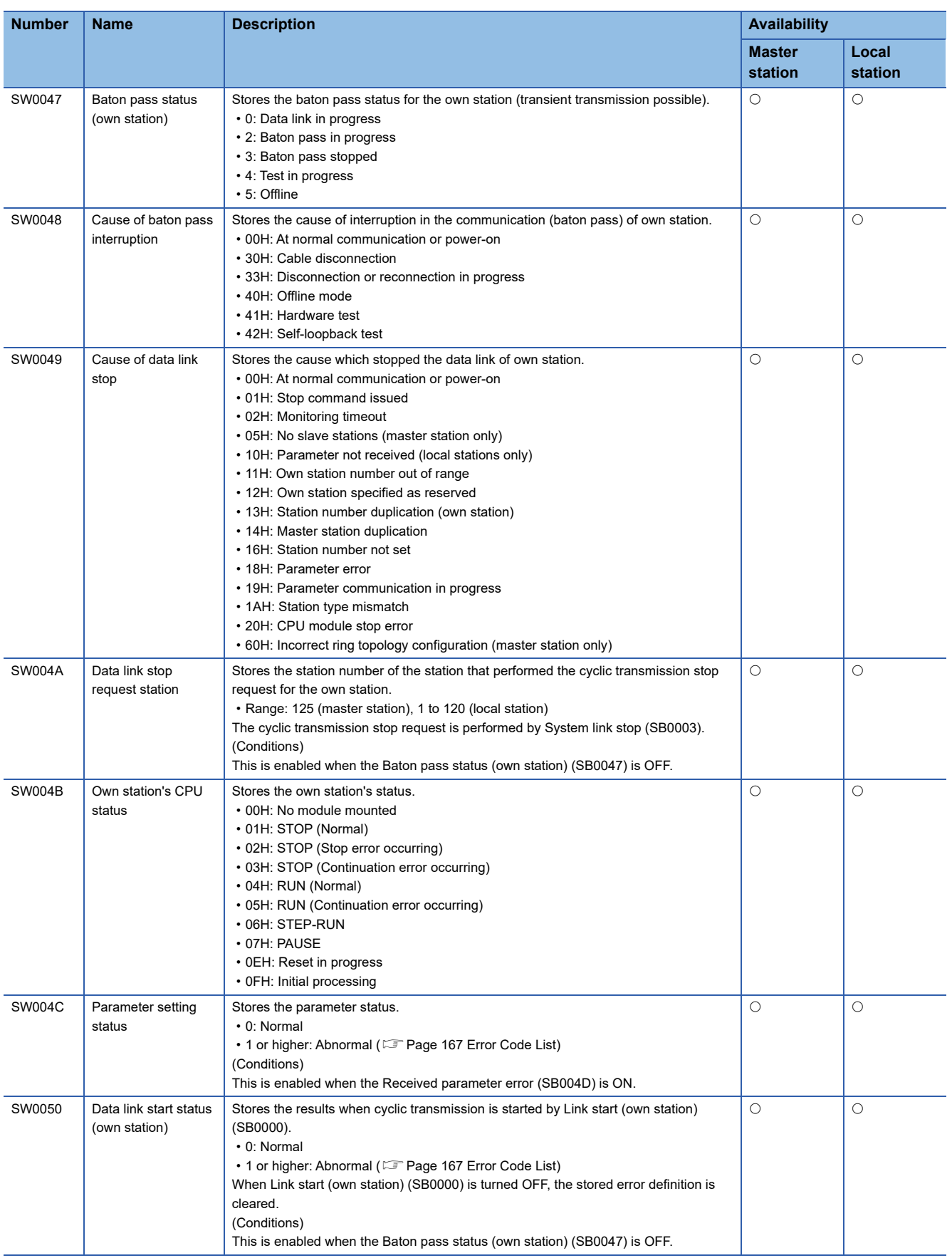

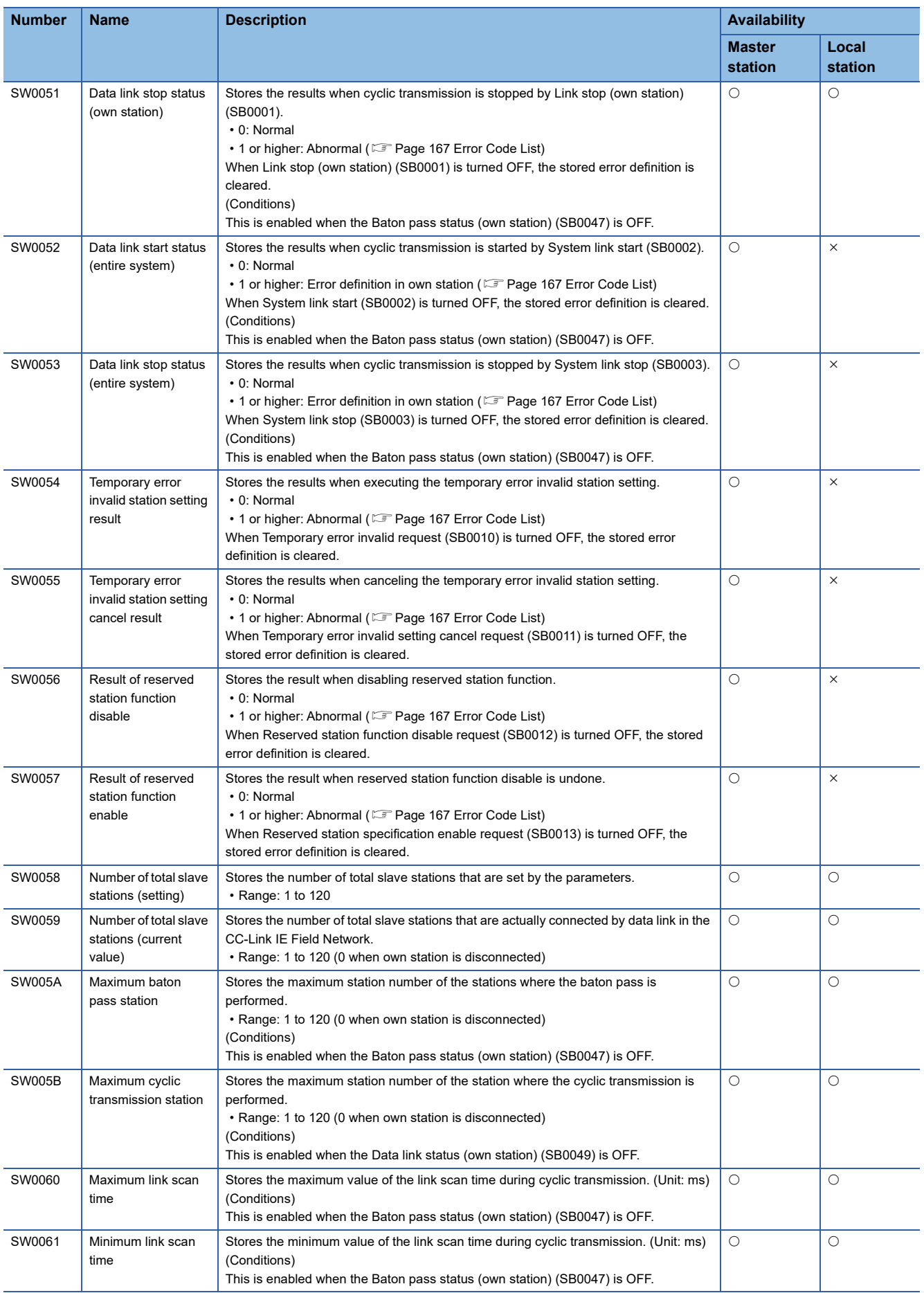

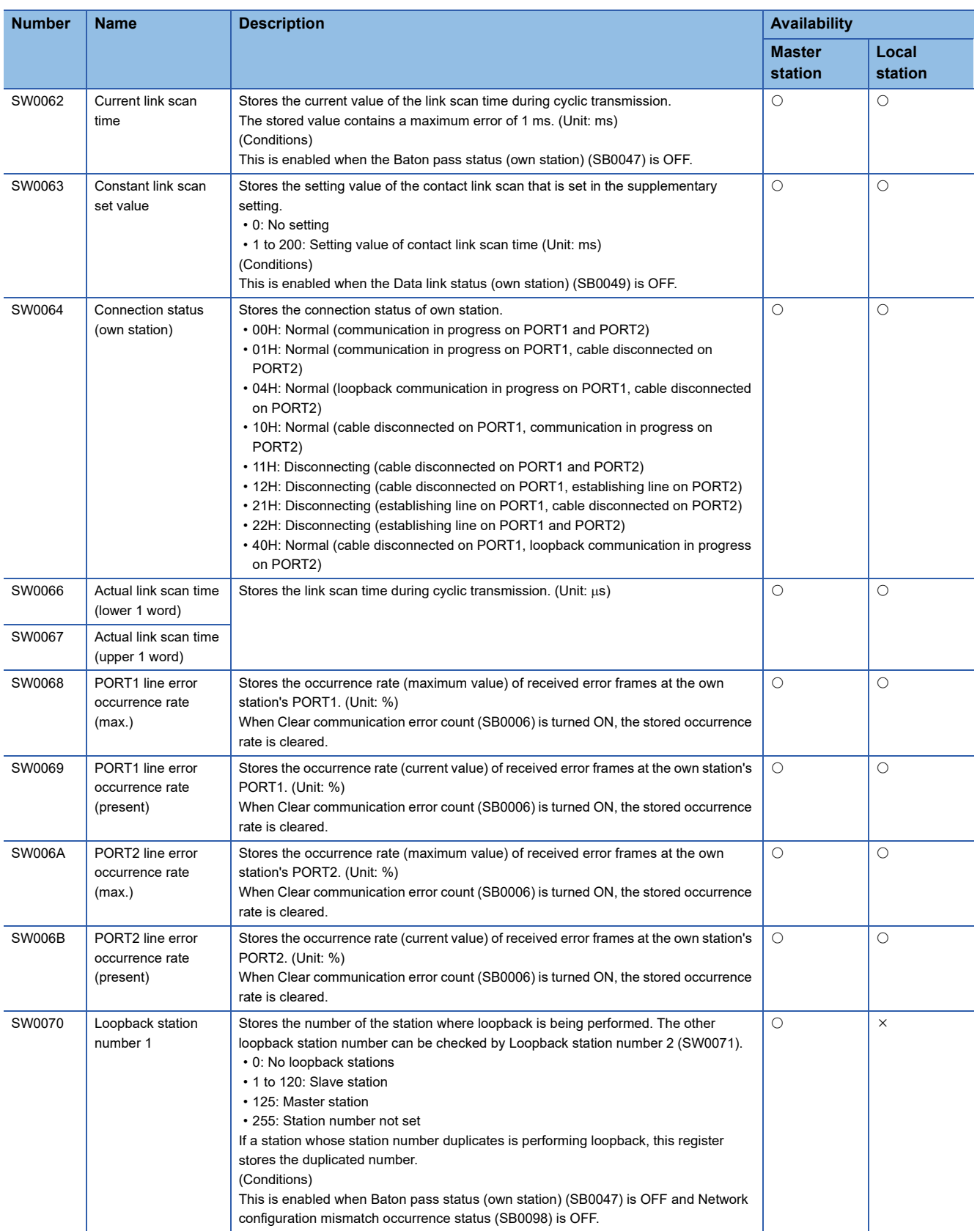

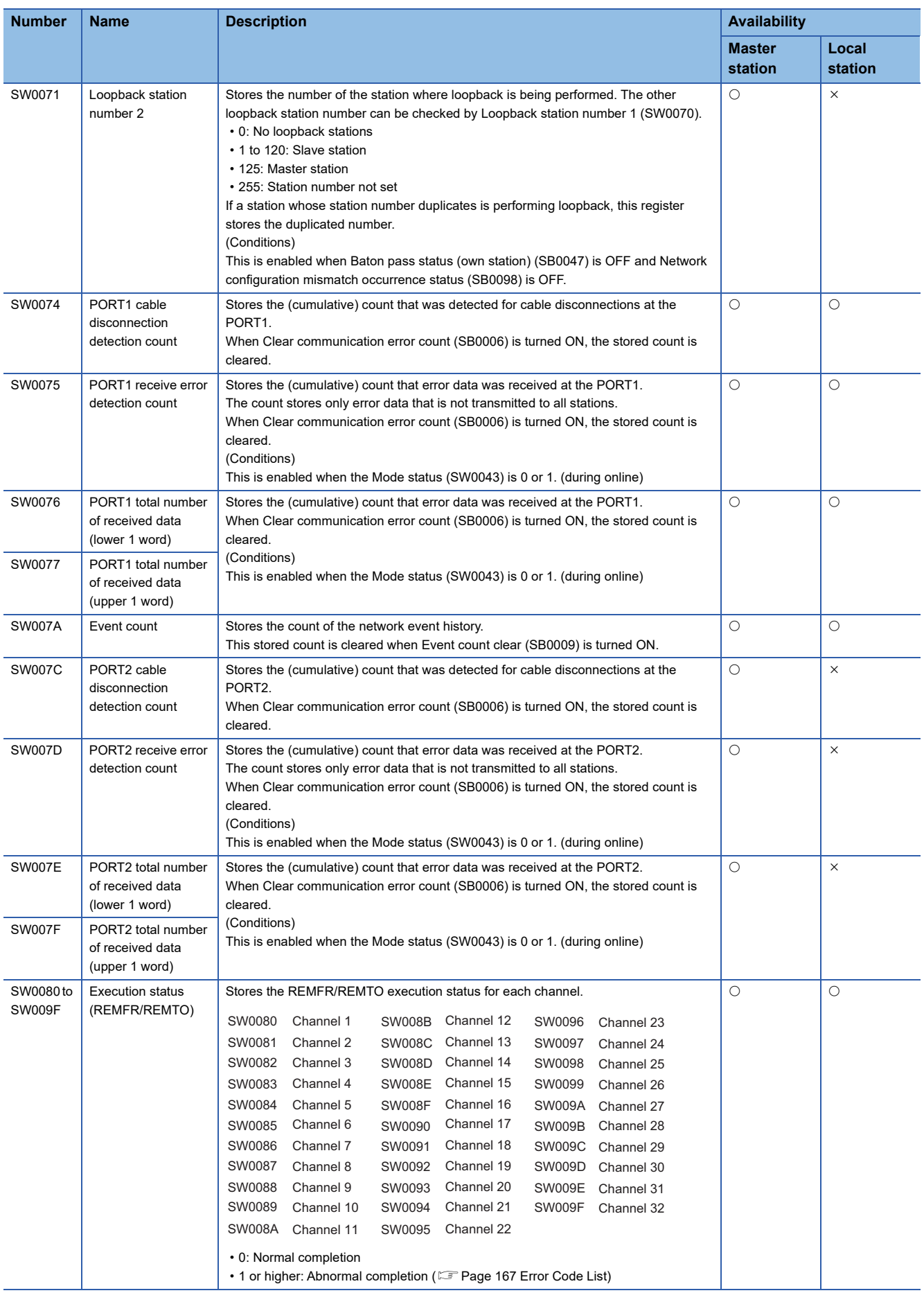

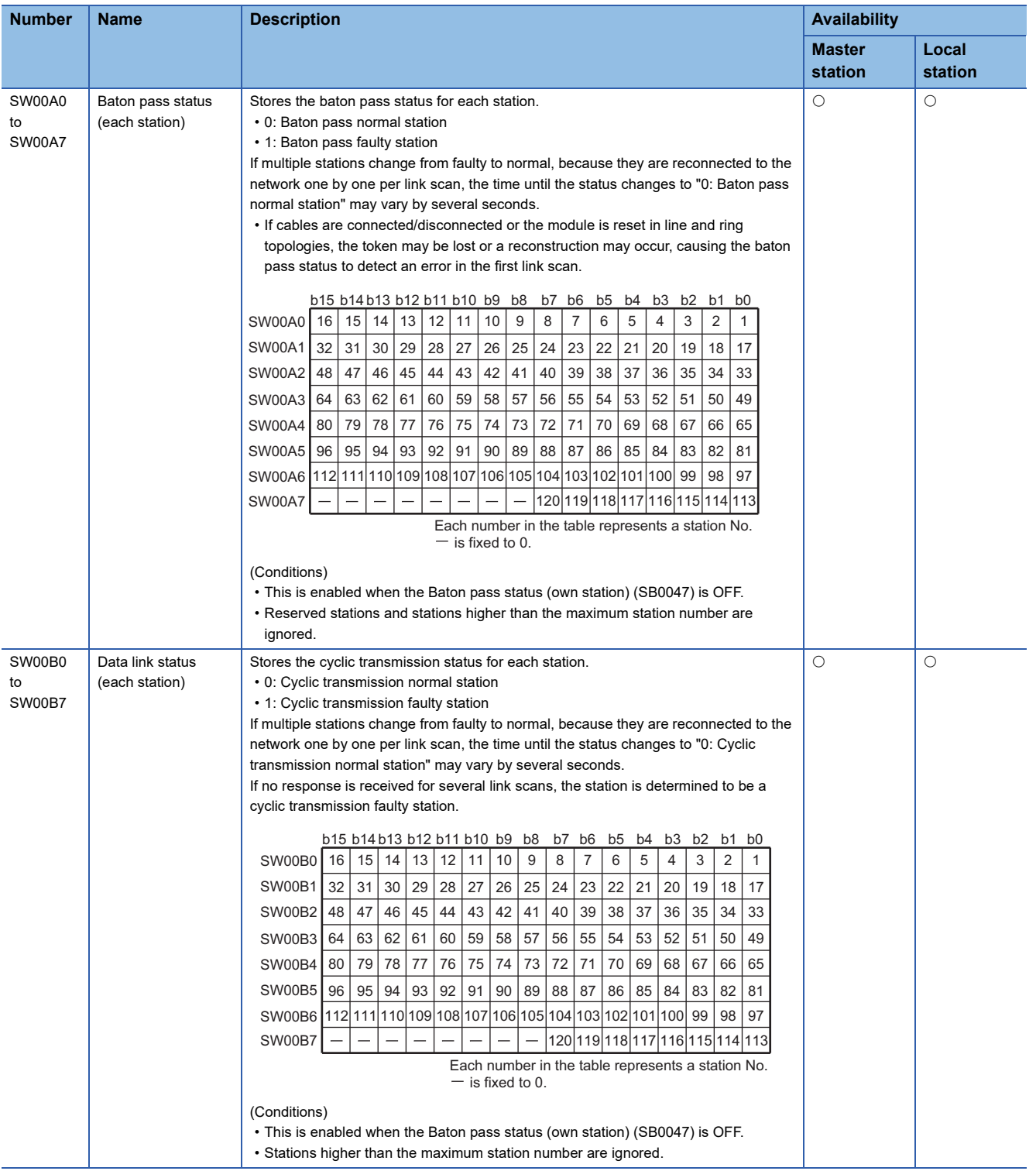

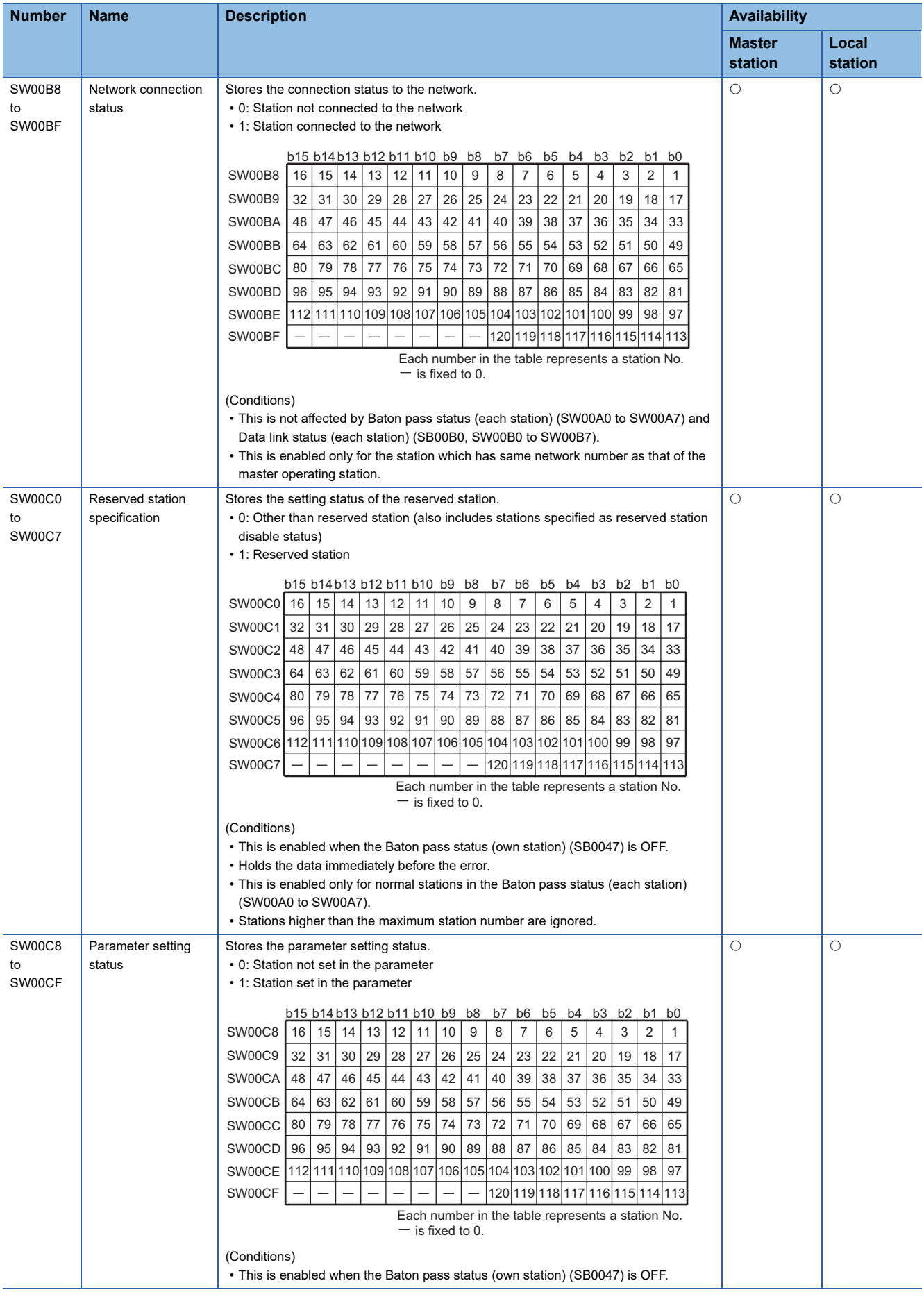

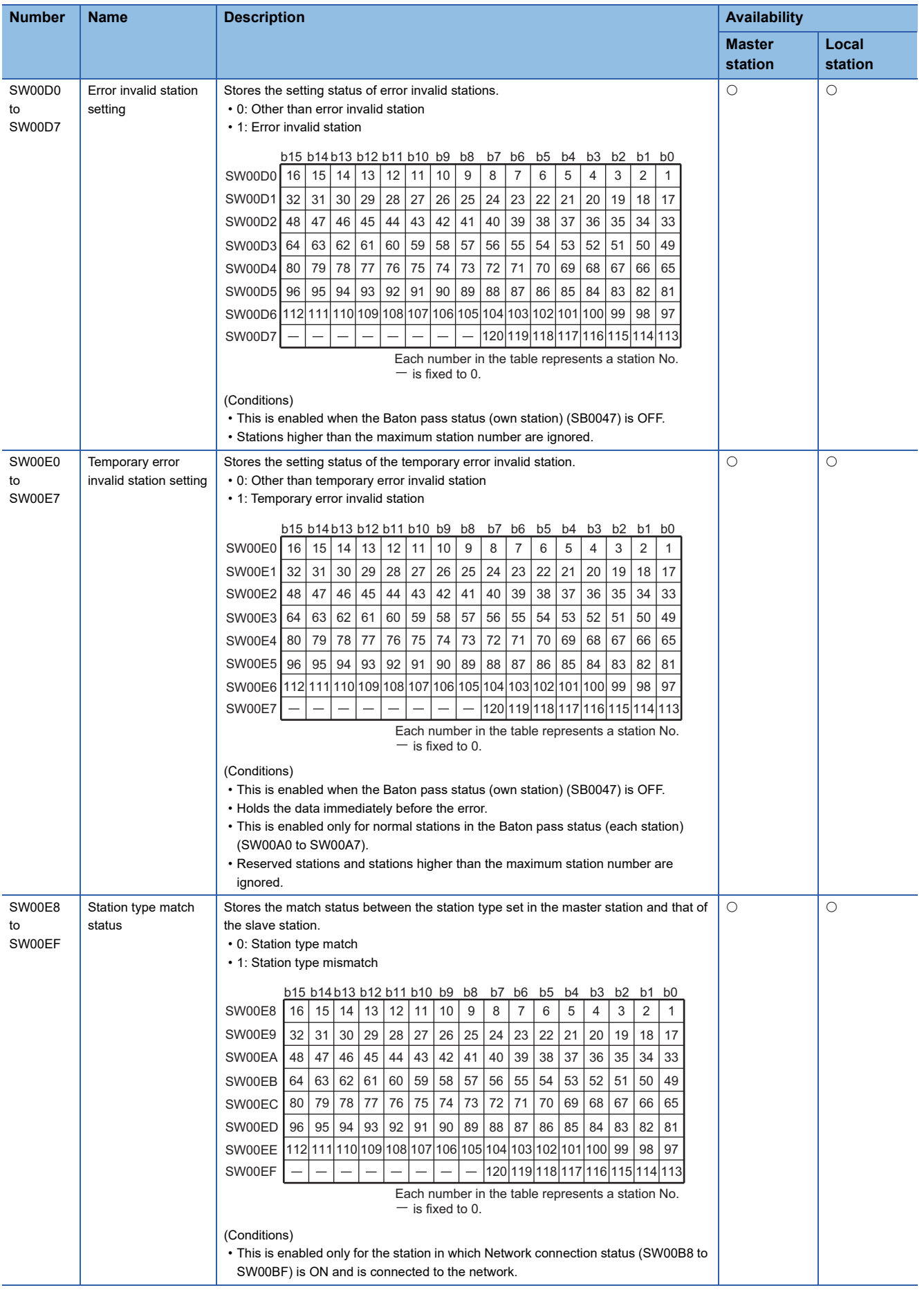

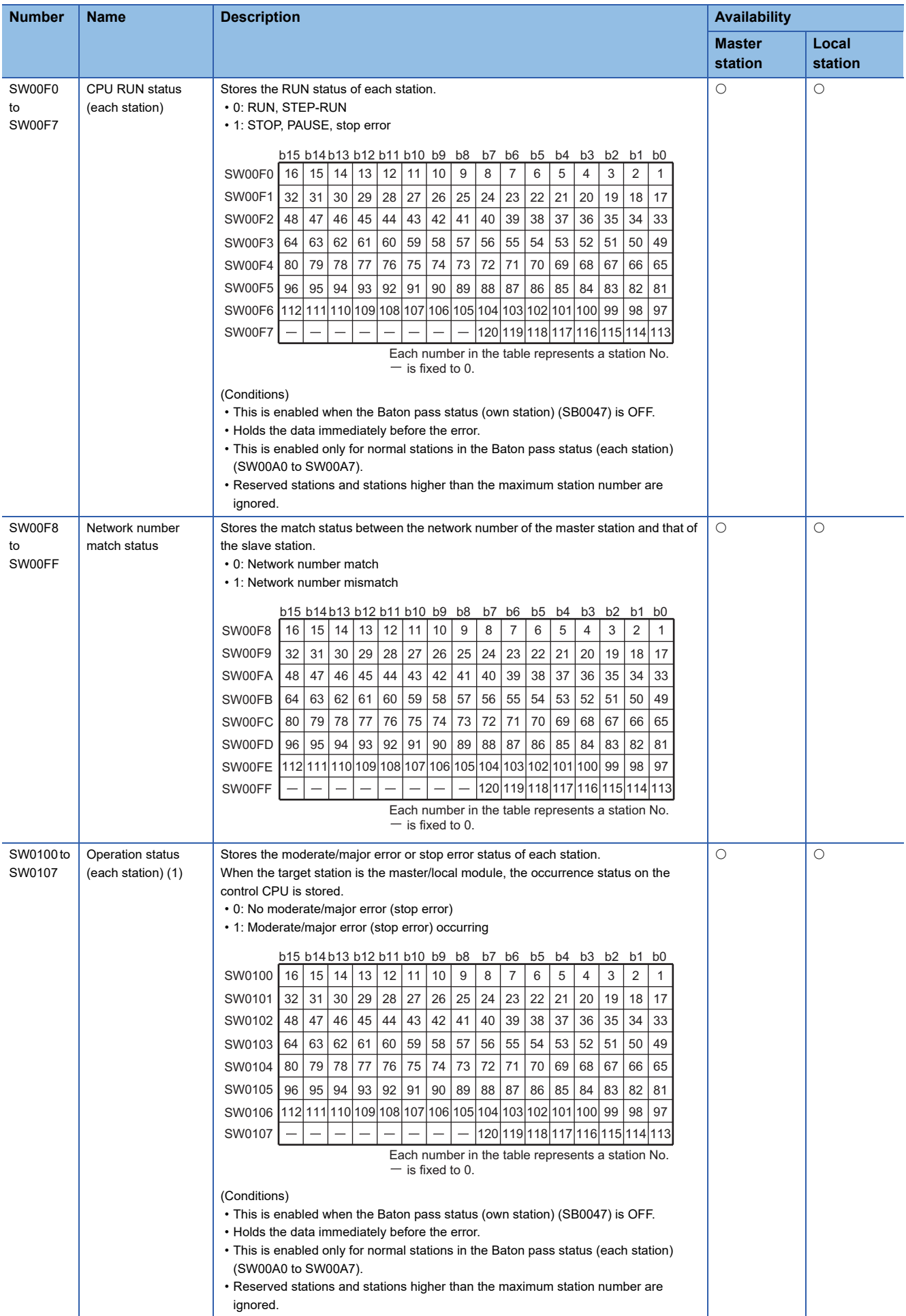

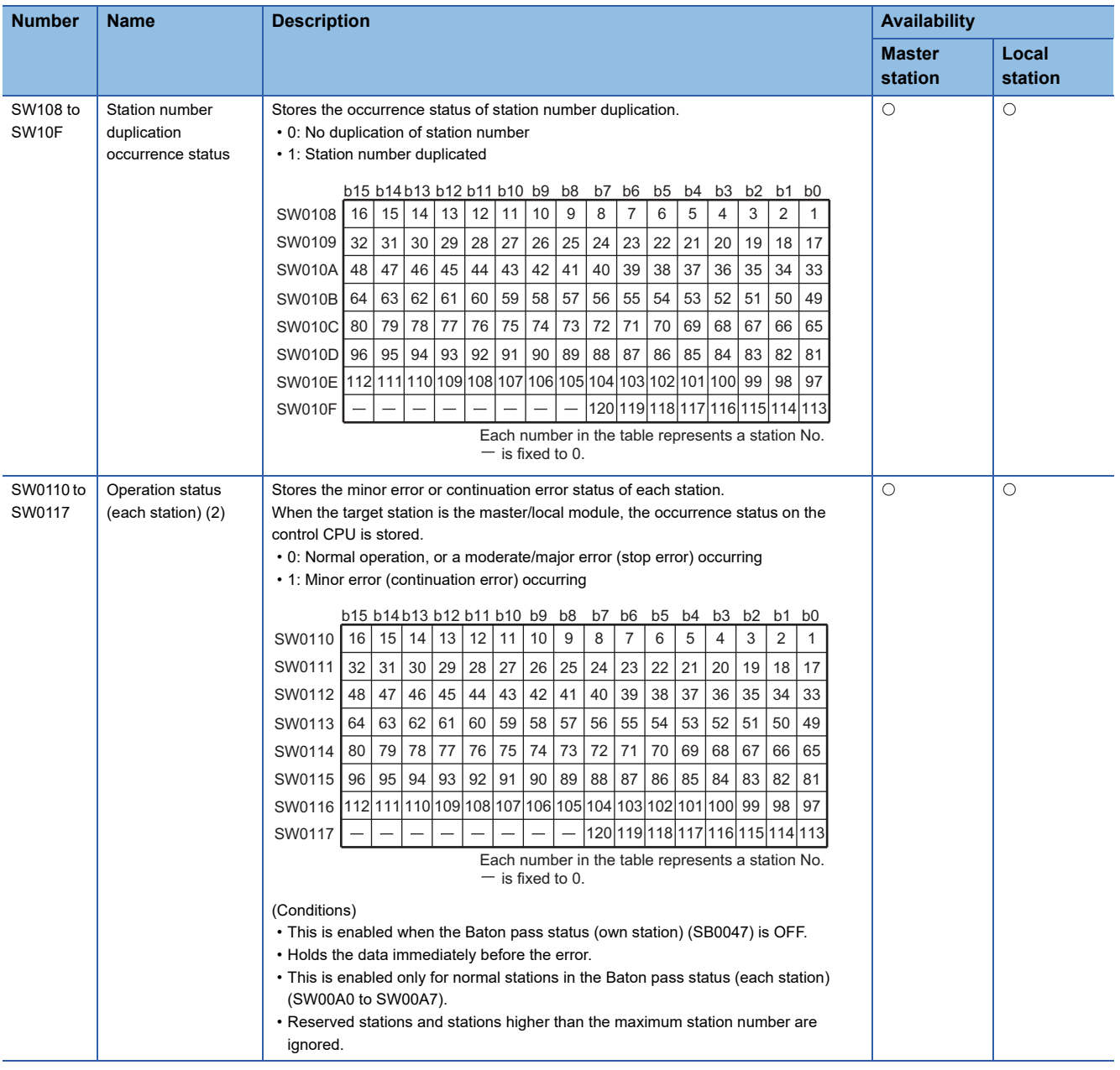

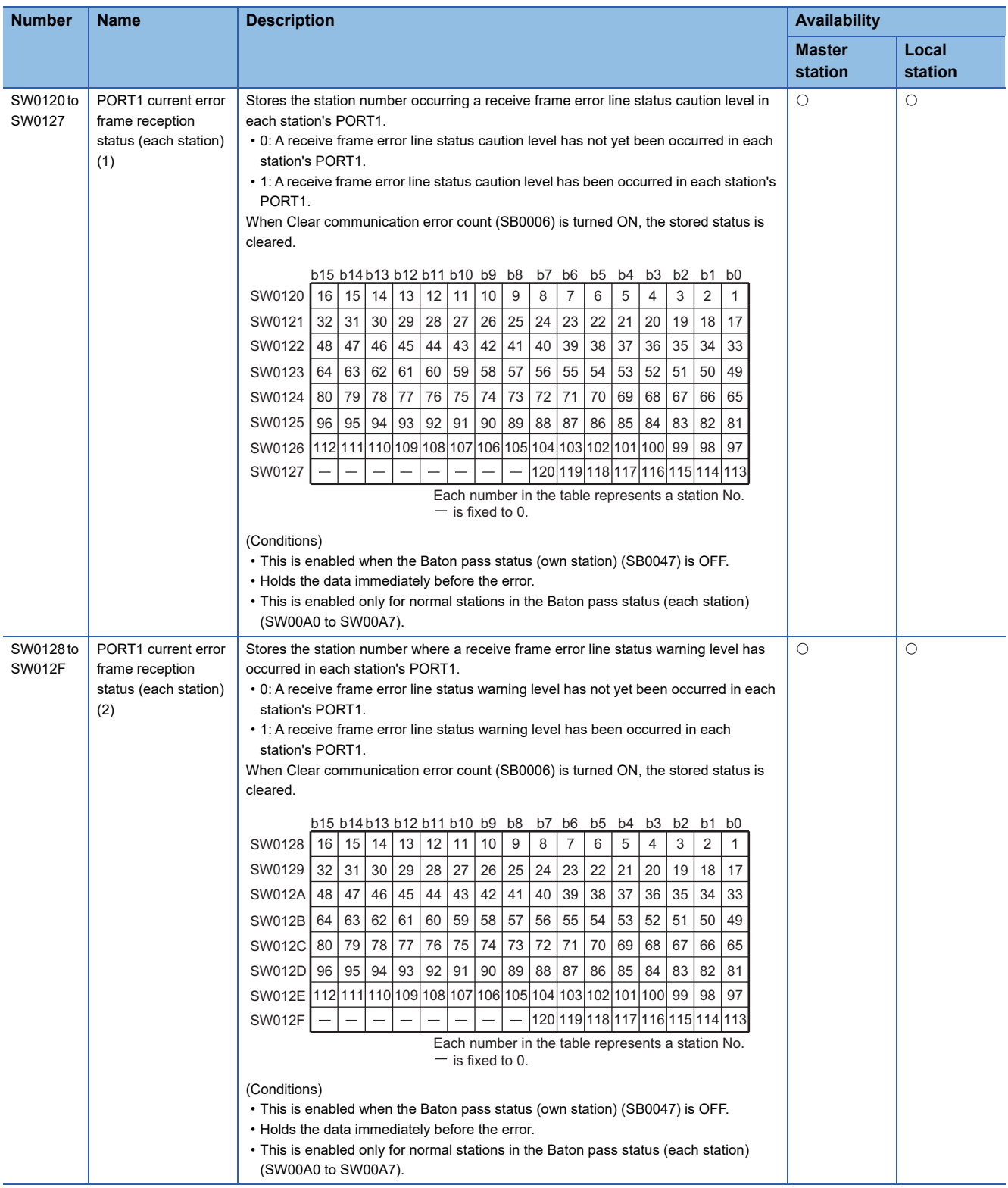

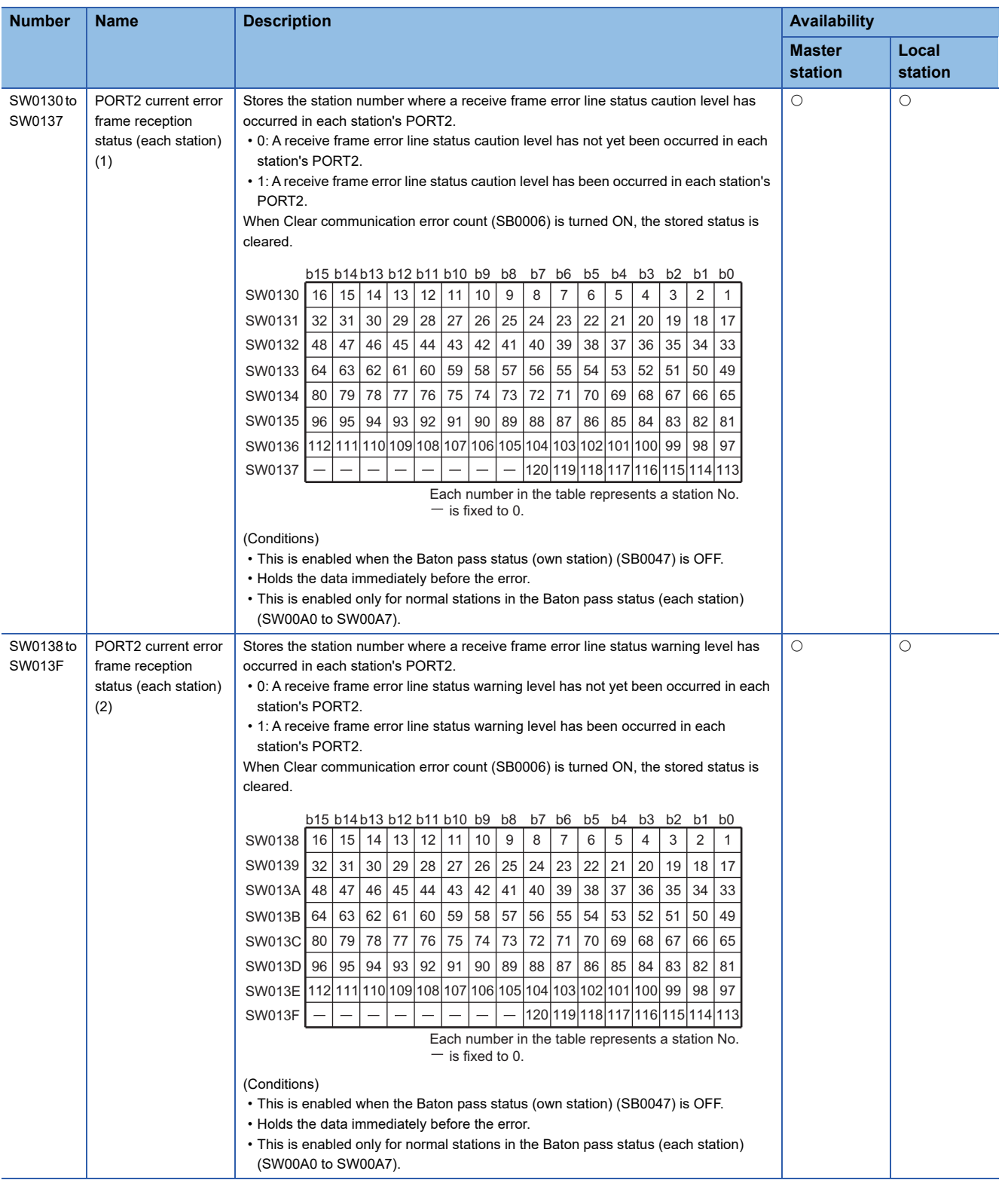

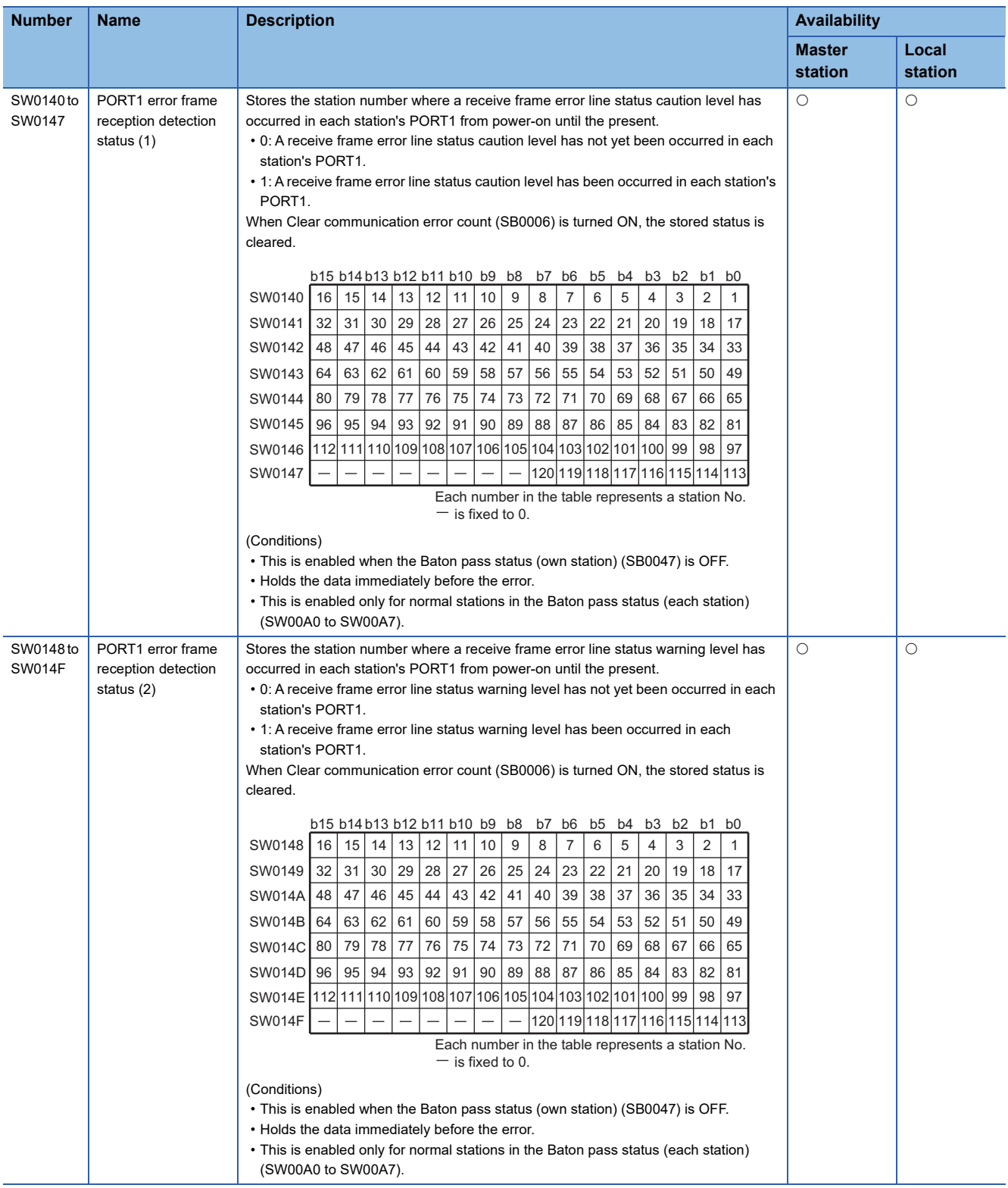

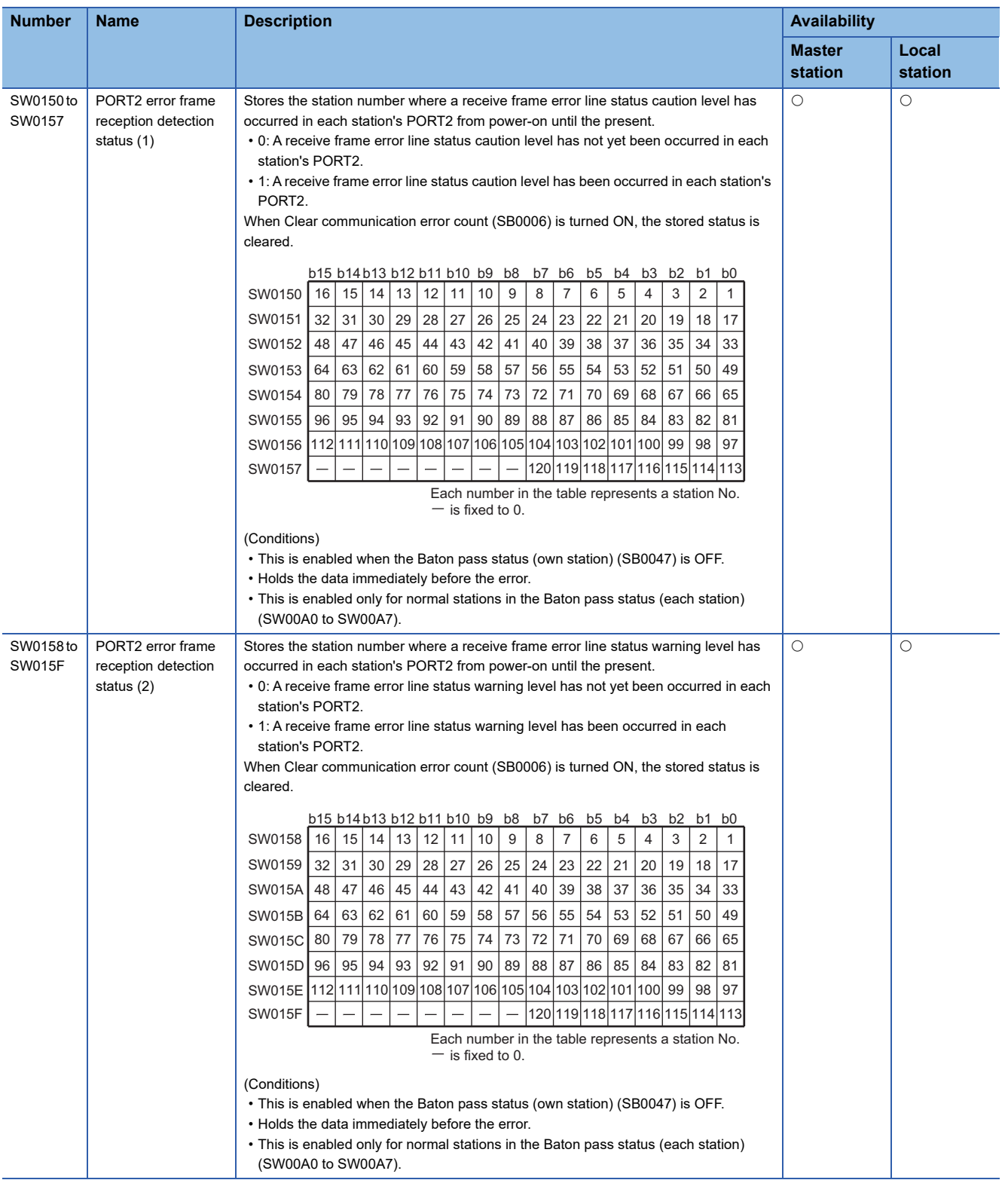

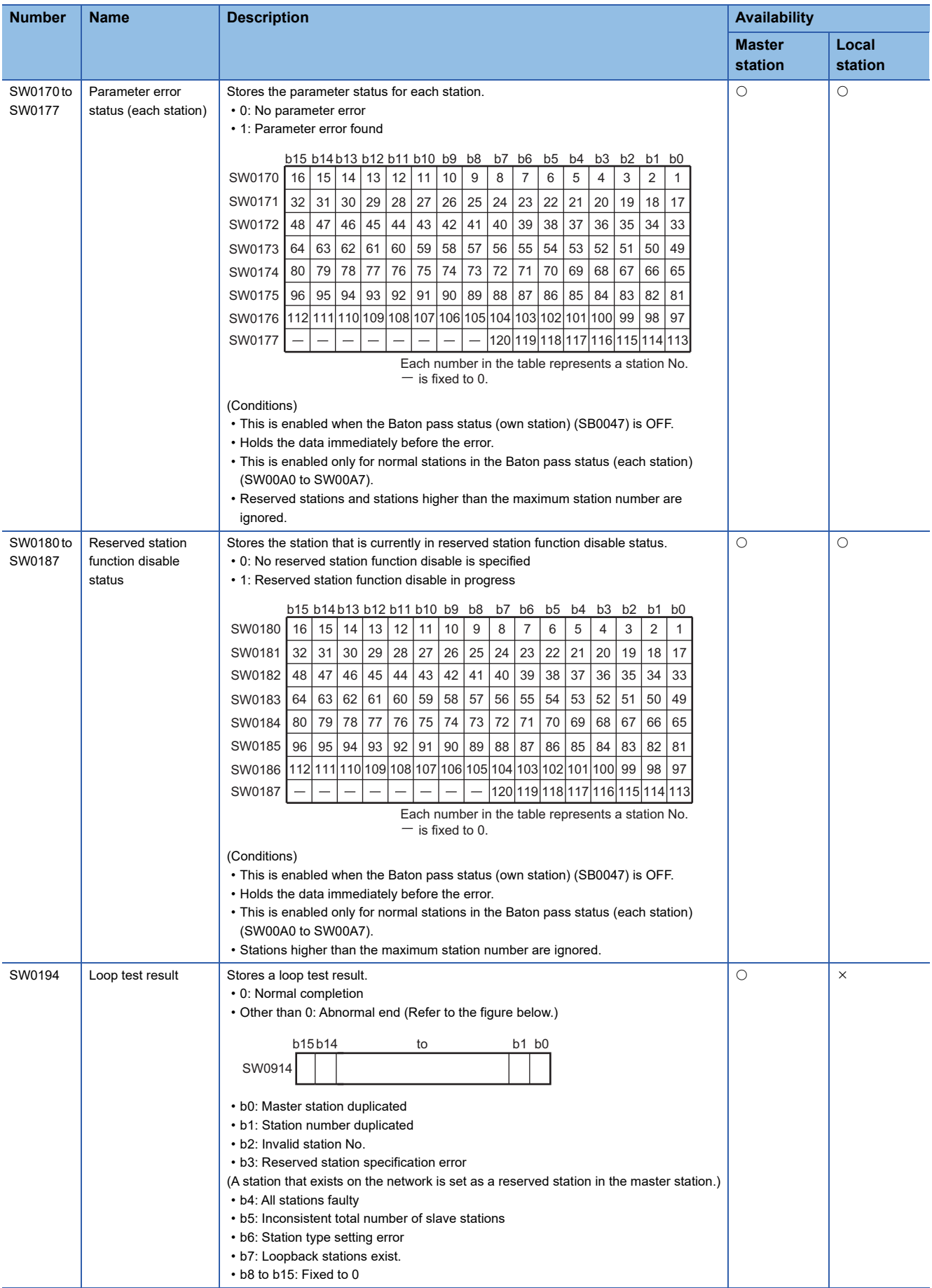
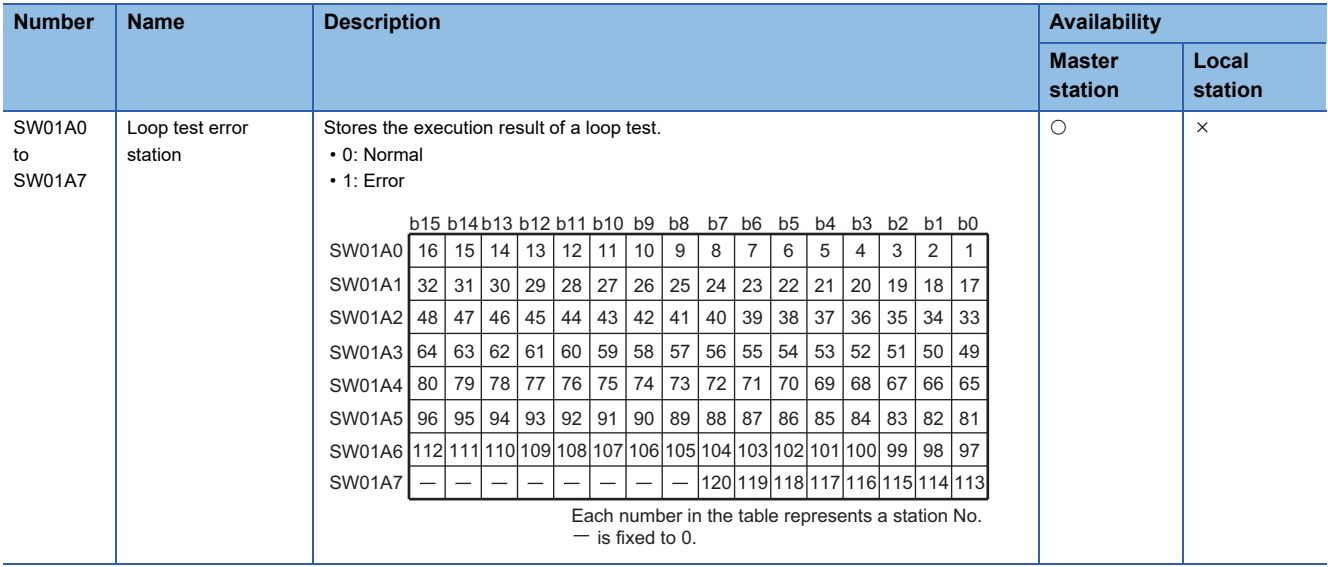

# **Appendix 5 Processing Time**

The processing time of the CC-Link IE Field Network consists of the time components below. Sequence scan + Link refresh time + Link scan time + Slave station processing time = Transmission delay time

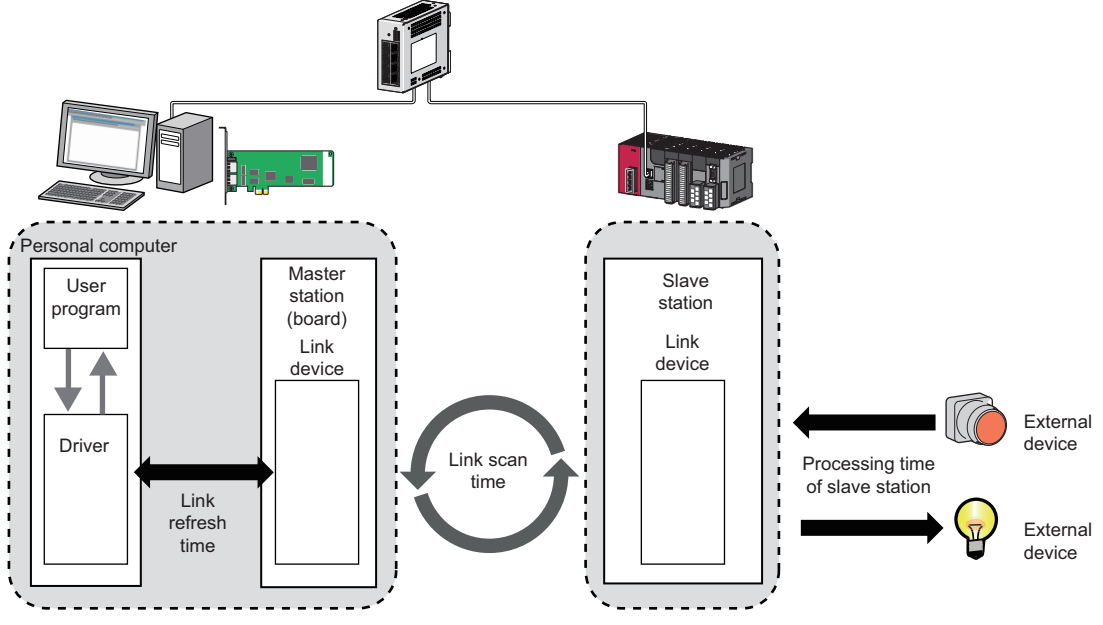

• Link refresh time:  $\sqrt{m}$  [Page 216 Link refresh time](#page-217-0)

• Link scan time:  $\sqrt{m}$  [Page 217 Link scan time](#page-218-0)

• Slave station processing time: Manual for the slave station used

• Transmission delay time:  $\sqrt{p}$  [Page 217 Transmission delay time](#page-218-1)

### <span id="page-217-0"></span>**Link refresh time**

The following is a calculation formula for the link refresh time.

Number of boards that can be installed  $\times$  1 [ms]

<For Intel<sup>®</sup> Core<sup>™</sup> 2 Duo processor 1.8 GHz>

With a single board installed, the link refresh time of maximum link device points (36k bytes) is less than 1ms.

 $Point$ 

<span id="page-217-1"></span> • Influence by other driver processing and Windows kernel processing The execution of the link refresh processing may be delayed by the interruption of other driver processing or Windows kernel processing.

### <span id="page-218-2"></span><span id="page-218-0"></span>**Link scan time**

The following is a calculation formula for the link refresh time. (when the link scan mode is asynchronous)

$$
LS =
$$

$$
LS = \qquad \left( \begin{array}{cc} RX \text{ points} + RY \text{ points} \\ 8 \end{array} \right) + (RWr \text{ points} + RVw \text{ points}) \quad \times 2 \qquad \times 0.08
$$

(Number of connected slave stations  $\times$  Ka) + Kb + Kc + Kd  $\parallel$   $\div$  1000

+ (Number of event conditions in Event Setting)  $\times$  0.02 [ms]

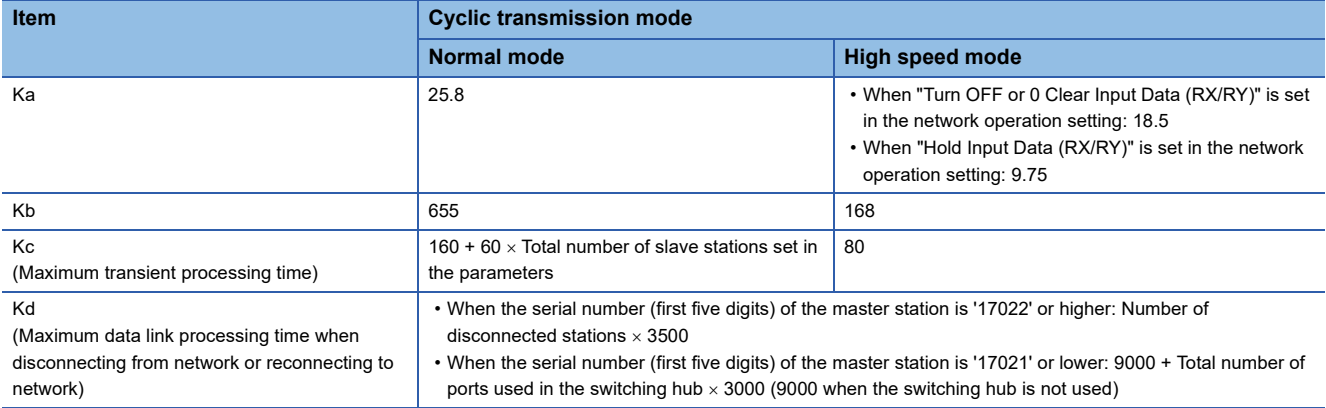

### <span id="page-218-1"></span>**Transmission delay time**

The following are the calculation formulas for the transmission delay time.

### **Master station (RX) ← Slave station (input)**

The following table shows the time after a signal is input to the slave station until the board device of the master station turns ON or OFF.

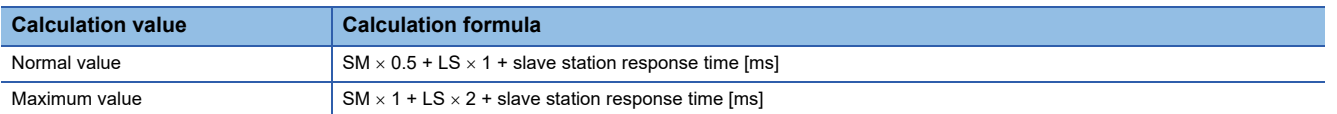

#### SM: Master station link refresh time

LS : Link scan time

### **Master station (RY) Slave station (output)**

The following table shows the time after the board device is turned ON or OFF until the output of the slave station is turned ON or OFF.

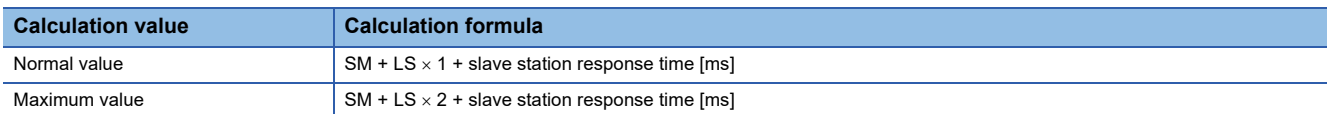

SM: Master station link refresh time

LS : Link scan time

## <span id="page-219-1"></span><span id="page-219-0"></span>**Appendix 6 Differences in Cyclic Transmission Modes**

This section explains the differences between "Online (Normal Mode)" and "Online (High Speed Mode)" for the CC-Link IE Field Network board. Refer to the information in this section to select "Online (Normal Mode)" and "Online (High Speed Mode)".

### **Differences in performance specifications**

The following items can be selected.

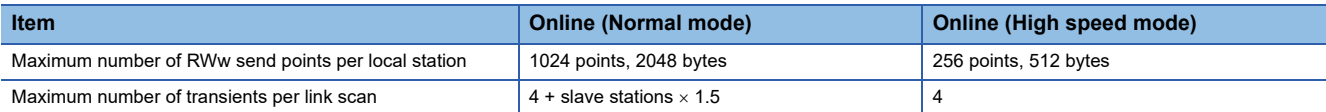

### **Differences in link scan time**

The link scan times in normal mode and high speed mode are shown below when assigning 128 points to RX/RY per station, 64 points to RWw/RWr per station, and the number of connected stations is increased.

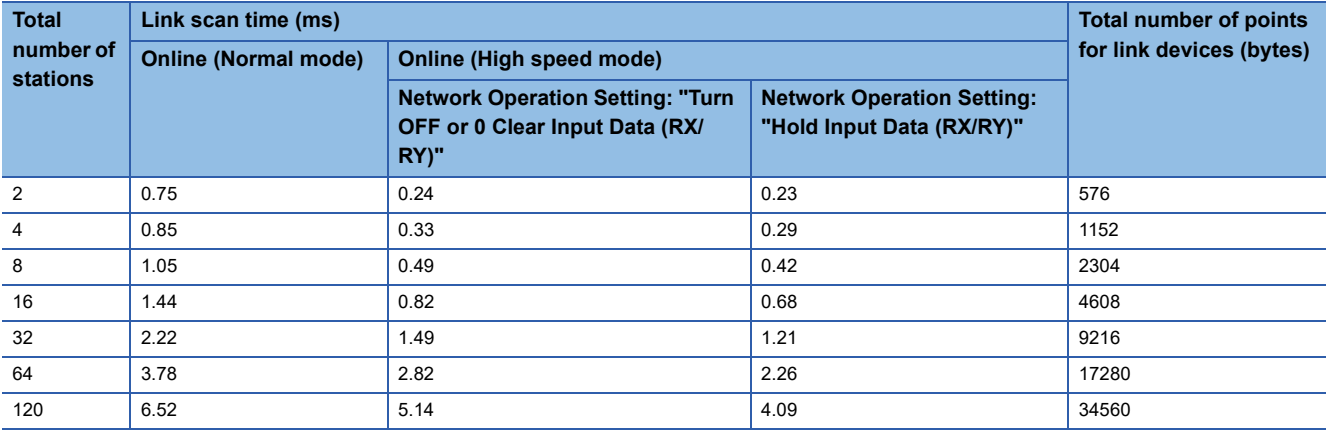

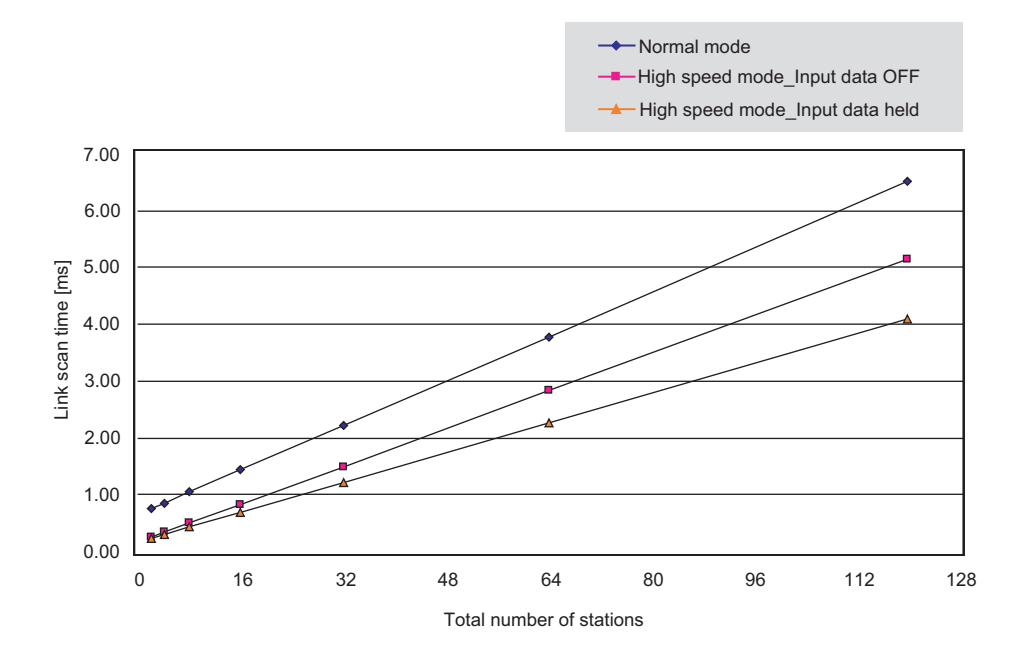

## **Appendix 7 Comparison of CC-Link and CC-Link IE Field Network**

This section explains the differences in the specifications between CC-Link Ver.2 board and CC-Link IE Field Network board.

### **Performance specifications comparison**

### ■**Transmission and interface specifications**

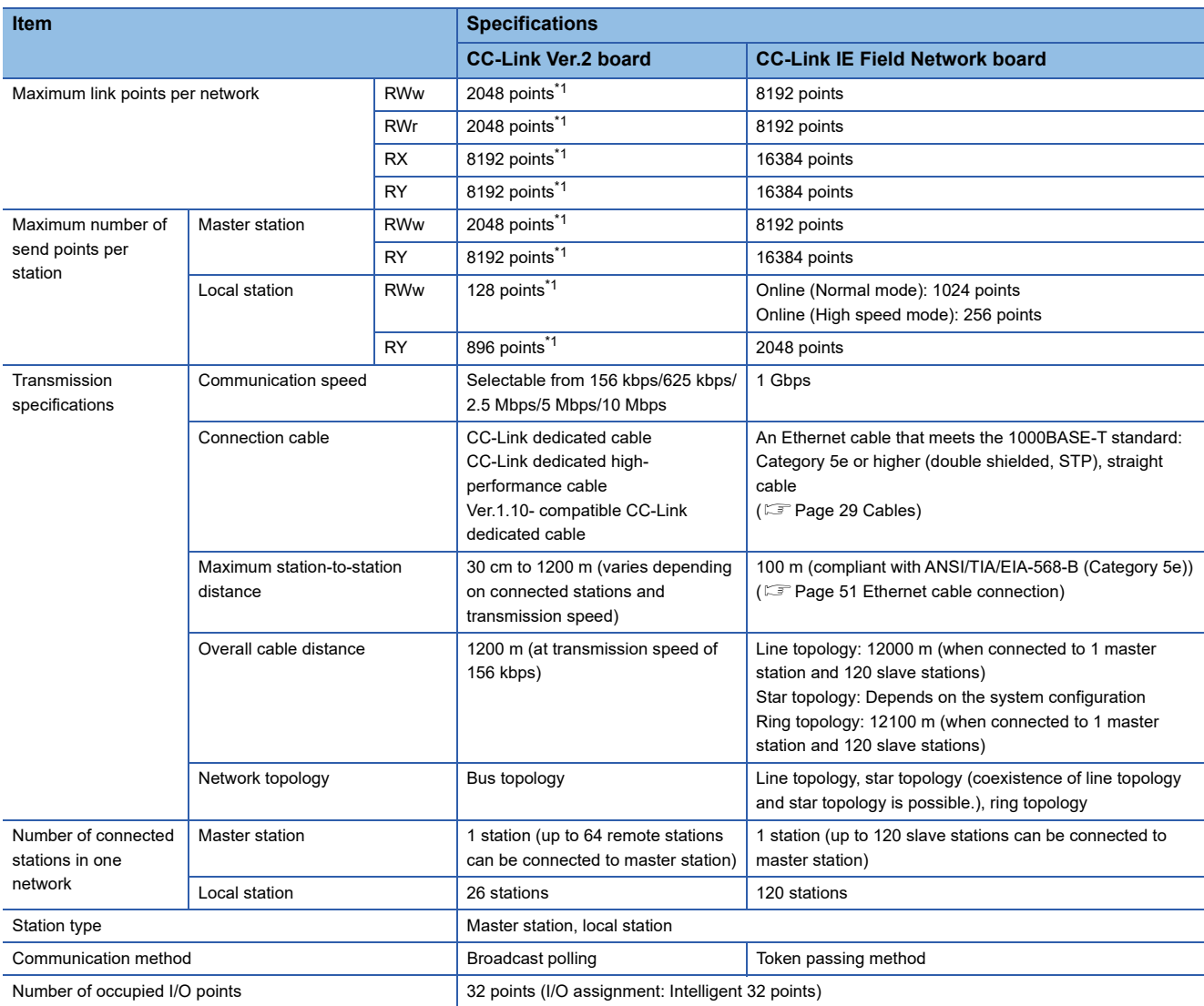

<span id="page-220-0"></span>\*1 These are values in remote net ver.2 mode or remote net additional mode.

#### ■**Hardware specifications**

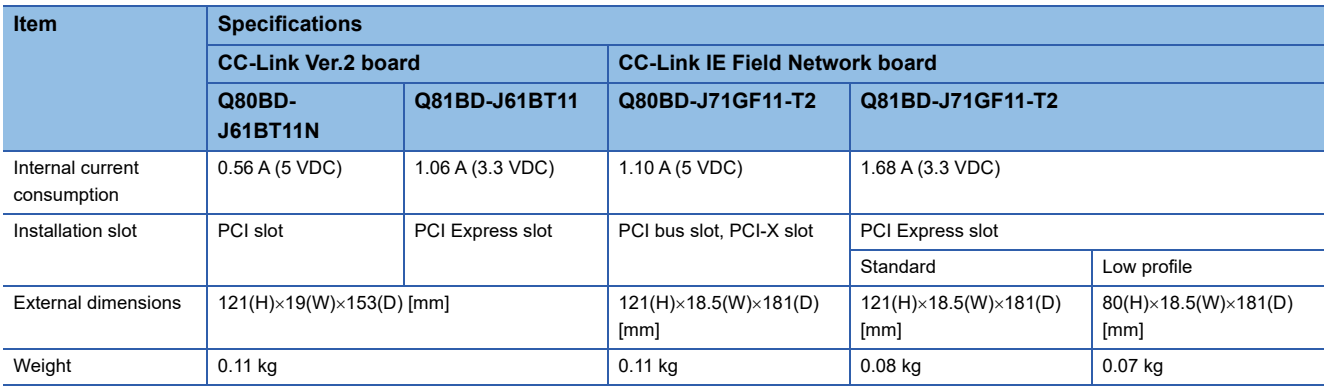

### **Functional comparison**

### ■**Added functions**

The following are the functions added in the CC-Link IE Field Network.

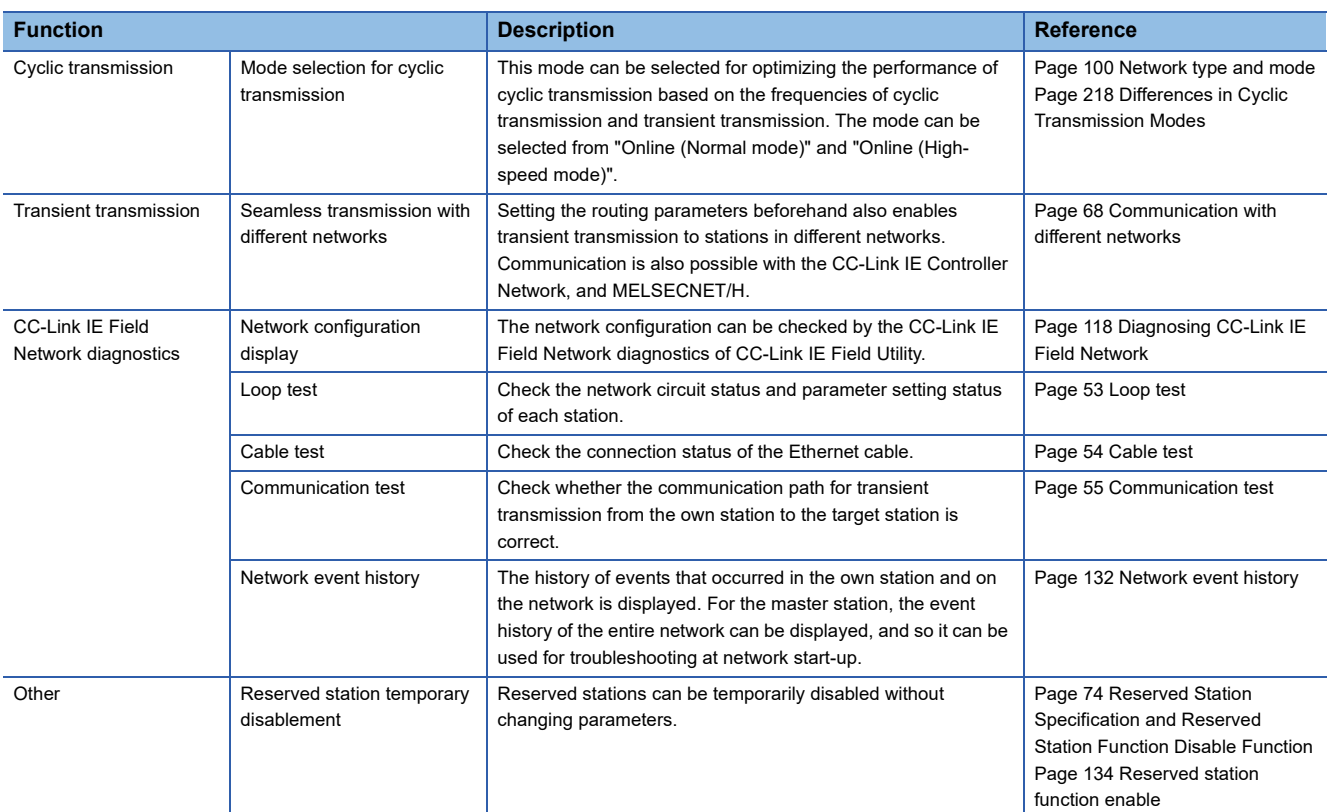

### ■**Modified functions**

The following are the functions modified in the CC-Link IE Field Network board.

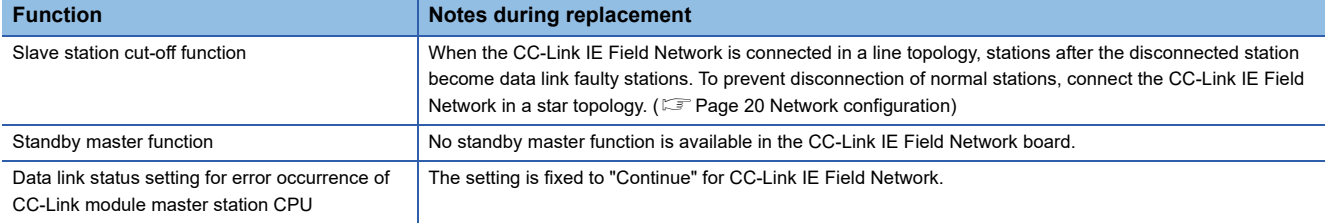

## **Appendix 8 Combinations with Existing Software**

There is no restriction when using CC-Link IE Field Network board with other MELSEC interface boards or MELSOFT products on the same personal computer.

For the restrictions of the applicable operating environment or applicable access target, refer to the manual of each product.

## **Appendix 9 Checking Serial Number and Function Version**

<span id="page-223-2"></span><span id="page-223-0"></span>Explains a method for checking a serial number and a function version of CC-Link IE Field Network board.

### <span id="page-223-1"></span>**Checking on the rating plate**

The serial number and function version of CC-Link IE Field Network board can be checked in the SERIAL column of rating plate.

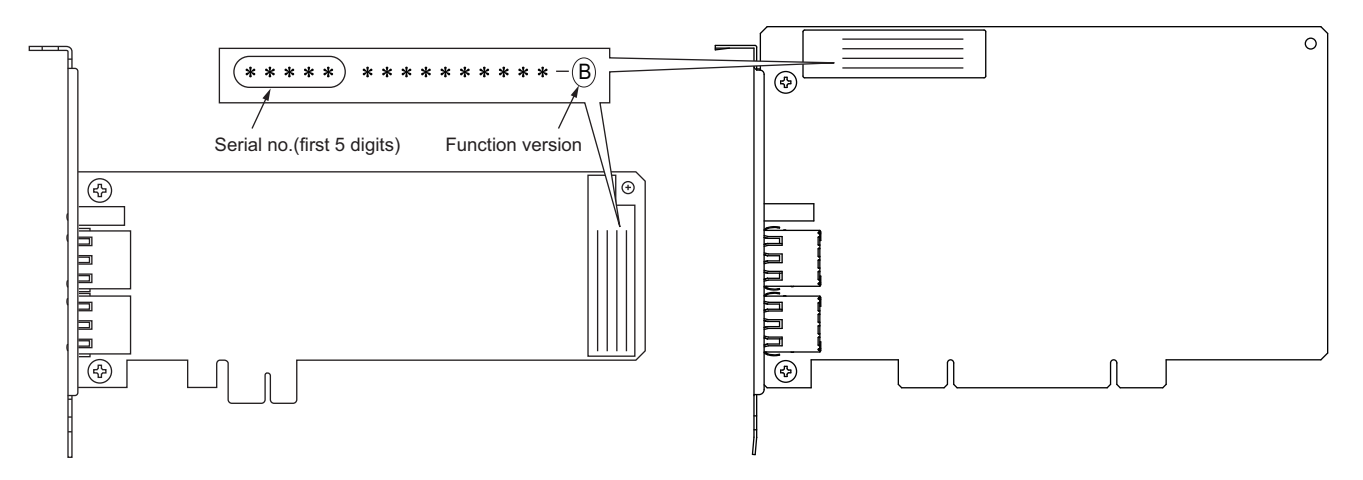

### **Checking on the CC IE Field utility**

The serial number and function version are displayed on the "Board Diagnostics" screen in the CC IE Field Utility.

#### **Window**

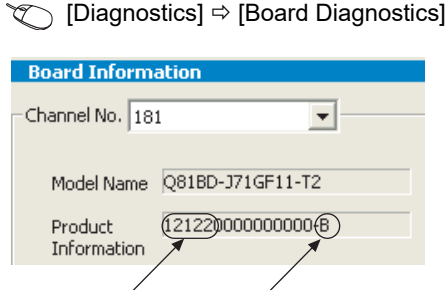

Serial no.(first 5 digits) Function version

Point $\mathcal P$ 

The serial number displayed in the SERIAL column of the "Board Diagnostics" screen in the CC IE Field Utility may differ from that on the rating plate of the CC-Link IE Field Network board.

- The serial number in the SERIAL column of the rating plate of the CC-Link IE Field Network board indicates the management information of the product.
- The serial number displayed in the "Board Diagnostics" screen in the CC IE Field Utility indicates the functional information of the product. The functional information of the product is updated when a new function is added.

### **Change of hardware function**

The following table shows the new or improved function for CC-Link IE Field Network board.

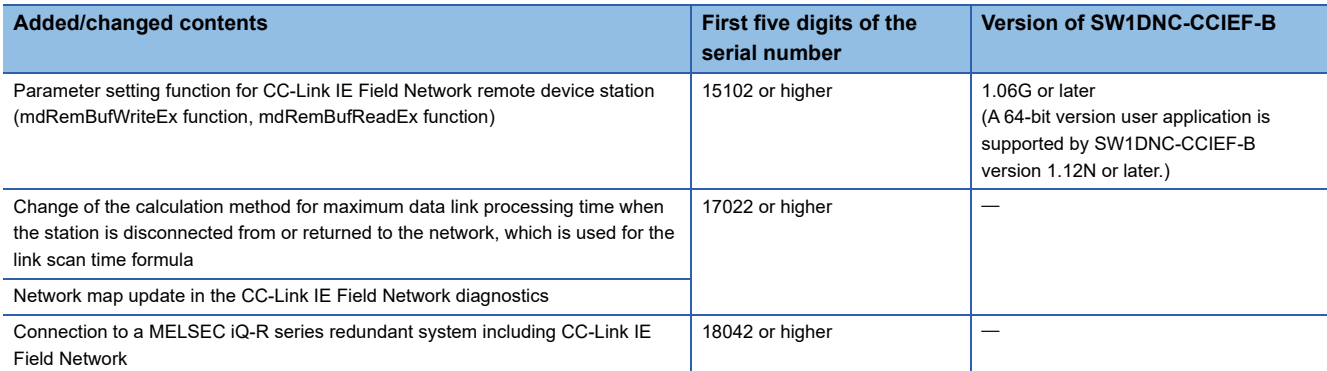

### **Update of software package**

For details of the updated version of software and the functions which are added or changed, please contact your local Mitsubishi Electric sales office or representative.

### **Obtaining the updated version**

Please contact your local Mitsubishi Electric sales office or representative.

### **Installation method**

- *1.* Save the obtained data for installation to the system drive, CD-ROM, etc.
- *2.* Start the installer.

Double-click "Setup.exe" in the folder.

*3.* By following the on-screen instructions, select or enter the necessary information.

### $Point$ <sup> $\odot$ </sup>

When the version of software package to be installed is Ver.1.17T or later, the software package the version of which is Ver.1.16S or earlier must be uninstalled in advance.

For precautions for installation, refer to the following section.

**F** [Page 79 Installation and Uninstallation Precautions](#page-80-0)

#### **Manual**

For the function and handling method of the updated version of software package, refer to the corresponding manual. The manual is stored in the 'Manual' folder of the software package.

After the installation, the manual can be displayed by selecting [Help]  $\Rightarrow$  [Manual] from the menu in CC IE Field Utility.

# **Appendix 11 Restrictions for Operating System**

For the following operating systems, use SW1DNC-CCIEF-B with the supported version.

The following version of software and manual are provided continuously.

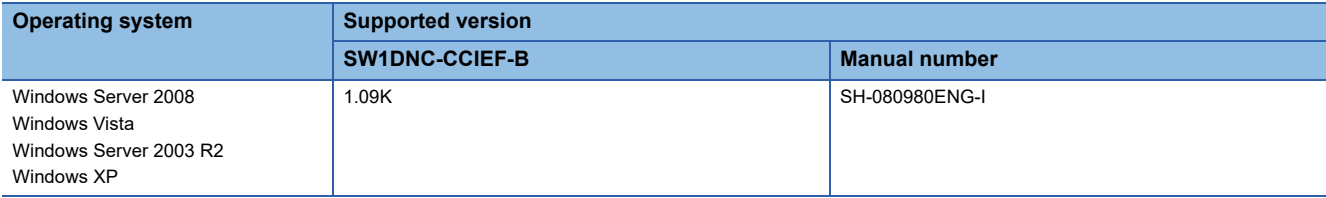

Do not use a function added by a version newer than the supported version.

### **Obtaining the supported version**

Please contact your local Mitsubishi Electric sales office or representative.

### **Installation method**

- *1.* Save the obtained data for installation to the system drive, CD-ROM, etc.
- *2.* Start the installer.
- Double-click "Setup.exe" in the folder.
- **3.** By following the on-screen instructions, select or enter the necessary information.

### **Manual**

For the function and handling method, refer to the manual of the product.

The manual is stored in the 'Manual' folder of the software package.

# **Appendix 12Windows Warning Message**

### **Overview of warning message**

When using an operating system with the user account control function, a warning message appears when the utility is activated. ( $\sqrt{p}$  [Page 85 Starting and Exiting](#page-86-0))

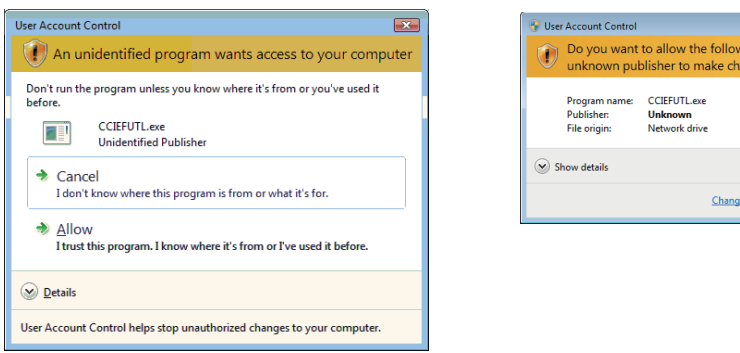

### **Methods for preventing warning message**

### $Point$

The user account control (UAC) function prevents a crash (e.g. prevention of start-up of a program which executes unintended operation). Before setting this function, grasp that the security function offered by UAC will be disabled and fully understand the risk.

The following two methods are available for preventing a warning message.

### **Disabling user account control function**

The following shows a procedure for disabling the user account control function.

### Operating procedure

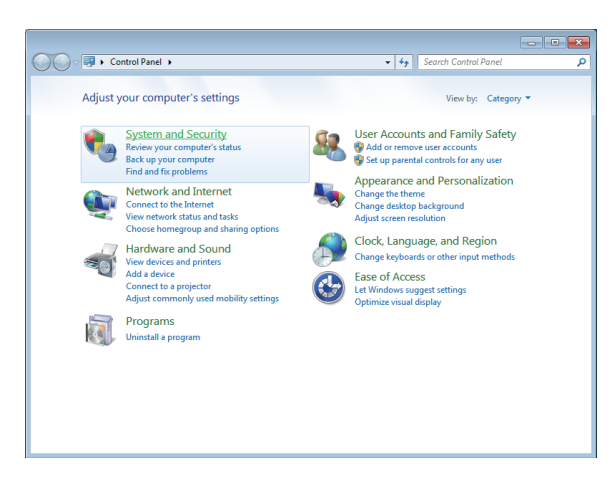

 $\overline{C}$ 

- *1.* Open [Control Panel].
- *2.* Select [System and Security].

 $\overline{\mathbf{x}}$ 

...<br>Ing program from an<br>Inges to this computer?

Ves No when these notifications appe

**A**

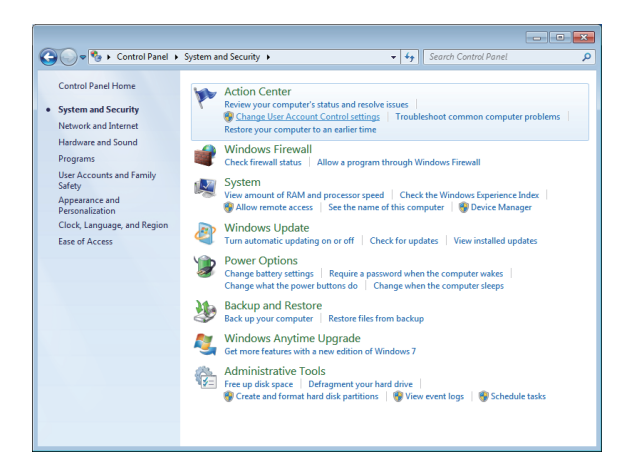

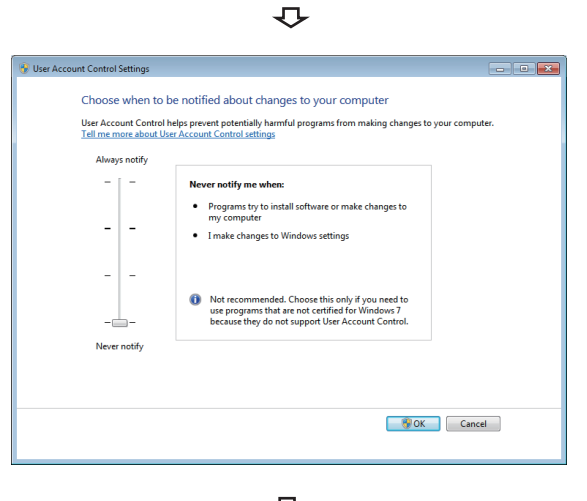

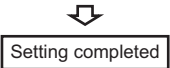

*3.* Select [Change User Account Control settings].

*4.* Set the slide bar to "Never notify" and click the [OK] button.

### **Allowing operation without displaying warning message**

The following shows a procedure for allowing an operation without displaying a warning message.

### Operating procedure

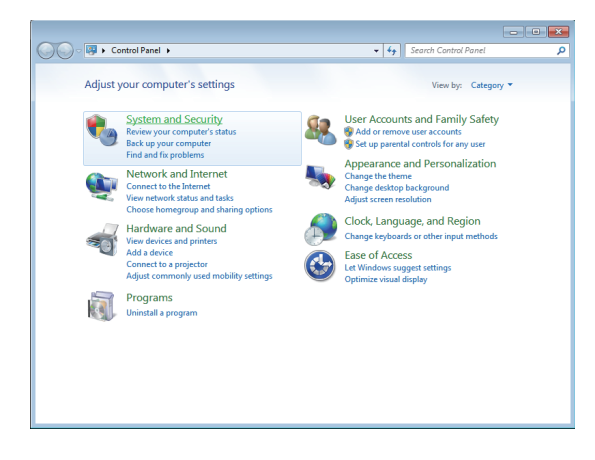

- *1.* Open [Control Panel].
- *2.* Select [System and Security].

 $\overline{v}$ 

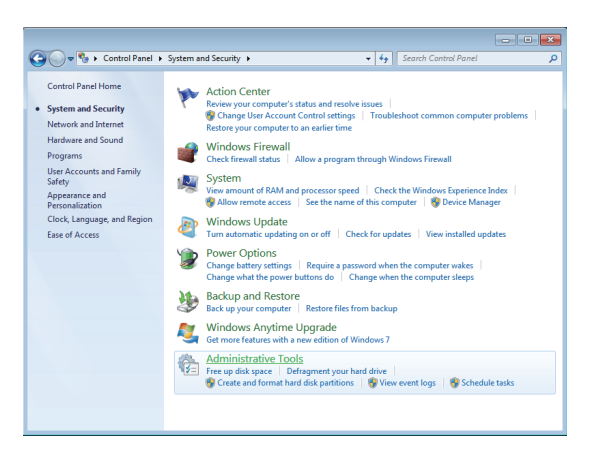

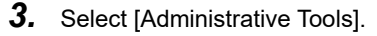

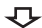

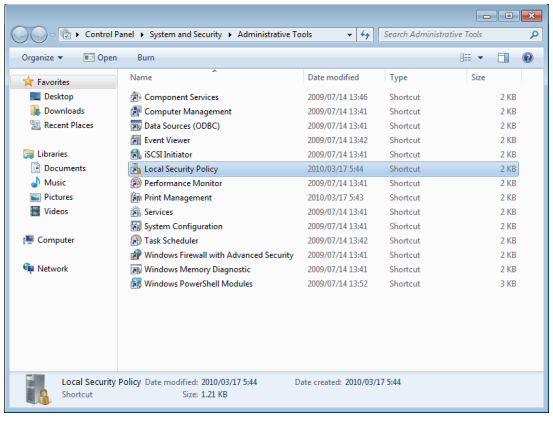

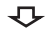

#### *4.* Select [Local Security Policy].

When user account control is enabled, the following screen appears.

Click the [Continue] or [Yes] button.

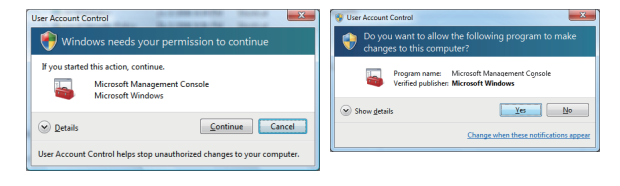

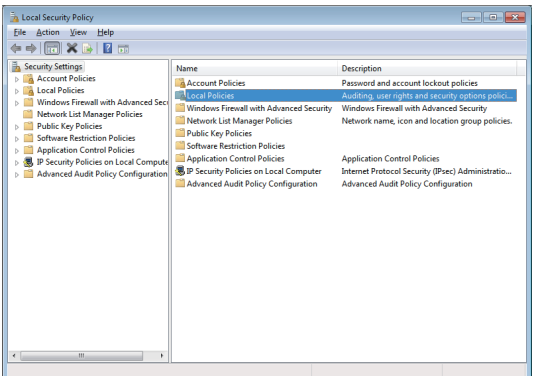

 $\overline{v}$ 

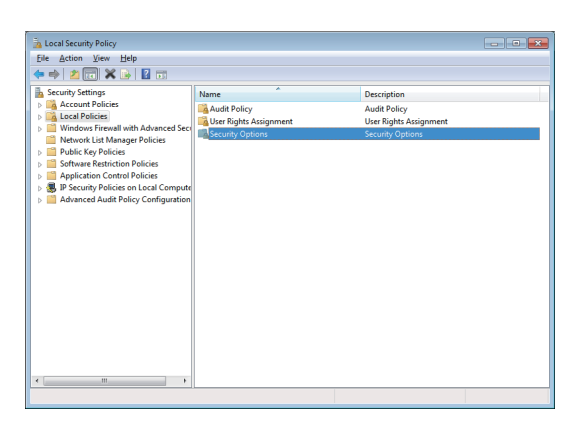

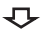

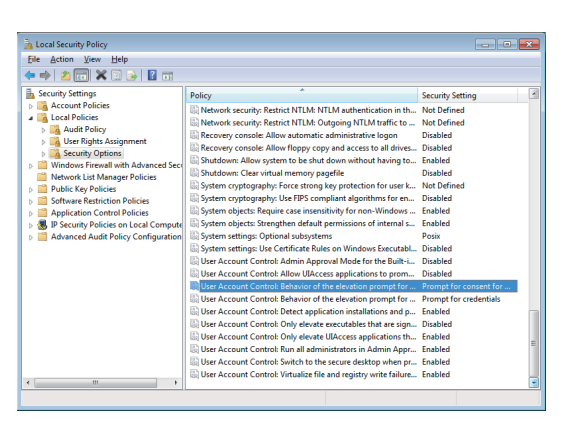

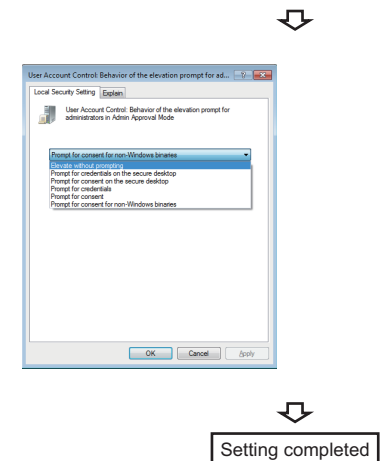

*5.* Select [Local Policies].

*6.* Select [Security Options].

*7.* Select [User Account Control: Behavior of the elevation prompt for administrators in Admin Approval Mode Prompt for consent].

*8.* Select [Elevate without prompting] on the [Local Security Setting] tab, and click the [OK] button.

## <span id="page-230-0"></span>**Appendix 13Behavior When Personal Computer Enters Power Save Mode or Fast Startup**

CC-Link IE Field Network board does not support the power save mode (hibernate, sleep) and fast startup. The following explains the behavior of the personal computer when the personal computer enters each mode.

### **Behavior when the personal computer enters the power save mode (hibernate, sleep)**

### **Target operating system**

The following operating systems have the power save mode (hibernation, sleep)

- Windows 10, Windows Server 2016, Windows Server 2019
- Windows 8.1, Windows Server 2012 R2
- Windows 8, Windows Server 2012
- Windows 7, Windows Server 2008 R2

### **Behavior when entering the hibernation mode/sleep mode**

The following explains the behavior of the board when the power save mode (hibernate, sleep) is entered on the personal computer.

- The CC-Link IE Field Network board stops its operation and is disconnected from the network.
- The board is not reconnected even after the personal computer returns from the power save mode (hibernate, sleep).
- After the personal computer returns from the power save mode (hibernate, sleep), "-28141(9213H) : System sleep error" occurs when accessing CC-Link IE Field Network board from the CC IE Field utility or an application program, which includes MELSEC data link library function.

#### **Corrective action**

When the personal computer is set to enter the power save mode (hibernate, sleep), the setting is changed by MELSECPowerManager.

For details of MELSECPowerManager, refer to the following section.

**[Page 230 MELSECPowerManager](#page-231-0)** 

### **Behavior when fast startup function is enabled**

### **Target operating system**

The following operating systems have the fast startup function.

- Windows 10, Windows Server 2016, Windows Server 2019
- Windows 8.1, Windows Server 2012 R2
- Windows 8, Windows Server 2012

### **Behavior when the fast startup function is enabled**

The following explains the behavior of the board when the fast startup function is enabled.

- The board is not reconnected even after the fast startup.
- After the fast startup, "-28141(9213H) : System sleep error" occurs when accessing CC-Link IE Field Network board from the CC IE Field utility or an application program, which includes MELSEC data link library function.

#### **Corrective action**

When the fast startup function is enabled on the personal computer, the setting is changed by MELSECPowerManager. For details of MELSECPowerManager, refer to the following section.

**F** [Page 230 MELSECPowerManager](#page-231-0)

# <span id="page-231-0"></span>**Appendix 14MELSECPowerManager**

MELSECPowerManager is a service application which monitors the Windows Power Options settings every 30 seconds to prevent the personal computer from entering the power save mode (hibernate, sleep) or the fast startup function. MELSECPowerManager is applicable for the following operating systems.

- Windows 10, Windows Server 2016, Windows Server 2019
- Windows 8.1, Windows Server 2012 R2
- Windows 8, Windows Server 2012
- Windows 7, Windows Server 2008 R2

When a personal computer is set to enter the power save mode (hibernate, sleep) or the fast startup function is enabled, the following message is displayed and the setting is changed by MELSECPowerManager.

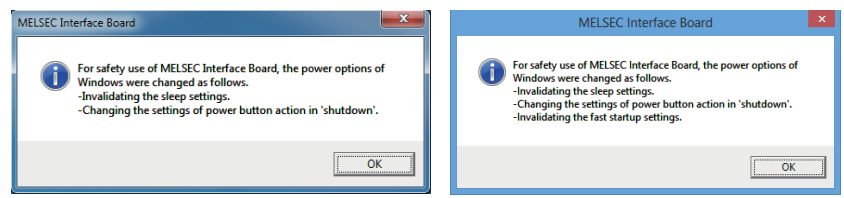

### **Installing MELSECPowerManager**

MELSECPowerManager is installed automatically when the software package is installed to a personal computer. The operation starts after the OS is restarted.

### **Uninstalling MELSECPowerManager**

MELSECPowerManager is uninstalled automatically when the software package is uninstalled.

However, it is not uninstalled when another software package of MELSEC network interface board is installed to the personal computer. Uninstall all software packages for MELSEC network interface board installed on the personal computer to uninstall MELSECPowerManager.

### **Checking MELSECPowerManager**

The following explains how to check the installation and operating status of MELSECPowerManager. The following is a setting example when using Windows 7.

### Operating procedure

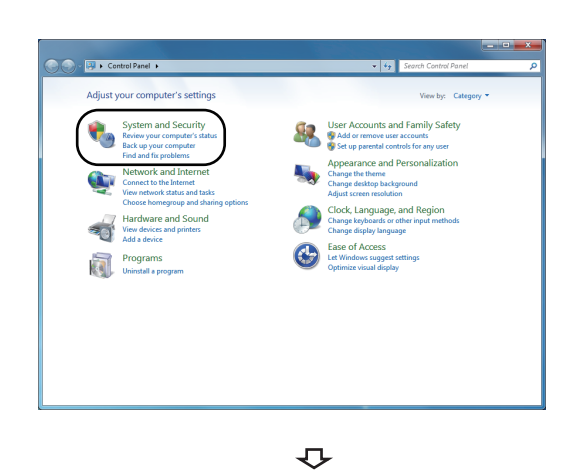

*1.* Open [Control Panel], and select [System and Security].

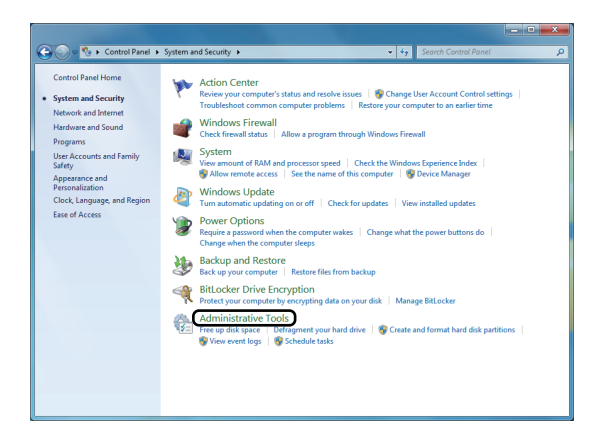

 $\downarrow$ 

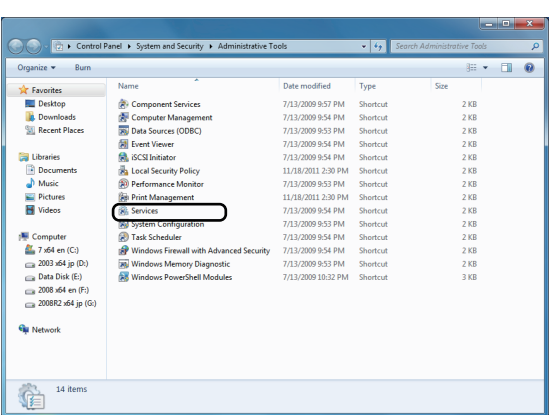

 $\downarrow$ 

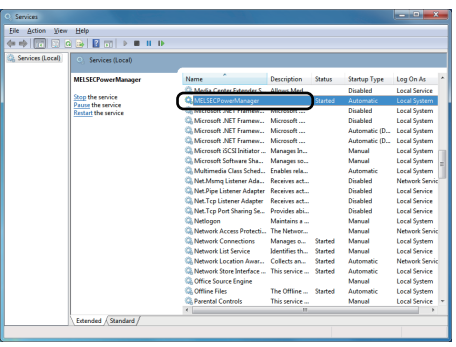

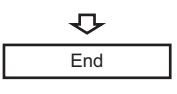

*2.* Select [Administrative Tools].

*3.* Double-click [Services].

*4.* Check if MELSECPowerManager is registered.

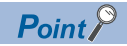

 • When MELSECPowerManager is disabled, the personal computer may enter the power save mode (hibernate, sleep) automatically depending on the settings on the personal computer. Do not disable MELSECPowerManager because the CC-Link IE Field Network board does not function normally if the personal computer enters the power save mode (hibernate, sleep). For the behavior of the board when the personal computer enters the power save mode (hibernate, sleep), or the fast startup function is enabled, refer to the following section.

( $\sqrt{p}$  [Page 229 Behavior When Personal Computer Enters Power Save Mode or Fast Startup](#page-230-0))

 • If MELSECPowerManager is disabled accidentally, right-click "MELSECPowerManager" on the "Services (Local)" screen and select [Start] from the menu.

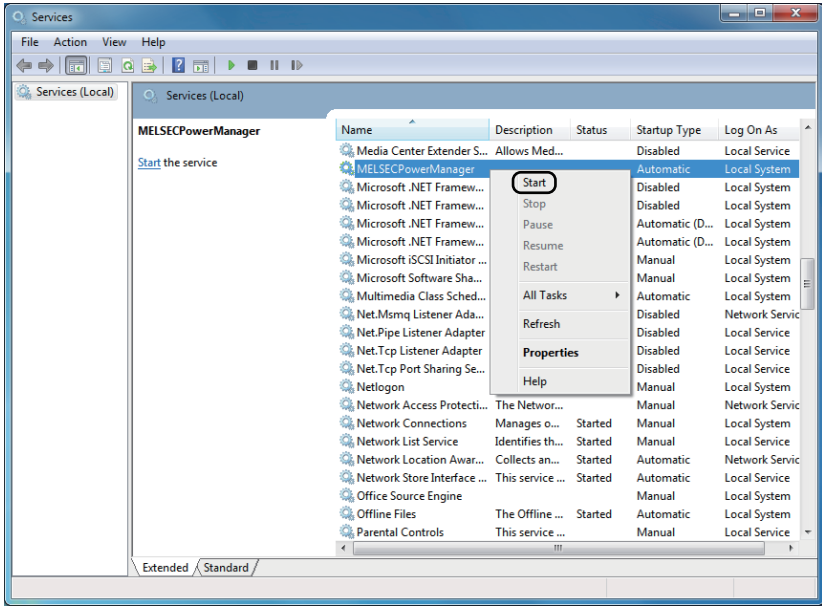

# **Appendix 15EMC and Low Voltage Directives**

In each country, laws and regulations concerning electromagnetic compatibility (EMC) and electrical safety are enacted. For the products sold in the European countries, compliance with the EU's EMC Directive has been a legal obligation as EMC regulation since 1996, as well as the EU's Low Voltage Directive as electrical safety regulation since 1997.

Manufacturers who recognize their products are compliant with the EMC and Low Voltage Directives are required to attach a "CE marking" on their products in European countries.

In some other countries and regions, manufacturers are required to make their products compliant with applicable laws or regulations and attach a certification mark on the products as well (such as UK Conformity Assessed (UKCA) marking in the UK, and Korea Certification (KC) marking in South Korea).

Each country works to make their regulatory requirements consistent across countries based on international standards. When the requirements are consistent, measures to comply with the EMC and electrical safety regulations become common across countries.

The UK and South Korea have enacted EMC regulations whose requirements are consistent with those of the EMC Directive. The UK has also enacted electrical safety regulations whose requirements are consistent with those of the Low Voltage Directive. In this section, the requirements of the EMC and Low Voltage Directives are described as examples of those of the EMC and electrical safety regulations.

### **Measures to comply with the EMC Directive**

<span id="page-234-2"></span>The EMC Directive sets requirements for emission (conducted and radiated electromagnetic interference emitted by a product) and immunity (the ability of a product not to be influenced by externally generated electromagnetic interference). This section describes the precautions for machinery constructed with this product to comply with the EMC Directive. These precautions are based on the requirements of the EMC Directive and the harmonized standards. However, they do not guarantee that the entire machinery constructed according to the descriptions complies with the EMC Directive. The manufacturer of the machinery must determine the testing method for compliance and declare conformity to the EMC Directive.

### **EMC Directive related standards**

#### <span id="page-234-3"></span>■**Emission requirements**

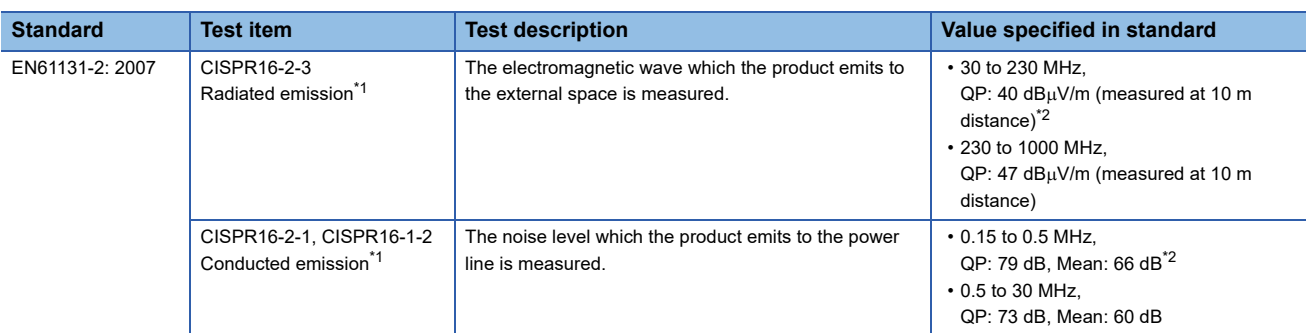

<span id="page-234-0"></span>\*1 The tests were conducted with the product installed in a control panel.

<span id="page-234-1"></span>\*2 QP: Quasi-Peak value, Mean: Average value

#### <span id="page-235-1"></span>■**Immunity requirements**

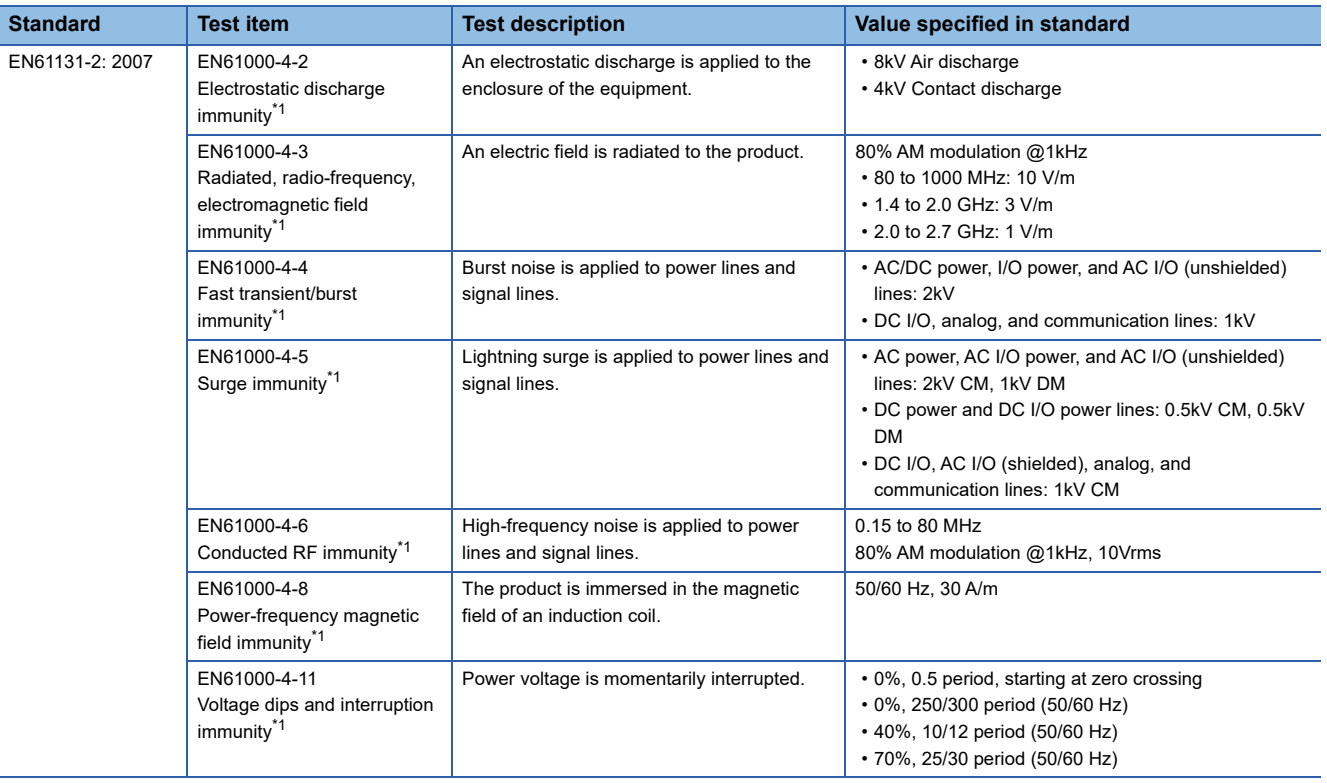

<span id="page-235-0"></span>\*1 The tests were conducted installed in a control panel.

### **Installation in a control panel**

This ensures safety as well as effective shielding of electromagnetic noise emitted from a personal computer.

#### ■**Control panel**

- Use a conductive control panel.
- Mask off an area used for grounding when securing the top or bottom plate to the control panel using bolts.
- To ensure electrical contact between inner plates and the control panel, mask off the bolt installation areas of each inner plate so that conductivity can be ensured in the largest area.
- Ground the control panel with a thick ground cable so that low impedance can be ensured even at high frequencies.
- Keep the diameter of the holes on the control panel to 10 cm or less. If the diameter is larger than 10 cm, electromagnetic wave may leak. In addition, because electromagnetic wave leaks through a clearance between the control panel and its door, reduce the clearance as much as possible. Use of EMI gaskets (sealing the clearance) can suppress undesired radiated emissions.

The tests were conducted by Mitsubishi Electric Corporation using a control panel having damping characteristics of 37 dB (maximum) and 30 dB (average) (measured at 3 m distance, 30 to 300 MHz).

#### ■**Power cable and ground cable**

- Provide a ground point to the control panel near the power of a personal computer. Ground the FG terminal of the personal computer to the ground point with the thickest and shortest ground cable possible (a thickness at least 2  $\text{mm}^2$ , a length of 30 cm or shorter).
- Twist the ground cable extended from the ground point with the power cable so that larger amount of noise generated from the power cable is absorbed to the ground. Note that if a noise filter is attached to the power cable, twisting may not be required.

### **Cables**

Use a shielded cable for a cable extended out of the control panel.

If a shielded cable is not used or not grounded correctly, the noise immunity will not meet the required value.

### ■**CC-Link IE Field Network cables**

The precautions for using CC-Link IE Field Network cables are described below.

- Use a cable recommended by CC-Link Partner Association.
- The cable is shielded. Strip a part of the jacket as shown below and ground the exposed shield to the largest area.

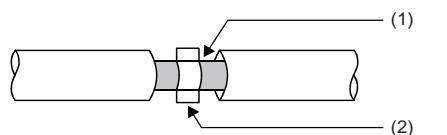

(1) Shield (2) Clamp

### ■**Grounding a shielded cable**

Ground the shield of a shielded cable as close to the exit from the control panel as possible.

Otherwise, the cable after the ground point will cause electromagnetic induction, and will generate a higher harmonic noise. Ground the exposed shield to a large area on the control panel.

A clamp can be used as shown below. In this case, mask off the inner wall surface of the control panel, which comes in contact with the clamp.

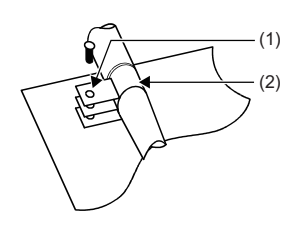

(1) Paint mask (2) Clamp

### $Point <sup>0</sup>$

Do not use the tip of a PVC wire soldered onto a shield of the shielded cable for grounding. Doing so will raise the high-frequency impedance, resulting in loss of the shielding effect.

<span id="page-236-0"></span>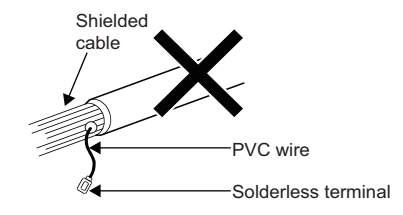

#### ■**Grounding cables with a cable clamp**

Use shielded cables for external wiring and ground the shields of the shielded cables to the control panel with an AD75CK cable clamp (manufactured by Mitsubishi Electric). Ground the shields within 20 to 30 cm from the module.

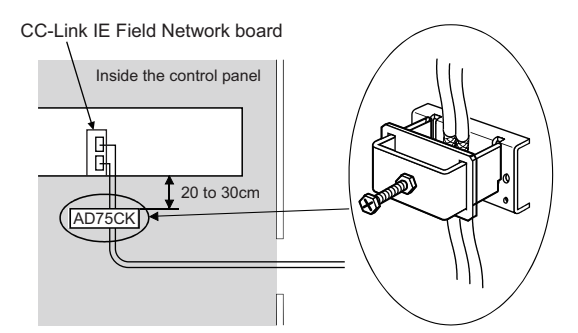

For details on the AD75CK, refer to the following: AD75CK-type Cable Clamping Instruction Manual **A**

### **Noise filter (power supply line filter)**

<span id="page-237-0"></span>A noise filter is effective for reducing conducted noise in the 10 MHz or less frequency band. (Use of a noise filter can suppress noise.)

The following are the installation precautions.

 • Do not bundle the cables on the input side and output side of the noise filter. If bundled, the noise on the output side is induced into the filtered cable on the input side.

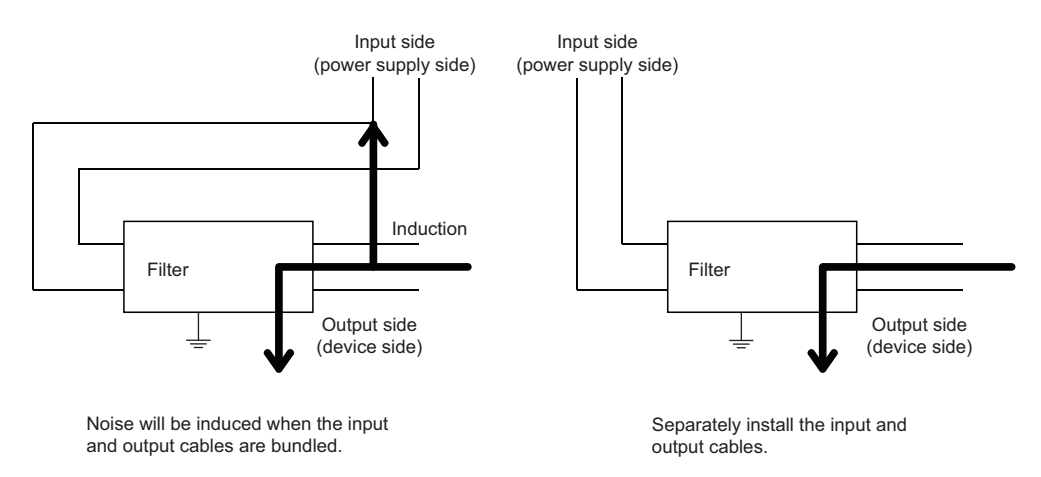

 • Ground the ground terminal of the noise filter to the ground point of the control panel with the shortest cable possible (approximately 10 cm).

### **Measures to comply with the Low Voltage Directive**

This board is out of the requirement for conformance to the Low Voltage Directive, since it does not use the power supply in the range of 50 to 1000 VAC and 75 to 1500 VDC.

# **Appendix 16External Dimensions**

The following figures show the external dimensions of each board.

### **Q80BD-J71GF11-T2**

<span id="page-238-0"></span>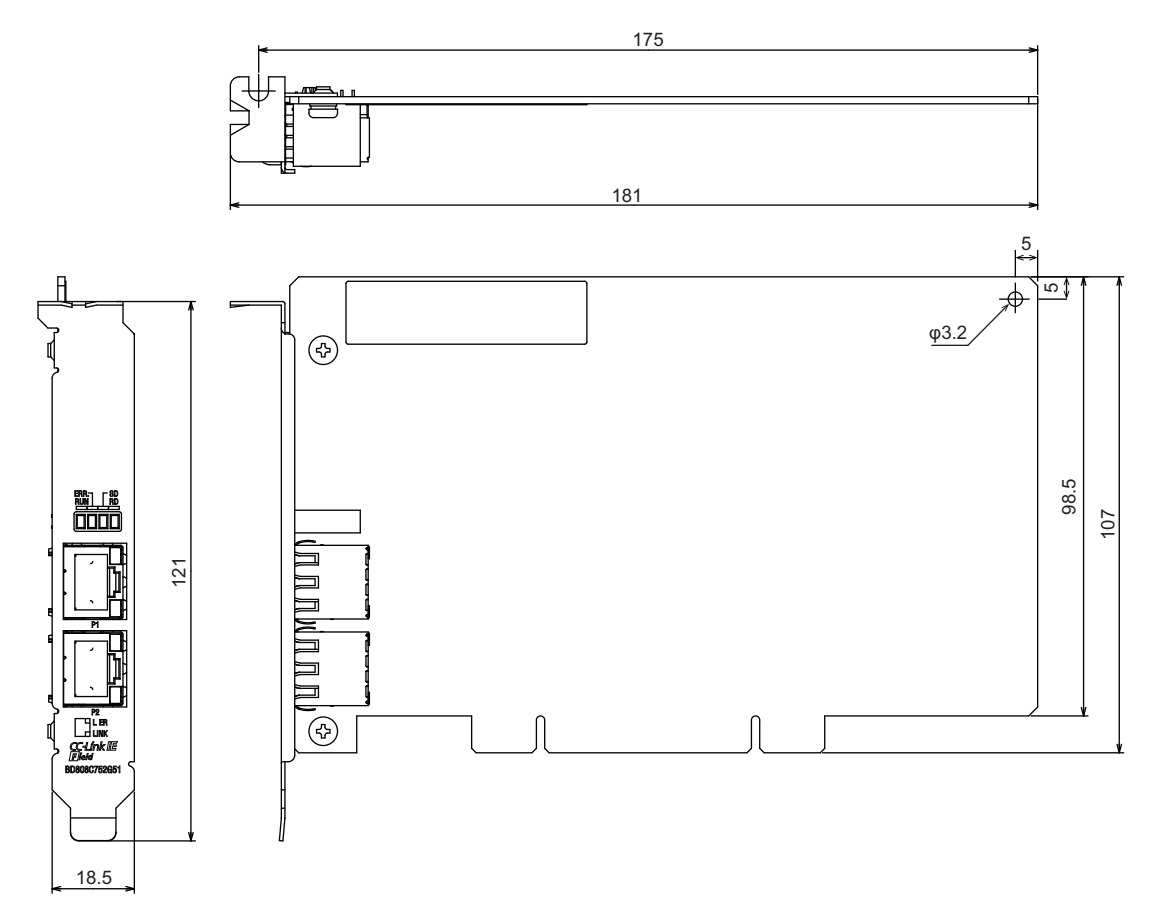

(Unit: mm)

### **Q81BD-J71GF11-T2**

### **Q81BD-J71GF11-T2 (standard size)**

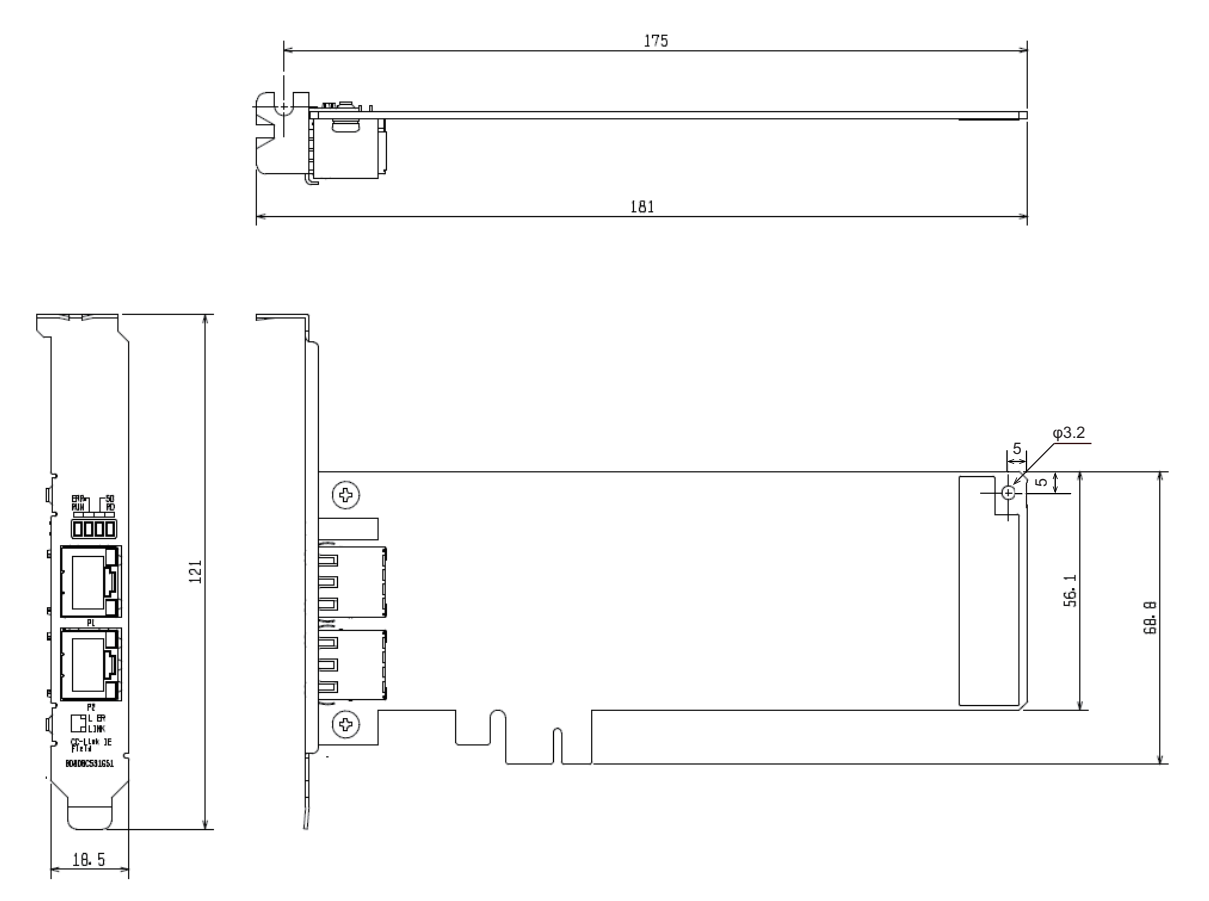

(Unit: mm)

### **Q81BD-J71GF11-T2 (low profile size)**

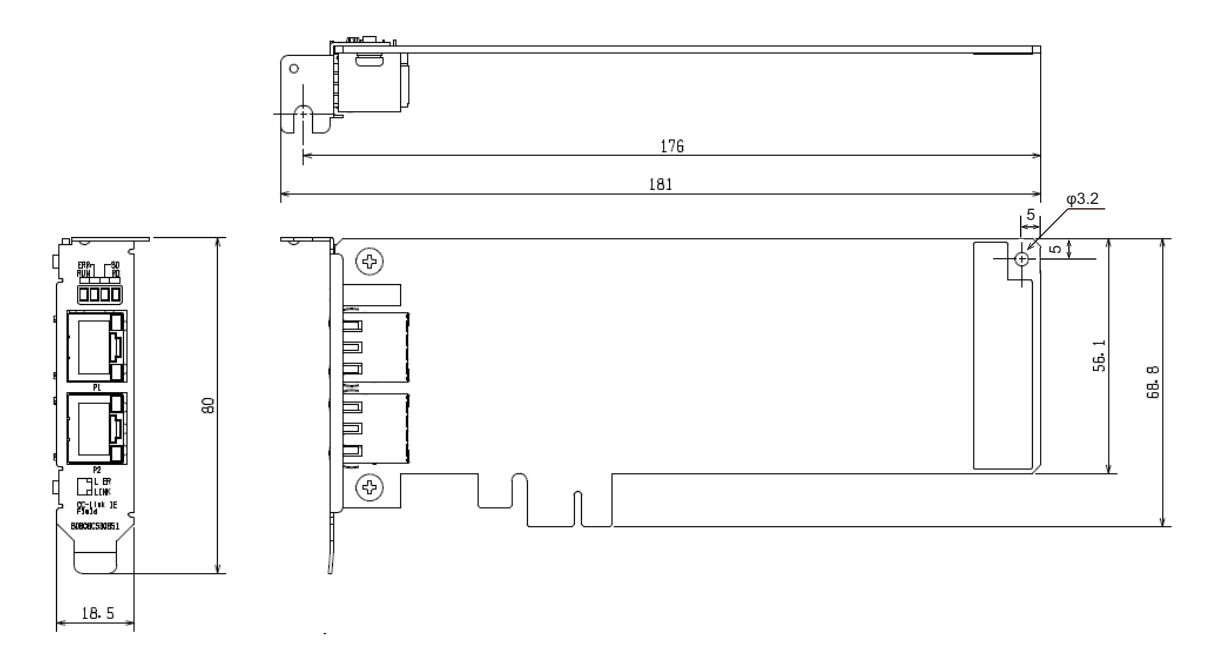

(Unit: mm)

## **INDEX**

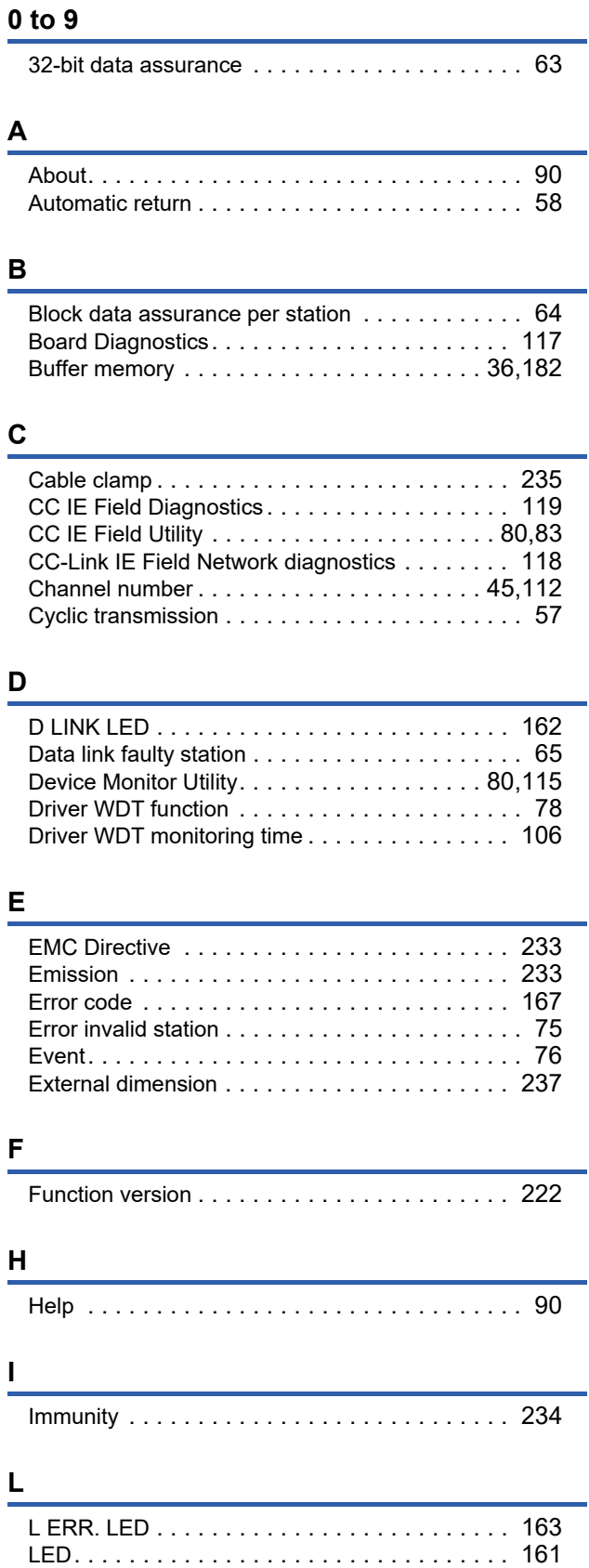

[Line topology . . . . . . . . . . . . . . . . . . . . . . . . . . 20](#page-21-1) [Link device. . . . . . . . . . . . . . . . . . . . . . . . . . . . 36](#page-37-1) [Link points . . . . . . . . . . . . . . . . . . . . . . . . . . . . 35](#page-36-0) [Link refresh . . . . . . . . . . . . . . . . . . . . . . . . 59,](#page-60-0)[216](#page-217-1) Link scan [. . . . . . . . . . . . . . . . . . . . . . . . . . 59,](#page-60-1)[217](#page-218-2)

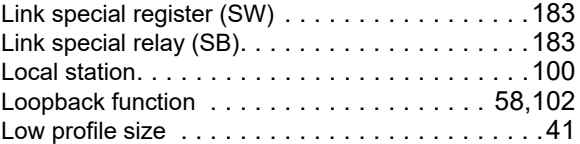

### **M**

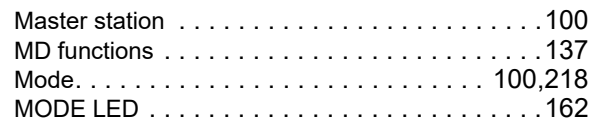

### **N**

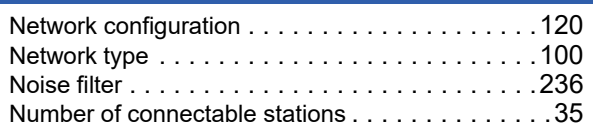

### **P**

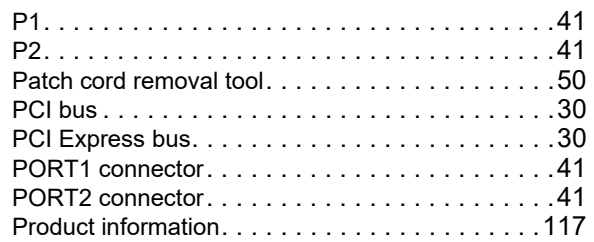

### **R**

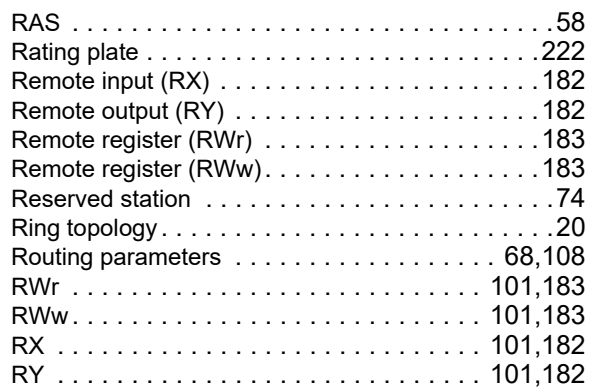

### **S**

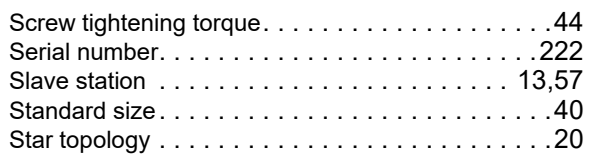

### **T**

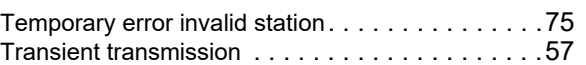

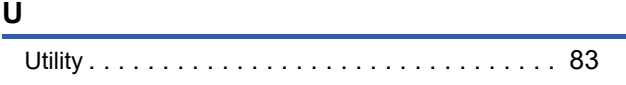

## **REVISIONS**

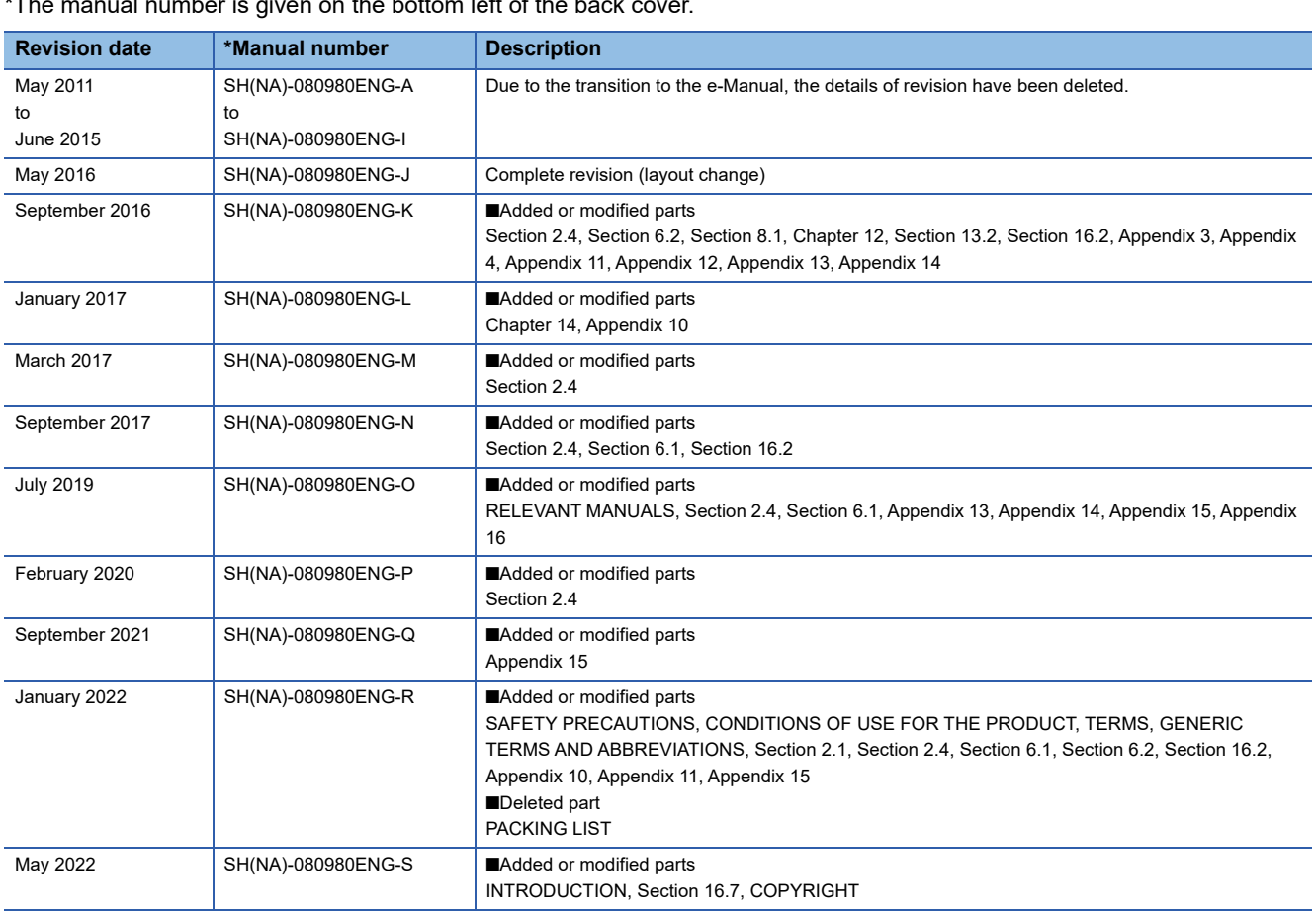

 $T$  mual number is given on the bottom left of the back cover.

Japanese manual number: SH-080925-T

This manual confers no industrial property rights or any rights of any other kind, nor does it confer any patent licenses. Mitsubishi Electric Corporation cannot be held responsible for any problems involving industrial property rights which may occur as a result of using the contents noted in this manual.

2011 MITSUBISHI ELECTRIC CORPORATION

## **WARRANTY**

Please confirm the following product warranty details before using this product.

### **1. Gratis Warranty Term and Gratis Warranty Range**

If any faults or defects (hereinafter "Failure") found to be the responsibility of Mitsubishi occurs during use of the product within the gratis warranty term, the product shall be repaired at no cost via the sales representative or Mitsubishi Service Company.

However, if repairs are required onsite at domestic or overseas location, expenses to send an engineer will be solely at the customer's discretion. Mitsubishi shall not be held responsible for any re-commissioning, maintenance, or testing on-site that involves replacement of the failed module.

#### [Gratis Warranty Term]

The gratis warranty term of the product shall be for one year after the date of purchase or delivery to a designated place. Note that after manufacture and shipment from Mitsubishi, the maximum distribution period shall be six (6) months, and the longest gratis warranty term after manufacturing shall be eighteen (18) months. The gratis warranty term of repair parts shall not exceed the gratis warranty term before repairs.

[Gratis Warranty Range]

- (1) The range shall be limited to normal use within the usage state, usage methods and usage environment, etc., which follow the conditions and precautions, etc., given in the instruction manual, user's manual and caution labels on the product.
- (2) Even within the gratis warranty term, repairs shall be charged for in the following cases.
	- 1. Failure occurring from inappropriate storage or handling, carelessness or negligence by the user. Failure caused by the user's hardware or software design.
	- 2. Failure caused by unapproved modifications, etc., to the product by the user.
	- 3. When the Mitsubishi product is assembled into a user's device, Failure that could have been avoided if functions or structures, judged as necessary in the legal safety measures the user's device is subject to or as necessary by industry standards, had been provided.
	- 4. Failure that could have been avoided if consumable parts (battery, backlight, fuse, etc.) designated in the instruction manual had been correctly serviced or replaced.
	- 5. Failure caused by external irresistible forces such as fires or abnormal voltages, and Failure caused by force majeure such as earthquakes, lightning, wind and water damage.
	- 6. Failure caused by reasons unpredictable by scientific technology standards at time of shipment from Mitsubishi.
	- 7. Any other failure found not to be the responsibility of Mitsubishi or that admitted not to be so by the user.

### **2. Onerous repair term after discontinuation of production**

- (1) Mitsubishi shall accept onerous product repairs for seven (7) years after production of the product is discontinued. Discontinuation of production shall be notified with Mitsubishi Technical Bulletins, etc.
- (2) Product supply (including repair parts) is not available after production is discontinued.

#### **3. Overseas service**

Overseas, repairs shall be accepted by Mitsubishi's local overseas FA Center. Note that the repair conditions at each FA Center may differ.

#### **4. Exclusion of loss in opportunity and secondary loss from warranty liability**

Regardless of the gratis warranty term, Mitsubishi shall not be liable for compensation to:

- (1) Damages caused by any cause found not to be the responsibility of Mitsubishi.
- (2) Loss in opportunity, lost profits incurred to the user by Failures of Mitsubishi products.
- (3) Special damages and secondary damages whether foreseeable or not, compensation for accidents, and compensation for damages to products other than Mitsubishi products.
- (4) Replacement by the user, maintenance of on-site equipment, start-up test run and other tasks.

#### **5. Changes in product specifications**

The specifications given in the catalogs, manuals or technical documents are subject to change without prior notice.

# **TRADEMARKS**

Adobe and Reader are either registered trademarks or trademarks of Adobe Systems Incorporated in the United States and/ or other countries.

Celeron, Intel, and Pentium are either registered trademarks or trademarks of Intel Corporation in the United States and/or other countries.

PCI Express is either a registered trademark or a trademark of PCI-SIG.

Microsoft, Visual Basic, Visual C++, Visual Studio, Windows, Windows Vista, and Windows XP are trademarks of the Microsoft group of companies.

The company names, system names and product names mentioned in this manual are either registered trademarks or trademarks of their respective companies.

In some cases, trademark symbols such as  $I^{\text{TM}}$  or  $I^{\text{CD}}$  are not specified in this manual.

## **COPYRIGHTS**

The screens (screenshots) are used in accordance with the Microsoft Corporation guideline.

SH(NA)-080980ENG-S(2205)KWIX MODEL: SW1-CCIEF-B-U-E MODEL CODE: 13JZ58

### **MITSUBISHI ELECTRIC CORPORATION**

HEAD OFFICE : TOKYO BUILDING, 2-7-3 MARUNOUCHI, CHIYODA-KU, TOKYO 100-8310, JAPAN NAGOYA WORKS : 1-14 , YADA-MINAMI 5-CHOME , HIGASHI-KU, NAGOYA , JAPAN

When exported from Japan, this manual does not require application to the Ministry of Economy, Trade and Industry for service transaction permission.

Specifications subject to change without notice.